**SeeBeyond ICAN Suite** 

# **eVision Studio User's Guide**

*Release 5.0.4*

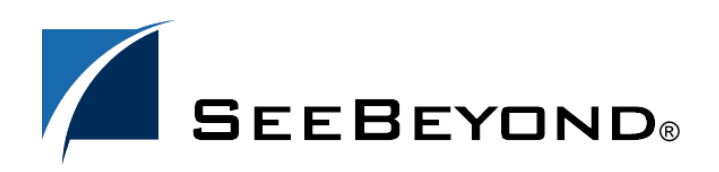

SeeBeyond Proprietary and Confidential

The information contained in this document is subject to change and is updated periodically to reflect changes to the applicable software. Although every effort has been made to ensure the accuracy of this document, SeeBeyond Technology Corporation (SeeBeyond) assumes no responsibility for any errors that may appear herein. The software described in this document is furnished under a License Agreement and may be used or copied only in accordance with the terms of such License Agreement. Printing, copying, or reproducing this document in any fashion is prohibited except in accordance with the License Agreement. The contents of this document are designated as being confidential and proprietary; are considered to be trade secrets of SeeBeyond; and may be used only in accordance with the License Agreement, as protected and enforceable by law. SeeBeyond assumes no responsibility for the use or reliability of its software on platforms that are not supported by SeeBeyond.

SeeBeyond, e\*Gate, e\*Way, and e\*Xchange are the registered trademarks of SeeBeyond Technology Corporation in the United States and/or select foreign countries. The SeeBeyond logo, SeeBeyond Integrated Composite Application Network Suite, eGate, eWay, eInsight, eVision, eXchange, eView, eIndex, eTL, ePortal, eBAM, and e\*Insight are trademarks of SeeBeyond Technology Corporation. The absence of a trademark from this list does not constitute a waiver of SeeBeyond Technology Corporation's intellectual property rights concerning that trademark. This document may contain references to other company, brand, and product names. These company, brand, and product names are used herein for identification purposes only and may be the trademarks of their respective owners.

© 2004 by SeeBeyond Technology Corporation. All Rights Reserved. This work is protected as an unpublished work under the copyright laws.

**This work is confidential and proprietary information of SeeBeyond and must be maintained in strict confidence.**

Version 20040603192255.

## **Contents**

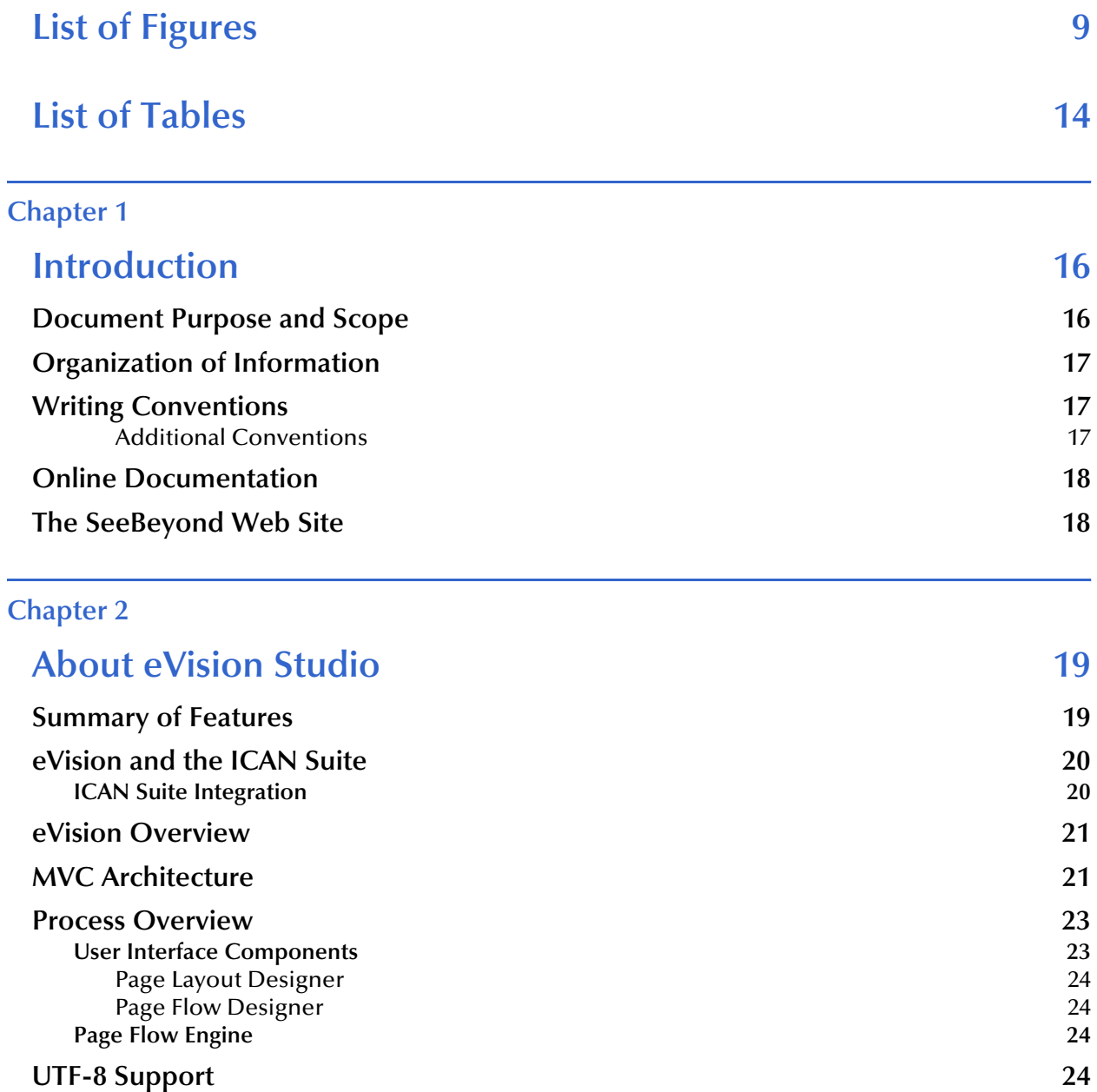

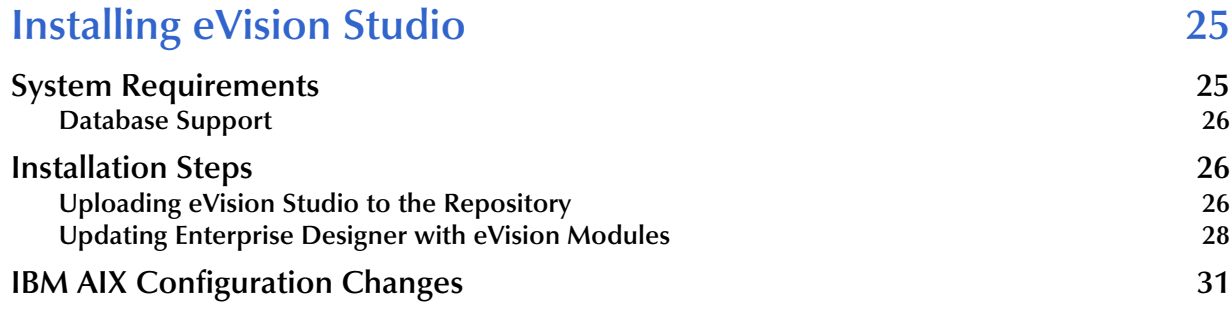

### **[Chapter 4](#page-31-0)**

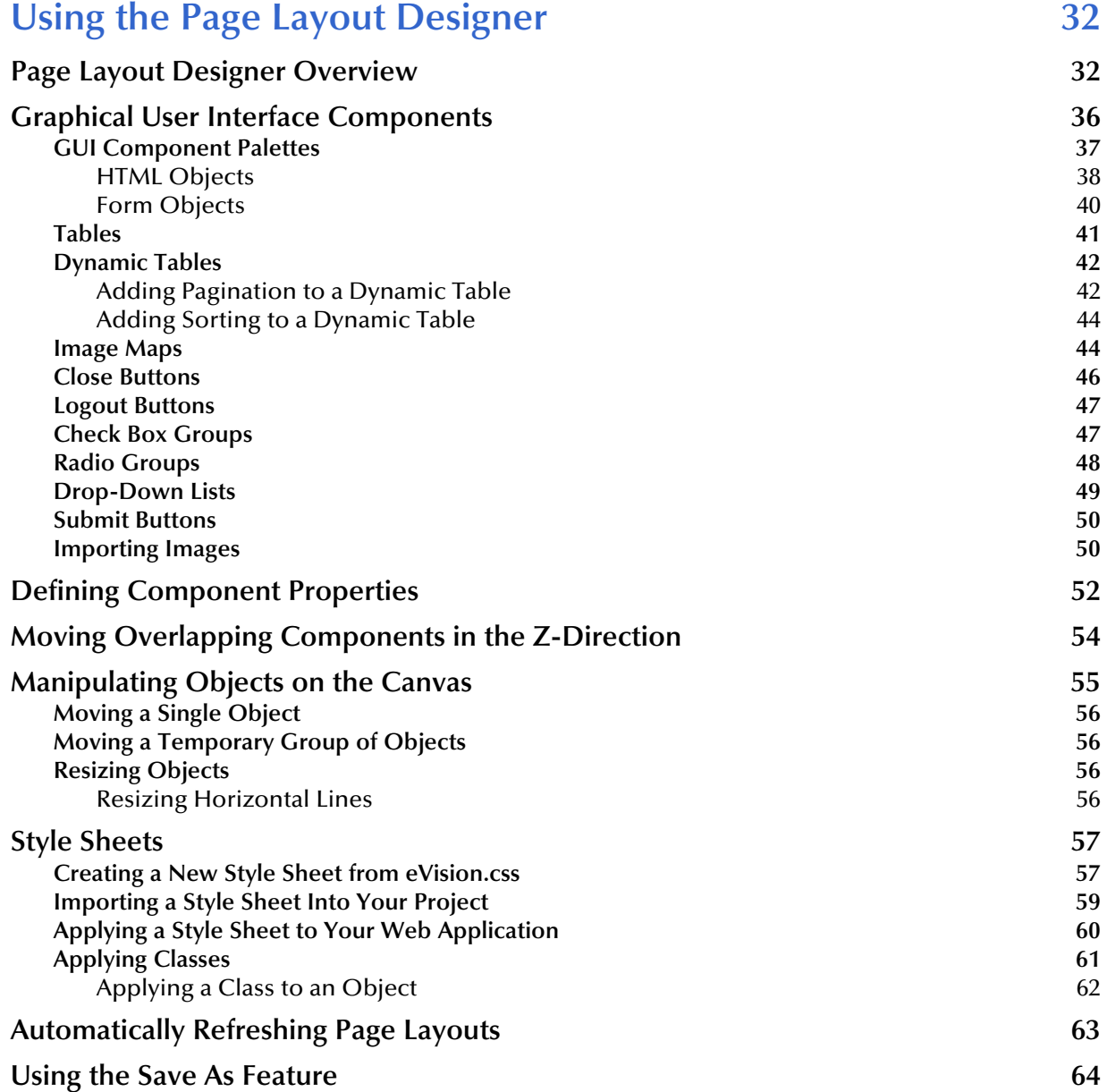

#### **[Linking Pages 65](#page-64-0)**

#### **[Chapter 5](#page-68-0)**

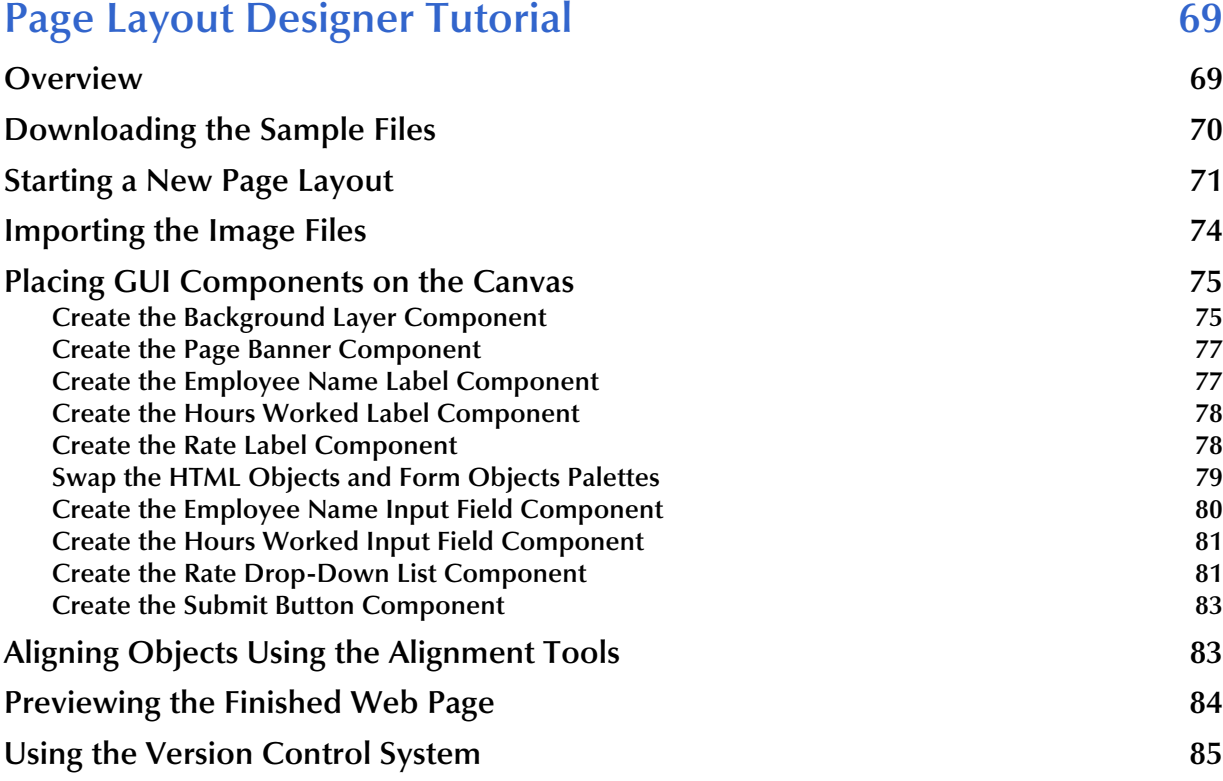

#### **[Chapter 6](#page-86-0)**

### [Using the Page Flow Designer 87](#page-86-1)

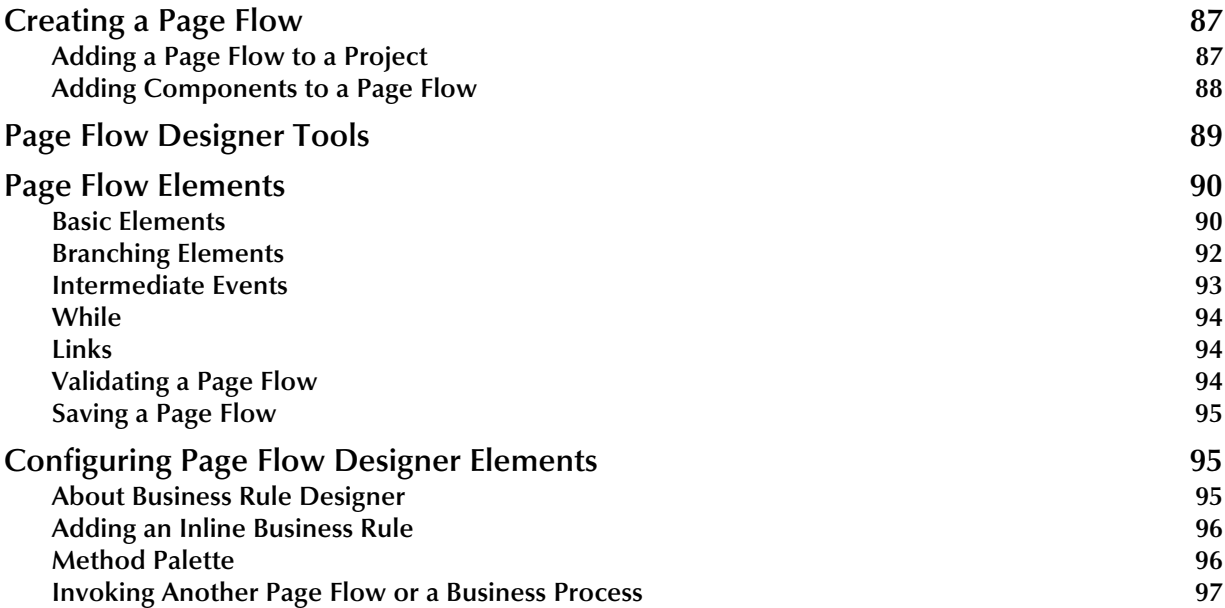

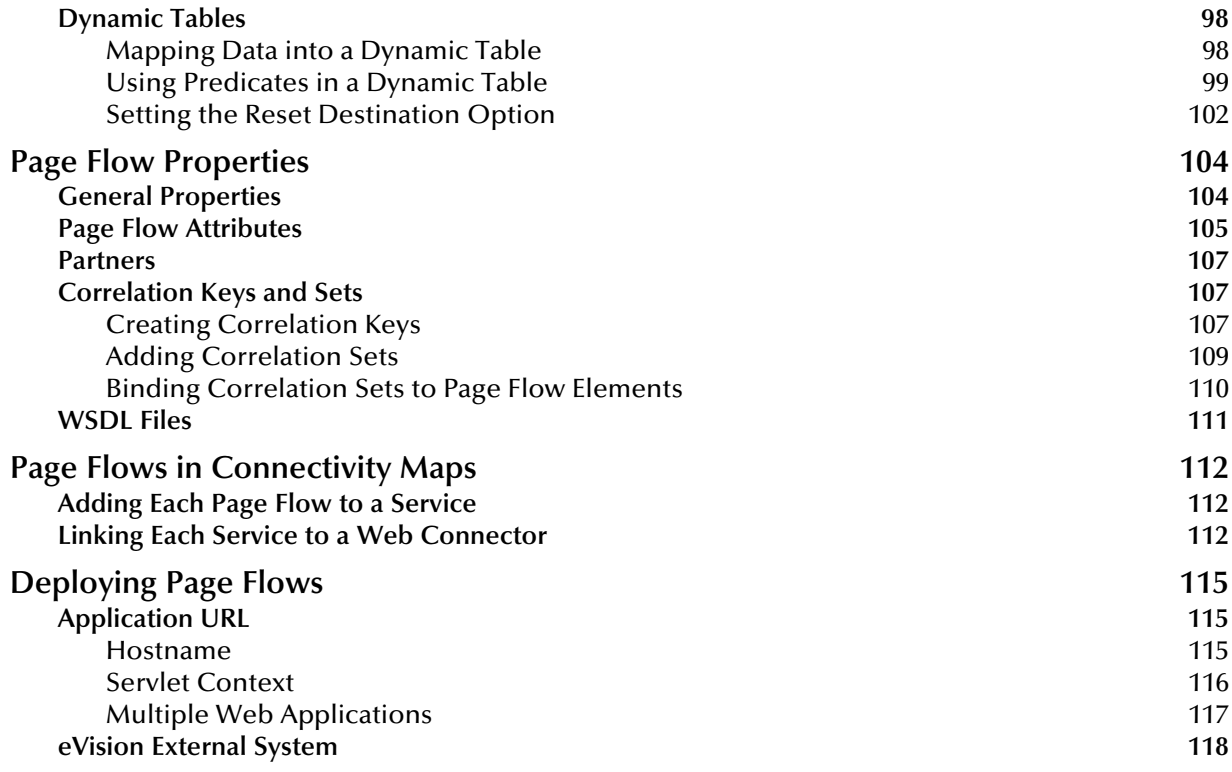

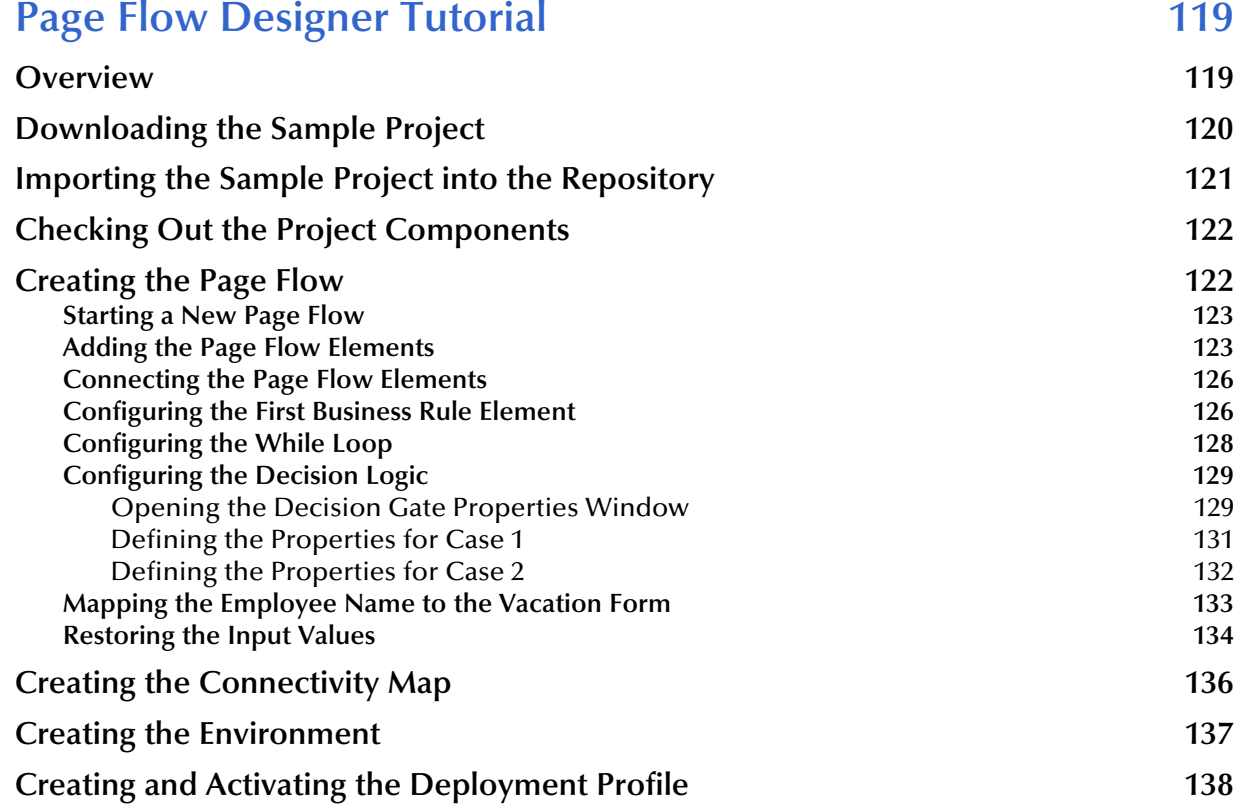

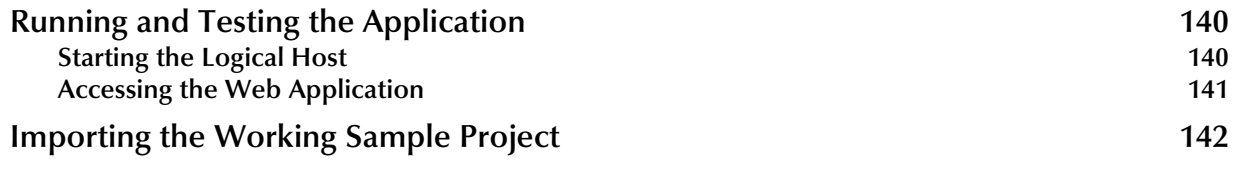

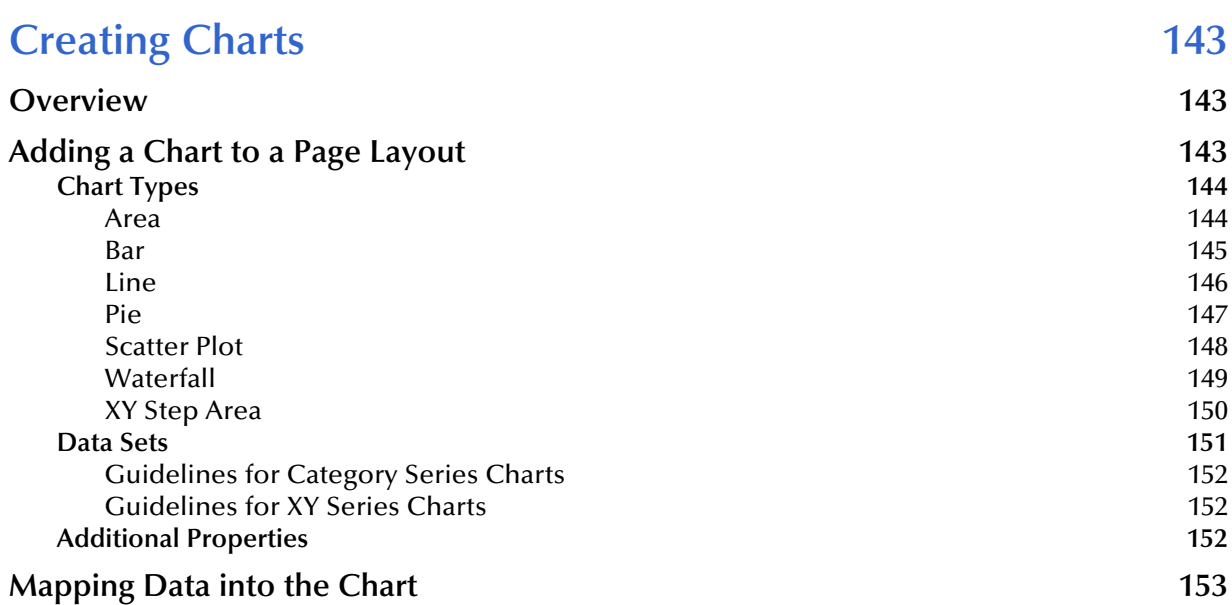

### **[Chapter 9](#page-154-0)**

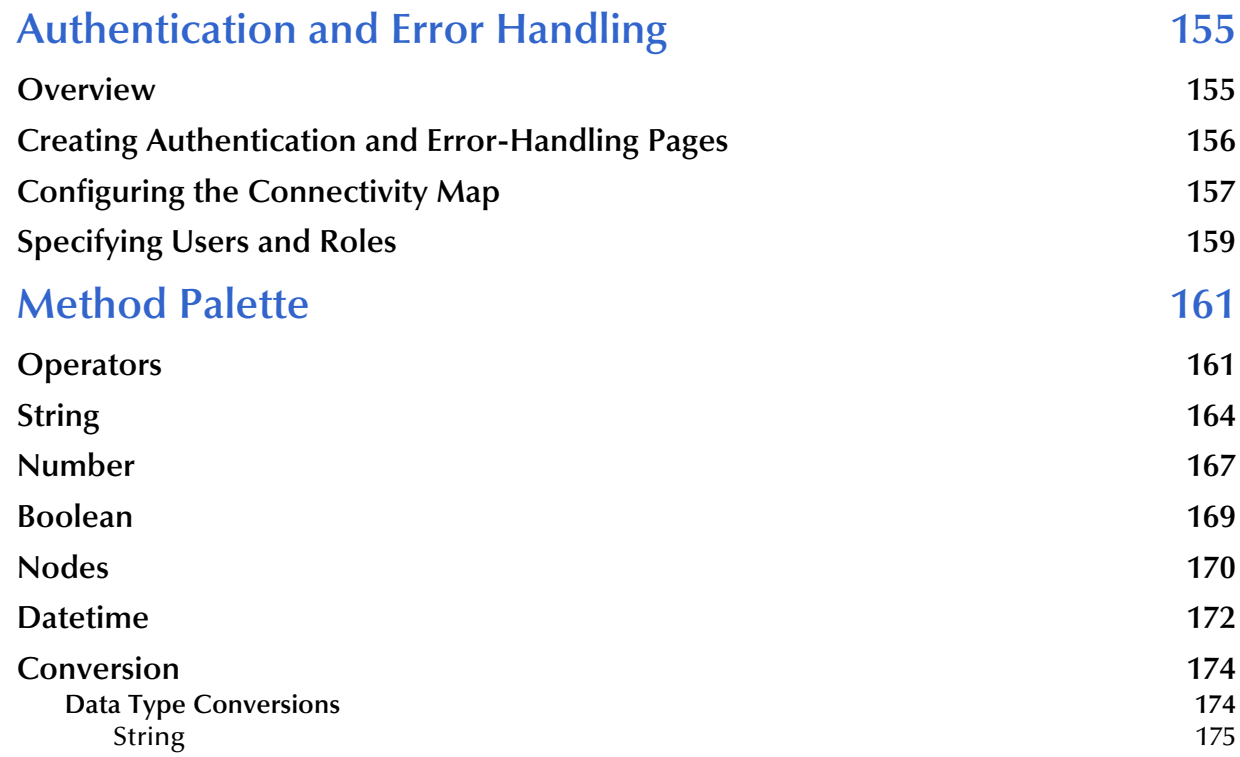

#### **Contents**

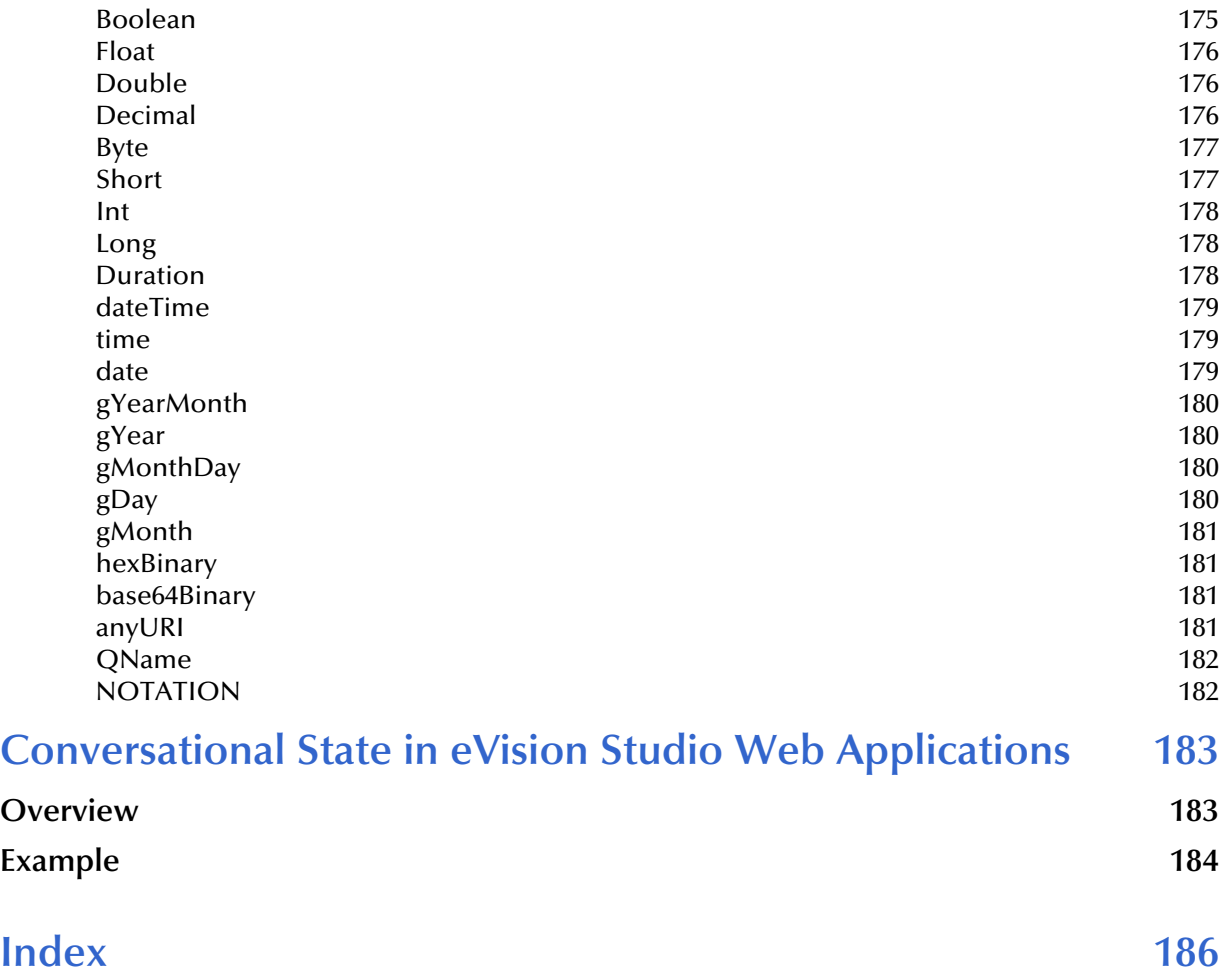

## <span id="page-8-0"></span>**List of Figures**

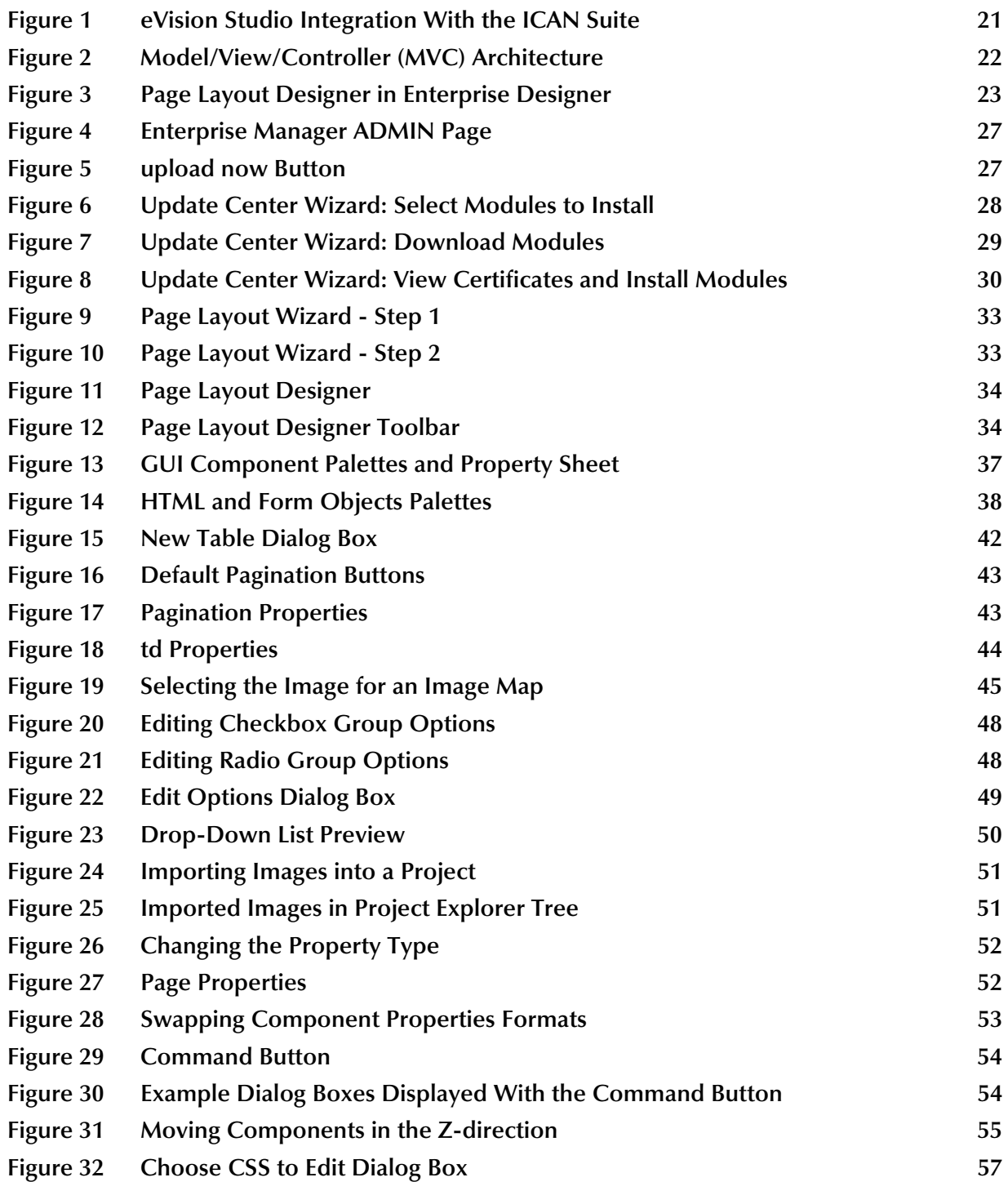

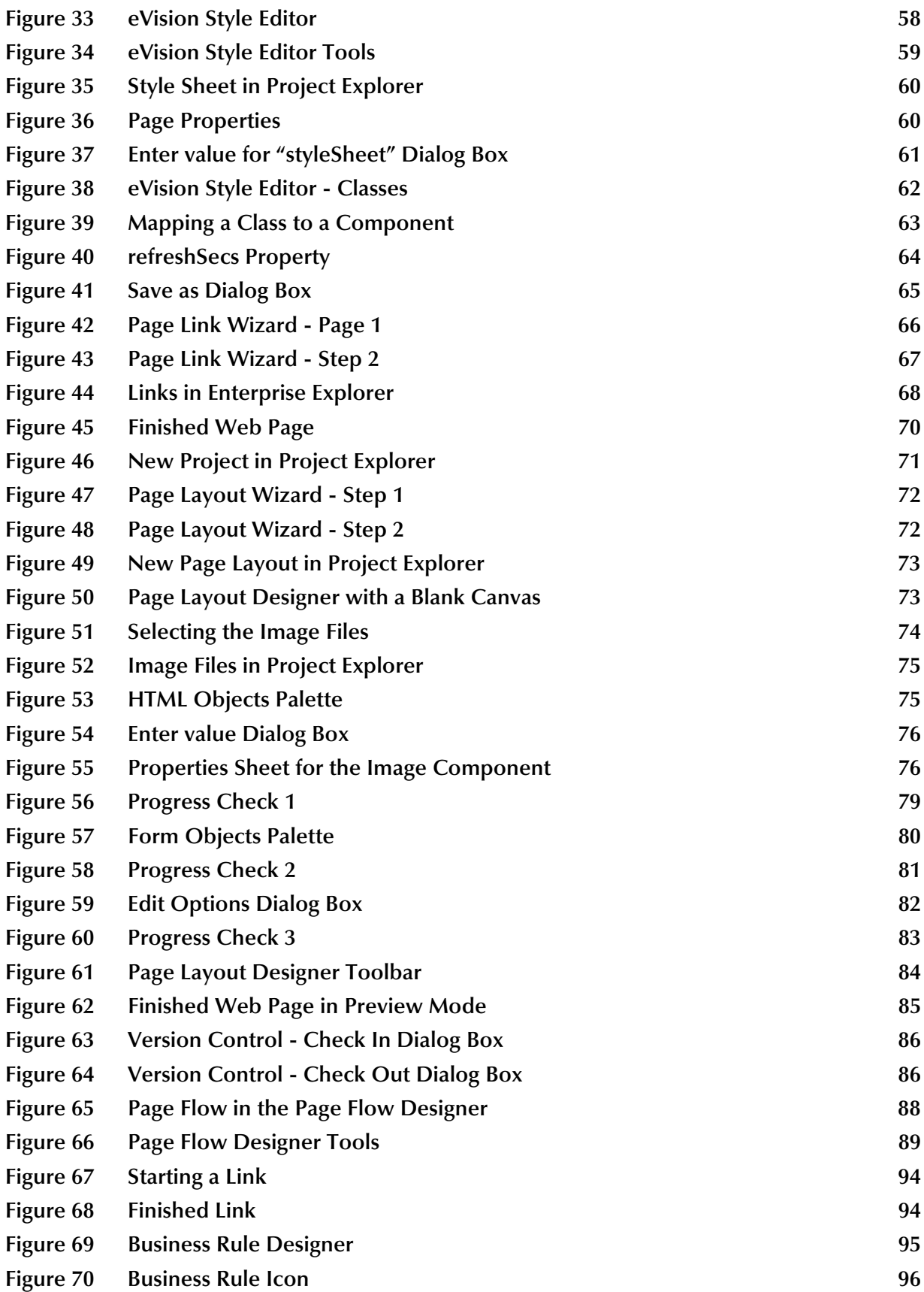

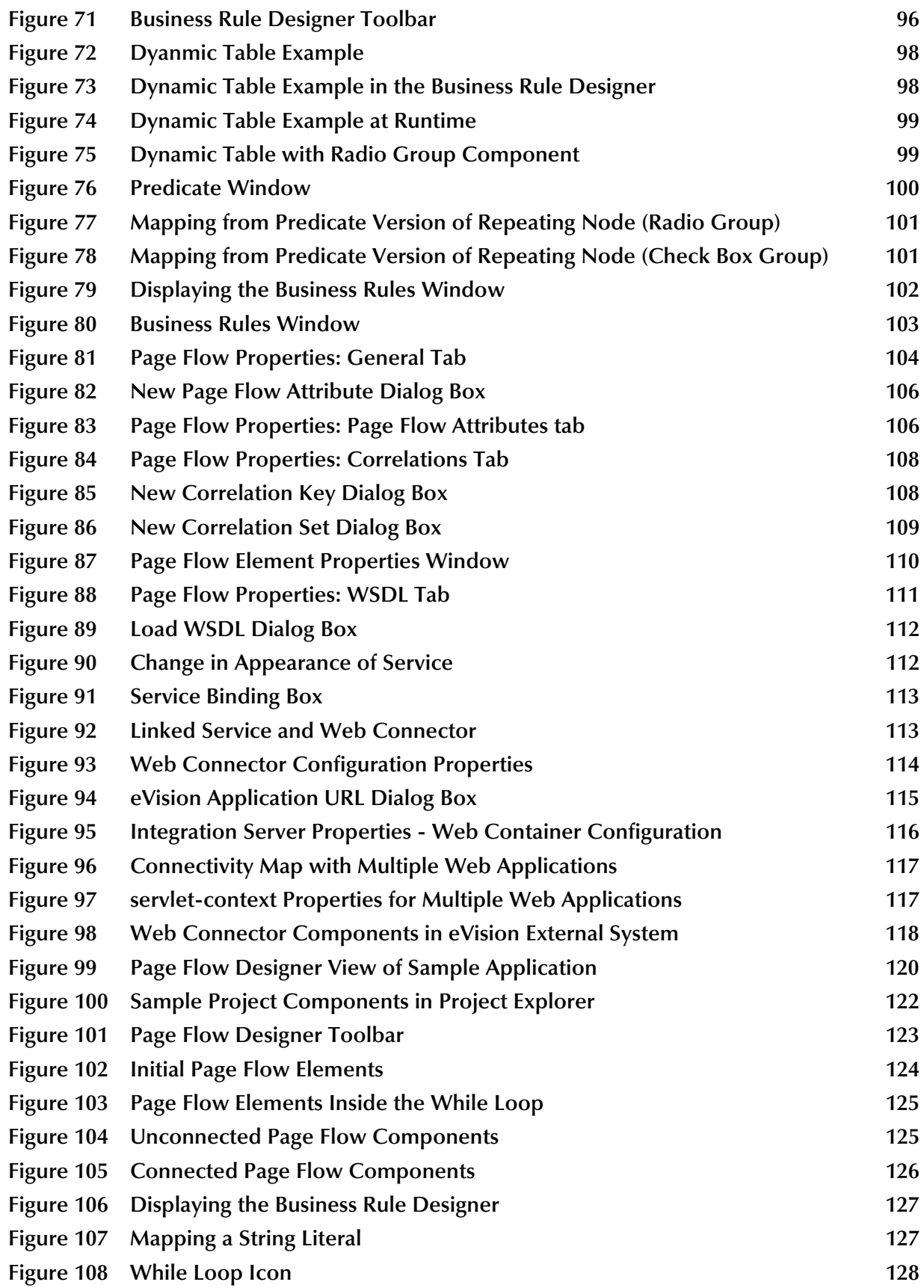

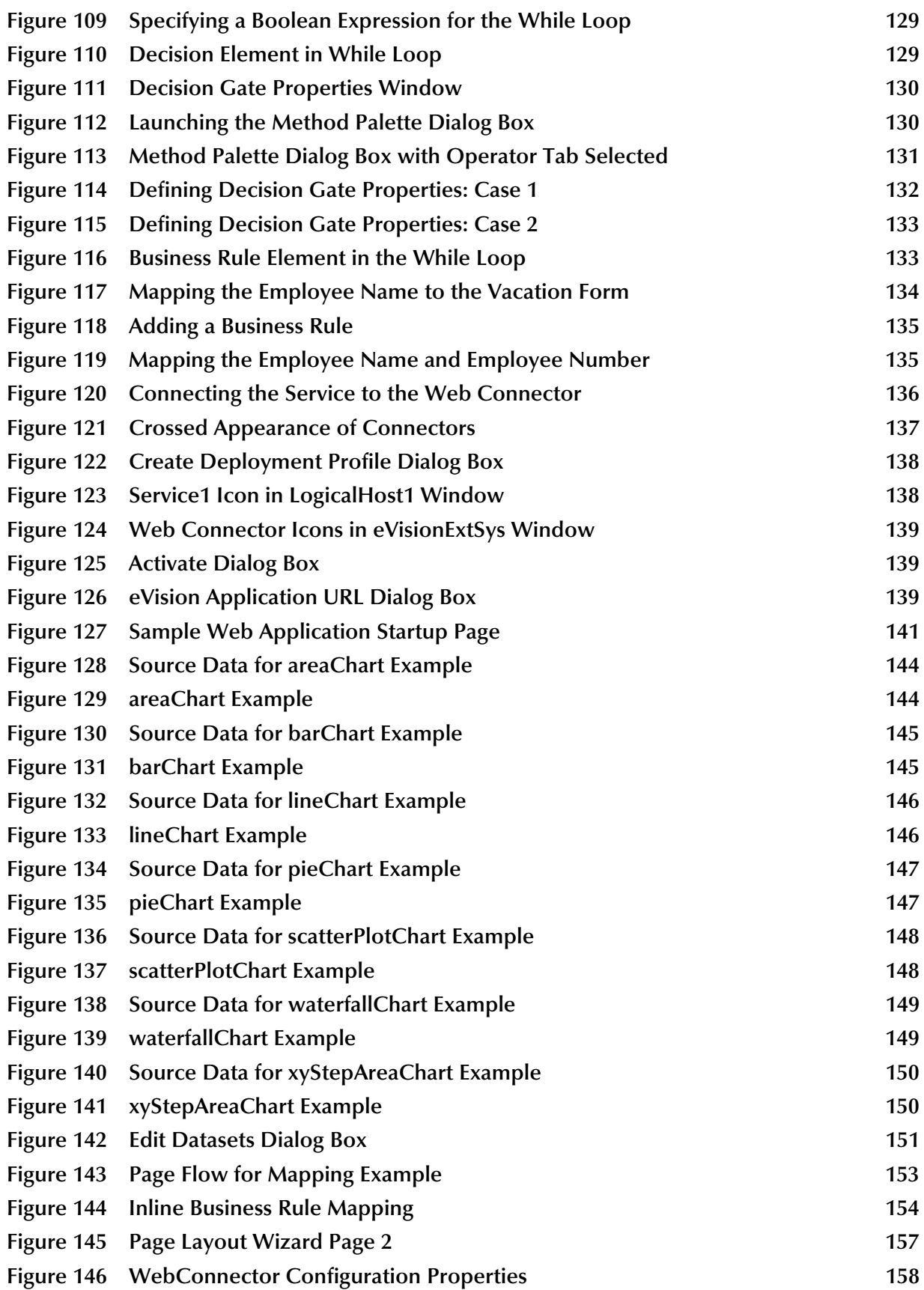

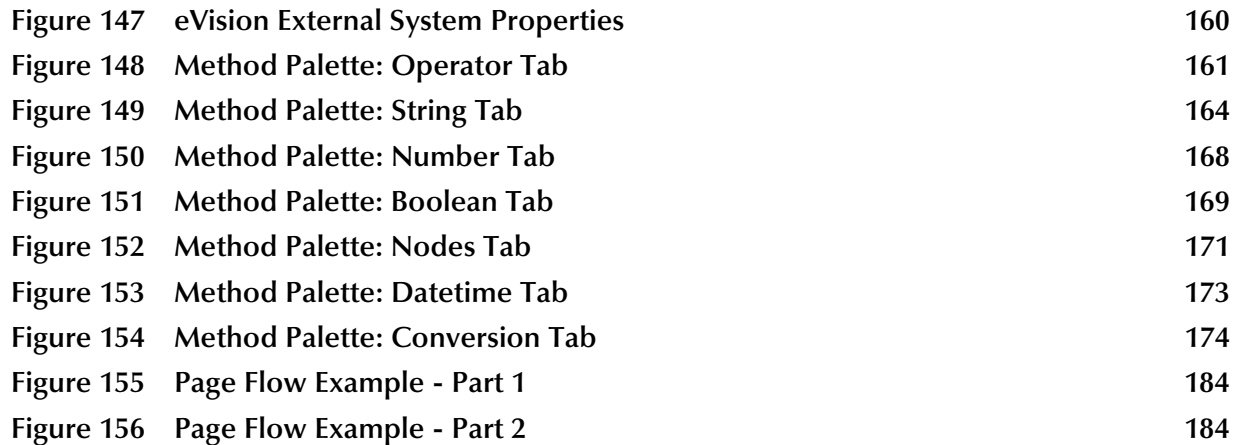

## <span id="page-13-0"></span>**List of Tables**

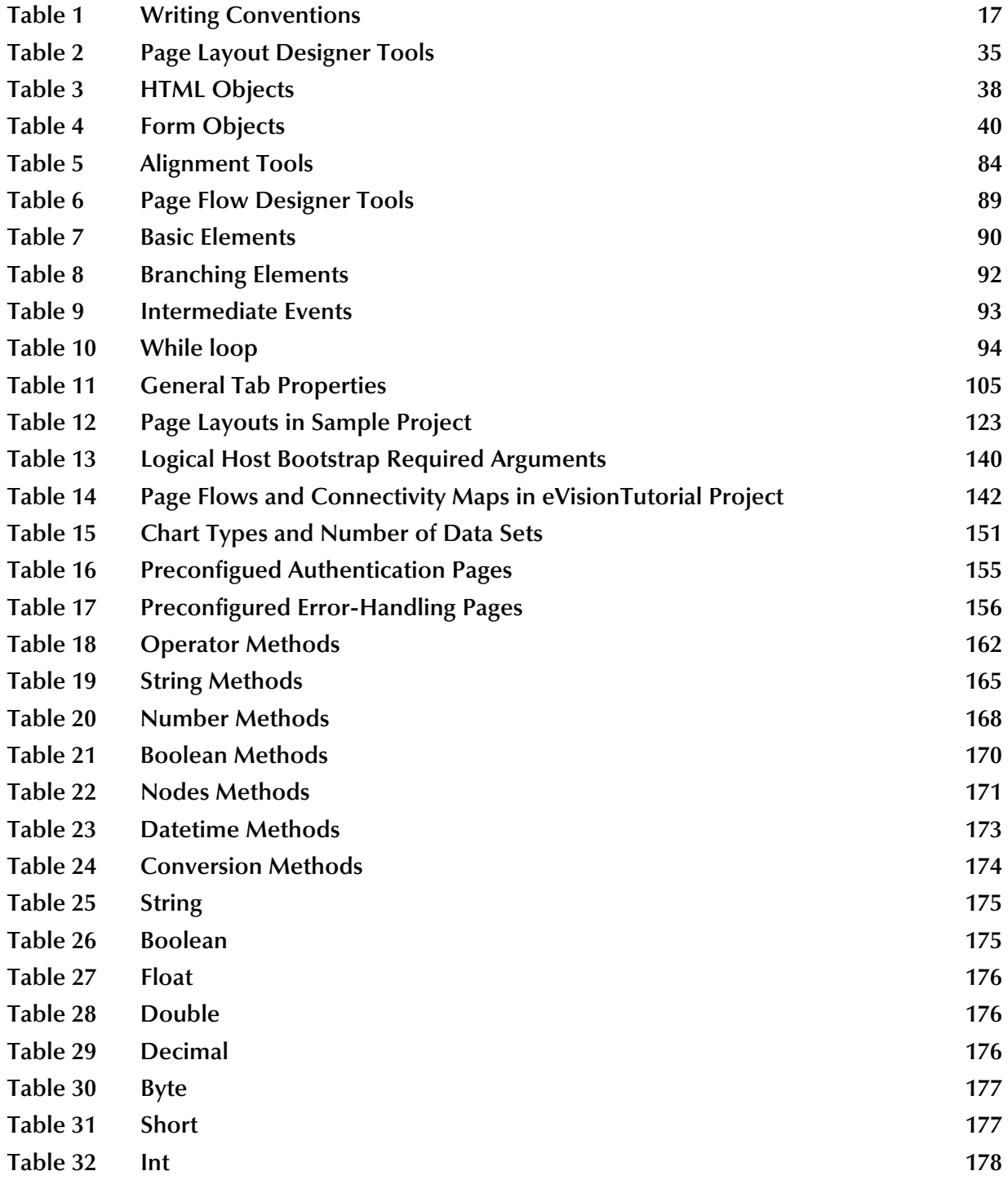

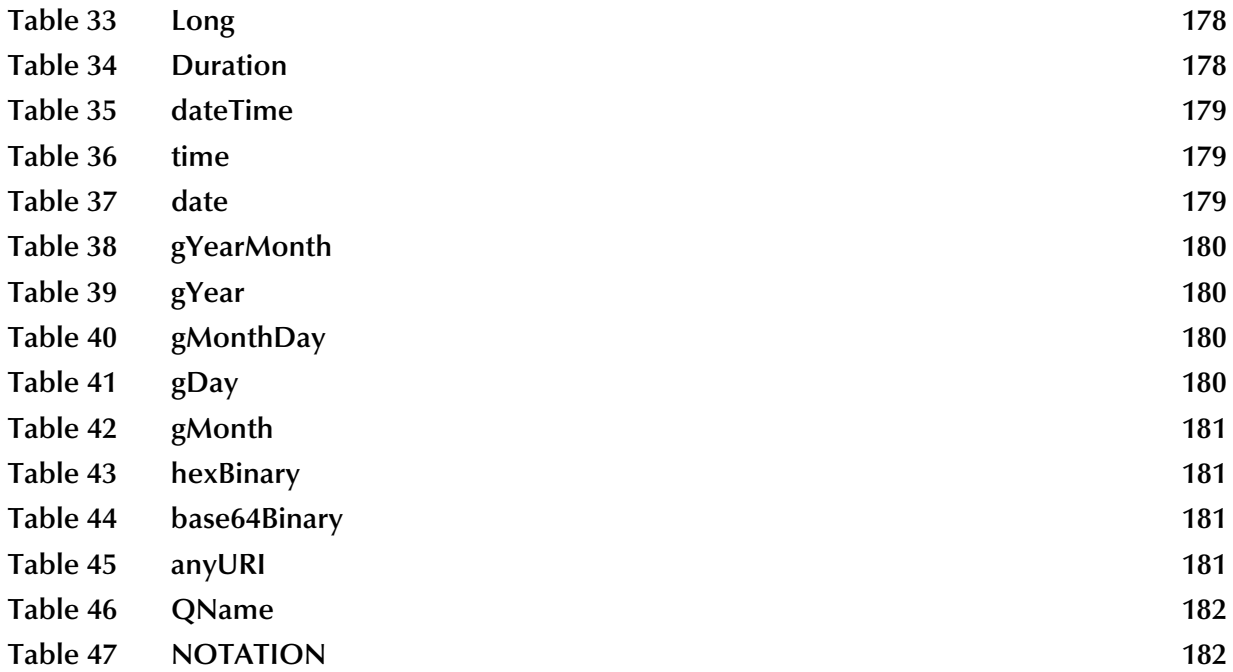

## <span id="page-15-1"></span><span id="page-15-0"></span>**Introduction**

*eVision Studio (eVision)* is a graphical design studio for the creation of integrated Web applications. eVision provides graphical abstractions of backend data, and modeling of user/system interactions. With eVision, Web developers can rapidly create Web applications that can be deployed standalone, or as a channel in a portal without requiring any special programming expertise.

eVision is a component of the SeeBeyond® Integrated Composite Application Network Suite<sup>™</sup> (ICAN). The eVision component opens a real-time, interactive window into the ICAN Suite run-time environment. eVision allows the organization to present a single, unified view of enterprise data and applications to employees, customers, and partners.

A *Page Flow* is a series of Web pages that are laid out in a sequence to accomplish a specific group of tasks. User actions determine how the flow moves from page to page. Web applications enable the distribution of integrated Page Flows across the enterprise and allow real-time user interaction with those processes.

eVision Web applications receive and send data to ICAN Suite components, allowing users to interact with that data at run-time. Using eVision's rich set of Web development tools, the Web developer can create personalized views of business information, allowing Web application users to interact with running Page Flows in real time, while working with only the information that they need to see.

#### <span id="page-15-2"></span>1.1 **Document Purpose and Scope**

The *eVision Studio User's Guide* explains how to use the eVision Studio application to create and deploy Web applications.

### <span id="page-16-0"></span>1.2 **Organization of Information**

The *eVision Studio User's Guide* includes the following information:

- ! A description of eVision Studio's user interface
- ! A description of eVision Studio's Page Layout Designer tools
- ! Instructions for creating sample Web pages
- ! Instructions for moving and resizing GUI components on the canvas
- ! A description of eVision Studio's Page Flow Designer tools
- ! Instructions for creating a Page Flow from pre-built components

### <span id="page-16-1"></span>1.3 **Writing Conventions**

The following writing conventions are observed throughout this document.

<span id="page-16-3"></span>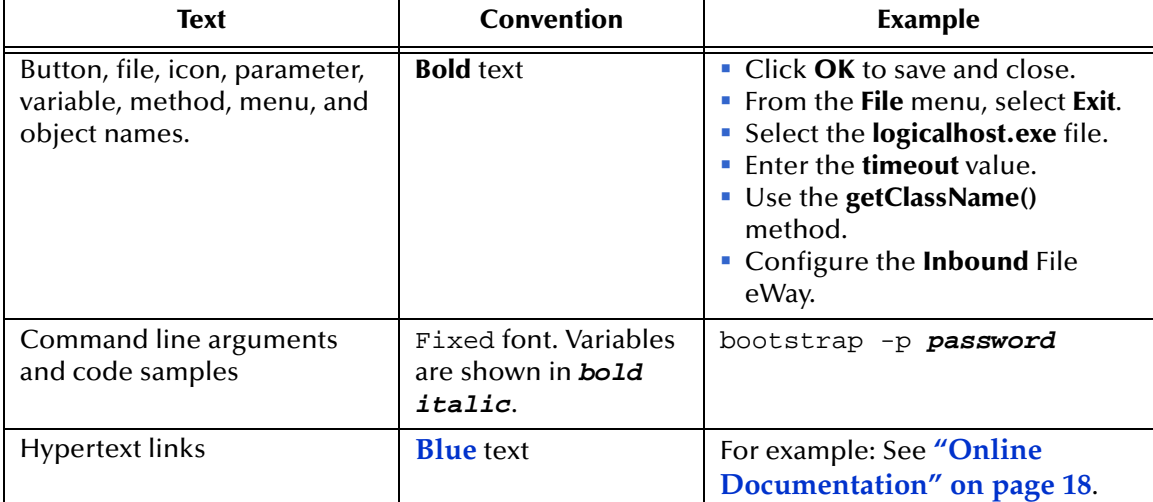

#### **Table 1** Writing Conventions

#### <span id="page-16-2"></span>**Additional Conventions**

#### **Windows Systems**

For the purposes of this guide, references to "Windows" will apply to Microsoft Windows Server 2003, Windows XP, and Windows 2000.

#### **Path Name Separator**

This guide uses the backslash  $($ " $\setminus$ " $)$  as the separator within path names. If you are working on a UNIX system, please make the appropriate substitutions.

### <span id="page-17-0"></span>1.4 **Online Documentation**

The documentation for the SeeBeyond ICAN Suite is distributed as a collection of online documents. These documents are viewable with the Acrobat Reader application from Adobe Systems. Acrobat Reader can be downloaded from:

**<http://www.adobe.com>**

### <span id="page-17-1"></span>1.5 **The SeeBeyond Web Site**

The SeeBeyond Web site is your best source for up-to-the-minute product news and technical support information. The site's URL is:

**[http://www.seebeyond.com](http://www.SeeBeyond.com)**

## <span id="page-18-1"></span><span id="page-18-0"></span>**About eVision Studio**

This chapter provides an overview of eVision Studio.

**This Chapter Includes:**

- ! **["Summary of Features" on page 19](#page-18-2)**
- ! **["eVision and the ICAN Suite" on page 20](#page-19-0)**
- ! **["eVision Overview" on page 21](#page-20-0)**
- ! **["MVC Architecture" on page 21](#page-20-1)**
- ! **["Process Overview" on page 23](#page-22-0)**
- ! **["UTF-8 Support" on page 24](#page-23-3)**

#### <span id="page-18-2"></span>2.1 **Summary of Features**

eVision Studio is a graphical design studio that allows the business analyst and Web developer to create Web applications. With eVision, the Web developer can rapidly create interactive Web applications, which can be deployed standalone or as a channel within a portal, without requiring advanced programming abilities.

eVision's GUI components gather input data from the user at run-time, and add functions and interactivity to Web pages. GUI components (called HTML and Form Objects) comprise familiar Web-centric design elements, including check boxes, text boxes, graphics containers, horizontal (separator) lines, and submit buttons. GUI components are pre-built combinations of Java classes and JSP code that represent Web interface elements. Property sheets allow the developer to add the labeling, functionality, and appearance attributes that the components will display to users at run-time.

Through the use of familiar drag-and-drop techniques and property sheets, eVision allows the Web developer to interactively add graphics, text, and programmatic content to Web application pages. Pre-built components are dragged from convenient component palettes and positioned on the design canvas. Functional and appearance attributes are added to the components in the properties window. As a Web page is designed, the developer can preview it in a browser at any time throughout the process.

Using eVision's design tools and pre-built components, the Web application developer can create personalized views of business information, so that users can influence the flow of business information through the browser.

For example, eVision Web applications can be structured to allow employees to log into a Web server, see the tasks that are assigned to them, and then use the browser to complete their assignments. eVision opens a real-time, interactive window into the ICAN Suite run-time environment, presenting Web applications to users across the enterprise. eVision Web applications allow users to interact with business activities through the browser, and complete the business tasks that require real-time human analysis, judgement, and intervention.

### <span id="page-19-0"></span>2.2 **eVision and the ICAN Suite**

eVision is a component in the SeeBeyond ICAN Suite of applications. eVision provides Web application design and deployment features and functions to the ICAN Suite.

eVision simplifies the task of developing Web applications by using patterns and metaphors that are familiar to Web developers, providing graphical abstractions of back-end data, and modeling of user/system interactions.

#### <span id="page-19-1"></span>2.2.1 **ICAN Suite Integration**

eVision is tightly integrated with the ICAN Suite and runs as a component within the ICAN Suite environment. The Page Layout Designer and Page Flow Designer run as components within the Enterprise Designer GUI. eVision Web applications are stored in the SeeBeyond Repository.

The following figure shows how eVision is integrated with the ICAN Suite.

<span id="page-20-2"></span>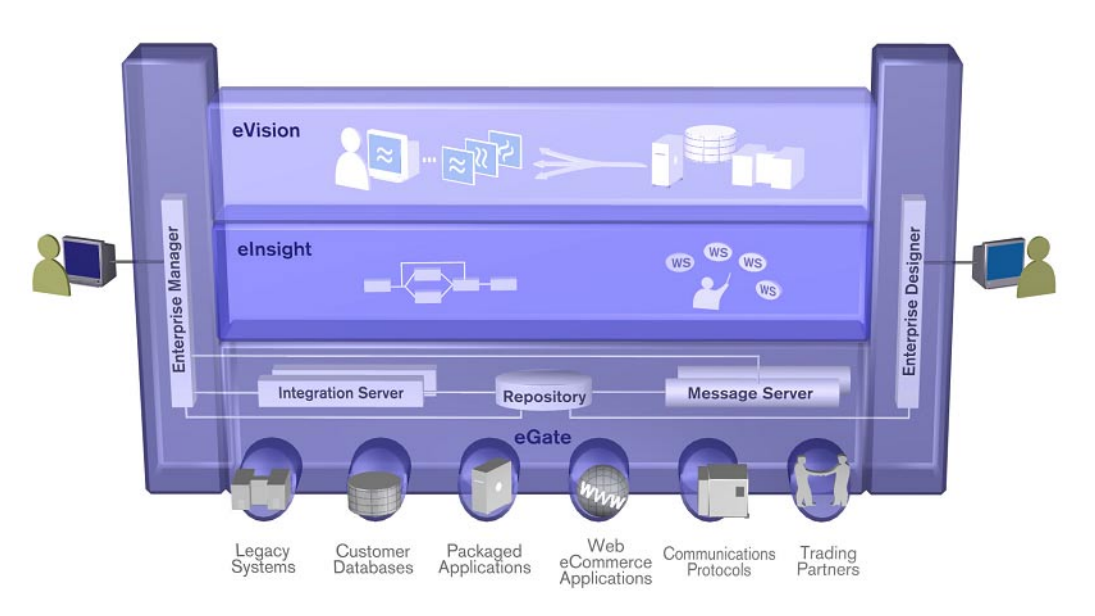

#### **Figure 1** eVision Studio Integration With the ICAN Suite

- ! eVision Studio runs as a component within **Enterprise Designer**.
- ! Page Layouts, Page Flows, GUI components, and Deployment Profiles are stored in the **eGate Repository**.
- ! The Page Flow Engine, which coordinates all process-related activity of a deployed project, runs in a **SeeBeyond Integration Server**.

### <span id="page-20-0"></span>2.3 **eVision Overview**

eVision applications receive and send data to ICAN Suite components, allowing users to interact with that data at run-time. Web applications enable the distribution of integrated business processes across the enterprise and allow real-time user interaction with those processes. eVision allows the organization to present a single, unified view of enterprise data and applications to employees, customers, and partners.

With eVision, the Web developer can create personalized views of business information, allowing Web application users to interact with running business processes in real time, while working with only the information that they need to see. Web applications can be easily structured to allow employees to see what tasks are assigned to them, then to interact with and complete the tasks.

### <span id="page-20-1"></span>2.4 **MVC Architecture**

eVision applications are based on the Model/View/Controller (MVC) architecture. MVC is a software development paradigm that enhances the task of building software

systems, particularly those that generate multiple, synchronized presentations of the same data. For example, MVC is ideal for the development of a graphical statistical presentation application that requires simultaneous rendering of the same data in bar, line, and pie chart formats.

<span id="page-21-0"></span>The MVC architecture consists of three types of objects: the Model, the View, and the Controller.

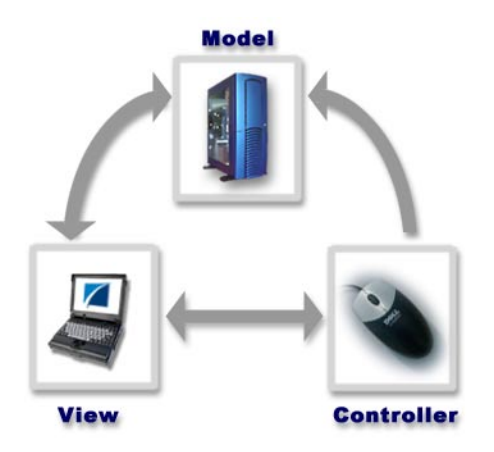

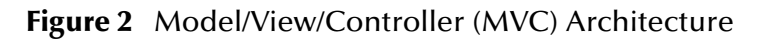

The **Model** object represents the data in a program, which manages behaviors and data within an application. The Model responds to requests for information about its current state (typically requested by the View) and responds to instructions to change its state (typically requested by the Controller).

The **View** object manages the visual display of the Model data; for example, displaying graphics and text to users in a browser.

The **Controller** object enables user interaction with the Model data; for example, mouse and keyboard inputs from the user, which instruct the Model and/or View to perform an action.

eVision's application architecture fully supports the MVC paradigm. In an eVision Web application, user input, modeling of the external world, and visual feedback are managed by MVC objects, where each object is specialized for its task. For example:

- ! The **Model**, represented by the eVision **Page Flow**, contains the business logic (Object Type Definitions and Collaborations) that interacts with the back-end system applications.
- ! The **View** contains the JavaServer Pages (JSPs) that are generated with the **Page Layout Designer**.
- ! The **Controller** is the Web-enabled Page Flow created with the **Page Flow Designer**. The Controller orchestrates the sequence of pages being sent to the browser in response to user actions.

#### <span id="page-22-0"></span>2.5 **Process Overview**

The steps for the Web application development process are:

- ! **Page Layout** Using the **Page Layout Designer** to create Web pages with pre-built GUI components.
- ! **Page Linking** Using the **Page Link Wizard** to create links to Web pages and pass parameters from one page to another.
- ! **Page Flow** Using the **Page Flow Designer** to connect finished Web pages to create a logical flow for the underlying business process.
- ! **Binding and Deployment** Deploying Web applications into an Environment for integration with other ICAN Suite run-time components.

#### <span id="page-22-1"></span>2.5.1 **User Interface Components**

eVision Studio leverages the familiar Enterprise Designer interface to create, manage, deploy, and integrate Web applications.

<span id="page-22-2"></span>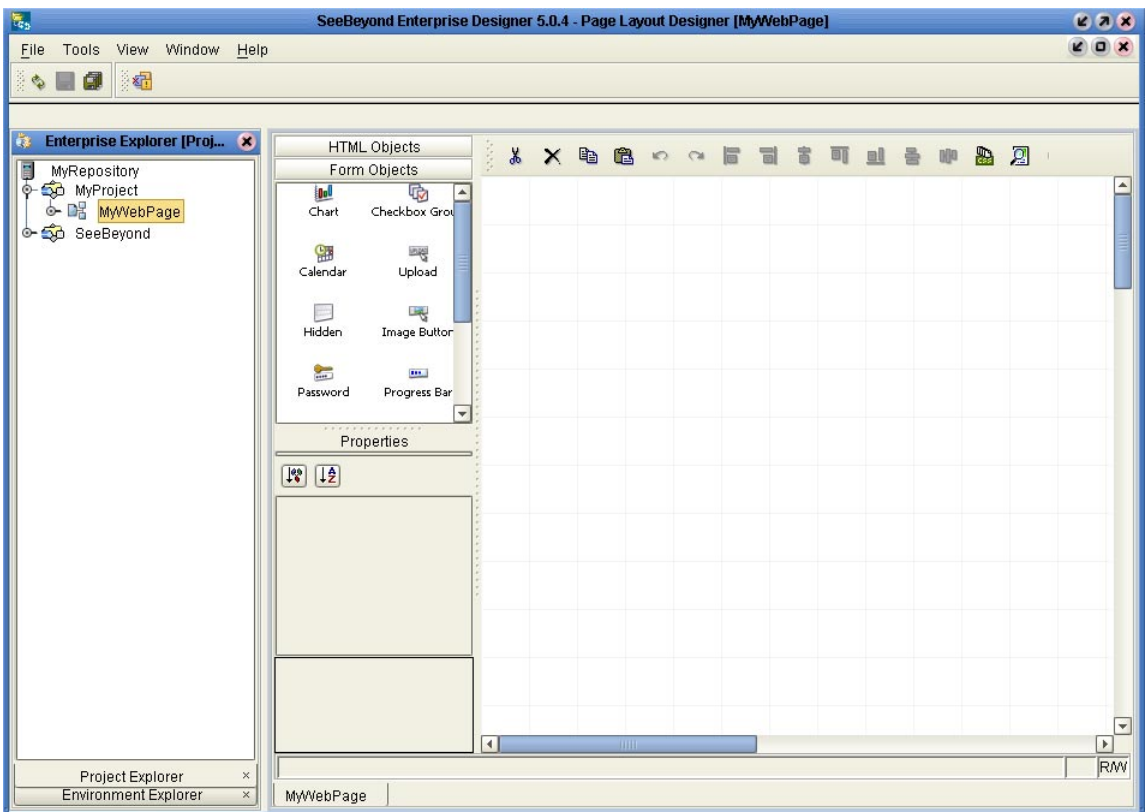

**Figure 3** Page Layout Designer in Enterprise Designer

#### <span id="page-23-0"></span>**Page Layout Designer**

The Page Layout Designer allows the Web designer to specify the details of individual pages in the application using familiar drag-and-drop techniques to place GUI components (Web page design objects) onto a design canvas. The Page Layout Designer provides a comprehensive collection of pre-built GUI components, and a friendly, WYSIWYG Web page editor.

#### <span id="page-23-1"></span>**Page Flow Designer**

The Page Flow Designer facilitates the flow of Web-based business activities. The functions include Page Flow modeling, monitoring, and execution, as well as the ability to analyze how data messages flow from page to page.

The Page Flow Designer allows the business analyst to lay out the user workflow of a Web application by modeling the high-level, logical, page-by-page flow that users will follow through the Web application to complete a given task (the *Page Flow*). The business analyst can easily lay out a Web application's page flow using the Page Flow Designer's set of intuitive, graphical modeling tools. At run-time, the Page Flow drives the display of eVision Web pages and orchestrates the interactions with back-end systems.

Through the deployment of Web pages that are developed with the Page Layout Designer and Page Flow Designer tools, the business analyst can enable enterprisewide, internal and external access to Web applications across an intranet, or the Internet.

### <span id="page-23-2"></span>2.5.2 **Page Flow Engine**

eVision Pages and Page Flows are Web application elements that allow users to interact with back-end systems to execute tasks that require human analysis and intervention. A typical example of human intervention in this context is credit approval based on a credit report. A Page Flow is typically engineered to guide the user through a page-bypage process of data viewing and task execution.

At run-time, Page Flows are evaluated and are then assigned to the proper group, user, or role. The assignee uses the eVision Web application (a Page or Page Flow) to finish the required tasks.

The **Page Flow Engine** orchestrates the system responses to the execution of Web page component code. At run-time, the Page Flow Engine executes page links, receives and processes user input, and, based on human interaction, moves the viewer from page to page until the underlying process is complete.

### <span id="page-23-3"></span>2.6 **UTF-8 Support**

eVision Studio provides support for the UTF-8 encoding scheme during both design time and run time. Therefore, an eVision Web application can include any character set that is supported by UTF-8, including Asian language character sets.

## <span id="page-24-1"></span><span id="page-24-0"></span>**Installing eVision Studio**

This chapter describes how to install eVision Studio.

**This Chapter Includes:**

- ! **["System Requirements" on page 25](#page-24-2)**
- ! **["Installation Steps" on page 26](#page-25-1)**
- ! **["IBM AIX Configuration Changes" on page 31](#page-30-0)**

### <span id="page-24-2"></span>3.1 **System Requirements**

eVision Studio is available on the following operating systems:

- ! Windows Server 2003, Windows XP SP1a, and Windows 2000 SP3 and SP4
- $\blacksquare$  HP Tru64 V5.1A
- ! HP-UX 11.0 and 11i (PA-RISC)
- ! IBM AIX 5.1L and 5.2
- ! Red Hat Linux Advanced Server 2.1 (Intel x86)
- ! Red Hat Linux 8 (Intel x86)
- ! Sun Solaris 8 and 9

The **Readme.txt** file on the CD-ROM contains the most up-to-date operating system requirements for the supported platforms.

For more information on platform support, see the *SeeBeyond ICAN Suite Installation Guide*.

#### <span id="page-25-0"></span>3.1.1. **Database Support**

If desired, you can persist eVision Page Flows using a database. eVision supports the following databases:

- ! Oracle 8.1.7, 9.1, and 9.2
- ! Sybase 12.5
- ! Microsoft SQL Server 2000
- ! IBM DB2 Universal Database 8.1

### <span id="page-25-1"></span>3.2 **Installation Steps**

The installation procedure for eVision Studio is similar to the installation procedure for other ICAN Suite products. You can find general product installation instructions in the *SeeBeyond ICAN Suite Installation Guide*, which is available from Enterprise Manager's Documentation page.

Before you begin, ensure that the Repository is running.

### <span id="page-25-2"></span>3.2.1. **Uploading eVision Studio to the Repository**

eVision Studio consists of two **.sar** files:

- ! The **eVision.sar** file contains the product software.
- ! The **eVisionDocs.sar** file contains the documentation and sample files.

The following procedure must be performed by the **Administrator** user, or by a user that has been granted a role with upload privileges.

#### **To upload eVision Studio to the Repository**

- **1** Start Internet Explorer.
- **2** In the **Address** field, enter **http://***hostname***:***portnumber*

where

*hostname* is the TCP/IP host name of the server where the Repository is installed.

*portnumber* is the base port number of the Repository.

The **SeeBeyond Customer Login** window of Enterprise Manager appears.

- **3** Enter your username and password.
- **4** Click **Login**.

The Enterprise Manager home page appears.

**5** Click the **ADMIN** tab. See [Figure 4](#page-26-0).

<span id="page-26-0"></span>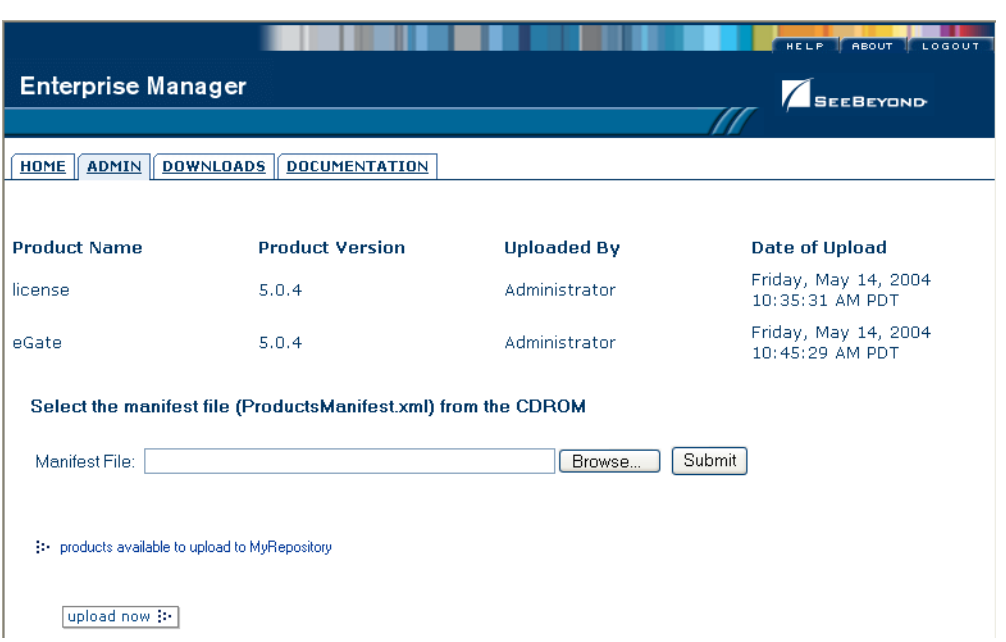

#### **Figure 4** Enterprise Manager ADMIN Page

- <span id="page-26-2"></span>**6** Click **Browse**. The **Choose file** dialog box appears.
- **7** Select the **ProductsManifest.xml** file in the top level of the Products Disc 1 CD-ROM.
- **8** Click **Open**.

You are returned to the Enterprise Manager **ADMIN** page.

**9** Click **Submit**.

The list of products available for uploading appears.

- **10** On the eVision row, click **Browse**. The **Choose file** dialog box appears.
- **11** Select the **eVision.sar** file.
- **12** Click **Open**.

You are returned to the Enterprise Manager **ADMIN** page.

<span id="page-26-1"></span>**13** Click **upload now**. See [Figure 5](#page-26-1).

#### **Figure 5** upload now Button

#### upload now (i-

The progress bar indicates the status of the upload.

<span id="page-26-3"></span>**14** When the upload is finished, click **Back to component installation**.

- **15** To upload the eVision Studio documentation and sample files to the Repository, repeat steps [6](#page-26-2) through [14](#page-26-3) with the following differences:
	- " Use the **ProductsManifest.xml** file in the Documentation subdirectory.
	- " Upload the **eVisionDocs.sar** file in the Documentation subdirectory.

The documentation and sample files will be accessible from the **DOCUMENTATION** page.

### <span id="page-27-0"></span>3.2.2. **Updating Enterprise Designer with eVision Modules**

The following procedure adds the eVision modules to Enterprise Designer.

#### **To update Enterprise Designer with eVision modules**

- **1** On the client computer where Enterprise Designer is installed, start Enterprise Designer.
- **2** On the **Tools** menu, click **Update Center**.

The Update Center Wizard appears.

**3** Click **Next**.

Step 2 appears. See [Figure 6.](#page-27-1)

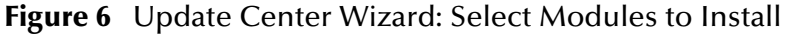

<span id="page-27-1"></span>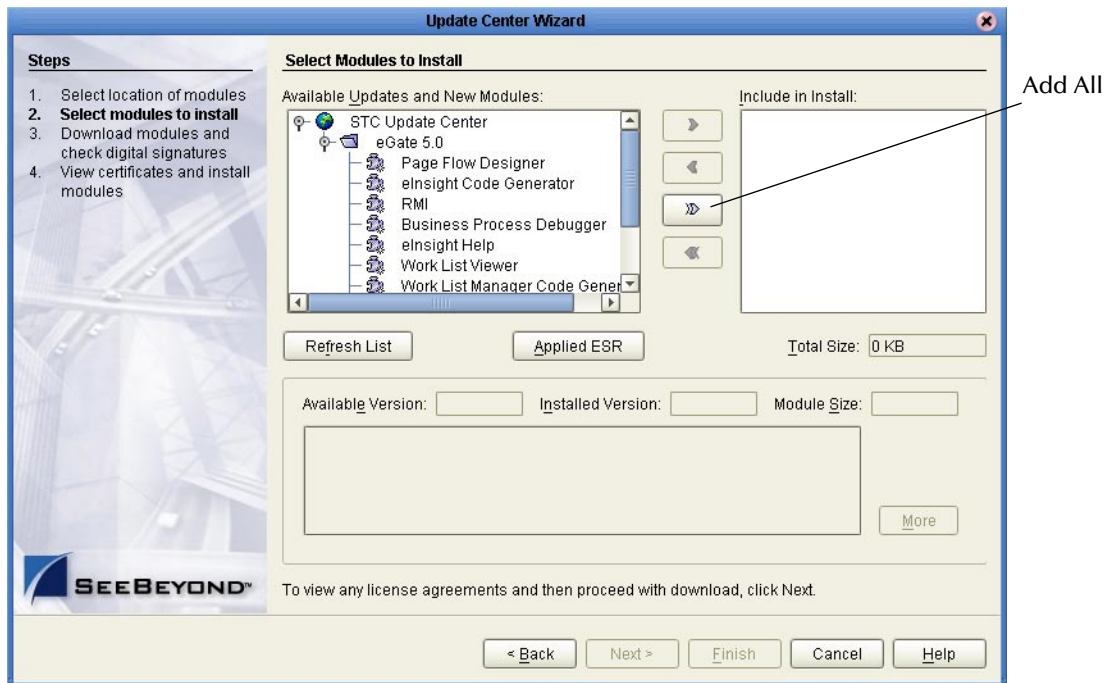

- **4** Click the **Add All** button. The eVision components move to the **Include in Install** box.
- **5** Click **Next**. The **License Agreement** window appears.

#### **6** Click **Accept**.

The progress bars indicate the status of the download. See [Figure 7.](#page-28-0)

<span id="page-28-0"></span>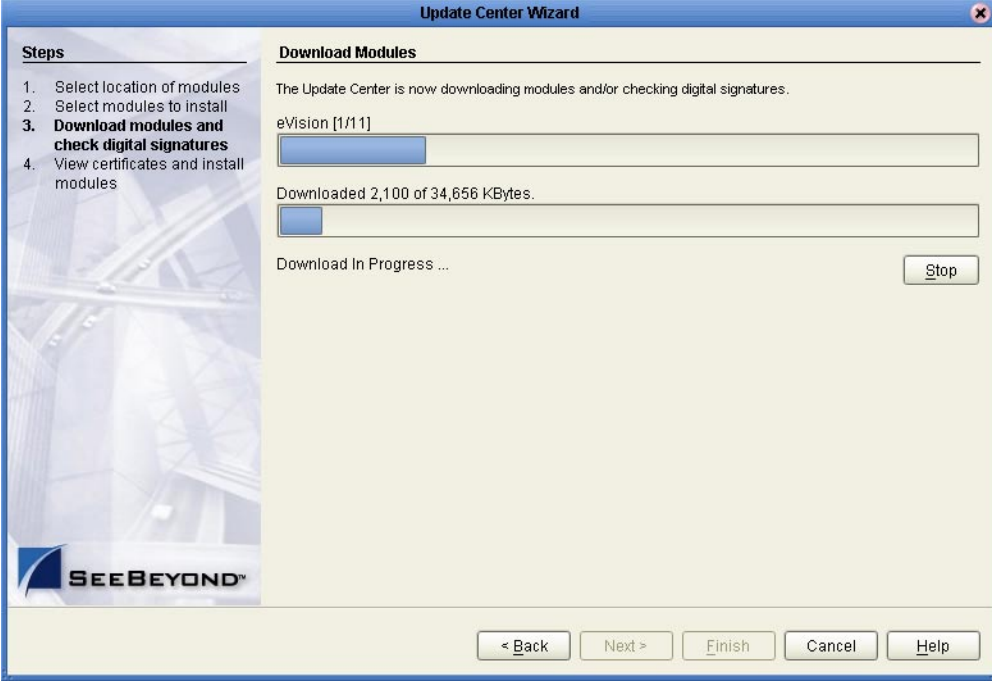

**Figure 7** Update Center Wizard: Download Modules

When the download is complete, the message **Done** appears below the progress bars.

- **7** Click **Next**.
- **8** The Update Center Wizard displays the list of certificates and installed modules. See [Figure 8.](#page-29-0)

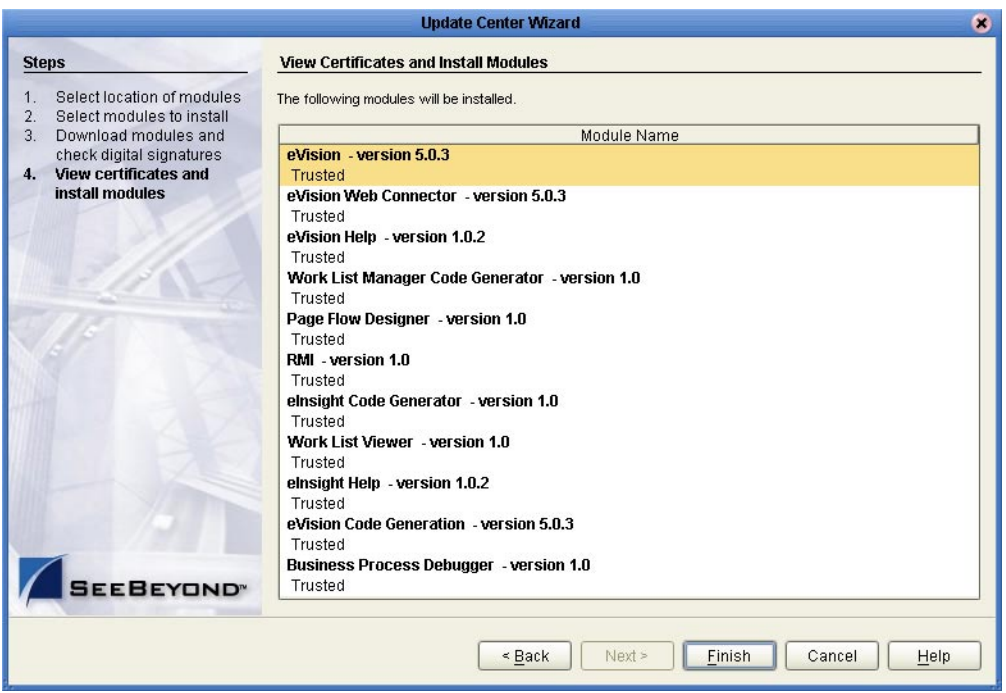

#### <span id="page-29-0"></span>**Figure 8** Update Center Wizard: View Certificates and Install Modules

- **9** Click **Finish**. The **Restart the IDE** dialog box appears.
- **10** Click **OK**.

When you log into Enterprise Designer again, you can start using eVision Studio.

### <span id="page-30-0"></span>3.3 **IBM AIX Configuration Changes**

If you using a Repository that is running IBM AIX, you must perform the following procedure in order to monitor eVision Studio Projects in the ICAN Monitor.

**To make the configuration changes on an IBM AIX Repository**

- **1** Go to the computer on which the Repository is installed.
- **2** If the Repository is running, shut it down.
- **3** Set the **DISPLAY** environment variable to *somehost***:0.0**, where *somehost* is the hostname or IP address of one of the computers that will be using the ICAN Monitor. The UNIX user that starts the Repository must perform this step.

Here is an example for the csh shell:

setenv DISPLAY 10.1.192.13:0.0

Here is an example for the sh shell:

DISPLAY=10.1.192.13:0.0 export DISPLAY

- **4** Open the **startserver.sh** file in the *ICAN-root***/repository** directory.
- **5** Add the following command to the **JAVA\_OPTS** environment variable:

-Djava.awt.headless=true

- **6** Save the file.
- **7** Start the Repository.

## <span id="page-31-1"></span><span id="page-31-0"></span>**Using the Page Layout Designer**

This chapter focuses on eVision Studio's Page Layout Designer. Each pre-built component that you can include in a Page Layout is described. This chapter also describes how to create a Page Link.

**This Chapter Includes:**

- ! **["Page Layout Designer Overview" on page 32](#page-31-2)**
- ! **["Graphical User Interface Components" on page 36](#page-35-0)**
- ! **["Defining Component Properties" on page 52](#page-51-0)**
- ! **["Moving Overlapping Components in the Z-Direction" on page 54](#page-53-0)**
- ! **["Manipulating Objects on the Canvas" on page 55](#page-54-0)**
- ! **["Style Sheets" on page 57](#page-56-0)**
- ! **["Automatically Refreshing Page Layouts" on page 63](#page-62-0)**
- ! **["Using the Save As Feature" on page 64](#page-63-0)**
- ! **["Linking Pages" on page 65](#page-64-0)**

### <span id="page-31-2"></span>4.1 **Page Layout Designer Overview**

Through the use of familiar drag-and-drop techniques and text-based property sheets, the Page Layout Designer allows you to interactively add graphics, text, and programmatic content to the Web pages in your application.

You drag pre-built components from a component palette and position them on the design canvas. The component's property sheet is opened automatically. The property sheet allows you to specify attributes, such as the component's logical name and the user-facing text to be displayed on a Web page.

As you create your Web pages, you can preview the design in your browser at any time.

#### **To add a Page Layout to a Project**

- **1** In the Project Explorer, right-click the Project.
- **2** On the context menu, click **New**, and then select **Page Layout**.

Step 1 of the Page Layout Wizard appears. See [Figure 9.](#page-32-0)

<span id="page-32-0"></span>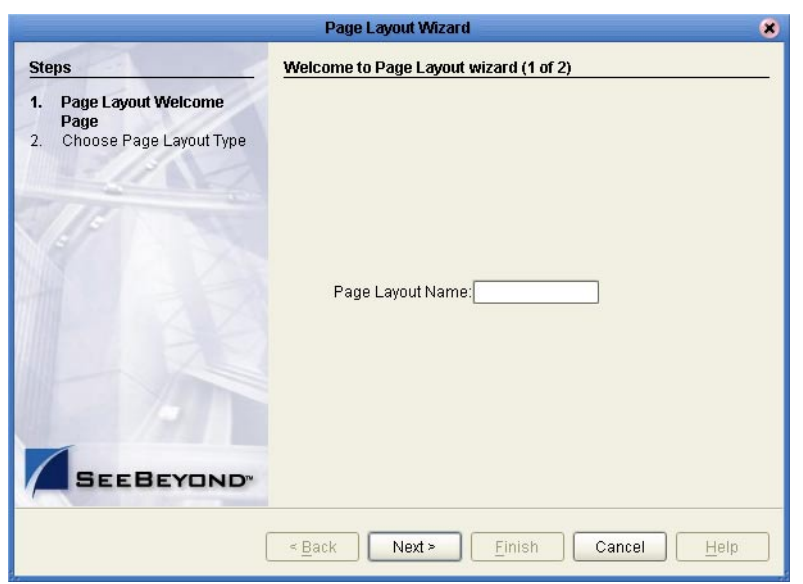

**Figure 9** Page Layout Wizard - Step 1

- **3** In the **Page Layout Name** field, type a unique name for the new Page Layout.
- <span id="page-32-1"></span>**4** Click **Next**.

Step 2 of the Page Layout Wizard appears. See [Figure 10](#page-32-1).

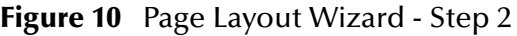

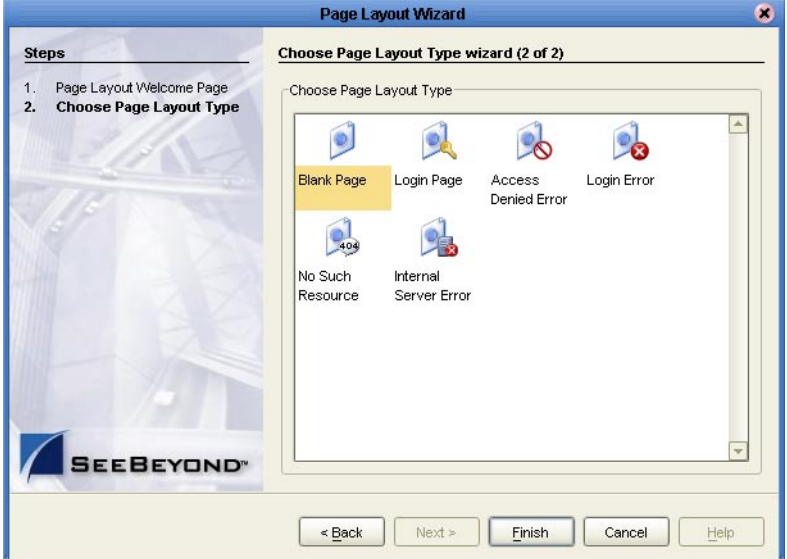

- **5** Click one of the Page Layout types based on the Project's requirements.
- *Note:* **[Chapter 9](#page-154-4)***, ["Authentication and Error Handling"](#page-154-5) describes the Login Page, Access Denied Error, Login Error, No Such Resource, and Internal Server Error types.*

#### **6** Click **Finish**.

The Page Layout is added to the Project Explorer, and the Page Layout Designer appears with a blank canvas. See [Figure 11.](#page-33-0)

<span id="page-33-0"></span>

| $\overline{u}_t$<br>SeeBeyond Enterprise Designer 5.0.4 - Page Layout Designer [MyWebPage] |  |                      |                     |                                          |                |  |  |  |                     |  |  |  |  |  | $R = R$ |        |  |               |                                                   |
|--------------------------------------------------------------------------------------------|--|----------------------|---------------------|------------------------------------------|----------------|--|--|--|---------------------|--|--|--|--|--|---------|--------|--|---------------|---------------------------------------------------|
| Tools View Window Help<br>File                                                             |  |                      |                     |                                          |                |  |  |  |                     |  |  |  |  |  |         |        |  |               | $X$ $X$                                           |
| 相<br>0<br>¢                                                                                |  |                      |                     |                                          |                |  |  |  |                     |  |  |  |  |  |         |        |  |               |                                                   |
|                                                                                            |  |                      |                     |                                          |                |  |  |  |                     |  |  |  |  |  |         |        |  |               |                                                   |
|                                                                                            |  |                      |                     |                                          |                |  |  |  |                     |  |  |  |  |  |         |        |  |               |                                                   |
| Enterprise Explorer [Proj X<br>森                                                           |  |                      | <b>HTML</b> Objects |                                          |                |  |  |  | <b>SHISEROOM AX</b> |  |  |  |  |  |         | 10 2 2 |  | $\mathcal{A}$ |                                                   |
| MyRepository<br>P So MyProject                                                             |  |                      | Form Objects        |                                          | cas.           |  |  |  |                     |  |  |  |  |  |         |        |  |               | $\blacktriangle$                                  |
| → B MyWebPage                                                                              |  |                      | i Ool               | ⑮<br>$\blacktriangle$<br>Checkbox Grou   |                |  |  |  |                     |  |  |  |  |  |         |        |  |               |                                                   |
| & SeeBeyond                                                                                |  |                      | Chart               |                                          |                |  |  |  |                     |  |  |  |  |  |         |        |  |               |                                                   |
|                                                                                            |  |                      | 钿                   | 喝                                        |                |  |  |  |                     |  |  |  |  |  |         |        |  |               |                                                   |
|                                                                                            |  |                      | Calendar            | Upload                                   |                |  |  |  |                     |  |  |  |  |  |         |        |  |               |                                                   |
|                                                                                            |  |                      |                     | 喝                                        |                |  |  |  |                     |  |  |  |  |  |         |        |  |               |                                                   |
|                                                                                            |  |                      | Hidden              | Image Button                             |                |  |  |  |                     |  |  |  |  |  |         |        |  |               |                                                   |
|                                                                                            |  |                      |                     |                                          |                |  |  |  |                     |  |  |  |  |  |         |        |  |               |                                                   |
|                                                                                            |  |                      | $rac{1}{2}$         | $\overline{\mathbf{m}}$                  |                |  |  |  |                     |  |  |  |  |  |         |        |  |               |                                                   |
|                                                                                            |  |                      | Password            | Progress Bar<br>$\overline{\phantom{0}}$ |                |  |  |  |                     |  |  |  |  |  |         |        |  |               |                                                   |
|                                                                                            |  |                      |                     | Properties                               |                |  |  |  |                     |  |  |  |  |  |         |        |  |               |                                                   |
|                                                                                            |  |                      |                     |                                          |                |  |  |  |                     |  |  |  |  |  |         |        |  |               |                                                   |
|                                                                                            |  |                      | $\boxed{12}$        |                                          |                |  |  |  |                     |  |  |  |  |  |         |        |  |               |                                                   |
|                                                                                            |  |                      |                     |                                          |                |  |  |  |                     |  |  |  |  |  |         |        |  |               |                                                   |
|                                                                                            |  |                      |                     |                                          |                |  |  |  |                     |  |  |  |  |  |         |        |  |               |                                                   |
|                                                                                            |  |                      |                     |                                          |                |  |  |  |                     |  |  |  |  |  |         |        |  |               |                                                   |
|                                                                                            |  |                      |                     |                                          |                |  |  |  |                     |  |  |  |  |  |         |        |  |               |                                                   |
|                                                                                            |  |                      |                     |                                          |                |  |  |  |                     |  |  |  |  |  |         |        |  |               |                                                   |
|                                                                                            |  |                      |                     |                                          |                |  |  |  |                     |  |  |  |  |  |         |        |  |               |                                                   |
|                                                                                            |  |                      |                     |                                          |                |  |  |  |                     |  |  |  |  |  |         |        |  |               |                                                   |
|                                                                                            |  |                      |                     |                                          |                |  |  |  |                     |  |  |  |  |  |         |        |  |               |                                                   |
|                                                                                            |  |                      |                     |                                          |                |  |  |  |                     |  |  |  |  |  |         |        |  |               |                                                   |
|                                                                                            |  |                      |                     |                                          | $\overline{4}$ |  |  |  | <b>TITLE</b>        |  |  |  |  |  |         |        |  |               | $\overline{\phantom{a}}$<br>$\blacktriangleright$ |
|                                                                                            |  |                      |                     |                                          |                |  |  |  |                     |  |  |  |  |  |         |        |  |               | RM                                                |
| Project Explorer<br><b>Environment Explorer</b>                                            |  | $\times$<br>$\times$ | MyWebPage           |                                          |                |  |  |  |                     |  |  |  |  |  |         |        |  |               |                                                   |
|                                                                                            |  |                      |                     |                                          |                |  |  |  |                     |  |  |  |  |  |         |        |  |               |                                                   |

**Figure 11** Page Layout Designer

<span id="page-33-1"></span>The Page Layout Designer toolbar allows you to manipulate the objects that you place on the canvas. The toolbar is shown in [Figure 12.](#page-33-1)

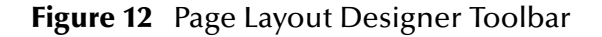

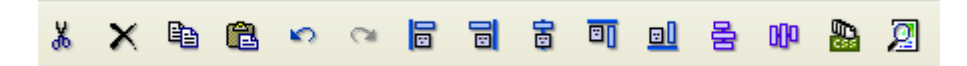

Each tool is described in [Table 2.](#page-34-0)

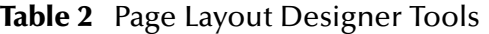

<span id="page-34-0"></span>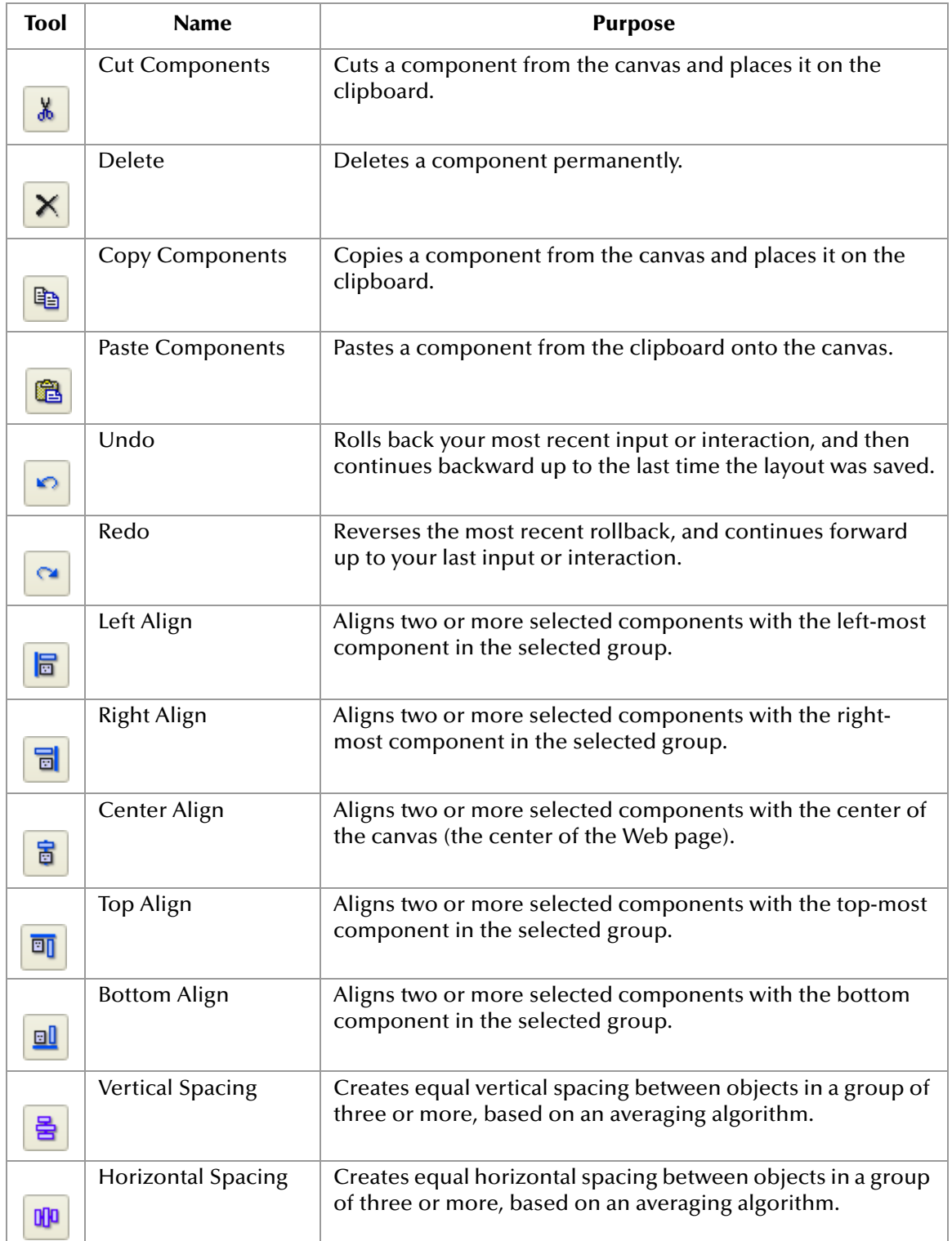

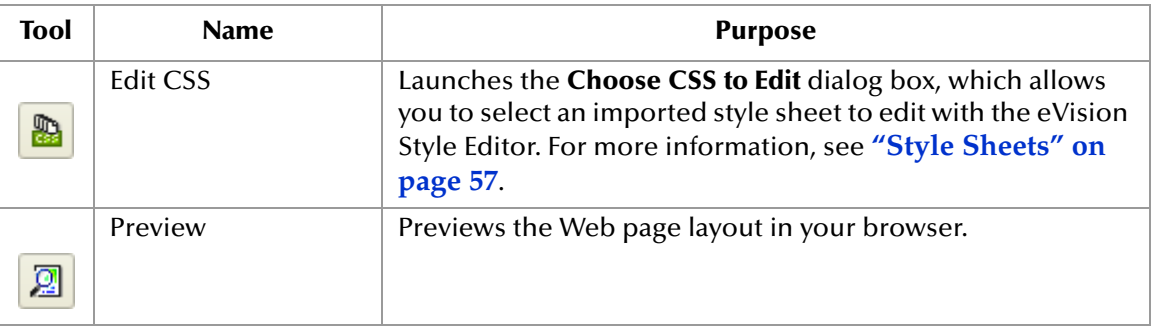

### <span id="page-35-0"></span>4.2 **Graphical User Interface Components**

Graphical User Interface (GUI) components gather input data from the user at runtime, and add functions and interactivity to Web pages.

To add a GUI component to the canvas, you select a component from the **HTML Objects** or **Form Objects** palette, drag it onto the canvas, and release the mouse button. The Page Layout Designer provides familiar Web-centric design elements, such as check boxes, text boxes, drop-down lists, graphics containers, horizontal lines, and submit buttons.

GUI components are pre-built combinations of Java classes and JSP code that represent Web interface elements. When you place a GUI component on the canvas, the component's property sheet is opened automatically. In the property sheet, you add the labeling, functionality, and appearance attributes that you want the component to have when it is presented to the user in a browser.

In the Page Layout Designer, the upper left pane contains the GUI component palettes. The lower left pane contains the property sheets. See [Figure 13](#page-36-1).
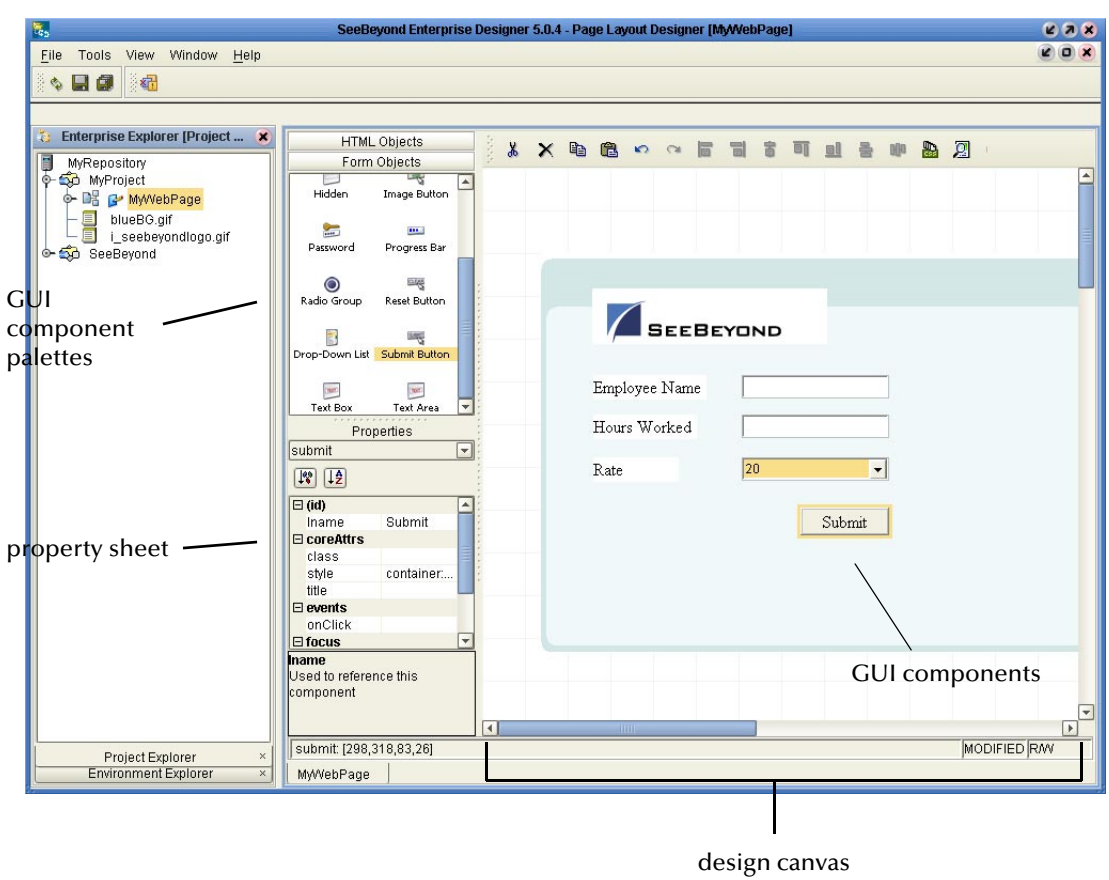

**Figure 13** GUI Component Palettes and Property Sheet

# 4.2.1 **GUI Component Palettes**

The Page Layout Designer provides two palettes that allow you to drag and drop GUI components onto the canvas to quickly create a Web page layout from eVision's collection of pre-built objects.

When you place a GUI component on the canvas, you then follow up by customizing its functional and visual presentation properties in the **Properties** window.

To access the **HTML Objects** palette, select the **HTML Objects** title bar. To access the **Form Objects** palette, select the **Form Objects** title bar. See [Figure 14.](#page-37-0)

<span id="page-37-0"></span>

|              | HTML Objects                                 |                  | <b>HTML</b> Objects    |                             |              |
|--------------|----------------------------------------------|------------------|------------------------|-----------------------------|--------------|
|              | <b>CLOSE</b><br>S.                           |                  | Form Objects           |                             |              |
| HTML Objects | Link                                         | Close            | <b>in</b> d            | 咜                           | Form Objects |
| selected     |                                              |                  | Chart                  | Checkbox Group              | selected     |
|              | oC,                                          | 醒                |                        |                             |              |
|              | If                                           | Table            | 얢                      | 四楼                          |              |
|              | 痉                                            | <b>TOO</b>       | Calendar               | Upload                      |              |
|              | Horizontal Line                              | <b>HTML Text</b> |                        | $\mathcal{F}_{\mathcal{S}}$ |              |
|              |                                              |                  | Hidden                 | Image Button                |              |
|              |                                              |                  |                        |                             |              |
|              | Image Map                                    | Image            | $\frac{1}{2}$          | $\mathbf{m}$                |              |
|              |                                              |                  | Password               | Progress Bar                |              |
|              | <b>Long</b><br>Logout                        | G<br>Switch      |                        |                             |              |
|              |                                              |                  | $\odot$<br>Radio Group | cres<br>Reset Button        |              |
|              |                                              |                  |                        |                             |              |
|              |                                              |                  |                        |                             |              |
|              |                                              |                  | Drop-Down List         | Submit Button               |              |
|              |                                              |                  |                        |                             |              |
|              |                                              |                  |                        | <b>TOP</b>                  |              |
|              | Form Objects<br><b>P P P P P P P P P P P</b> |                  | <b>Text Box</b>        | Text Area<br>.              |              |

**Figure 14** HTML and Form Objects Palettes

# **HTML Objects**

The **HTML Objects** palette allows you to drag and drop HTML-based GUI components onto the Page Layout Designer canvas. HTML objects are represented graphically on a Web page and may or may not have programmatic attributes. HTML objects are described in [Table 3.](#page-37-1)

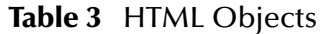

<span id="page-37-1"></span>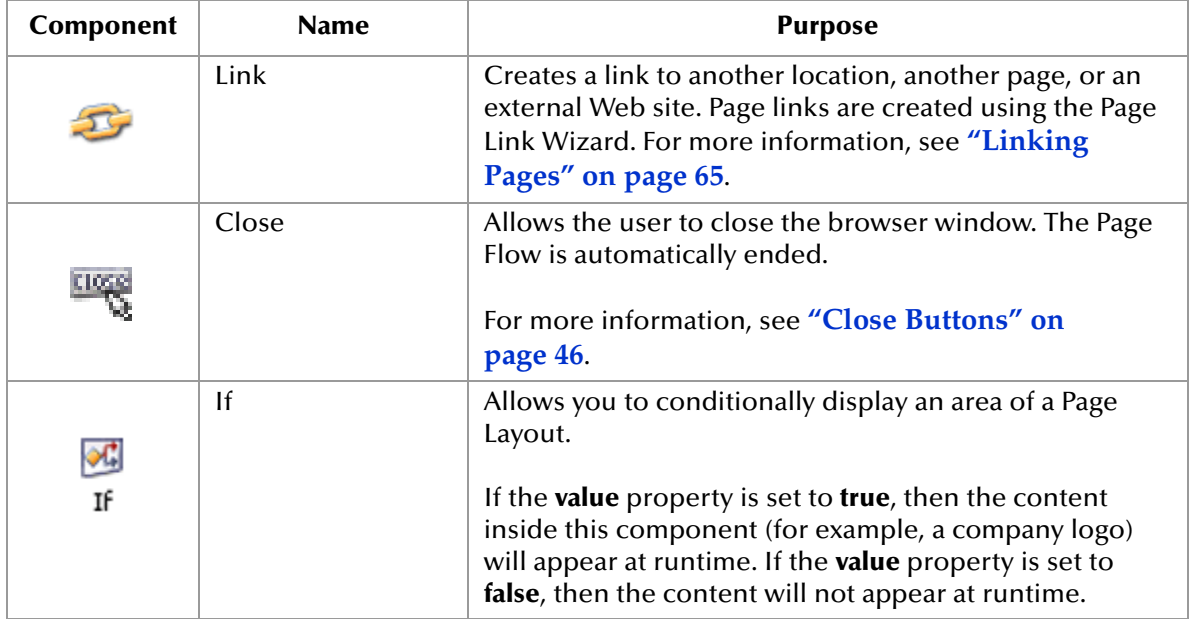

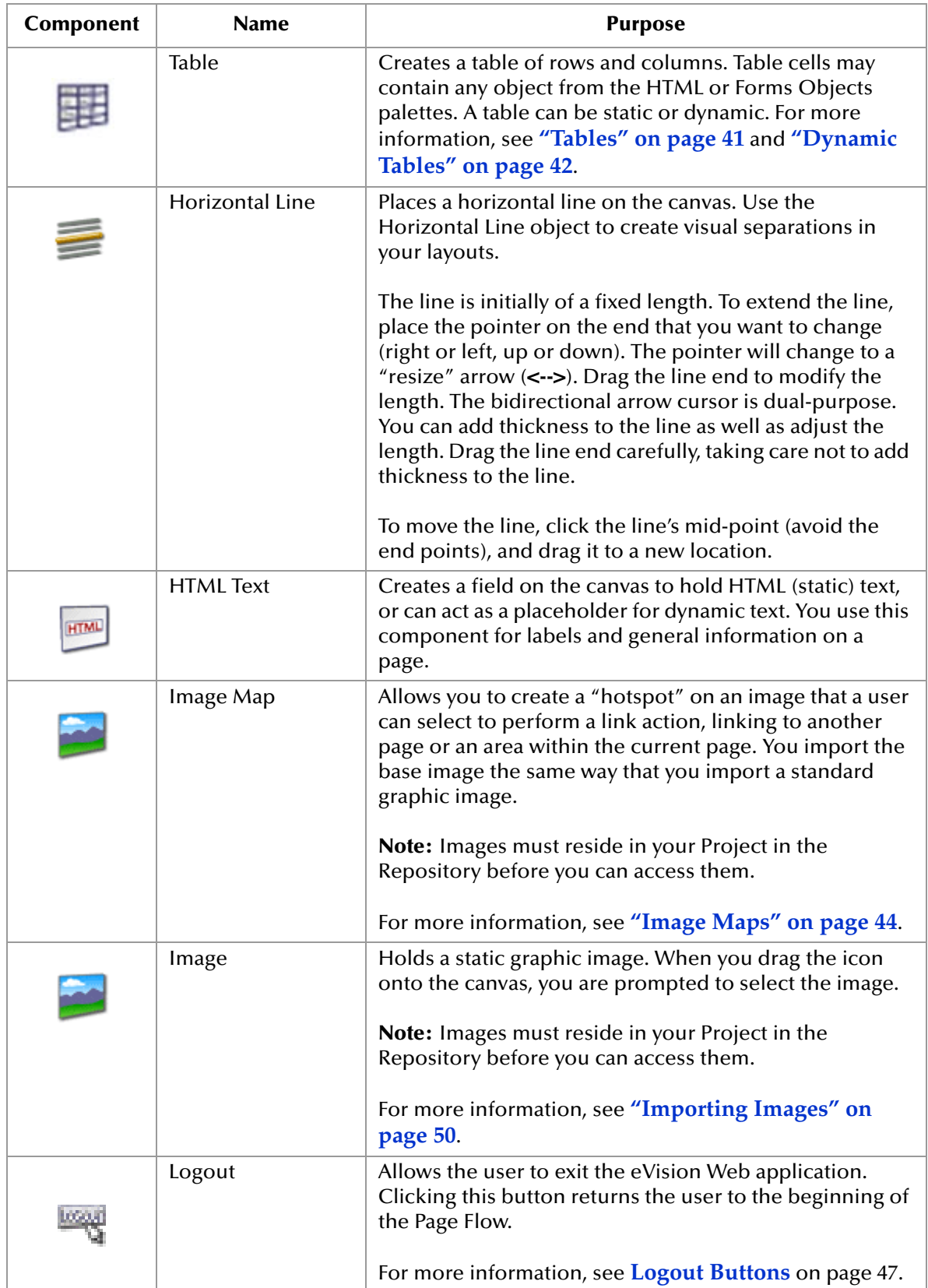

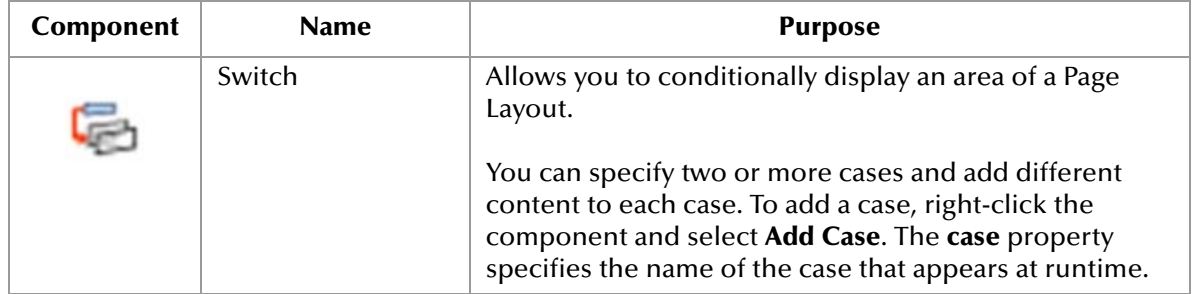

# **Form Objects**

Form Objects are pre-built combinations of Java classes and JSP code representing Web interface entities. These objects allow users to communicate with Page Flows in the run-time environment. Form objects are described in [Table 4](#page-39-0).

<span id="page-39-0"></span>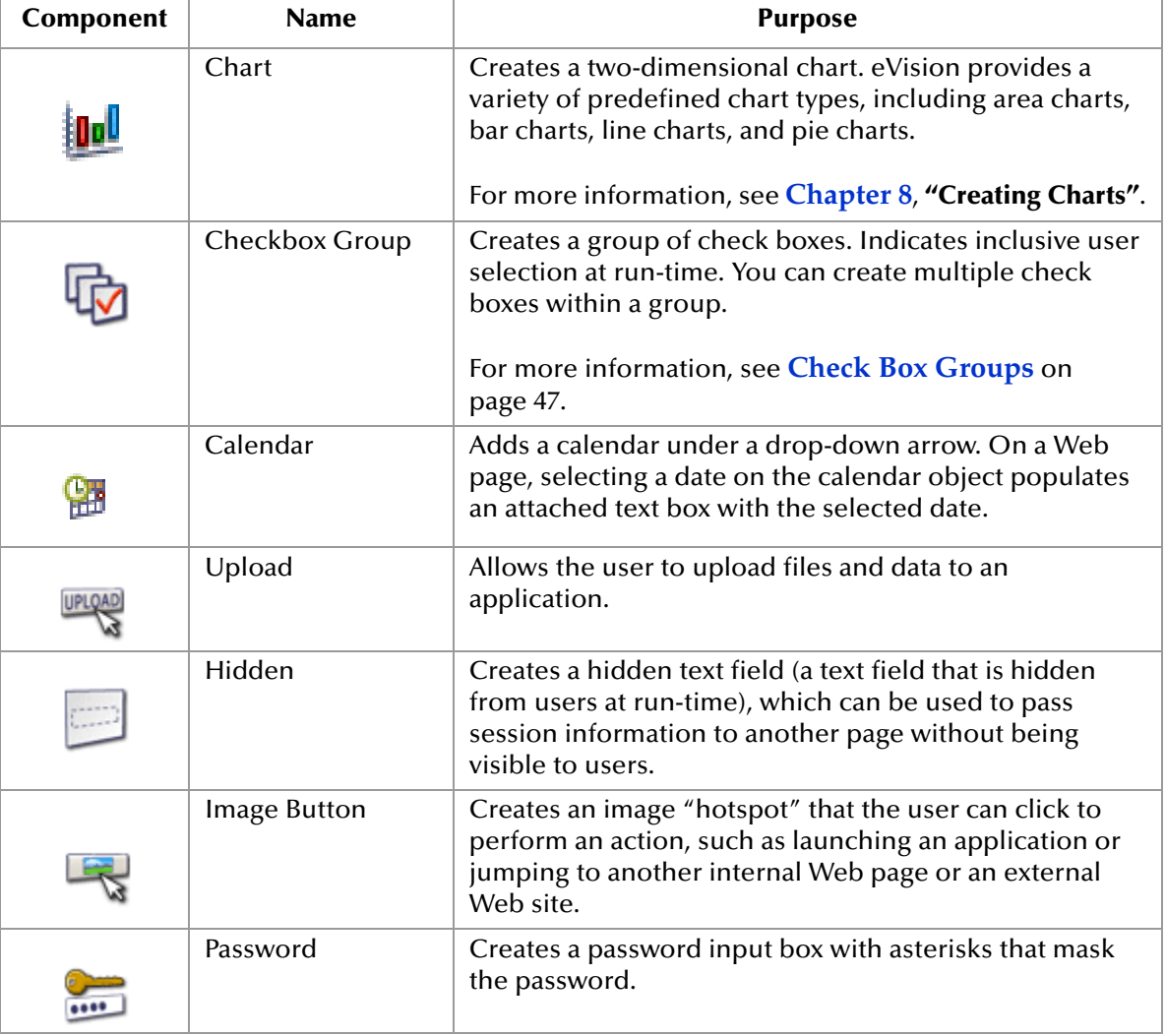

### **Table 4** Form Objects

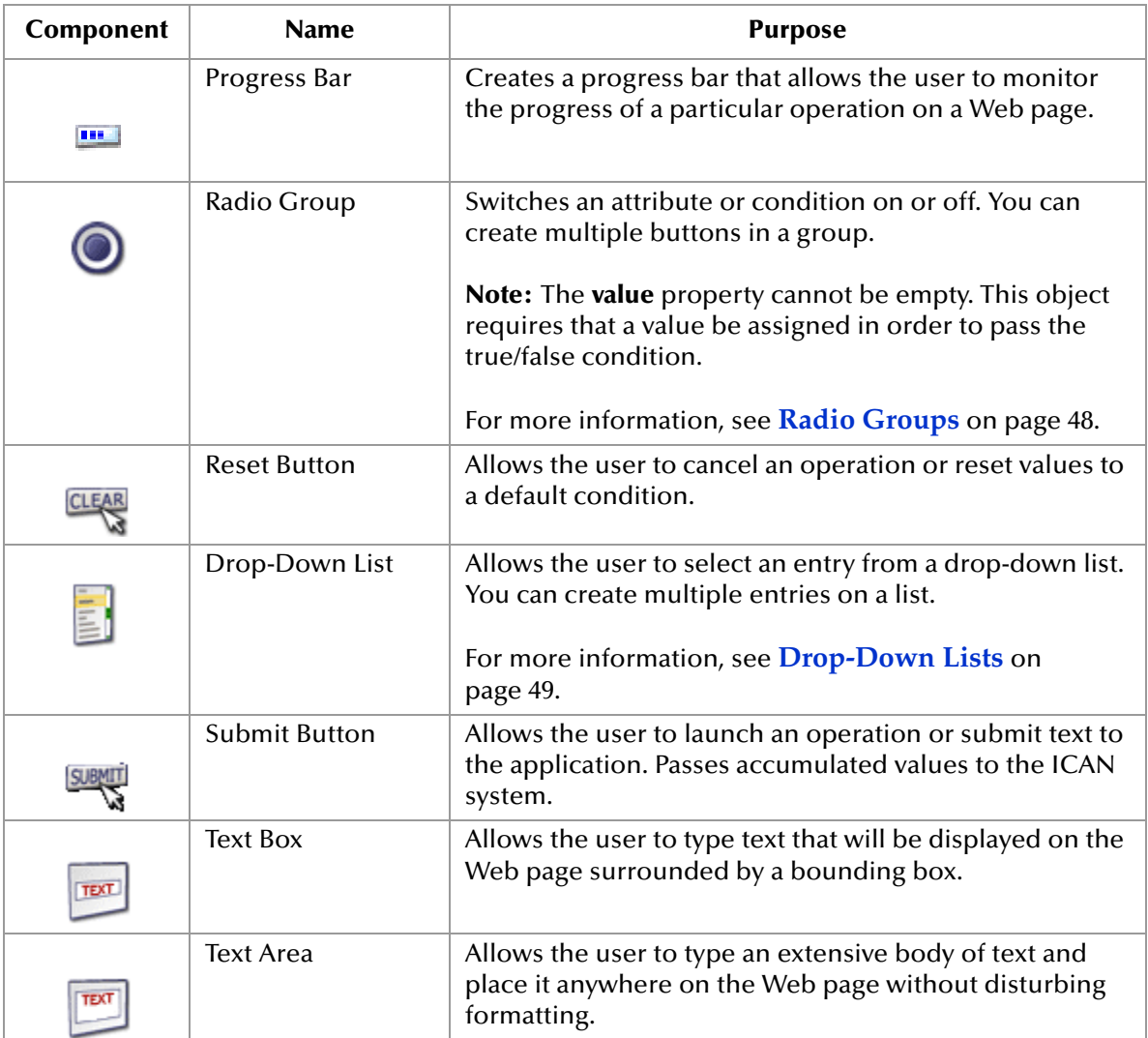

# <span id="page-40-0"></span>4.2.2 **Tables**

When you drag the **Table** component onto the canvas, the **New Table** dialog box appears. This dialog box allows you to specify basic properties, such as the number of rows and columns. See [Figure 15](#page-41-1).

### **Figure 15** New Table Dialog Box

<span id="page-41-1"></span>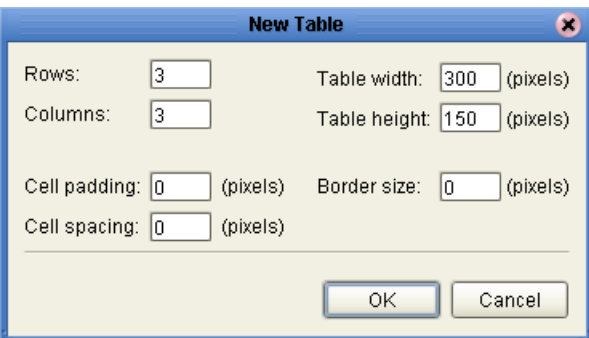

Once you create a table, you can modify the number of rows and columns in one of two ways:

- ! Change the **rows** and **cols** properties in the **Properties** sheet
- ! Right-click a table cell and select **Grow** or **Shrink**

To add a background image to a table, import the image into the Project, select the entire table, and modify the **background** property. To remove a background image, right-click a table cell and select **Clear Table Background Image**.

To add a background color to a table, select the entire table and modify the **bgColor** property. To remove a background color, set the **bgColor** property to white.

To specify the thickness of the outer border, select the entire table and modify the **border** property. To specify whether inner borders are displayed, select the entire table and modify the **rules** property.

To remove the contents of a table cell, right-click the cell and select **Remove Cell Contents**.

# <span id="page-41-0"></span>4.2.3 **Dynamic Tables**

*Dynamic tables* are created like static tables but with one or more rows designated as "dynamic." In a dynamic table, the total number of rows, and the row content are undefined. At run-time, table rows and content are dynamically generated by a repeating node in a Page Flow.

#### **To define a dynamic row in a table**

- **1** Select a cell in the table. The cell will be highlighted in blue.
- **2** Right-click the cell.
- **3** On the context menu, select **Set As Dynamic Row**.

The row will be marked as being dynamic.

### **Adding Pagination to a Dynamic Table**

You can add a "page-forward, page-back", "page-first, page-last" function to a row or rows in a dynamic table. The Pagination feature allows table cell data to be

incrementally displayed. For example, if the table is set to read the results of a database query, the table will display the first 10 items returned by query, and allow the user to page forward to the second 10 items, and so on.

All rows are retrieved onto the client side, and the pagination is performed on the client side.

<span id="page-42-1"></span>eVision provides the following default image files for the pagination buttons: **firstImg.gif**, **prevImg.gif**, **nextImg.gif**, and **lastImg.gif**. See [Figure 16.](#page-42-1)

### **Figure 16** Default Pagination Buttons

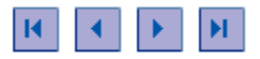

If you want to use your own image files, you must first import them into the Project. See **["Importing Images" on page 50](#page-49-0)**. You then specify the replacement image files during the following procedure.

**To add pagination to a row in a dynamic table**

- **1** Right-click the dynamic row.
- **2** On the context menu, click **Paginate**.
- **3** Click and drag a bounding box around the table.
- **4** In the **Properties** sheet, the **paginateCount** property specifies how many rows the table will accept at a time. The default value is 10. If desired, increase or decrease the value.
- <span id="page-42-0"></span>**5** In the **Properties** sheet, the **firstImg**, **lastImg**, **nextImg**, and **prevImg** properties are set to the default image files for the pagination buttons. See [Figure 17.](#page-42-0)

**Figure 17** Pagination Properties

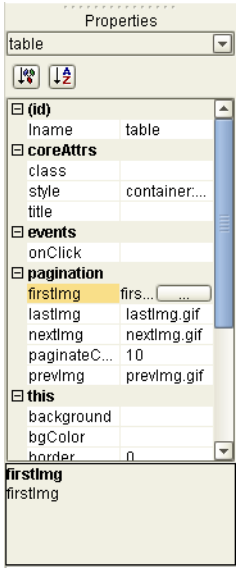

If you want to use your own image files, then click a property value, navigate to the image file, and click **Open**.

# **Adding Sorting to a Dynamic Table**

You can specify that a column in a dynamic table will be sorted. The sort criteria include alphabetic, numeric, and date.

### **To add sorting to a dynamic table**

- **1** In the row immediately above the dynamic row, click the cell in the column that you want to sort.
- <span id="page-43-1"></span>**2** In the **Properties** sheet, make sure that the **td** properties are displayed. See [Figure](#page-43-1)  [18.](#page-43-1)

|                                                 | Properties |    |
|-------------------------------------------------|------------|----|
| td                                              |            | ١÷ |
| $\overline{\mathbb{R}}$ $\overline{\mathbb{R}}$ |            |    |
| $\boxdot$ (id)                                  |            |    |
| Iname                                           | td0 0      |    |
| ⊟ cellHAlign                                    |            |    |
| align                                           |            |    |
| <b>⊡</b> cellVAlign                             |            |    |
| vAlign                                          |            |    |
| $\boxminus$ coreattrs                           |            |    |
| class                                           |            |    |
| style                                           |            |    |
| title                                           |            |    |
| $\boxminus$ events                              |            |    |
| onClick                                         |            |    |
| $\boxminus$ sorting                             |            |    |
| sort                                            | false      |    |
| sortType                                        | alpha      |    |
| $\boxminus$ this                                |            |    |
| haColor                                         |            |    |

**Figure 18** td Properties

- **3** Set the value of the **sort** property to **true**.
- **4** Specify how the column should be sorted by selecting a value for the **sortType** property. If you want to consider case when sorting alphabetic values, select the **alpha** value; otherwise, select the **alphaIgnoreCase** value.
- **5** Save the Page.

### <span id="page-43-0"></span>4.2.4 **Image Maps**

You create an image map by bounding an area of an image and attaching linking code to the area within the boundary. Users can then click the area to execute the code. You can define an image map to link to an external Web site, or to link to another page in the Page Flow.

*Important: Before you begin, you must import the image into the Project. For more information, see* **["Importing Images" on page 50](#page-49-0)***.*

When you work with image maps, the following tools are added to the Page Layout Designer toolbar:

- ! The **Select Link Area** tool highlights the link area.
- ! The **Select Image Map** tool highlights the image.

Only one of these tools is enabled at a time.

### **To create an image map**

<span id="page-44-0"></span>**1** From the **HTML Objects** palette, drag the **Image Map** icon onto the canvas.

The **Enter value** dialog box appears. See [Figure 19](#page-44-0).

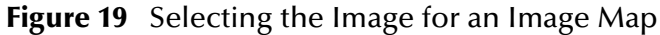

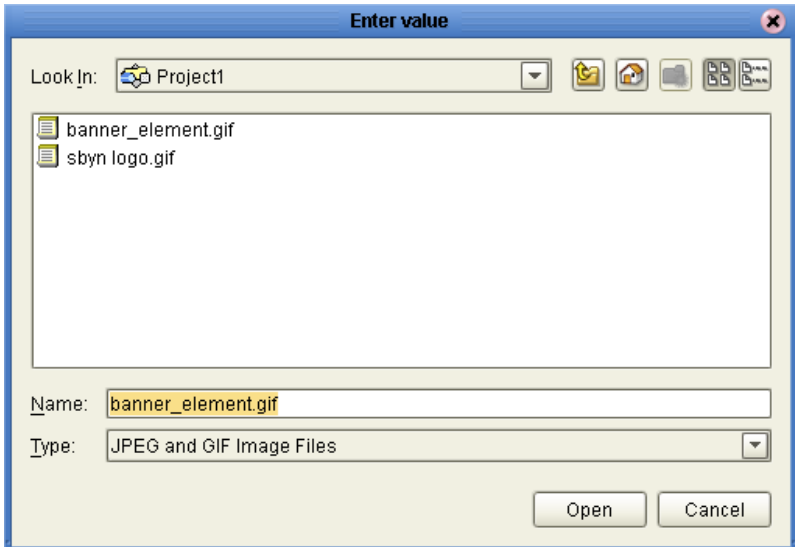

- **2** Select the image for the image map.
- **3** Click **Open**.

The image appears on the canvas. The gold outline represents the outside boundaries.

- **4** In the **Properties** sheet, define the value for **lname** (the component's logical name) by doing the following:
	- **A** In the left column, select the **lname** property.
	- **B** In the right column, delete the default value and enter a descriptive name for the component (for example, **logoImageMap**).

**lname** is the internal, logical name for the component, which identifies the component in the Page Flow.

**5** If you want to resize the image container, click and drag a highlighted boundary element. The shape of the bidirectional arrow cursor indicates which way the container will be resized.

If you want to move the image container, click the container in the center (away from the edges) and drag it to the new location.

- **6** To add a link to the image, do one of the following:
	- " In the Project Explorer tree, drag a Page Link and drop it onto the image. This link has predefined parameters and a target location.

" From the **HTML Objects** palette, drag the **Link** icon onto the image. This link requires that you specify link parameters and a target location.

When you drop a link onto the image, a rectangle appears. This is the *link area*.

- **7** In the **Properties** sheet, specify the target location of the link area (if necessary):
	- **A** In the left column, select the **href** property.
	- **B** In the right column, enter the target location (for example, **http://www.seebeyond.com**).
- **8** If you want to resize the link area, click and *slowly* drag a highlighted boundary element.

If you want to move the link area, click the link area in the center (away from the edges) and drag it to the new location.

You can also resize and move the link area by manually entering the coordinates in the **Properties** sheet. In the left column, click the **coords** property. In the right column, change the value.

If the link area that you are trying to size to is too small, right-click the image and choose **Set Link Area to Image Size**.

**9** If desired, create additional link areas in the image.

**To test an image map**

**1** On the Page Layout Designer toolbar, click the **Preview** icon.

In the preview image, when you pass the pointer over the mapped area, the cursor changes to the "hand" icon.

**2** Click the defined image area to execute the link code.

### <span id="page-45-0"></span>4.2.5 **Close Buttons**

The **Close** button allows the user to close the browser window. The Page Flow is automatically ended.

#### **To create a Close button**

**1** From the **HTML Objects** palette, drag the **Close** icon onto the canvas.

The **Close** button appears. The gold outline represents the outside boundaries of the button.

- **2** In the **Properties** sheet, change the default value of the **lname** property (the component's logical name).
- **3** If you want to change the default image, do the following:
	- **A** Import the image that you want to use into your Project. For more information, see **[Importing Images](#page-49-0)** on page 50.
	- **B** In the **Properties** sheet, click the **src** property.
	- **C** Place your cursor over the existing value and click the **Command** button (...). The **Enter value for "src"** dialog box appears.
- **D** Navigate to the image that you want to use.
- **E** Click **Open**.

### <span id="page-46-0"></span>4.2.6 **Logout Buttons**

The **Logout** button allows the user to exit the eVision Web application. Clicking this button returns the user to the beginning of the Page Flow. You can place a **Logout** button on any page.

#### **To create a Logout button**

**1** From the **HTML Objects** palette, drag the **Logout** icon onto the canvas.

The **Logout** button appears. The gold outline represents the outside boundaries of the button.

- **2** In the **Properties** sheet, change the default value of the **lname** property (the component's logical name).
- **3** If you want to change the default image, do the following:
	- **A** Import the image that you want to use into your Project. For more information, see **[Importing Images](#page-49-0)** on page 50.
	- **B** In the **Properties** sheet, click the **src** property.
	- **C** Place your cursor over the existing value and click the **Command** button (...). The **Enter value for "src"** dialog box appears.
	- **D** Navigate to the image that you want to use.
	- **E** Click **Open**.

### <span id="page-46-1"></span>4.2.7 **Check Box Groups**

The **Checkbox Group** component allows you to create a group of check boxes. You specify the label and value for each check box.

#### **To create a Checkbox Group**

- **1** From the **Form Objects** palette, drag the **Checkbox Group** component onto the canvas.
- **2** Right-click the component.
- **3** On the context menu, select **Edit Options**.

The **Edit Options** dialog box appears.

**4** Select a **Label** field and type a label.

The label will be displayed next to the check box at run-time.

**5** In the **Value** field, type a value.

The value will be submitted when the user checks the box at run-time.

**6** To add additional check boxes to the group, click **Add** and repeat the previous steps. See [Figure 20](#page-47-1).

### **Figure 20** Editing Checkbox Group Options

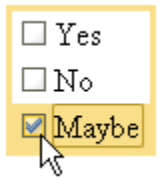

### <span id="page-47-1"></span>**7** Click **OK**.

*Note: You can drag a Checkbox Group component into a table cell and make the table row dynamic. At run-time, the component can be modified by external sources to generate additional cells containing check boxes.*

### <span id="page-47-0"></span>4.2.8 **Radio Groups**

The **Radio Group** component allows you to create a group of radio buttons. You specify the label and value for each radio button.

### **To create a Radio Group**

- **1** From the **Form Objects** palette, drag the **Radio Group** component onto the canvas.
- **2** Right-click the component.
- **3** On the context menu, select **Edit Options**.

The **Edit Options** dialog box appears.

**4** Select a **Label** field and type a label.

The label will be displayed next to the button at run-time.

**5** In the **Value** field, type a value.

This value will be submitted when the user clicks the button at run-time.

<span id="page-47-2"></span>**6** To create additional buttons in the group, click **Add** and repeat the previous steps. See [Figure 21](#page-47-2).

### **Figure 21** Editing Radio Group Options

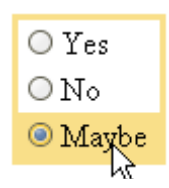

- **7** Click **OK**.
- *Note: You can drag a Radio Group component into a table cell and make the table row dynamic. At run-time, the component can be modified by external sources to generate additional cells containing radio buttons.*

# <span id="page-48-0"></span>4.2.9 **Drop-Down Lists**

The **Drop-Down List** component allows you to create multiple user-selectable options. You specify the label and value for each option.

You can make a **Drop-Down List** component dynamic. Dynamic components are extended or replicated using the Business Rule Designer.

- **1** From the **Form Objects** palette, drag the **Drop-Down List** component onto the canvas.
- **2** Right-click the component.
- **3** On the context menu, select **Edit Options**.

The **Edit Options** dialog box appears.

**4** Select a **Label** field and type a label.

The label will be displayed as an option to users at run-time.

**5** In the **Value** field, type a value.

The value will be submitted when the user clicks the label at run-time.

<span id="page-48-1"></span>**6** To create additional **Drop-Down List** entries, click **Add** and repeat the previous steps. See [Figure 22](#page-48-1).

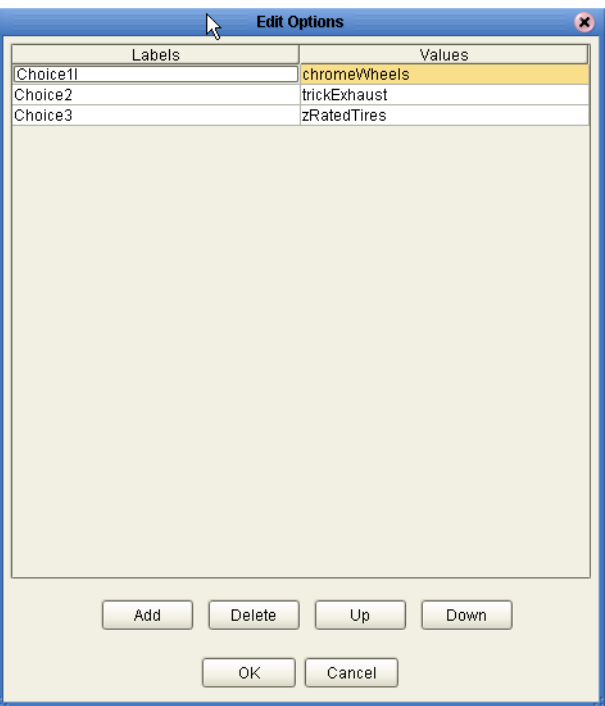

### **Figure 22** Edit Options Dialog Box

- **7** Click **OK**.
- **8** To see how the list will be presented to users at run-time, click the **Preview** icon. See [Figure 23](#page-49-1).

#### **Figure 23** Drop-Down List Preview

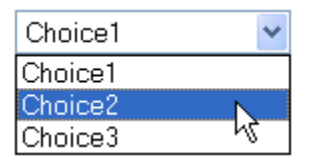

- <span id="page-49-1"></span>**9** To make the **Drop-Down List** component dynamic, do the following:
	- **A** Right-click the component.
	- **B** On the context menu, select **Make Dynamic**.

At run time, a dynamic **Drop-Down List** component can be extended with additional labels and values generated by external sources at run time. The **Edit Options** menu is disabled when you select **Make Dynamic**.

*Note: The values of dynamic components do not appear when you click the Preview icon, because the values are assigned at run time.*

### 4.2.10**Submit Buttons**

The **Submit Button** component is often used for a scenario in which you want to send data entered by the user to a back-end system and then end the browser session.

To help ensure that the data is successfully sent to the back-end system, SeeBeyond recommends that you create two Page Layouts.

- ! The first Page Layout contains the **Submit Button** component.
- ! The second Page Layout is a confirmation page. Add a message such as the following:

Your data has been submitted.

Below the message, add a **Close** button, which enables the user to close the browser window.

An alternative approach that requires only one Page Layout is to add a **Link** component to the Page Layout that submits the data. In the **href** property for the **Link** component, enter JavaScript code that closes the browser window. With this approach, you do not need to create a confirmation page.

### <span id="page-49-0"></span>4.2.11 **Importing Images**

To make graphic images accessible to your Web page, you must first import them into your Project from their location on disk.

#### **To import an image**

- **1** In the Project Explorer, right-click the Project icon.
- **2** On the context menu, select **New**, and then select **File**.

The **Import Files** dialog box appears.

**3** Navigate to the directory that contains the file or files that you want to import. See [Figure 24](#page-50-0).

The image files can reside anywhere on your machine or a network.

<span id="page-50-0"></span>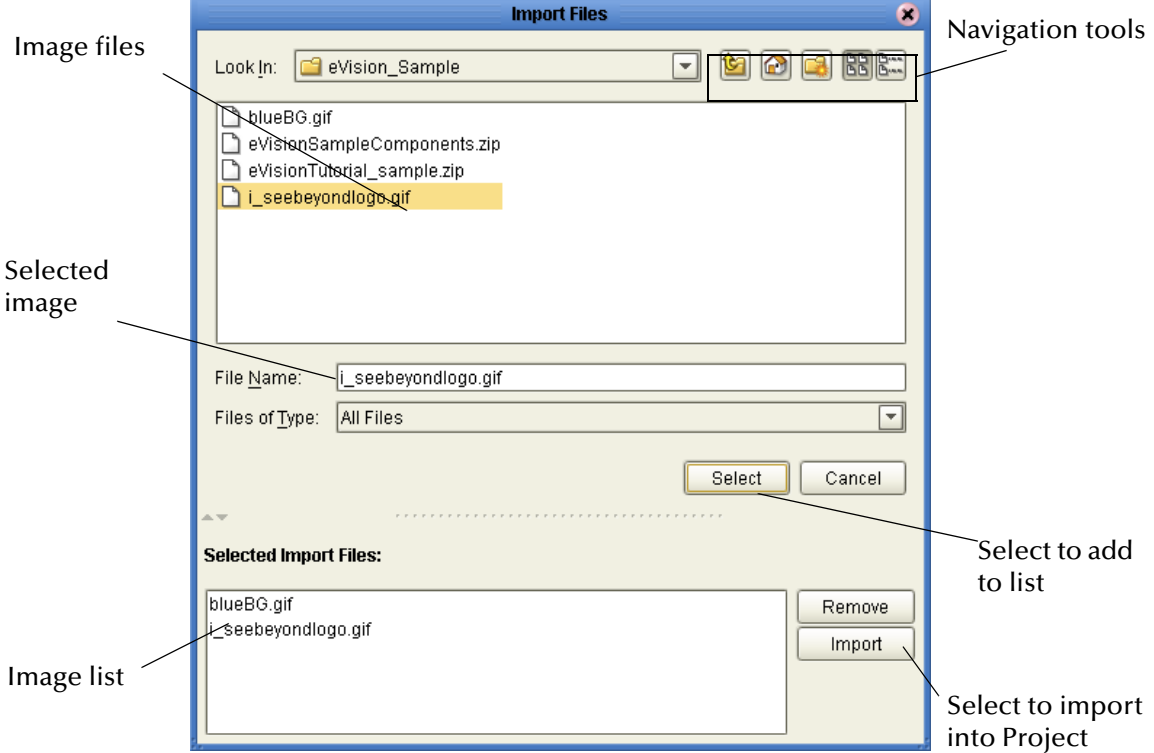

**Figure 24** Importing Images into a Project

**4** For each file that you want to import, select the file and click **Select**.

The file names appear in the **Selected Import Files** box.

- **5** To remove a file from the list, select the file name in the **Selected Import Files** box and click **Remove**.
- **6** When you are done, click **Import**.

<span id="page-50-1"></span>The images are displayed under your Project in the Project Explorer tree. See [Figure](#page-50-1)  [25.](#page-50-1)

**Figure 25** Imported Images in Project Explorer Tree

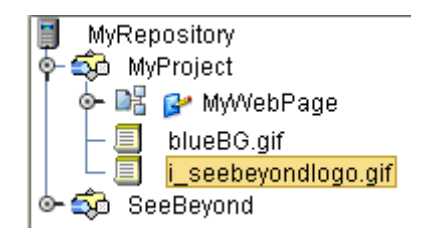

# 4.3 **Defining Component Properties**

The **Properties** window displays the property sheet of a GUI component or of the overall Page Layout. The property sheet allows you to customize the behavior of the component or Page Layout.

The upper portion of the **Properties** window shows the active property type. The property type for the overall Page Layout is **page**. Each component has one or more property types. When a component is selected on the canvas, the **Properties** dropdown arrow enables you to change the property type. See [Figure 26.](#page-51-0)

<span id="page-51-0"></span>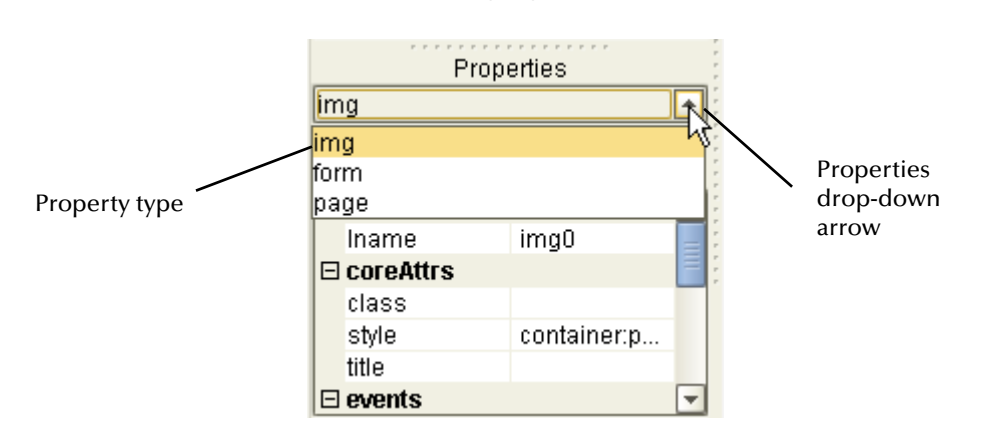

**Figure 26** Changing the Property Type

<span id="page-51-1"></span>[Figure 27](#page-51-1) shows an example of the **page** property type.

**Figure 27** Page Properties

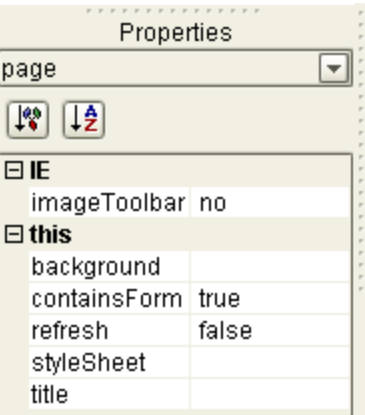

Some of the properties are required, while other properties are optional. For example, each component must have a logical name (the **lname** property), whereas you can choose whether or not to specify a tooltip that will appear at runtime.

### *Important: Be sure to change the default value of the lname property to a more descriptive value. The Page Flow Designer uses the lname property as the identifier for*

*components. Setting the lname property to a descriptive value will make it easier for you to identify the component in the Page Flow Designer.*

A description of each property is provided in two ways:

- ! In a property description box at the bottom of the **Properties** window
- ! As a tooltip when you place the mouse pointer over a property name

You can specify whether to display the list of properties in alphabetical or category format. For alphabetical format, click the **Alphabetize** icon. For category format, click the **Categorize** icon. See [Figure 28.](#page-52-0)

<span id="page-52-0"></span>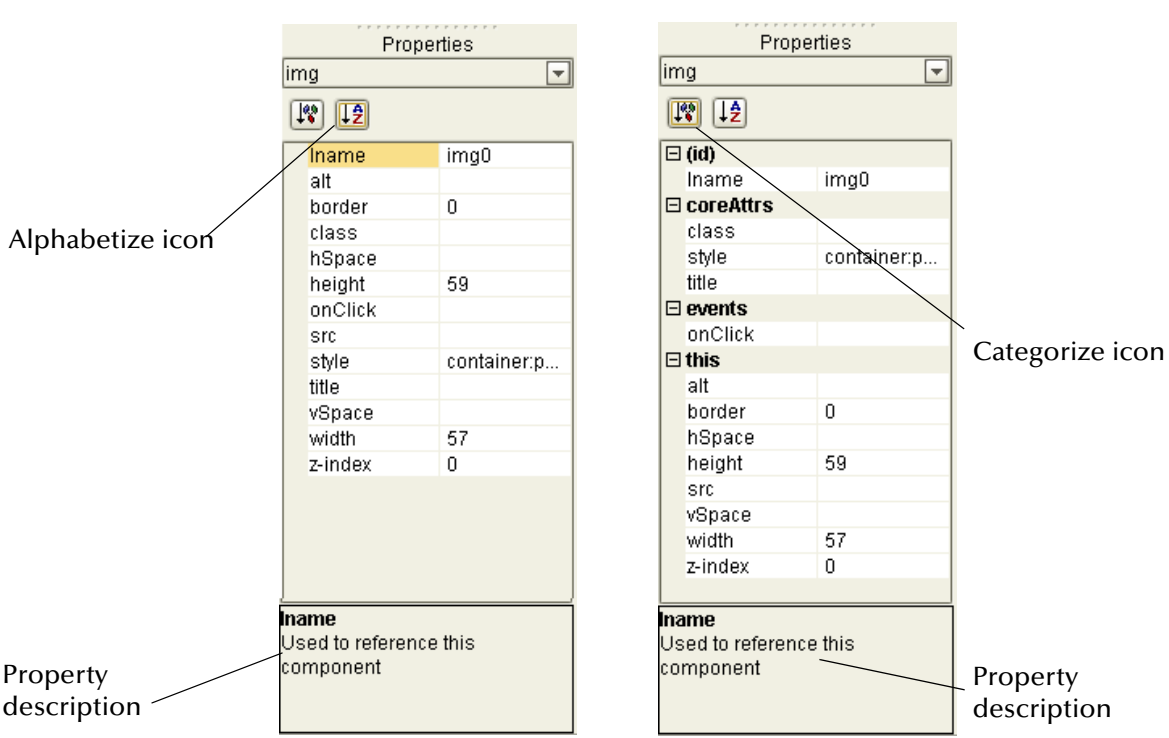

**Figure 28** Swapping Component Properties Formats

To define the value for a property, select the property in the left column and then do one of the following in the right column:

- Enter a value.
- ! Select from a drop-down list.
- ! Click the **Command** button (**...**). In the dialog box that appears, enter text or specify options. See [Figure 29](#page-53-0) and [Figure 30](#page-53-1).

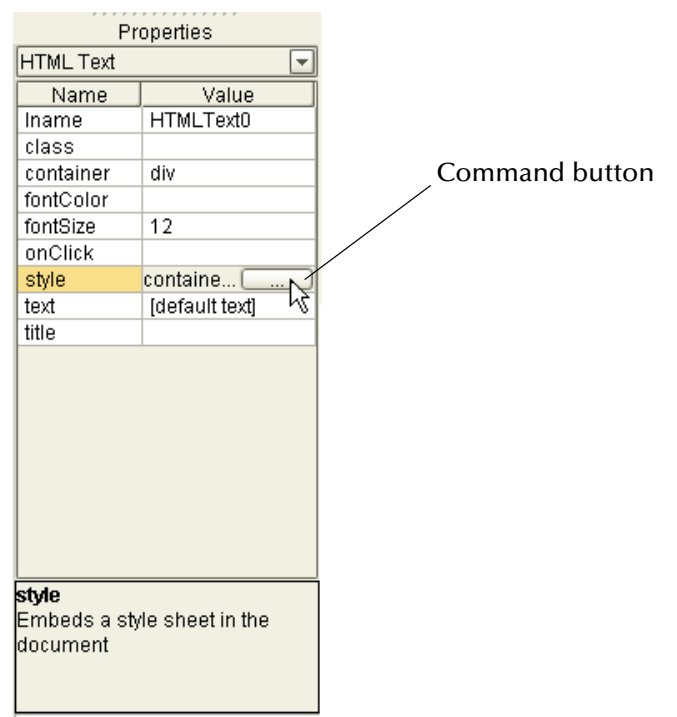

### <span id="page-53-0"></span>**Figure 29** Command Button

### <span id="page-53-1"></span>**Figure 30** Example Dialog Boxes Displayed With the Command Button

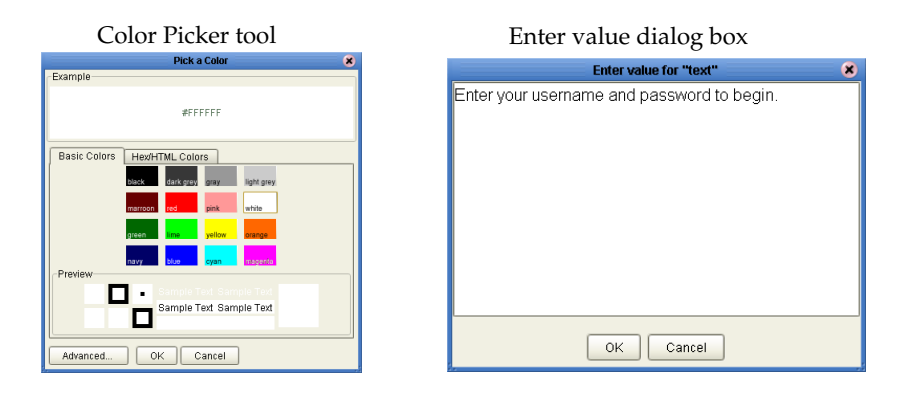

# 4.4 **Moving Overlapping Components in the Z-Direction**

The standard 2D graphical orientation consists of two values: **x** (horizontal) and **y** (vertical). In 2D, a third value (**z**) implies another planar orientation, which is toward or away from the viewer (backward/forward). The z-value allows you to place objects under or on top of each other using an integer to specify the "plane."

Components can often overlap. Sometimes this is desirable; other times, it is not. You can move components in the z-direction one level at a time, forward or back, using the context menu.

To move a component in the z-direction, one level at a time, do the following:

- **1** Highlight the component you want to move.
- **2** Place the cursor inside the component's highlight boundary and right-click the mouse.
- **3** On the context menu, select **Bring Forward** or **Send Backward** as appropriate. See [Figure 31](#page-54-0).

**Figure 31** Moving Components in the Z-direction

Highlighted component in back of component stack

<span id="page-54-0"></span>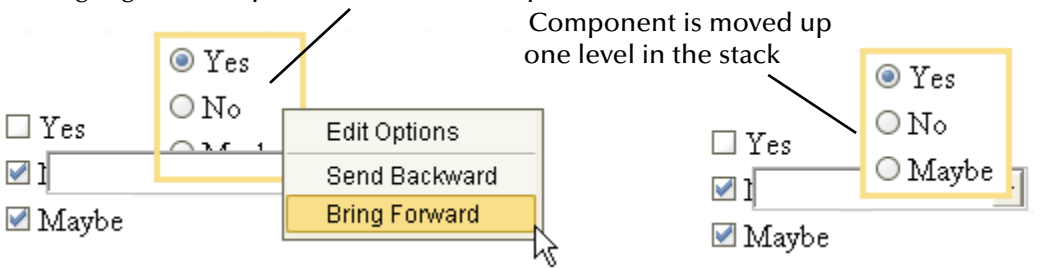

To modify the z-value of a component, right-click the component, and in the context menu, do the following:

- ! To move the component back (down) one level, click **Send Backward**.
- ! To move the component forward (up) one level, click **Bring Forward**.

You can also move an object forward or backward in the stack order by entering a negative or positive integer in the **z-index** property on the property sheet. Initially, all objects are dropped onto the same layer, where the default plane is "**0**."

- ! To move an image down (back) one or more levels, click the **z-index** property on the property sheet and type a negative integer; for example: **-9**.
- ! To move an image up (forward) one or more levels, click the **z-index** property on the property sheet and type a positive integer; for example **7**. Do not include a plus sign.

# 4.5 **Manipulating Objects on the Canvas**

When you are viewing a page in Preview mode, some components may not be located exactly where you want them, or a component may be too large or too small. For example, if two horizontal lines are not of equal length, and they are supposed to be separate but identical, this may detract from the overall composition of the page layout. This section describes the various ways that you can manually move and resize page components.

# <span id="page-55-0"></span>4.5.1 **Moving a Single Object**

To move a single object to any location, select the object. When the object is active, it will be highlighted with a color border. You can click-and-drag the object to any location on the page using the mouse. When the object is where you want it, release the mouse button.

You can also move an object using the arrow keys on your computer keyboard. When the object is where you want it, click the canvas in a blank area.

# <span id="page-55-1"></span>4.5.2 **Moving a Temporary Group of Objects**

To choose two or more objects to be moved simultaneously, do one of the following:

- ! Select the canvas in a blank area adjacent to the objects that you want to move, and drag the cursor over both objects. Your mouse movement will trace a bounding box for visual reference. You can surround the objects that you want to move, or more simply, one edge of the bounding box must intersect with an object to add it to the group.
- ! Press and hold the Shift key on your computer and sequentially select the objects that you want to move.

When the objects are selected, click-and-drag one of the objects and the others will follow.

You can also move a group of objects using the arrow keys on your computer keyboard. When the objects are where you want them, click the canvas in a blank area.

# 4.5.3 **Resizing Objects**

You can resize objects vertically or horizontally, depending on the attributes of the object. The following paragraph describes horizontal resizing.

Select the object or objects as described in **["Moving a Single Object" on page 56](#page-55-0)** and **["Moving a Temporary Group of Objects" on page 56](#page-55-1)**. Move the pointer over the left or right border of the object. The pointer changes to a bidirectional arrow. Click-and-drag the border of the object to expand it horizontally.

### **Resizing Horizontal Lines**

To resize a horizontal line, do either of the following:

- ! To modify a line horizontally, click the line at either end. When the line is highlighted, drag the bidirectional cursor arrow to the right or left to shrink or stretch the line in either direction. To finish, click the canvas anywhere outside the line object.
- ! To modify line thickness, click the line at either end. When the line is highlighted, drag the bidirectional cursor arrow diagonally or vertically to increase or decrease the line's thickness. To finish, click the canvas anywhere outside the line object.

# 4.6 **Style Sheets**

Style sheets control the fonts and formatting of a Web page. For example, in a style sheet, a font and its characteristics such as color and size are assigned to an HTML tag (for example, a paragraph or heading). When the tag is used, the font definition is employed and the font is displayed on the Web page according to the style elements assigned to it.

eVision Studio provides the following style sheets for immediate use: **eVisiondefault.css** and **eVision.css**. To apply a style sheet, see **["To apply a style sheet to your](#page-59-0)  [Web application" on page 60](#page-59-0)**.

Before you start designing a page, you may want to import and apply your own customized style sheet. To import a style sheet, see **["Importing a Style Sheet Into Your](#page-58-0)  [Project" on page 59](#page-58-0)**.

If you do not have a preferred style sheet that you want to apply, you may want to create an updated style sheet from the existing source files to manage the page format. You can create a custom style sheet done in two ways:

- ! Edit one of the default style sheets.
- ! Import a style sheet from an external source and modify it.

# 4.6.1 **Creating a New Style Sheet from eVision.css**

To create a custom style sheet, you can start by modifying one of the default style sheets and use it as a starter template.

#### **To create a new style sheet from eVision.css (recommended):**

<span id="page-56-0"></span>**1** Click the **Edit CSS** icon on the Page Layout Designer toolbar. The **Choose CSS to Edit** dialog box appears. See [Figure 32.](#page-56-0)

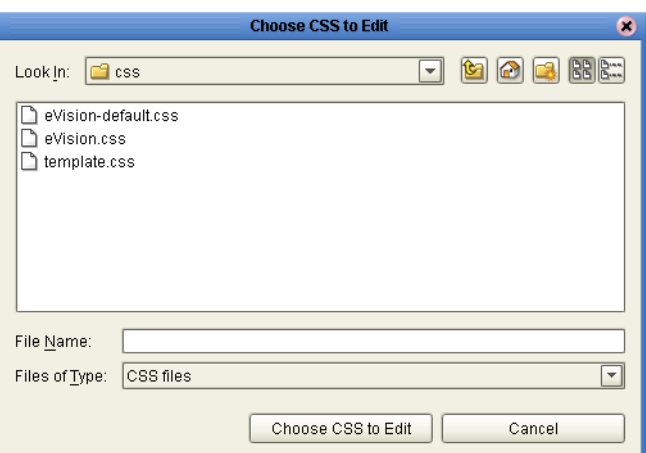

**Figure 32** Choose CSS to Edit Dialog Box

- **2** Click **eVision.css**.
- **3** Click **Choose CSS to Edit**.

The eVision Style Editor appears. This editor allows you to modify a host of properties that will be used to manage the format of a Web page. See [Figure 33](#page-57-0).

<span id="page-57-0"></span>

| <b>SEEBEYOND</b> |                                |                      | eVision Style Editor |                                                         |                                |
|------------------|--------------------------------|----------------------|----------------------|---------------------------------------------------------|--------------------------------|
|                  | Elements                       |                      |                      |                                                         |                                |
|                  | <b>Element</b>                 | <b>Before</b>        | <b>After</b>         | <b>Style Attributes</b>                                 |                                |
|                  | Body<br>(body)                 | Body                 | Body                 | $\mathbf{\Delta}$<br>$\omega$                           |                                |
|                  | Table<br>(table)               | Table                | Table                | $\mathbf{A}$<br>$\frac{1}{2}$                           | `Edit text                     |
|                  | <b>Table Headers</b><br>(th)   | <b>Table Headers</b> | <b>Table Headers</b> | $\sqrt{2}$<br>$\mathbf{A}$                              | attributes                     |
|                  | <b>Table Cells</b><br>(td)     | Table Cells          | Table Cells          | $\mathbf{A}$<br>$\mathbb{Z}$<br>$\mathbf{K}$            |                                |
|                  | <b>Text Field</b><br>(input)   | <b>Text Field</b>    | <b>Text Field</b>    | 鱼<br>$\overline{\mathbb{R}}$<br>$\overline{\mathbf{K}}$ | Edit border and                |
|                  | <b>Text Area</b><br>(textarea) | Text Area            | Text Area            | $\mathbf{k}$<br>鱼<br>₩                                  | box attributes                 |
|                  | <b>Combo Boxes</b><br>(select) | Combo Boxes          | Combo Boxes          | 鱼<br>$\overline{\Xi}$<br>$\overline{Q}$                 |                                |
|                  | <b>Buttons</b><br>(button)     | <b>Buttons</b>       | <b>Buttons</b>       | $\mathfrak{S}$<br>$\mathbf{A}$<br>圕                     | Revert to original<br>settings |
|                  | Links<br>(a)                   | Links                | Links                | $\mathbf{A}$<br>$\sqrt{2}$                              |                                |
|                  | Links Over<br>(a:hover)        | <b>Links Over</b>    | <b>Links Over</b>    | $\mathbf{A}$<br>$\mathbf{K}$<br>F                       |                                |
|                  | Classes                        |                      |                      |                                                         |                                |

**Figure 33** eVision Style Editor

The eVision Style Editor contains a list of style sheet elements that you can modify to control the format of your Web page. Modifications that you can make to style sheet elements include:

- ! **Font**: type, size (percent), and color; bold and/or italic
- ! **Font decoration**: underscore, overscore, line-through
- ! **Horizontal element alignment**: left, right, center, justify
- ! **Vertical element alignment**: top, bottom, or center
- ! **Border attributes**: size, color, and line style including groove, ridge, inset, or outset
- ! **Box attributes**: background color, margin and padding in pixels

For a composite view of the available eVision Style Editor tools, see [Figure 34](#page-58-1).

<span id="page-58-1"></span>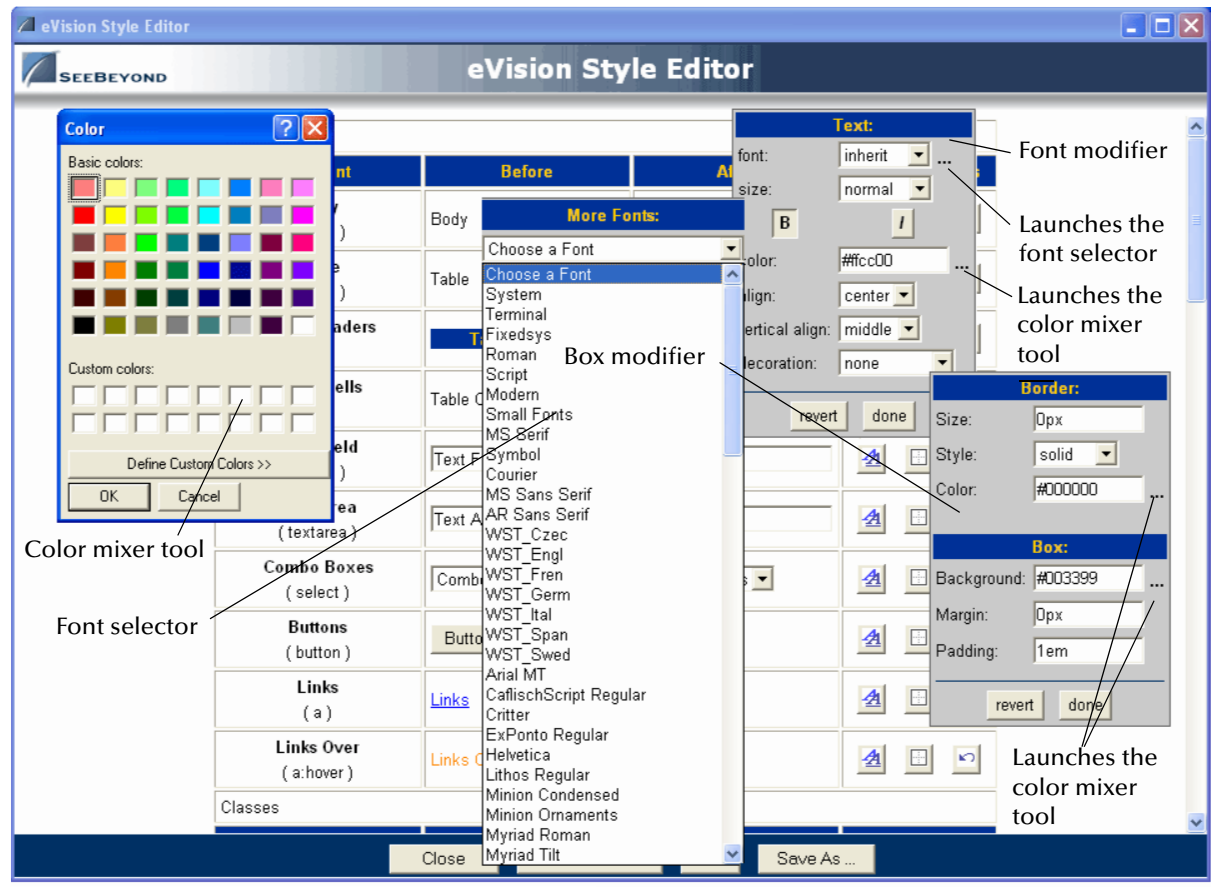

### **Figure 34** eVision Style Editor Tools

The eVision Style Editor retains the original specifications for the elements that you change. The **Before** column shows the original element configuration. The **After** column shows a real-time rendering of the elements that you changed.

To change back to the original configuration (reverse your changes), click the **revert** icon.

To view the changes you have made, click **Preview CSS**, and then click **Back to Editor**.

To save your changes and overwrite the template, click **Save**.

To save the style sheet under a new name (recommended), click **Save As** and type a unique name in the dialog box that appears. Click **OK**.

# <span id="page-58-0"></span>4.6.2 **Importing a Style Sheet Into Your Project**

When you are satisfied with the element configuration in your style sheet, you must import it into your Project before it can be applied.

#### **To import a custom style sheet**

- **1** In the Project Explorer, right-click the Project.
- **2** On the context menu, click **New**, and then select **File**.
- **3** Navigate to the *ICAN-root*/**edesigner/usrdir/modules/ext/stc/evision\_core/tigris/ css** directory.
- **4** Select one or more style sheets and click **Select**.
- <span id="page-59-1"></span>**5** Click **Import**.

The style sheet(s) will appear in the Project Explorer. See [Figure 35.](#page-59-1)

**Figure 35** Style Sheet in Project Explorer

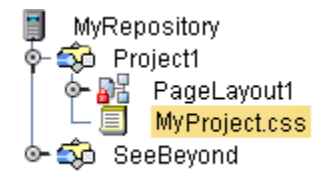

The selected style sheets are now a part of your Project and can be applied your application's Web pages.

# 4.6.3 **Applying a Style Sheet to Your Web Application**

The final task in implementing a style sheet is to apply the style sheet to the Web pages in your Project.

#### <span id="page-59-0"></span>**To apply a style sheet to your Web application**

- **1** In the **Properties** window, click the drop-down arrow.
- <span id="page-59-2"></span>**2** On the drop-down list, click **page**. See [Figure 36.](#page-59-2)

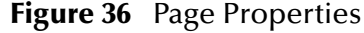

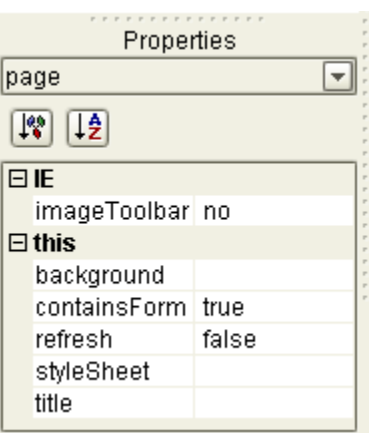

- **3** In the left column, select the **styleSheet** property.
- **4** In the right column, click the **Command** button (**...**). The **Enter value for "styleSheet"** dialog box appears. See [Figure 37.](#page-60-0)

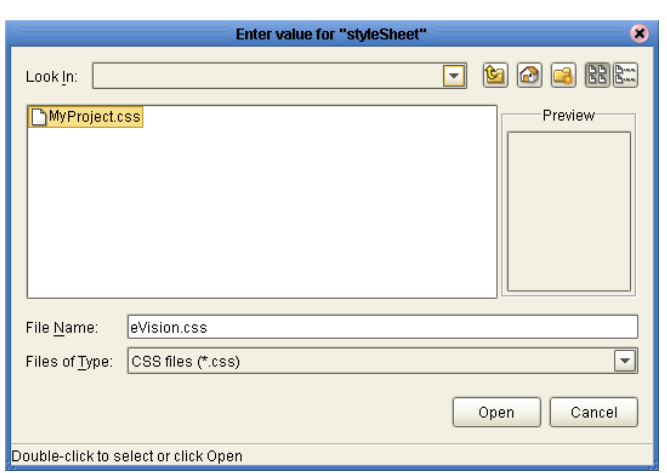

### <span id="page-60-0"></span>**Figure 37** Enter value for "styleSheet" Dialog Box

- **5** Navigate to the Project folder and select the style sheet.
- **6** Click **Open**.

# 4.6.4 **Applying Classes**

You can also apply *classes* of specialized style elements. An *element class* is a special set of element attributes that can be applied to individual objects without disrupting the primary style sheet.

The style sheet that is packaged with eVision, **eVision.css**, provides a number of classes that are already defined and named. The default classes are accessible via the eVision Style Editor under the **Classes** heading. To see the class section in the editor, use the scroll bar and scroll down until the **Classes** heading appears. See [Figure 38.](#page-61-0)

<span id="page-61-0"></span>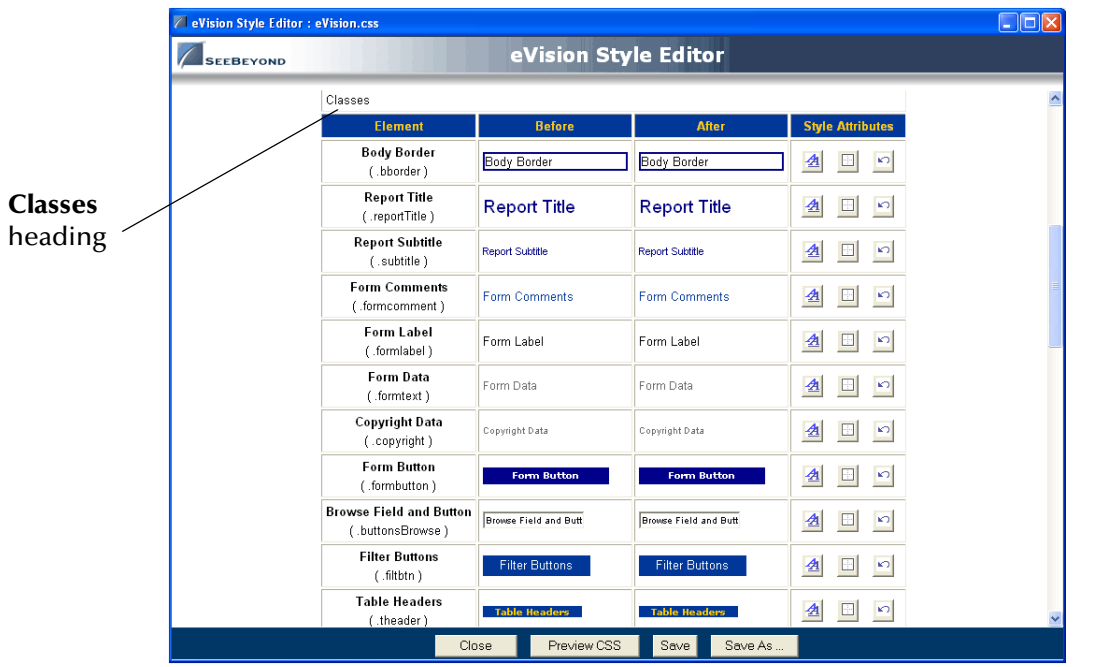

### **Figure 38** eVision Style Editor - Classes

You can modify classes when you create or modify a style sheet. Classes cannot be applied until the style sheet is imported into the Project. (See **["Importing a Style Sheet](#page-58-0)  [Into Your Project" on page 59](#page-58-0)**.) After importing, follow the instructions in **["Applying a](#page-61-1)  [Class to an Object"](#page-61-1)**.

### <span id="page-61-1"></span>**Applying a Class to an Object**

**To apply a class to an HTML or Form object**

**1** On the design canvas, select the HTML or Form object to which you want to add the attributes of a class.

The **Properties** sheet displays the object's properties.

**2** In the **Properties** sheet, select the **class** property.

A drop-down menu lists the classes that are available in the style sheet.

**3** Select a class name from the list to apply the class to the object. See [Figure 39.](#page-62-0)

<span id="page-62-0"></span>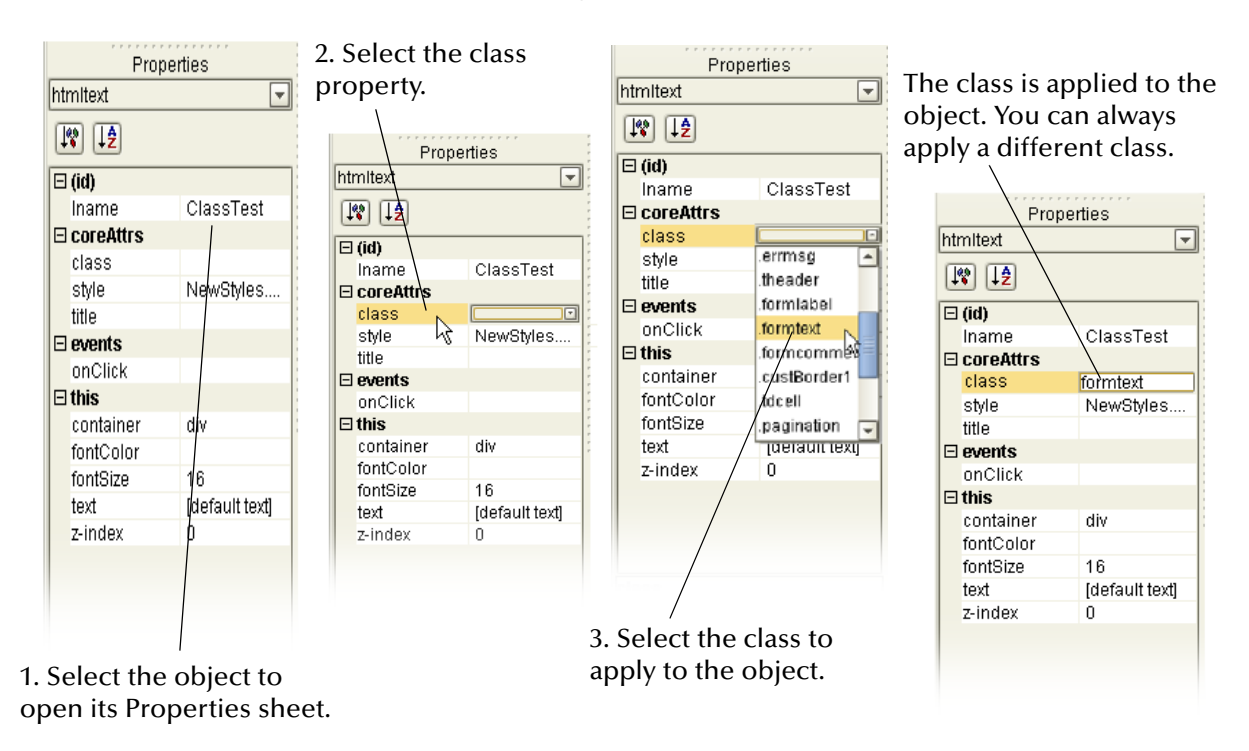

### **Figure 39** Mapping a Class to a Component

# 4.7 **Automatically Refreshing Page Layouts**

You can indicate that a Page Layout will automatically refresh after a specified period of time. A typical use for this feature is when the page contains dynamic content.

The following procedure requires you to set the **refresh** and **refreshSecs** properties of the Page Layout. If the Page Layout is *not* going to be the first Page Layout in a Page Flow, then you must set the **method** property of the immediately preceding Page Layout.

### **To automatically refresh a Page Layout**

- **1** Open the Page Layout that you want to be automatically refreshed.
- **2** In the **Properties** window, select the **page** property type from the drop-down menu.
- **3** In the left column, select the **refresh** property.
- **4** In the right column, set the value to **true**.

A new property called **refreshSecs** appears. See [Figure 40](#page-63-0).

### **Figure 40** refreshSecs Property

<span id="page-63-0"></span>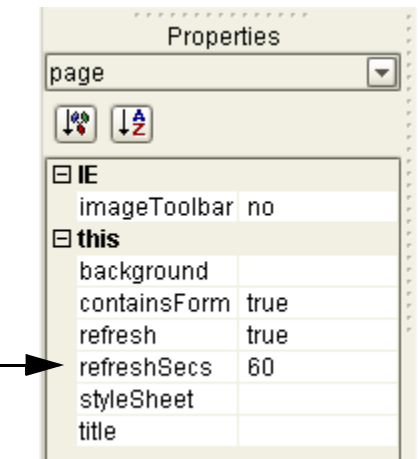

- **5** The **refreshSecs** property indicates how many seconds to wait before reloading the page. The default value is 60 seconds. If desired, change the value.
- **6** Save the Page Layout.
- **7** If the Page Layout is *not* going to be the first Page Layout in a Page Flow, then perform the following steps.
	- **A** Open the Page Layout that will immediately precede the current Page Layout in the Page Flow.
	- **B** Select a Form GUI component.
	- **C** In the **Properties** window, select the **form** property type from the drop-down menu.
	- **D** In the left column, select the **method** property.
	- **E** In the right column, set the value to **GET**.
	- **F** Save the Page Layout.

# 4.8 **Using the Save As Feature**

The Save As feature allows you to save a Page Layout in the same Project or in a different Project.

If you save the Page Layout in the same Project, you must enter a new name for the Page Layout. If you save the Page Layout in a different Project, the Page Layout can have the same name or a different name.

#### **To use the Save As feature**

- **1** In the Project Explorer, right-click the Page Layout.
- **2** On the context menu, select **Save As**.

The **Save as** dialog box appears. See [Figure 41.](#page-64-1)

<span id="page-64-1"></span>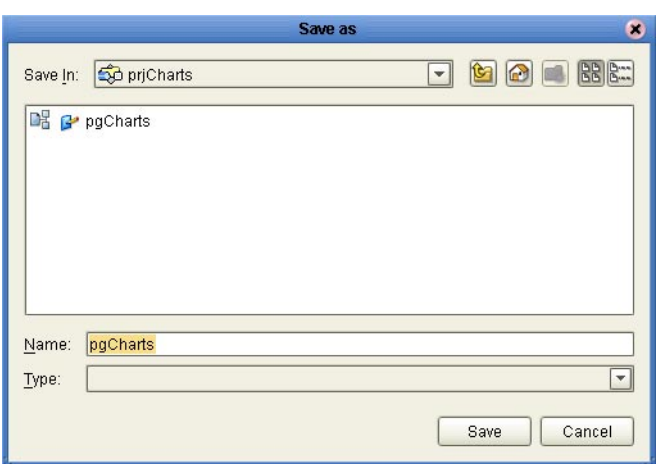

### **Figure 41** Save as Dialog Box

- **3** If you want to save the Page Layout in a different Project, navigate to the desired Project.
- **4** If you want to change the Page Layout name, do so in the **Name** field.
- **5** Click **Save**.

# <span id="page-64-0"></span>4.9 **Linking Pages**

In eVision Web applications, links that point to internal application resources (other pages, applications, and so on), including "Home" page links, are created with the Page Link Wizard.

The Page Link Wizard allows you to:

- ! Identify the start (Home) page of the Page Flow
- ! Create text links that connect Web pages and other resources to the Page Flow
- ! Specify parameters to pass to other objects on destination pages

The Page Link Wizard is used to create links within the same Web application, which pass an event from a source page to a destination page. An event is any user interaction that triggers an application response; for example, selecting a radio button, or entering text in a text field.

#### **To create a Page Link**

- **1** In the Project Explorer, right-click the Project.
- **2** On the context menu, click **New**, and then select **Page Link**.

Step 1 of the Page Link Wizard appears. See [Figure 42](#page-65-0).

<span id="page-65-0"></span>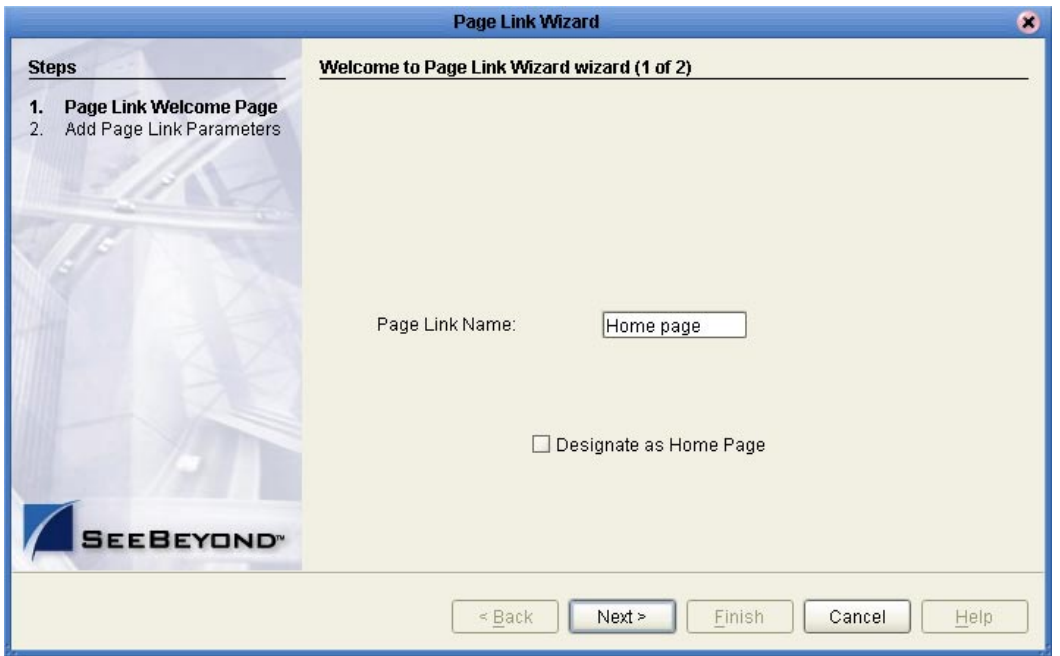

### **Figure 42** Page Link Wizard - Page 1

**3** In the **Page Link Name** field, type a descriptive name for the link.

This is the internal application link name, used by the system to identify the link.

**4** If you want the link to be defined as the link to the Page Flow's Home page, check **Designate as Home Page**.

The Home page designation specifies that the page will be the first page that users see when the Web application is accessed via its URL. In a Page Flow, only one page can be designated as the Home page.

**5** Click **Next**.

Step 2 of the Page Link Wizard appears. See [Figure 43](#page-66-0).

<span id="page-66-0"></span>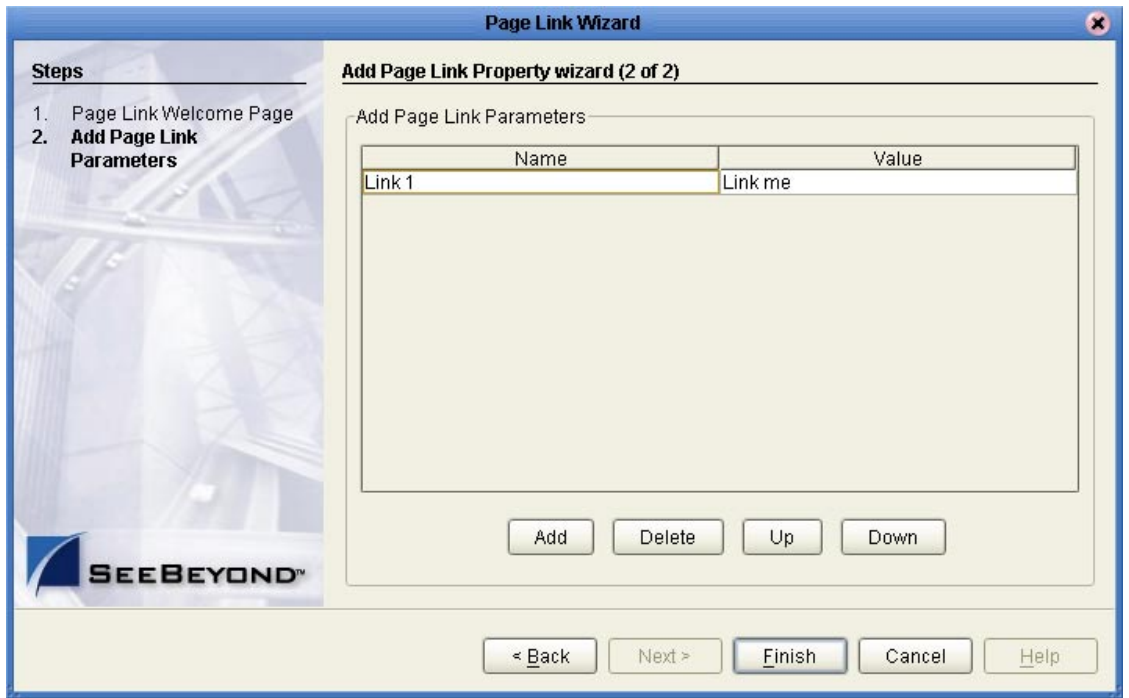

### **Figure 43** Page Link Wizard - Step 2

**6** Add Page Link parameters.

A Page Link parameter is any data type that is passed via the link to an HTML or Form Object on the linked destination page. You can pass a single parameter or multiple sets of parameters.

- " **Name** is the parameter's name (the internal system name used when specifying a target for the link).
- " **Value** is the data to be passed via the link to a target object on the destination page.
- *Note: A value must be assigned to the page link, even if it is dynamically assigned at runtime. Do not leave the Value field blank.*
	- **7** Modify the Page Link parameter fields, if necessary:
		- " To add a Name/Value parameter field to the stack, click **Add**.
		- " To delete a Name/Value parameter field from the stack, click the field and then click **Delete**.
		- " To navigate up one level in a stack of parameter fields, click **Up**.
		- " To navigate down one level, click **Down**.
	- **8** Click **Finish**.

The Page Link is added to your Project in the Project Explorer tree. See [Figure 44.](#page-67-0)

### **Figure 44** Links in Enterprise Explorer

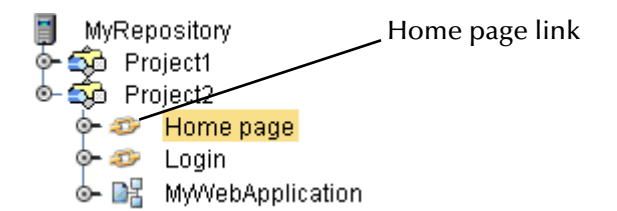

<span id="page-67-0"></span>You can drag a page link from the Project Explorer tree and drop it directly onto a page in a Page Flow. In a Page Flow, page links can be used as follows:

- ! To link pages and Activities within the process
- **As a Receive operation**
- ! As an Activity in an Event-Based Decision

For information on using Page Links in a Page Flow, see **[Chapter 7](#page-118-0)**, **["Page Flow](#page-118-1)  [Designer Tutorial"](#page-118-1)**.

# **Chapter 5**

# **Page Layout Designer Tutorial**

This chapter guides you through the process of starting a new page, placing GUI components on the canvas, and using the property sheets.

**This Chapter Includes:**

- ! **["Overview" on page 69](#page-68-0)**
- ! **["Downloading the Sample Files" on page 70](#page-69-1)**
- ! **["Starting a New Page Layout" on page 71](#page-70-0)**
- ! **["Importing the Image Files" on page 74](#page-73-0)**
- ! **["Placing GUI Components on the Canvas" on page 75](#page-74-0)**
- ! **["Aligning Objects Using the Alignment Tools" on page 83](#page-82-0)**
- ! **["Previewing the Finished Web Page" on page 84](#page-83-0)**
- ! **["Using the Version Control System" on page 85](#page-84-0)**

# <span id="page-68-0"></span>5.1 **Overview**

In the following tutorial, you build an input page for a small payroll calculation system. The purpose of the exercise is to create a finished Web page that you can preview in your browser. In the process of constructing the page, you will become familiar with the Page Layout Designer. For an example of the finished page, see [Figure 45](#page-69-0).

### **Figure 45** Finished Web Page

<span id="page-69-0"></span>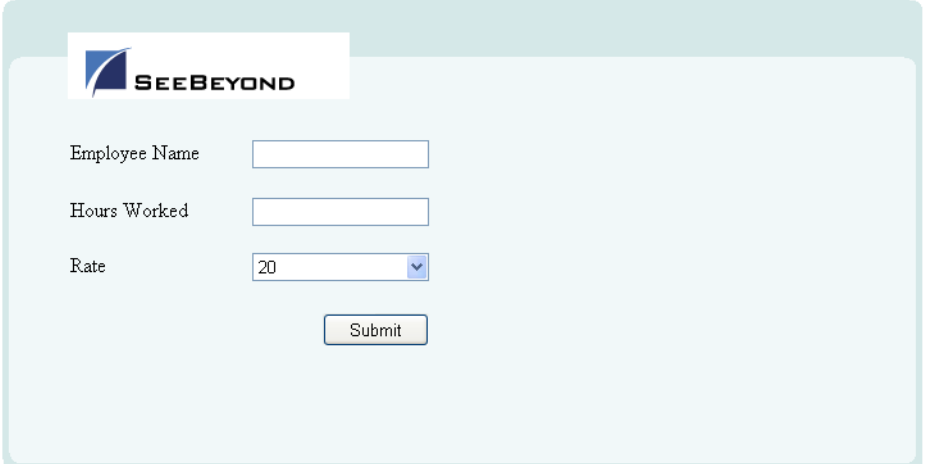

# <span id="page-69-1"></span>5.2 **Downloading the Sample Files**

The sample files are provided in **.zip** file format. They are included in the eVision Studio documentation **.sar** file. The first step in this tutorial is to download the sample files from the Repository.

The Repository must be running before you can use Enterprise Manager or Enterprise Designer. The first step of any procedure is to make sure that the Repository is running. The *SeeBeyond ICAN Suite Installation Guide* describes how to start the Repository.

### **To download the sample files**

- **1** Start Internet Explorer.
- **2** In the **Address** field, enter **http://***hostname***:***portnumber*

where

*hostname* is the TCP/IP host name of the server where the Repository is installed.

*portnumber* is the base port number of the Repository.

The **SeeBeyond Customer Login** window of Enterprise Manager appears.

- **3** Enter your username and password.
- **4** Click **Login**.

The Enterprise Manager home page appears.

- **5** Click the **DOCUMENTATION** tab.
- **6** In the left frame of the Documentation page, click **eVision Studio**.
- *Note: If you do not see an eVision Studio link in the left frame, then the eVision Studio Documentation .sar file must be uploaded. See* **[Chapter 3](#page-24-0)***,* **["Installing eVision](#page-24-1)  [Studio" on page 25](#page-24-1)***.*
- **7** In the right frame of the Documentation page, click **Download Sample**.
- **8** Using an archive utility (such as WinZip), extract the sample files to a folder on your computer. Remember where you saved the files. If you use the default folder names, the sample files will be stored in a directory called **eVision\_Sample**.

The sample files are:

- " **blueBG.gif**
- " **i\_seebeyondlogo.gif**
- " **eVisionSampleComponents.zip**
- " **eVisionTutorial\_sample.zip**

In this tutorial, you use the **blueBG.gif** and **i\_seebeyondlogo.gif** files.

# <span id="page-70-0"></span>5.3 **Starting a New Page Layout**

**To start a new Page Layout**

- **1** Start Enterprise Designer.
- **2** In the Project Explorer, right-click the Repository.
- **3** On the context menu, select **New Project**.

<span id="page-70-1"></span>A Project icon is added to the Enterprise Explorer tree. The new branch is called **Project***n*, where *n* is the next sequential default Project number. The keyboard focus is inside the **Project***n* field. See [Figure 46](#page-70-1).

**Figure 46** New Project in Project Explorer

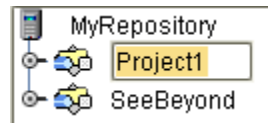

- **4** Without moving the cursor, type a name for the new Project (for example, **MyProject**).
- **5** Press **Enter**.
- **6** Right-click the Project.
- **7** On the context menu, click **New**, and then select **Page Layout**.

<span id="page-71-0"></span>Step 1 of the Page Layout Wizard appears. See [Figure 47](#page-71-0).

**Figure 47** Page Layout Wizard - Step 1

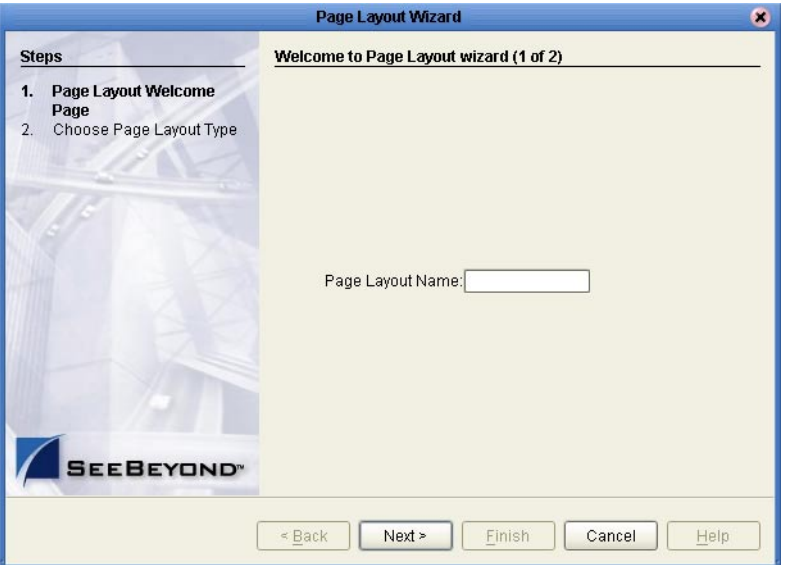

- **8** In the **Page Layout Name** field, type a unique name for the new Page Layout (for example, **MyWebPage**).
- <span id="page-71-1"></span>**9** Click **Next**.

Step 2 of the Page Layout Wizard appears. See [Figure 48](#page-71-1).

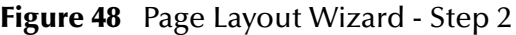

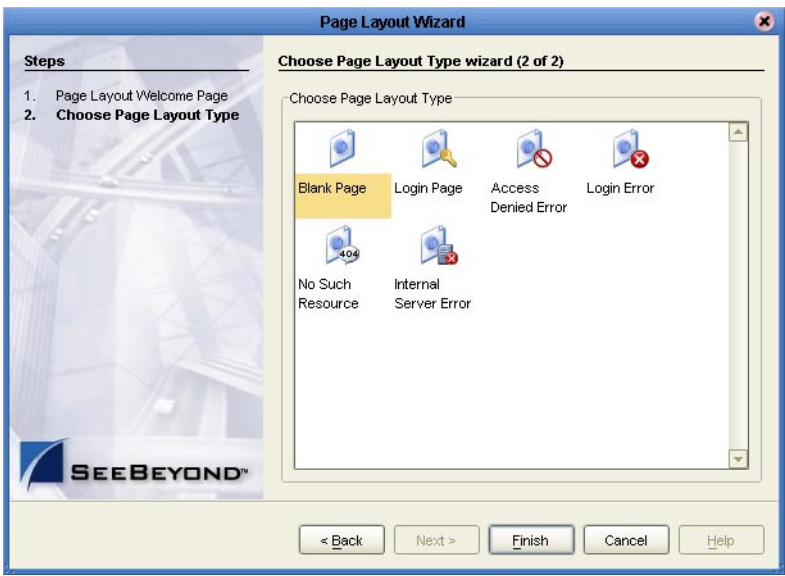

**10** The wizard allows you to select any of the preconfigured Web pages based on a particular Project's requirements. For this Project, you start with a blank page. Therefore, click the **Blank Page** icon.
#### <span id="page-72-0"></span>**11** Click **Finish**.

A new Page Layout is added to the Project Explorer. See [Figure 49.](#page-72-0)

**Figure 49** New Page Layout in Project Explorer

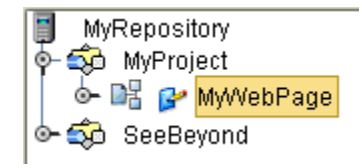

The Page Layout Designer appears in the work area of Enterprise Designer with a blank canvas. See [Figure 50.](#page-72-1)

<span id="page-72-1"></span>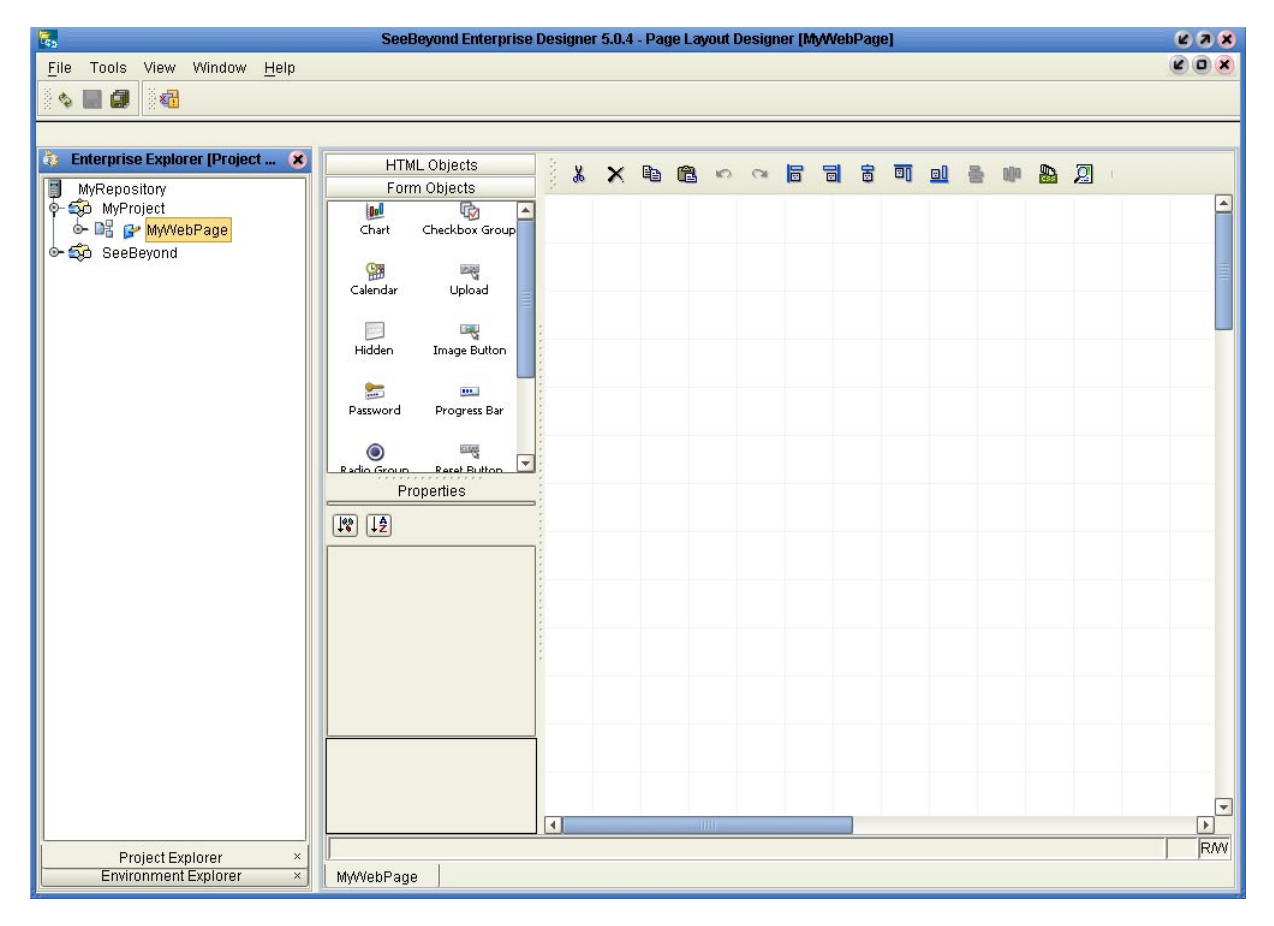

**Figure 50** Page Layout Designer with a Blank Canvas

You have just created a blank Web page and started the Page Layout Designer. You will now use the Page Layout Designer tools and pre-built GUI components to create a Web page that receives user input.

## 5.4 **Importing the Image Files**

The sample Web page requires that you import two image files for use in the Page Layout: a background image (**blueBG.gif**) and a SeeBeyond logo (**i\_seebeyondlogo.gif**). Before graphic images can be used in an eVision Web page, you must import them into the Project.

#### **To import the image files**

- **1** In the Project Explorer, right-click the Project.
- **2** On the context menu, click **New**, and then select **File**.

The **Import Files** dialog box appears. See [Figure 51](#page-73-0).

**3** Navigate to the folder containing the image files that you extracted in **["Downloading the Sample Files" on page 70](#page-69-0)**.

Graphic images can reside in any directory that is accessible to your computer, locally or on a network.

- **4** Select **blueBG.gif** and click **Select**. The file name appears in the **Selected Import Files** box.
- <span id="page-73-0"></span>**5** Select **i\_seebeyondlogo.gif** and click **Select**. The file name appears in the **Selected Import Files** box.

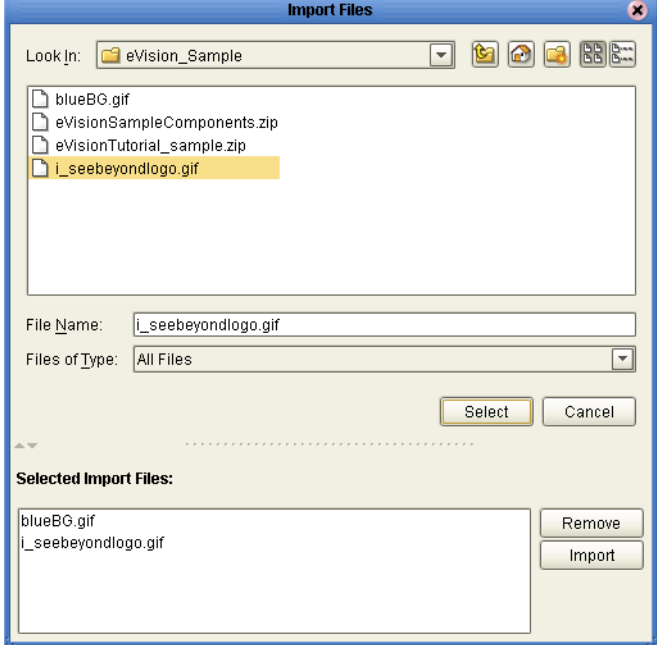

**Figure 51** Selecting the Image Files

**6** Click **Import**.

<span id="page-74-0"></span>The image files are now part of your Project. See [Figure 52](#page-74-0).

**Figure 52** Image Files in Project Explorer

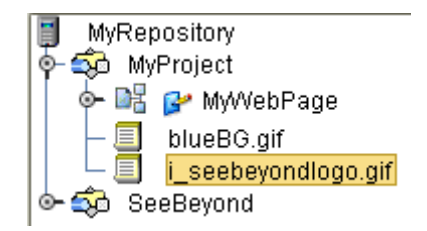

## 5.5 **Placing GUI Components on the Canvas**

In this section, you place a variety of GUI components on the Page Layout Designer canvas. You also specify some of the components' properties.

<span id="page-74-1"></span>Before you begin, make sure that the **HTML Objects** palette is in front. See [Figure 53.](#page-74-1)

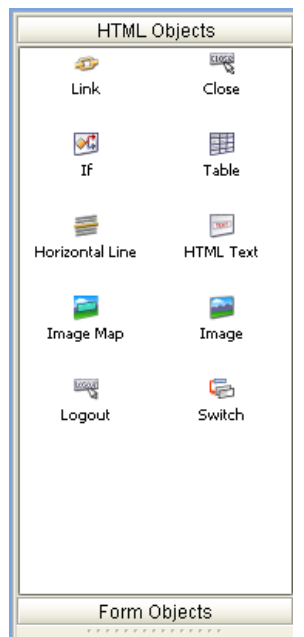

**Figure 53** HTML Objects Palette

## 5.5.1 **Create the Background Layer Component**

The **blueBG.gif** file will be used as the background of the Web page.

**1** From the **HTML Objects** palette, drag the **Image** icon onto the approximate center of the canvas.

The **Enter value** dialog box appears. See [Figure 54](#page-75-0).

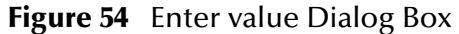

<span id="page-75-0"></span>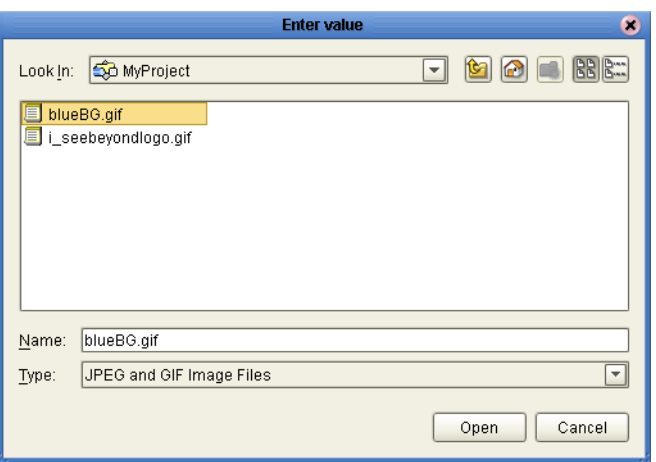

**2** Select the **blueBG.gif** file and click **Open**.

<span id="page-75-1"></span>The **Image** component appears with a gold outline. The **Properties** sheet for the **Image** component is automatically displayed. See [Figure 55](#page-75-1).

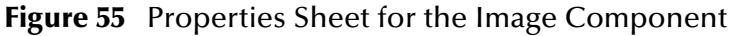

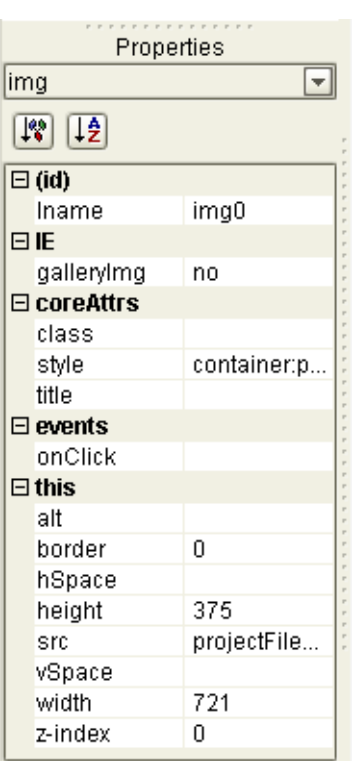

- **3** In the **Properties** sheet, define the value for **lname** by doing the following:
	- **A** In the left column, select the **lname** property.
	- **B** In the right column, delete the default value and enter **Background**.

**lname** is the internal, logical system name for the component, used to identify the component in a Page Flow.

- **4** In the **Properties** sheet, define the value for **z-index** by doing the following:
	- **A** In the left column, select the **z-index** property.
	- **B** In the right column, delete the default value and enter **-1**.

**z-index** specifies the placement of the object in the stack order. Setting the **z-index** property to -1 enables you to place components on top of the background layer and have the components be immediately visible. For more information, see **["Moving](#page-53-0)  [Overlapping Components in the Z-Direction" on page 54](#page-53-0)**.

**5** If you want to move the component, click the component inside the boundary and drag it to the new location.

### 5.5.2 **Create the Page Banner Component**

The **i\_seebeyondlogo.gif** file will be used as the company logo.

**1** From the **HTML Objects** palette, drag the **Image** icon onto the canvas and inside the boundaries of the background image.

The **Enter value** dialog box appears.

**2** Select the **i\_seebeyondlogo.gif** file and click **Open**.

The **Properties** sheet for the **Image** component is automatically displayed.

- **3** In the **Properties** sheet, define the value for **lname** by doing the following:
	- **A** In the left column, select the **lname** property.
	- **B** In the right column, delete the default value and enter **logo**.
- **4** If you want to move the component, click the component inside the boundary and drag it to the new location. **[Figure 45 on page 70](#page-69-1)** shows the recommended location.

## 5.5.3 **Create the Employee Name Label Component**

This component identifies the input field where the user enters his or her name.

- **1** From the **HTML Objects** palette, drag the **HTML Text** icon onto the canvas.
- **2** Place the component left-aligned with the **logo** component.

The **Properties** sheet for the **HTML Text** component is automatically displayed.

- **3** In the **Properties** sheet, define the value for **lname** by doing the following:
	- **A** In the left column, select the **lname** property.
	- **B** In the right column, delete the default value and enter **EmpName**.
- **4** In the **Properties** sheet, define the value for **text** by doing the following:
	- **A** In the left column, select the **text** property.
	- **B** In the right column, click the **[default text]** field. The **Enter value for "text"** window appears.
- **C** Delete the **[default text]** string and type **Employee Name**.
- **D** Click **OK**.
- **5** On the canvas, the text string may appear truncated. To see the entire text string:
	- **A** Select the component.
	- **B** Press and hold the Shift key.
	- **C** Press the right arrow key until the entire text string is visible.

## 5.5.4 **Create the Hours Worked Label Component**

This component identifies the input field where the user enters the number of hours worked.

- **1** From the **HTML Objects** palette, drag the **HTML Text** icon onto the canvas.
- **2** Place the component under and left-aligned with the **EmpName** component.

The **Properties** sheet for the **HTML Text** component is automatically displayed.

- **3** In the **Properties** sheet, define the value for **lname** by doing the following:
	- **A** In the left column, click the **lname** property.
	- **B** In the right column, delete the default value and enter **HoursWorked**.
- **4** In the **Properties** sheet, define the value for **text** by doing the following:
	- **A** In the left column, select the **text** property.
	- **B** In the right column, click the **[default text]** field. The **Enter value for "text"**  window appears.
	- **C** Delete the **[default text]** string and type **Hours Worked**.
	- **D** Click **OK**.
- **5** On the canvas, the text string may appear truncated. To see the entire text string:
	- **A** Select the component.
	- **B** Press and hold the Shift key.
	- **C** Press the right arrow key until the entire text string is visible.

## 5.5.5 **Create the Rate Label Component**

This component identifies the drop-down list where the user selects his or her hourly pay rate.

- **1** From the **HTML Objects** palette, drag the **HTML Text** icon onto the canvas.
- **2** Place the component under and left-aligned with the **HoursWorked** component. The **Properties** sheet for the **HTML Text** component is automatically displayed.
- **3** In the **Properties** sheet, define the value for **lname** by doing the following:
	- **A** In the left column, click the **lname** property.
	- **B** In the right column, delete the default value and enter **Rate**.
- **4** In the **Properties** sheet, define the value for **text** by doing the following:
	- **A** In the left column, select the **text** property.
	- **B** In the right column, click the **[default text]** field. The **Enter value for "text"**  window appears.
	- **C** Delete the **[default text]** string and type **Rate**.
	- **D** Click **OK**.
- **5** On the **File** menu, click **Save All**.

<span id="page-78-0"></span>Check your progress. The page should look like the example in [Figure 56.](#page-78-0)

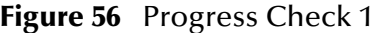

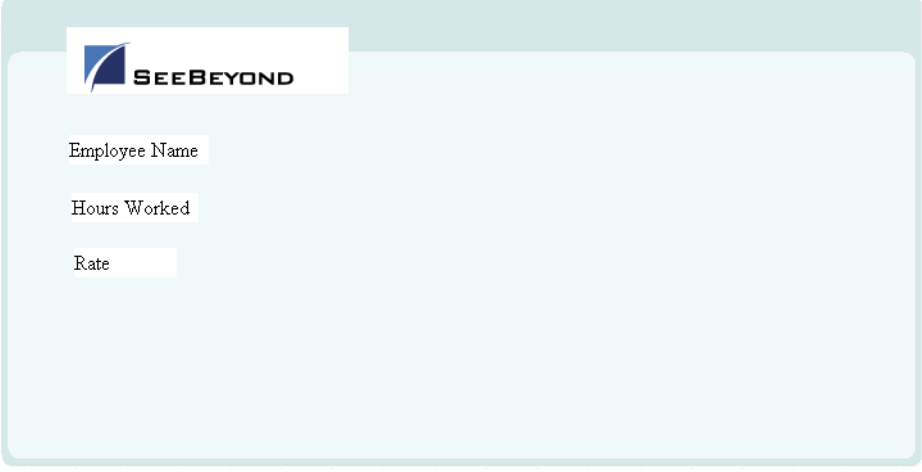

## 5.5.6 **Swap the HTML Objects and Form Objects Palettes**

To bring the **Form Objects** palette to the front, click the **Form Objects** title bar. See [Figure 57](#page-79-0).

#### <span id="page-79-0"></span>**Figure 57** Form Objects Palette

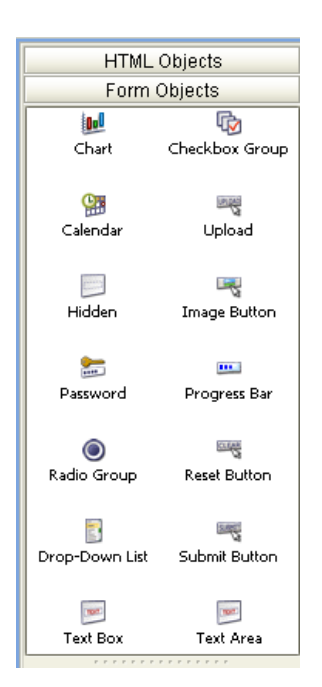

## 5.5.7 **Create the Employee Name Input Field Component**

This component will be displayed to users as an empty input field to the right of the **Employee Name** label.

- **1** From the **Form Objects** palette, drag the **Text Box** icon onto the canvas.
- **2** Align the component horizontally with and to the right of the **EmpName**  component. Make sure that the components do not overlap.

The **Properties** sheet for the **Text Box** component is automatically displayed.

- **3** In the **Properties** sheet, define the value for **lname** by doing the following:
	- **A** In the left column, click the **lname** property.
	- **B** In the right column, delete the default value and enter **EmpNameInput**.
- **4** In the **Properties** sheet, define the value for **value** by doing the following:
	- **A** In the left column, select the **value** property.
	- **B** In the right column, delete the **[default text]** string. (You want this input field to be initially blank, to receive input from users.)

## 5.5.8 **Create the Hours Worked Input Field Component**

This component will be displayed to users as an empty input field to the right of the **Hours Worked** label.

- **1** From the **Form Objects** palette, drag the **Text Box** icon onto the canvas.
- **2** Align the component horizontally with and to the right of the **HoursWorked**  component. Make sure that the components do not overlap.

The **Properties** sheet for the **Text Box** component is automatically displayed.

- **3** In the **Properties** sheet, define the value for **lname** by doing the following:
	- **A** In the left column, click the **lname** property.
	- **B** In the right column, delete the default value and enter **HoursWorkedInput**.
- **4** In the **Properties** sheet, define the value for **value** by doing the following:
	- **A** In the left column, select the **value** property.
	- **B** In the right column, delete the **[default text]** string. (You want this input field to be initially blank, to receive input from users.)
- **5** On the **File** menu, click **Save All**.

<span id="page-80-0"></span>Check your progress. The page should look like the example in [Figure 58.](#page-80-0)

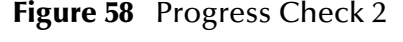

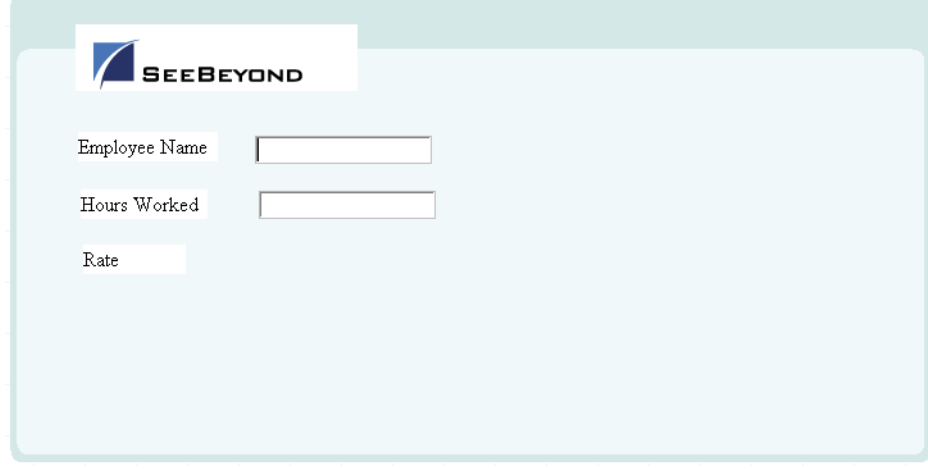

## 5.5.9 **Create the Rate Drop-Down List Component**

This component will be displayed to users as a drop-down list to the right of the **Rate** label.

- **1** From the **Form Objects** palette, drag the **Drop-Down List** icon onto the canvas.
- **2** Align the component horizontally with and to the right of the **Rate** component. Make sure that the components do not overlap.

The **Properties** sheet for the **Drop-Down List** component is automatically displayed.

- **3** In the **Properties** sheet, define the value for **lname** by doing the following:
	- **A** In the left column, click the **lname** property.
	- **B** In the right column, delete the default value and enter **RateDropDown**.
- **4** On the canvas, right-click the **Drop-Down List** component.
- **5** On the context menu, select **Edit Options**.

The **Edit Options** dialog box appears.

- **6** Under the **Labels** heading, click the empty input field and type **20**. This is the default pay rate that will be displayed to users in the drop-down list on the Web page.
- **7** Under the **Values** heading, click the empty input field and type **20.** This is the label for the drop-down list entry.
- **8** To add three additional input rows:
	- **A** Click **Add** three times.
	- **B** In row 2, type **25** under the **Labels** heading and again under the **Values** heading.
	- **C** In row 3, type **30** under the **Labels** heading and again under the **Values** heading.
	- **D** In row 4, type **40** under the **Labels** heading and again under the **Values** heading.

<span id="page-81-0"></span>The **Edit Options** dialog box should now look like [Figure 59.](#page-81-0)

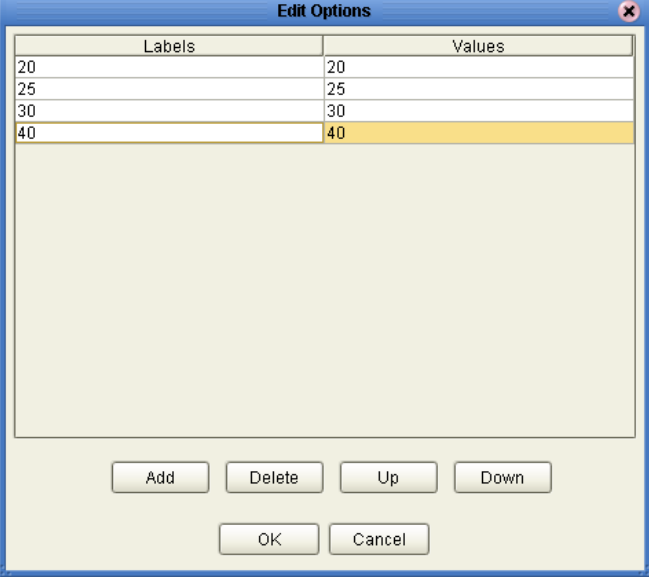

**Figure 59** Edit Options Dialog Box

**9** Click **OK**.

## 5.5.10**Create the Submit Button Component**

This component will be displayed to users as a button with the label **Submit**.

- **1** From the **Form Objects** palette, drag the **Submit Button** icon onto the canvas.
- **2** Place the component below and right-aligned with the **Drop-Down List**  component.

The **Properties** sheet for the **Submit Button** component is automatically displayed.

- **3** In the **Properties** sheet, define the value for **lname** by doing the following:
	- **A** In the left column, click the **lname** field.
	- **B** In the right column, delete the default value and enter **Submit**.
- **4** On the **File** menu, click **Save All**.

<span id="page-82-0"></span>Check your progress. The page should look like the example in [Figure 60.](#page-82-0)

#### **Figure 60** Progress Check 3

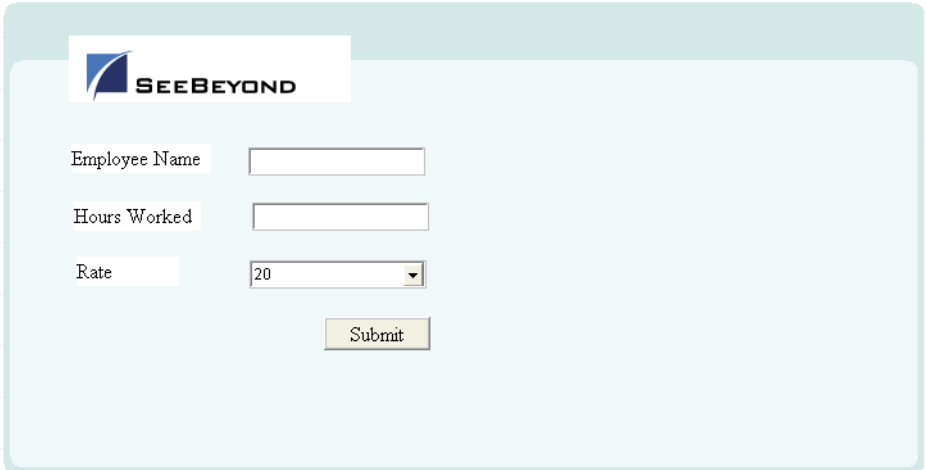

## 5.6 **Aligning Objects Using the Alignment Tools**

If the GUI components are not precisely aligned, or if the space between the objects is inconsistent, you can adjust the alignment of the components using the alignment tools.

To choose two or more objects to be aligned, do the following:

- **1** Press and hold the Shift key on your computer.
- **2** Select the objects that you want to align.
- **3** Click the desired alignment tool on the Page Layout Designer toolbar. [Table 5](#page-83-0)  describes the alignment tools.

<span id="page-83-0"></span>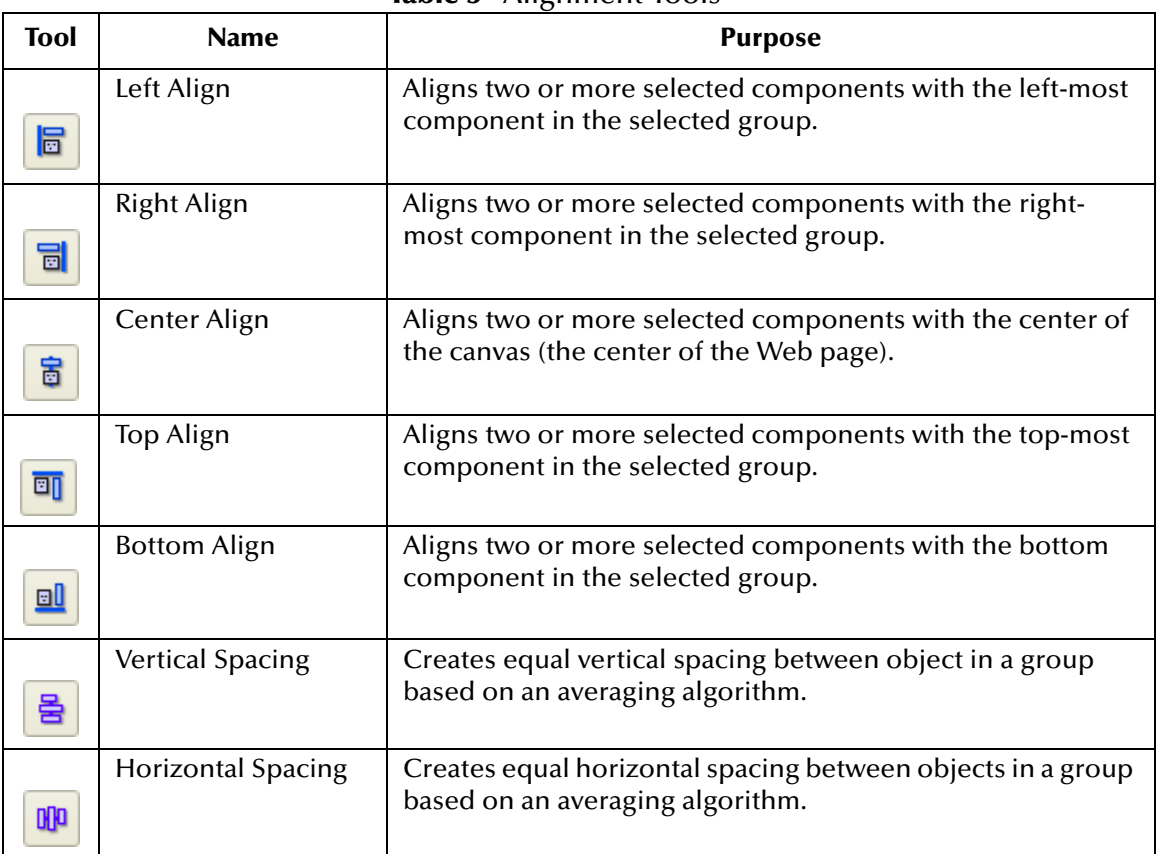

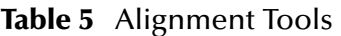

## 5.7 **Previewing the Finished Web Page**

To preview the finished Web page in your browser, click the **Preview** icon on the Page Layout Designer toolbar.

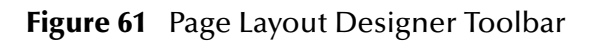

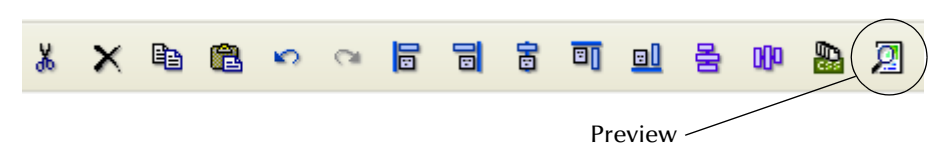

The page should look like the example in [Figure 62.](#page-84-0)

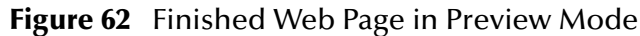

<span id="page-84-0"></span>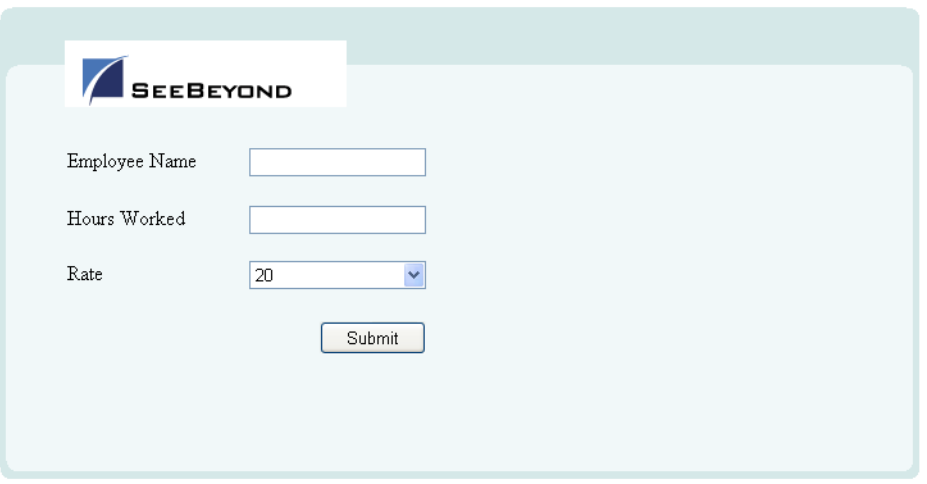

You can enter text in the text boxes and select values from the drop-down list. However, the submit button does not work.

## 5.8 **Using the Version Control System**

The Version Control system allows you to maintain multiple versions of selected Project or Environment components. The version history of each component is recorded to a log file, and can be viewed by means of a menu option. For more information, see the *eGate Integrator User's Guide*.

You can practice using the Version Control system with the Page Layout that you created in this chapter.

#### **To check in a Page Layout**

- **1** In the Project Explorer, right-click the Page Layout.
- **2** On the context menu, select **Check In**.

The **Version Control - Check In** dialog box appears. See [Figure 63](#page-85-0).

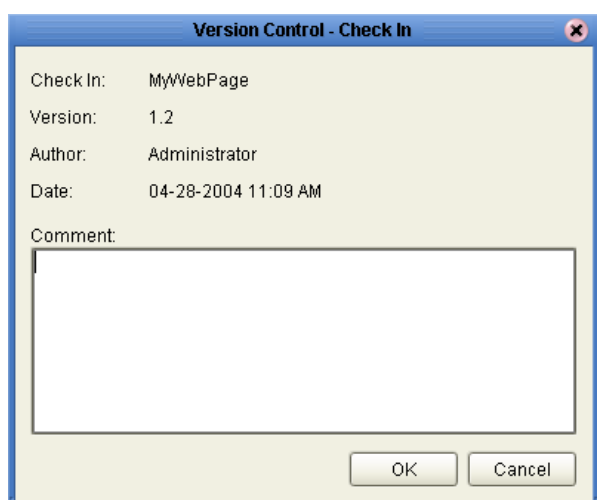

#### <span id="page-85-0"></span>**Figure 63** Version Control - Check In Dialog Box

- **3** In the **Comment** box, enter a comment.
- **4** Click **OK**.

The writing pad icon to the right of the Page Layout icon disappears. A red lock in the lower-left corner of the Page Layout icon appears.

#### **To check out a Page Layout**

- **1** In the Project Explorer, right-click the Page Layout.
- <span id="page-85-1"></span>**2** On the context menu, select **Check Out**.

The **Version Control - Check Out** dialog box appears. See [Figure 64.](#page-85-1)

**Figure 64** Version Control - Check Out Dialog Box

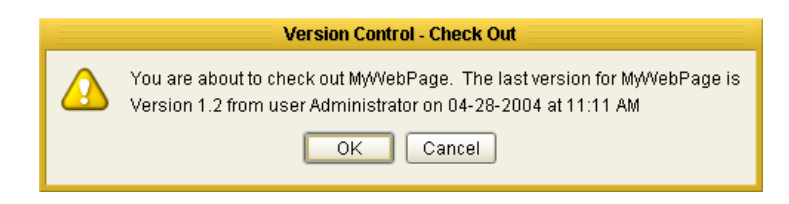

**3** Click **OK**.

The red lock in the lower-left corner of the Page Layout icon disappears. A writing pad icon to the right of the Page Layout icon appears.

## **Chapter 6**

# **Using the Page Flow Designer**

To build an eVision Studio Web application, you first create the individual user-facing pages that you want users to interact with. You then use the Page Flow Designer to link the Web pages together and create a logical chain called a Page Flow.

**This Chapter Includes:**

- ! **["Creating a Page Flow" on page 87](#page-86-0)**
- ! **["Page Flow Designer Tools" on page 89](#page-88-0)**
- ! **["Page Flow Elements" on page 90](#page-89-0)**
- ! **["Configuring Page Flow Designer Elements" on page 95](#page-94-0)**
- ! **["Page Flow Properties" on page 104](#page-103-0)**
- ! **["Page Flows in Connectivity Maps" on page 112](#page-111-0)**
- ! **["Deploying Page Flows" on page 115](#page-114-0)**

## <span id="page-86-0"></span>6.1 **Creating a Page Flow**

A Page Flow is a structured series of Web pages that comprise a Web-enabled business process.

A Web-enabled business process can be an internal service, or it can be exposed as an external application over the Web. A Page Flow can involve a variety of participants, and may include internal and external computer systems. When you create a Page Flow, you are creating a graphical representation of what will become a fully functional and deployable Web application.

### 6.1.1. **Adding a Page Flow to a Project**

When you add a Page Flow to a Project, the Page Flow Designer opens an empty Page Flow canvas that enables you to place pages and other design elements and then connect them together in a sequence. Before you can start building a Page Flow, you must first add the Page Flow to your Project.

#### **To add a Page Flow to a Project**

- **1** In the Project Explorer, right-click the Project.
- **2** On the context menu, click **New**, and then select **Page Flow**.
- **3** If desired, change the default name of the Page Flow.

## 6.1.2. **Adding Components to a Page Flow**

After you add a Page Flow to a Project, you drag and drop Page Flow elements and Web page operations onto the canvas. An example of a Web page operation is the show **operation** of a Page Layout. You then link the components together.

The Page Flow Designer provides the tools to lay out and connect Page Flow elements and other specialized elements. [Figure 65](#page-87-0) shows an example of the Page Flow Designer GUI.

<span id="page-87-0"></span>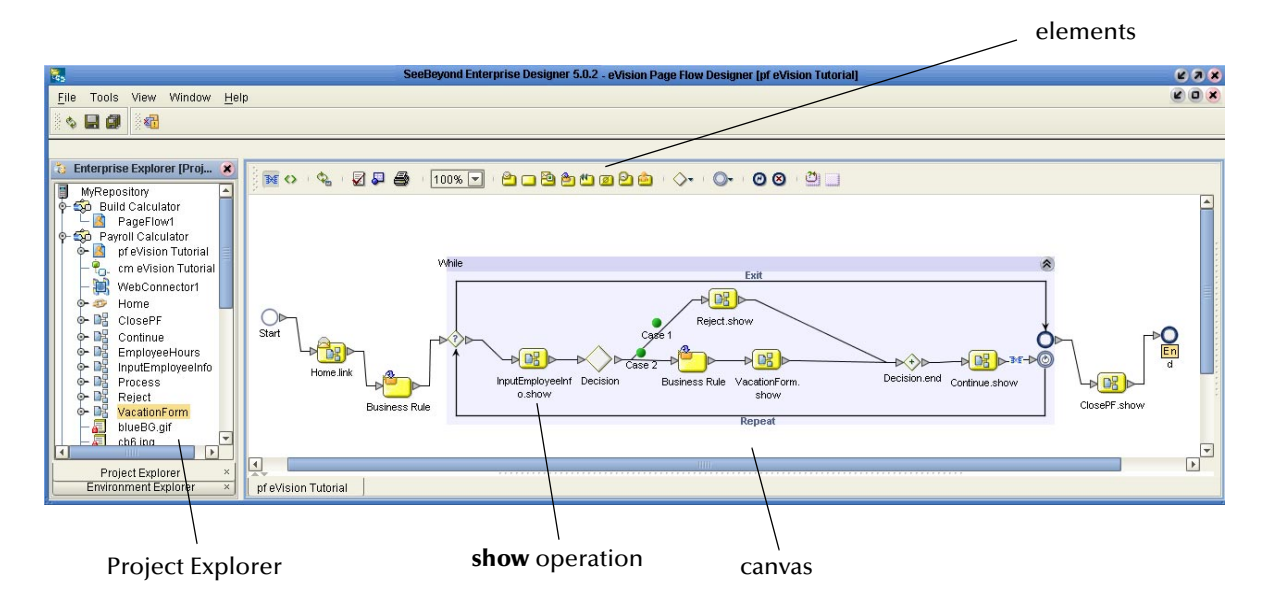

**Figure 65** Page Flow in the Page Flow Designer

When you start a new Web application project, the **Start** and **End** icons automatically appear on the blank Page Flow Designer canvas. There can be only one starting point for a Page Flow. There can be multiple end points.

#### **To add components to a Page Flow**

- **1** Drag the desired Page Flow elements and Web page operations onto the Page Flow Designer canvas.
- **2** Create links between the elements.
- **3** Save the Page Flow to the Repository.

This action validates the connectivity of the Page Flow, generates the code to run it, and saves the Page Flow in the Repository.

## <span id="page-88-0"></span>6.2 **Page Flow Designer Tools**

<span id="page-88-1"></span>The Page Flow Designer tools are shown in [Figure 66.](#page-88-1)

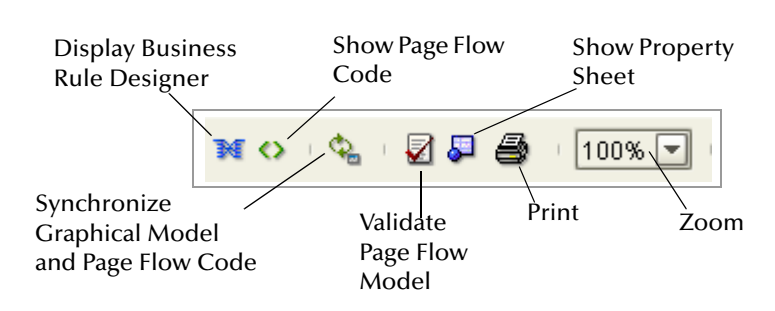

#### **Figure 66** Page Flow Designer Tools

The Page Flow Designer tools are described in [Table 6](#page-88-2).

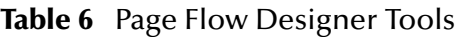

<span id="page-88-2"></span>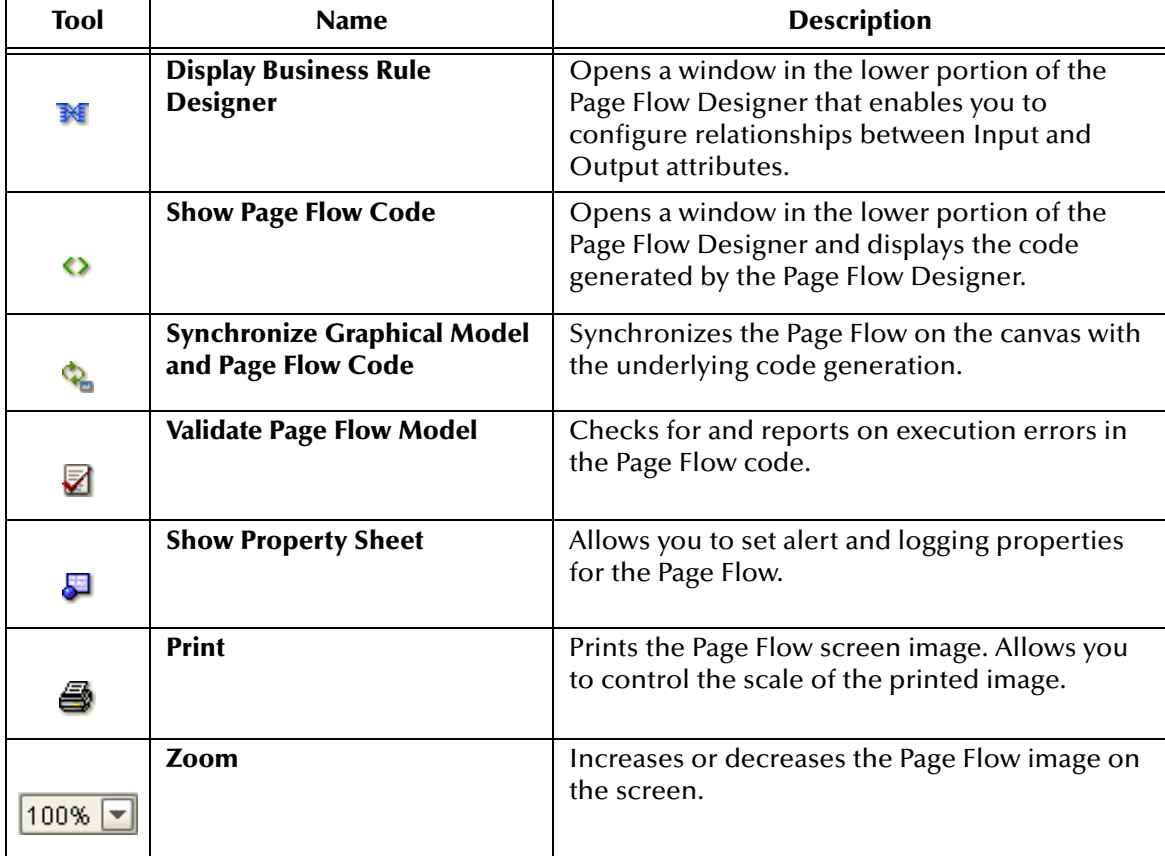

## <span id="page-89-0"></span>6.3 **Page Flow Elements**

The Page Flow Designer provides elements that allow you to customize and extend a Page Flow. Pages are dragged from the Enterprise Explorer and dropped onto the design canvas. In addition to Web pages, Page Flows can consist of combinations of basic elements, branching elements, and intermediate events.

**[Chapter 7](#page-118-0)**, **["Page Flow Designer Tutorial"](#page-118-1)** illustrates how to use many of these elements.

## 6.3.1. **Basic Elements**

You can add several types of basic elements to a Page Flow. In addition, the Start Node and End Node elements are automatically added to a Page Flow. See [Table 7](#page-89-1).

<span id="page-89-1"></span>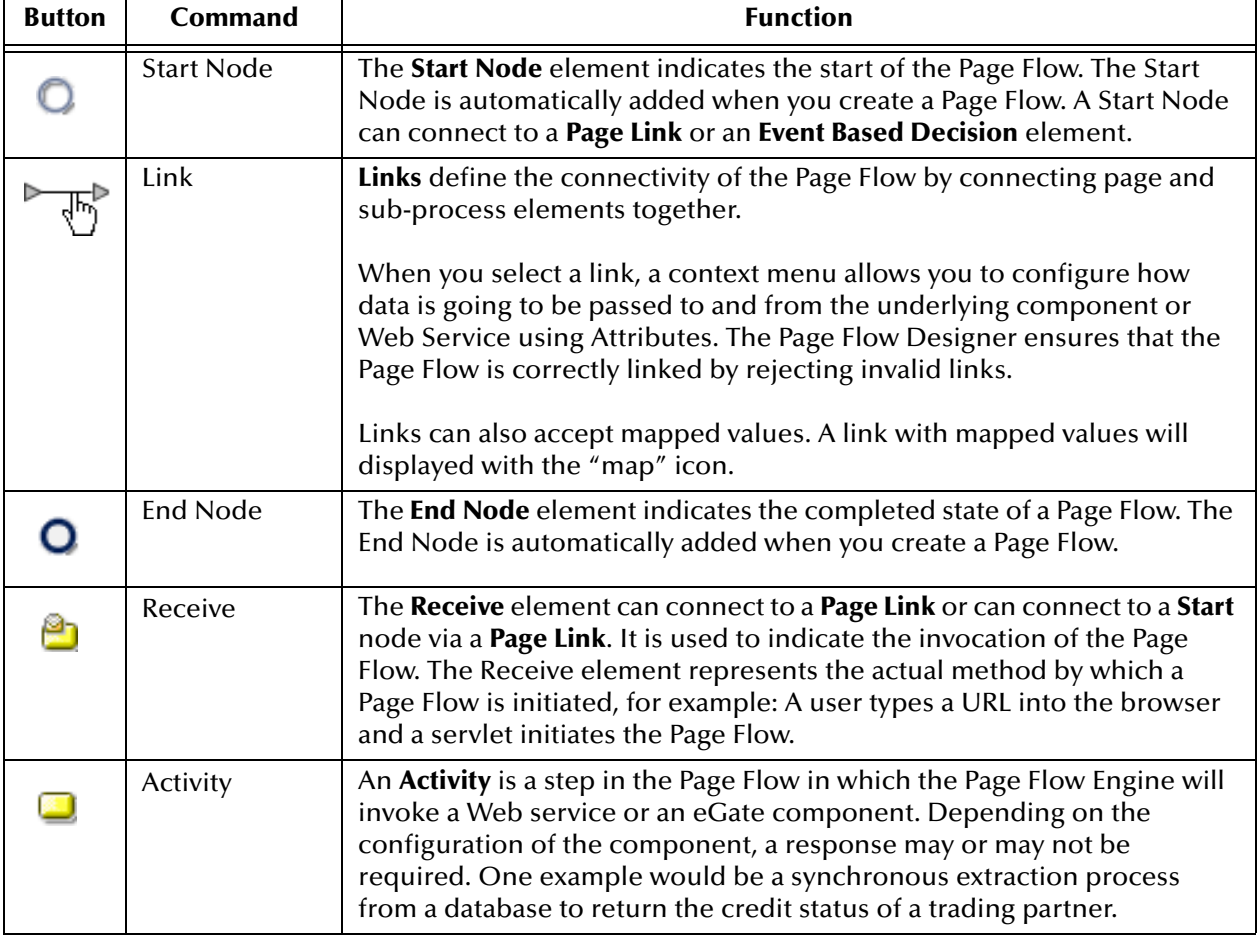

#### **Table 7** Basic Elements

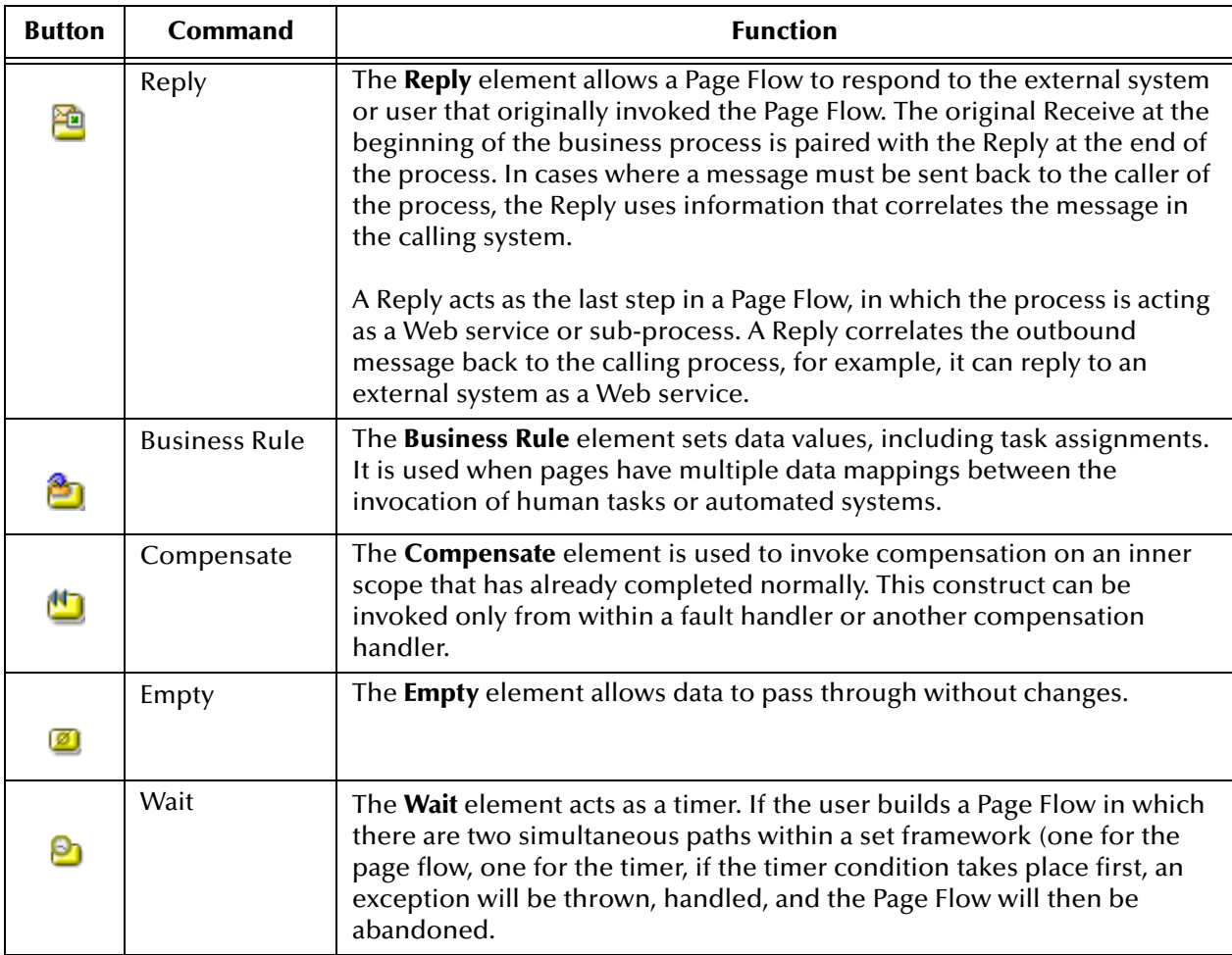

## 6.3.2. **Branching Elements**

*Branching elements* allow you to specify the logical flow of information. eVision provides three types of branching elements: Decision, Event Based Decision, and Flow. See [Table 8](#page-91-0).

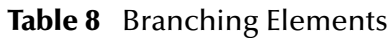

<span id="page-91-0"></span>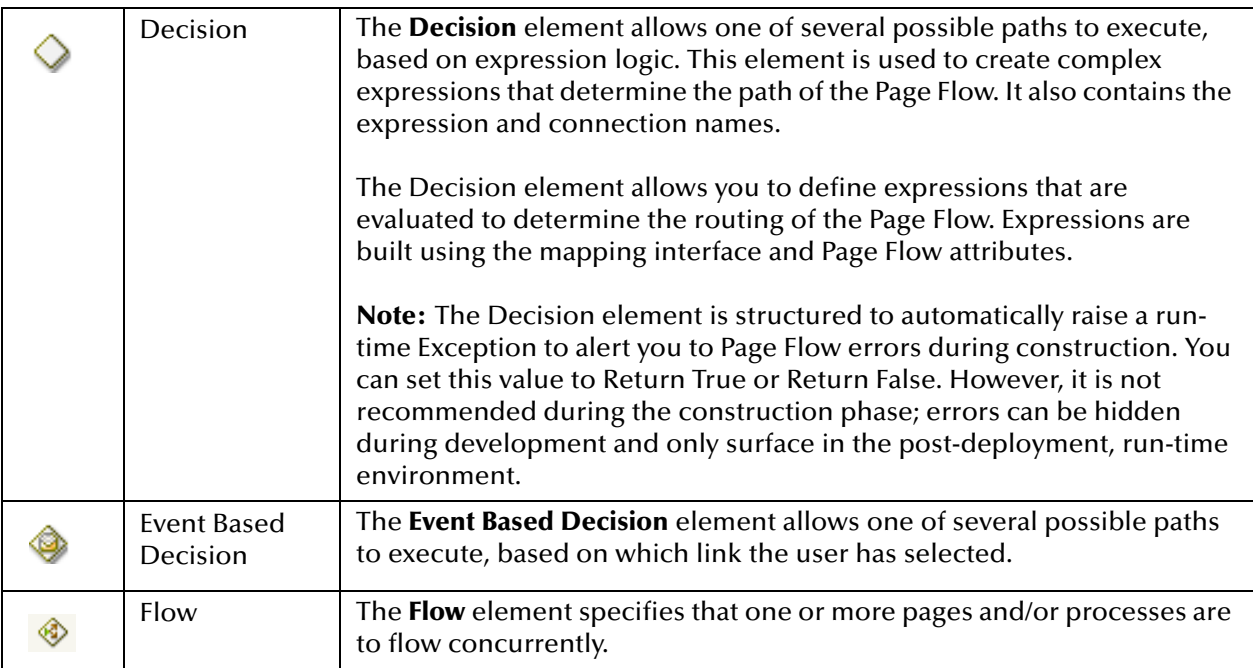

#### **To add a Branching element to the Page Flow Designer canvas**

- **1** On the Page Flow Designer toolbar, click the expansion arrow on the **Branching Activities** icon.
- **2** Click the Branching element that you want to use and drag it to the Page Flow Designer canvas.

## 6.3.3. **Intermediate Events**

*Intermediate events* are elements that can interrupt a Page Flow. Some intermediate events handle exceptions that may occur at run-time or compensate for exceptions. See [Table 9.](#page-92-0)

<span id="page-92-0"></span>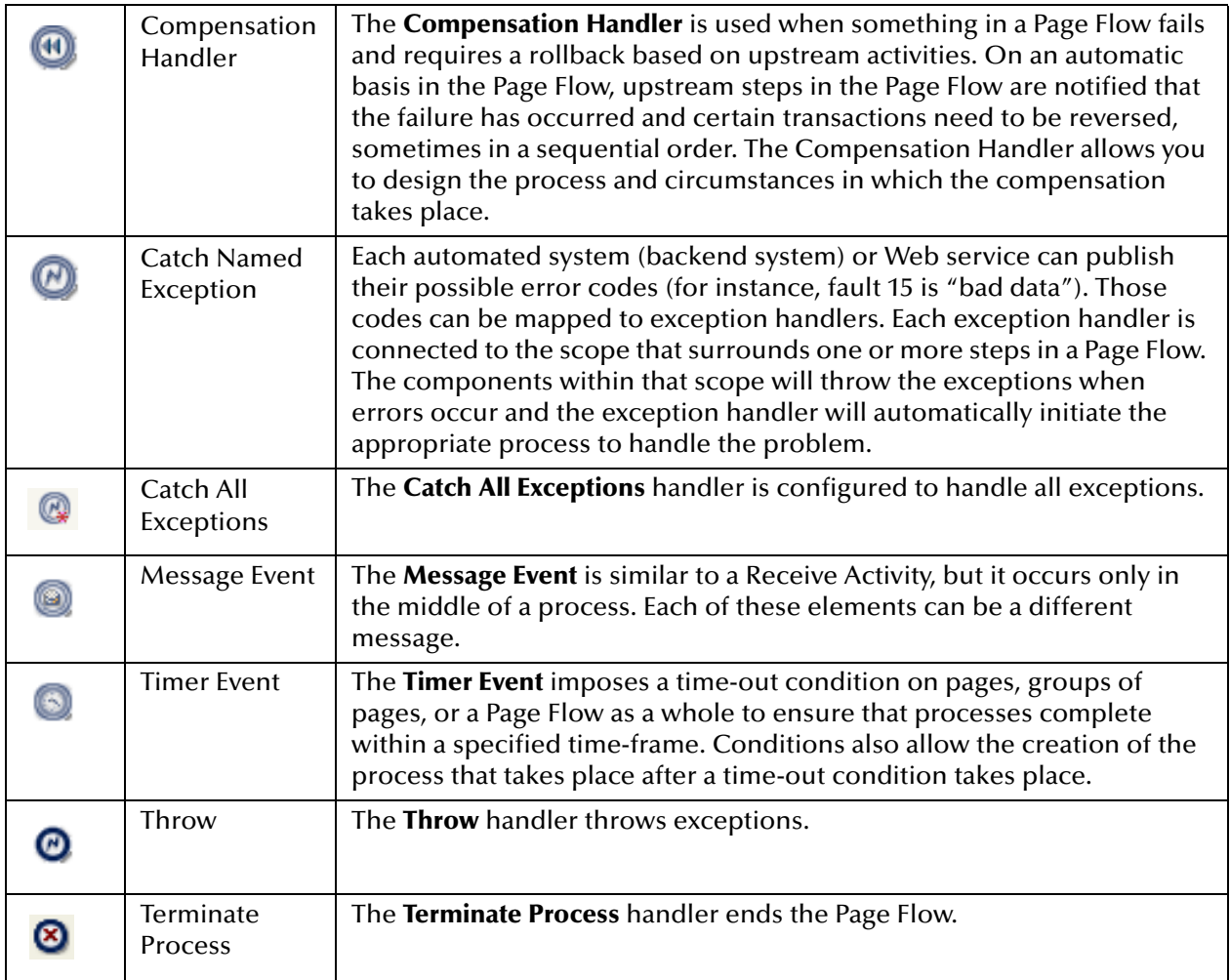

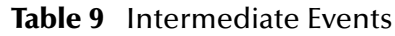

#### **To add an Intermediate event to the Page Flow Designer canvas**

- **1** On the Page Flow Designer toolbar, click the expansion arrow on the **Intermediate Events** icon.
- **2** Click the Intermediate event that you want to use and drag it to the Page Flow Designer canvas.

### 6.3.4. **While**

A **While** loop allows you to encapsulate all or part of a Page Flow within a looping process. See [Table 10](#page-93-0).

<span id="page-93-0"></span>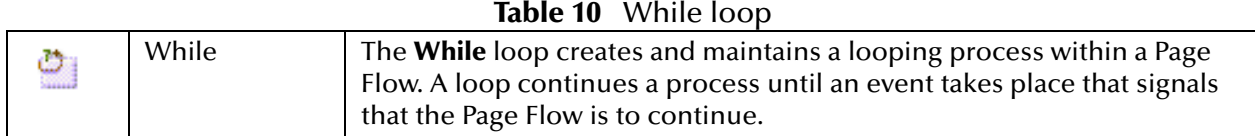

### 6.3.5. **Links**

In a Page Flow, you connect Page Flow elements manually using links. Links are used to create the flow between Pages.

#### **To link Web pages and other Page Flow elements**

- **1** Move your cursor over the connector portion of the Page Flow element.
- <span id="page-93-1"></span>**2** Hold the cursor over the outside edge of the element until it changes from the arrow pointer to the hand pointer. See [Figure 67](#page-93-1).

#### **Figure 67** Starting a Link

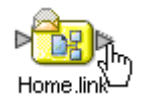

<span id="page-93-2"></span>**3** Drag a line from the forward connector on the first Web page to the connector on the second Web page or design element, then release the mouse. See [Figure 68.](#page-93-2)

#### **Figure 68** Finished Link

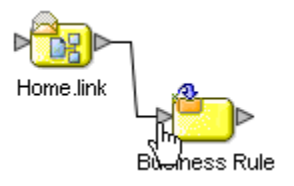

*Note: On a page with a mix of links and HTML forms, the links need to correspond to toplevel entry points of the Page Flow, or to message events that trigger the Page Flow.*

## 6.3.6. **Validating a Page Flow**

After creating a Page Flow, you can check to see if there are any problems, such as pages that are not connected or an incorrect number of output links from a page.

To check the Page Flow for errors, click **Validate Page Flow Model** on the Page Flow Designer toolbar. If there are errors, a message box displays information about the errors. If there are no errors, a message appears stating that there were no errors.

## 6.3.7. **Saving a Page Flow**

Even if a Page Flow is unfinished and/or contains errors, you can save it as a work in progress and return to it later. To save an unfinished Page Flow, do one of the following:

- ! On the **File** menu, click **Save**.
- ! Press **Ctrl+S** on your computer keyboard.
- ! On the Enterprise Designer toolbar, click **Save**.

## <span id="page-94-0"></span>6.4 **Configuring Page Flow Designer Elements**

Some elements in the Page Flow Designer have configurable options. This section describes the elements and explains how to configure the options.

## 6.4.1. **About Business Rule Designer**

The Business Rule Designer allows you to configure relationships between Input and Output Attributes. Some attributes are automatically configured for each sub-process when you drag and drop a component on the Page Flow Designer. The area where you map attributes in the Business Rule Designer is called the *Mapper*. See [Figure 69](#page-94-1).

<span id="page-94-1"></span>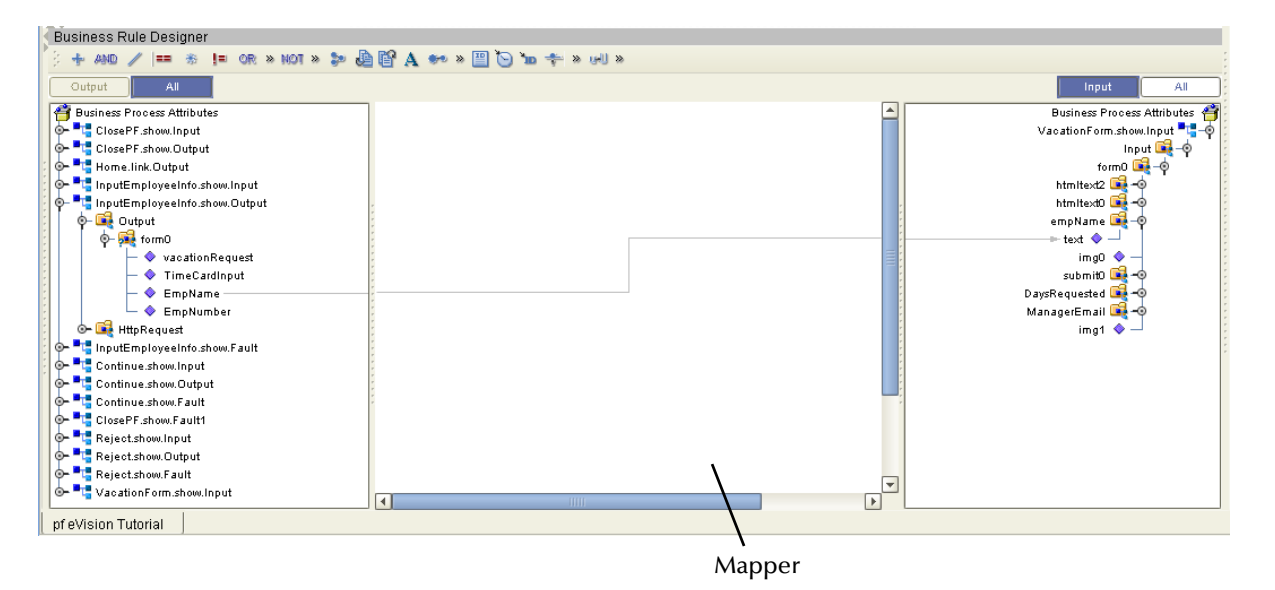

**Figure 69** Business Rule Designer

The Business Rule Designer appears when you click the **Display Business Rule Designer** icon on the Page Flow Designer toolbar, or when you double click an inline Business Rule or Assign element.

## 6.4.2. **Adding an Inline Business Rule**

You can add Business Rules to a link that connects two Page Flow elements.

#### **To add an inline Business Rule**

- **1** In the Page Flow, right-click a link between two Page Flow elements.
- **2** On the context menu, select **Add Business Rule**. The Business Rule icon appears on the link.

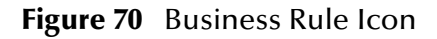

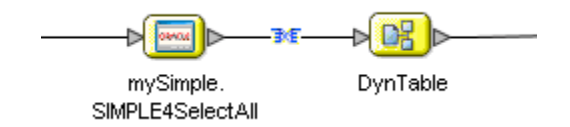

## 6.4.3. **Method Palette**

Use the Method Palette in the Business Rule Designer to configure data that is passed between input and output pages. You can drag and drop a method from a Method Palette to the Business Rule Designer and then configure the method.

To open the Method Palette, click the horizontal chevrons on the Business Rule Designer toolbar. See [Figure 71](#page-95-0).

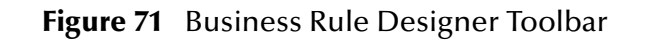

<span id="page-95-0"></span>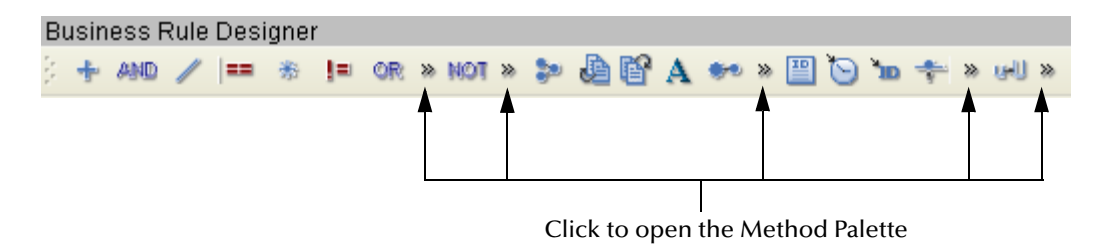

**[Appendix A](#page-160-0)** describes the methods.

## 6.4.4. **Invoking Another Page Flow or a Business Process**

From within a Page Flow, you can invoke another Page Flow or an eInsight Business Process. The latter scenario assumes that you have installed eInsight Business Process Manager.

This feature lets you create reusable Page Flows and Business Processes.

#### <span id="page-96-0"></span>**To invoke another Page Flow or a Business Process**

- **1** In the parent Page Flow, add an empty **Activity** element as a placeholder for the child Page Flow or Business Process.
- **2** In the child Page Flow or Business Process, add an empty **Receive** element at the beginning and a **Reply** element at the end.
- **3** In the child Page Flow or Business Process, create a WSDL file that will represent the inputs and outputs by doing the following steps:
	- **A** In the Project Explorer, right click the parent Page Flow.
	- **B** On the context menu, select **Properties**.
	- **C** Select the **WSDL** tab.
	- **D** Click **Create**. The **WSDL Interface Designer** window appears.
	- **E** Specify values for **PortType**, **Operation**, **Input**, and **Output**.
	- **F** Click **OK**.
	- **G** Open the property sheet for the initial **Receive** element and select the appropriate partner, port type, and operation.
	- **H** Do the same for the **Reply** element.
- *Note: If the child Page Flow or Business Process is to be invoked as a synchronous request/ reply Web service, then the Receive and Reply elements must have the same partner, port type, and operation.*
	- **4** Save the child Page Flow or Business Process.
	- **5** Return to the parent Page Flow. From the Project Explorer, drag the first operation under the child Page Flow or Business Process to the placeholder that you created in step [1.](#page-96-0)
	- **6** Perform any appropriate mappings using **Assign Activities** in the parent Page Flow.
	- **7** Deploy the parent Page Flow and the child Page Flow or Business Process.

For more information on how to add WSDL to a Page Flow, see **["WSDL Files" on](#page-110-0)  [page 111](#page-110-0)**.

## 6.4.5. **Dynamic Tables**

This section describes how to configure dynamic tables from the Business Rule Designer.

## **Mapping Data into a Dynamic Table**

After you create a dynamic table in the Page Layout Designer, you map data into the table in the Page Flow Designer.

<span id="page-97-0"></span>[Figure 72](#page-97-0) shows a dynamic table that will be used as an example. The first row is static. It contains two **HTML Text** components that display column headings. The second row is dynamic. It contains two **Text Box** components.

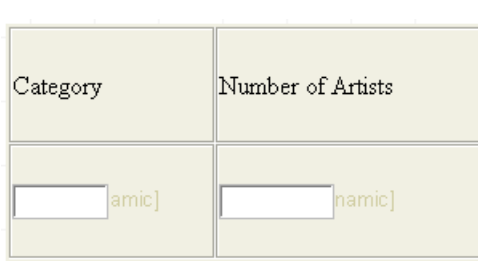

**Figure 72** Dyanmic Table Example

[Figure 73](#page-97-1) shows how the dynamic table appears in the Business Rule Designer.

The logical name of the table is **DynamicTable**. The **tr0** node represents the first row. The **tr1** node represents the second row. Because the second row is dynamic, it appears within a repeating node (called **repeat2**). Repeating nodes are highlighted with a green, circular arrow.

<span id="page-97-1"></span>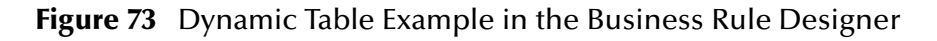

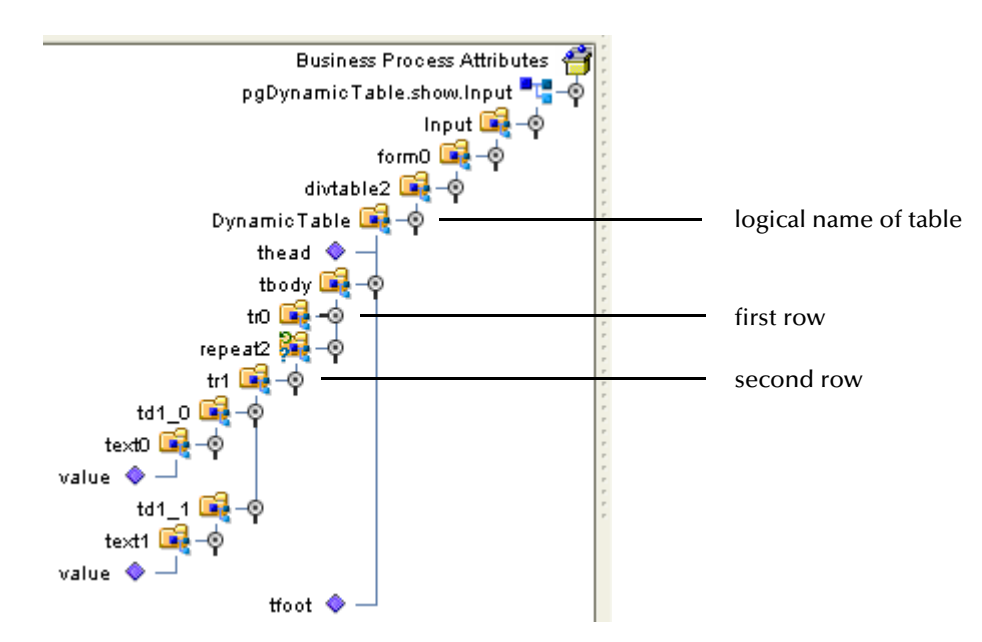

The **td1\_0** node represents the first cell in the second row. The **Text Box** component is called **text0**.

The **td1\_1** node represents the second cell in the second row. The **Text Box** component is called **text1**.

To populate the dynamic row, you map data from an input source (such as an Oracle database) into the appropriate nodes. In the dynamic table example, the data will be mapped into the **value** node of each **Text Box** component.

<span id="page-98-0"></span>At runtime, the repeating node reads data from the input source until no data is left. See [Figure 74](#page-98-0).

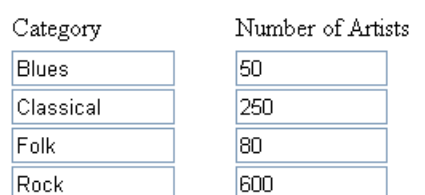

#### **Figure 74** Dynamic Table Example at Runtime

### **Using Predicates in a Dynamic Table**

You can select one row from a set of dynamically generated rows by creating a predicate.

<span id="page-98-1"></span>[Figure 75](#page-98-1) shows a modified version of the dynamic table in [Figure 72](#page-97-0). The table now contains three columns. The third cell in the dynamic row contains a **Radio Group** component. A **Submit Button** component has been added below the table.

**Figure 75** Dynamic Table with Radio Group Component

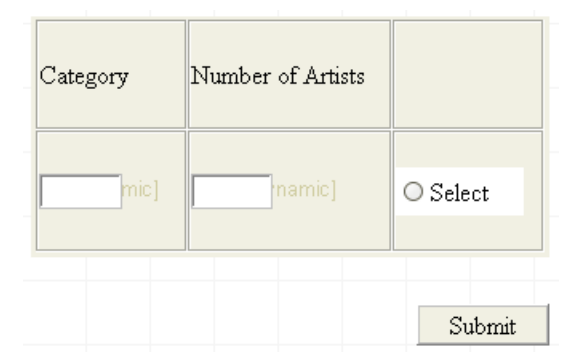

At runtime, the user chooses one of the dynamically generated rows by selecting the radio button in the third cell. The user then clicks the Submit button.

Typically, you want to do something with the row that the user selected. For example, you could display additional information about the user's selection in a new page. To select the row (rather than all of the dynamically generated rows), you can create a predicate in the Business Rule Designer.

The predicate represents a condition. If the condition is met, the mappings underneath the predicate take place. In the dynamic table example, if the value of the radio button is equal to true, the radio button for this particular row is selected.

Once you create a predicate, the Business Rule Designer displays the predicate version of the repeating node immediately below the original version. You then perform the appropriate mapping from the predicate version.

You can edit or delete an existing predicate.

#### **To create a predicate in a dynamic table**

- **1** In the Business Rule Designer, right-click the repeating node that contains the dynamic row.
- **2** On the context menu, select **New Predicate**. The **Predicate** window appears.
- **3** Create the condition. The condition in [Figure 76](#page-99-0) states that the value of the radio button is equal to true.

<span id="page-99-0"></span>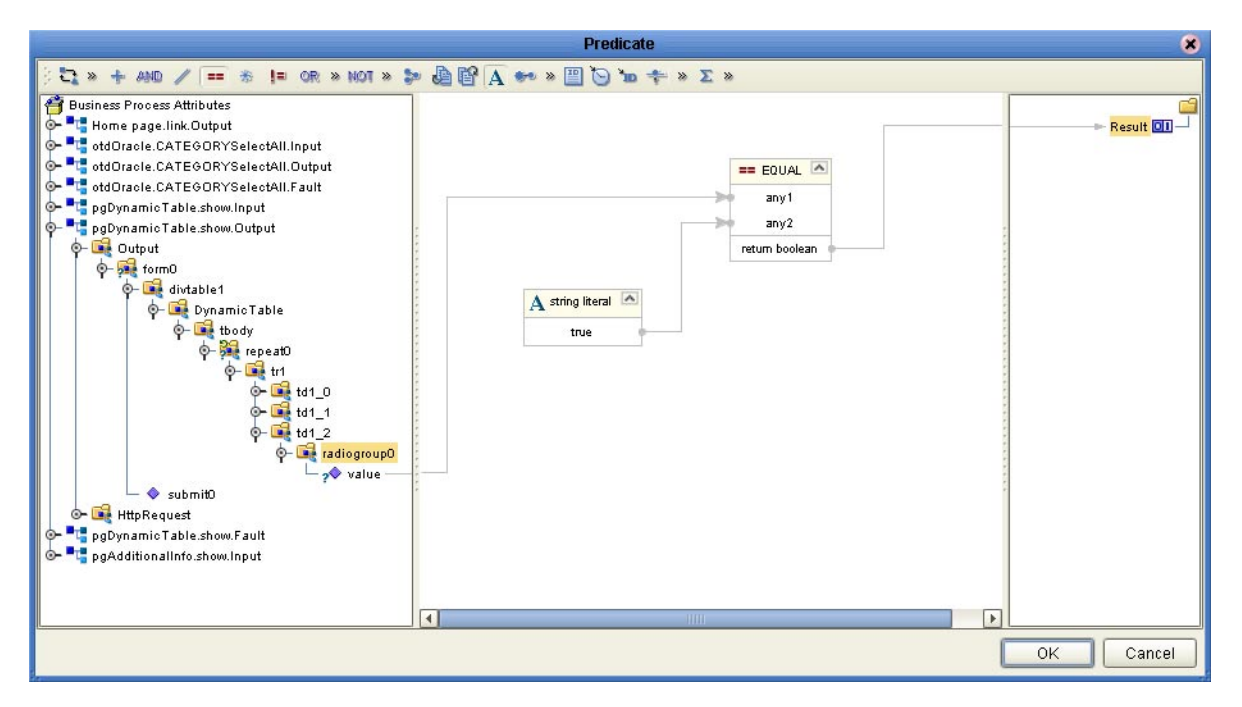

#### **Figure 76** Predicate Window

**4** Click **OK**.

The Business Rule Designer displays the predicate version of the repeating node immediately below the original version. The syntax of the predicate appears in square brackets.

**5** You can now map data from the predicate version of the repeating node.

[Figure 77](#page-100-0) shows a repeating node that contains a **Radio Group** component. The data is mapped to an **HTML Text** component in a new page.

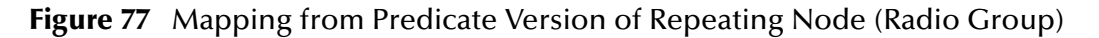

<span id="page-100-0"></span>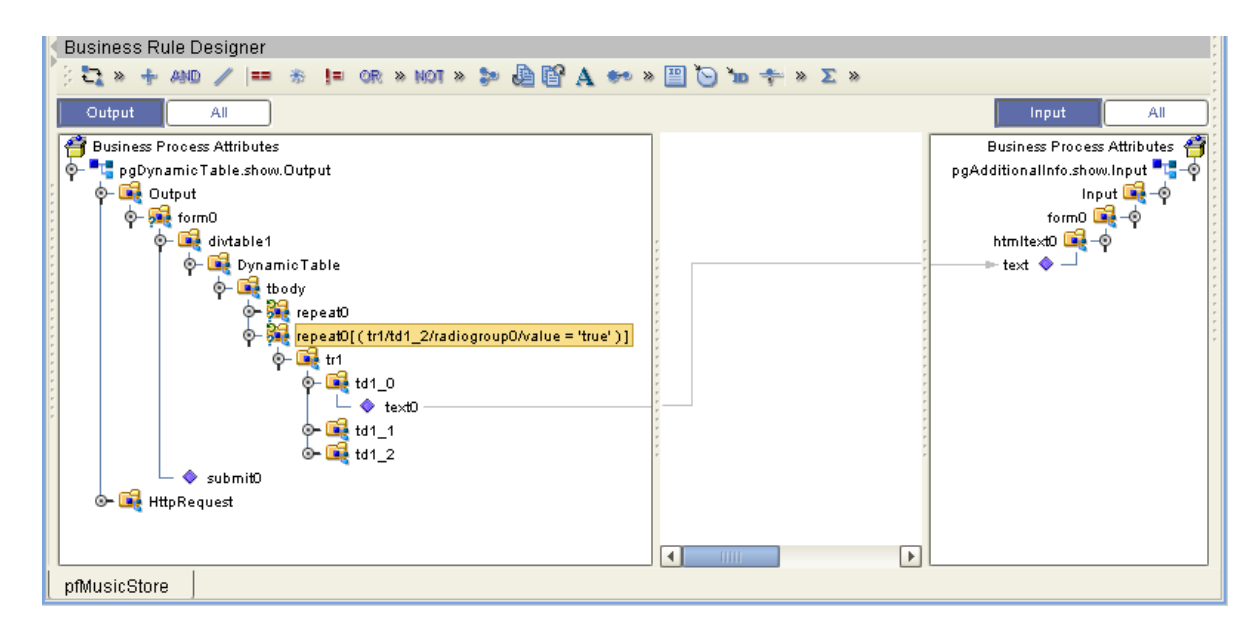

[Figure 78](#page-100-1) shows a repeating node that contains a **Check Box Group** component. Because the user can select more than one check box at runtime, this scenario differs from the **Radio Group** scenario. The repeating node returns repeating data. The data is mapped to a dynamic table in a new page.

<span id="page-100-1"></span>**Figure 78** Mapping from Predicate Version of Repeating Node (Check Box Group)

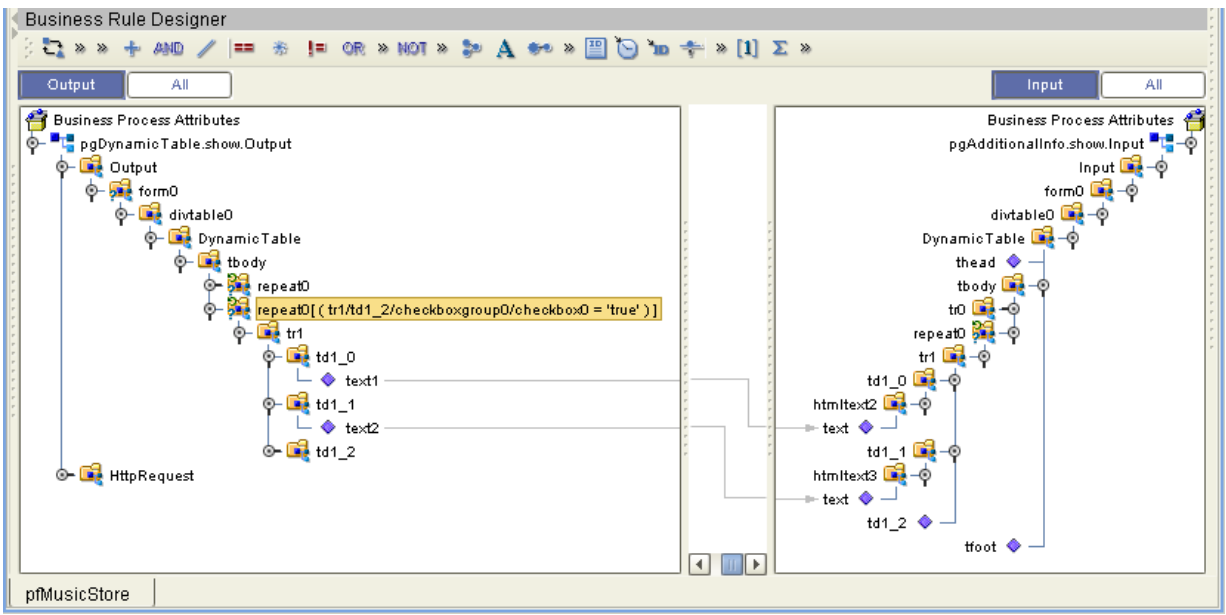

#### **To edit a predicate**

- **1** In the Business Rule Designer, right-click the predicate.
- **2** On the context menu, select **Edit Predicate**.
- **3** Click **Yes**. The **Predicate** window appears.
- **4** Make your changes.
- **5** Click **OK**.

#### **To delete a predicate**

- **1** In the Business Rule Designer, right-click the predicate.
- **2** On the context menu, select **Delete Predicate**.
- **3** Click **Yes**. The predicate is deleted.

#### **Setting the Reset Destination Option**

When you use predicates in a dynamic table, you might create a Page Flow in which the user can return to the Page Layout that contains the dynamic table. In this situation, you might want to "flush" the choices that the user made when the user previously accessed the Page Layout.

The following procedure describes how to set the appropriate option. Setting this option resets the values of the mapped nodes (that is, the destination) in the right side of the Business Rule Designer.

#### **To set the Reset destination option**

<span id="page-101-0"></span>**1** In the upper left corner of the Business Rule Designer, click the right-facing arrow. See [Figure 79](#page-101-0).

#### **Figure 79** Displaying the Business Rules Window

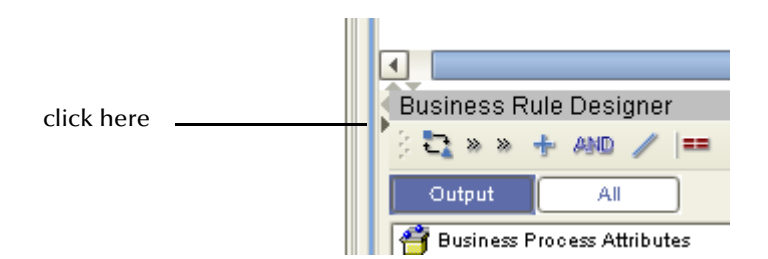

The **Business Rules** window appears. This window lists the names of each mapping in the Business Rule Designer. See [Figure 80.](#page-102-0)

#### **Figure 80** Business Rules Window

<span id="page-102-0"></span>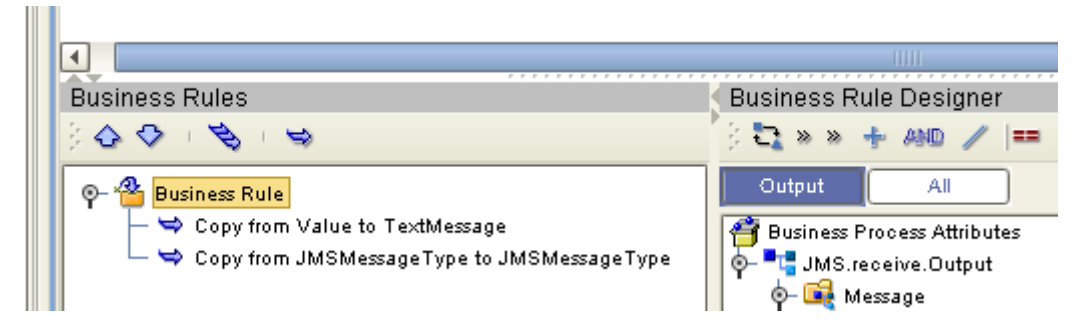

- **2** Right-click the first business rule and turn on the **Reset destination** option. When this option is turned on, a check box appears next to the menu item.
- **3** Click the left-facing arrow. The **Business Rules** window closes.

## <span id="page-103-0"></span>6.5 **Page Flow Properties**

Each Page Flow has a set of properties. These properties enable the rapid creation and removal of Page Flow attributes. eVision uses this information to automatically create the appropriate Page Flow attributes and input/output structures, for use in the Business Rule Designer.

#### **To edit Page Flow properties**

- **1** In the Project Explorer, right-click the Page Flow.
- **2** On the context menu, select **Properties**.

The **Page Flow Properties** dialog box appears.

**3** Select one or more tabs and edit properties. For more information, see the following subsections.

### <span id="page-103-1"></span>6.5.1. **General Properties**

The **General** tab allows you to edit general properties. See [Figure 81](#page-103-1).

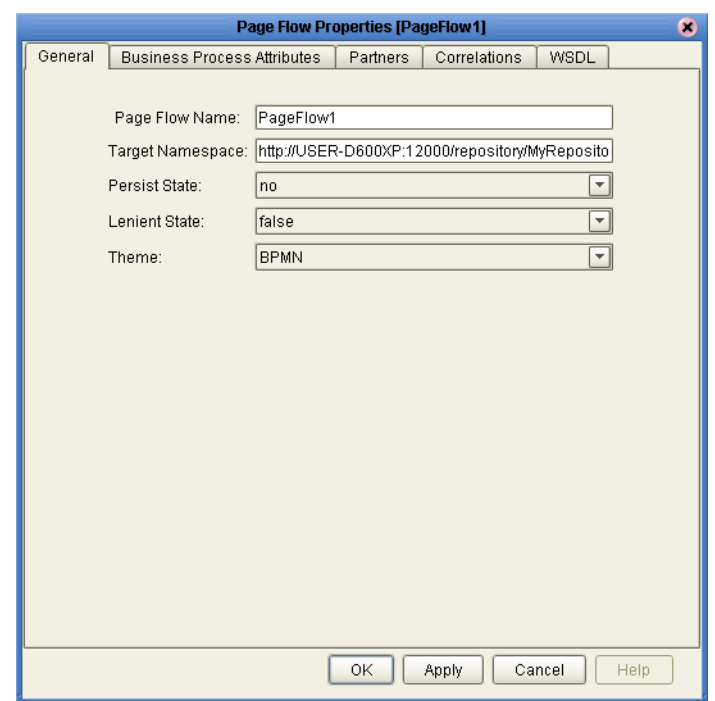

**Figure 81** Page Flow Properties: General Tab

[Table 11](#page-104-0) describes the properties.

<span id="page-104-0"></span>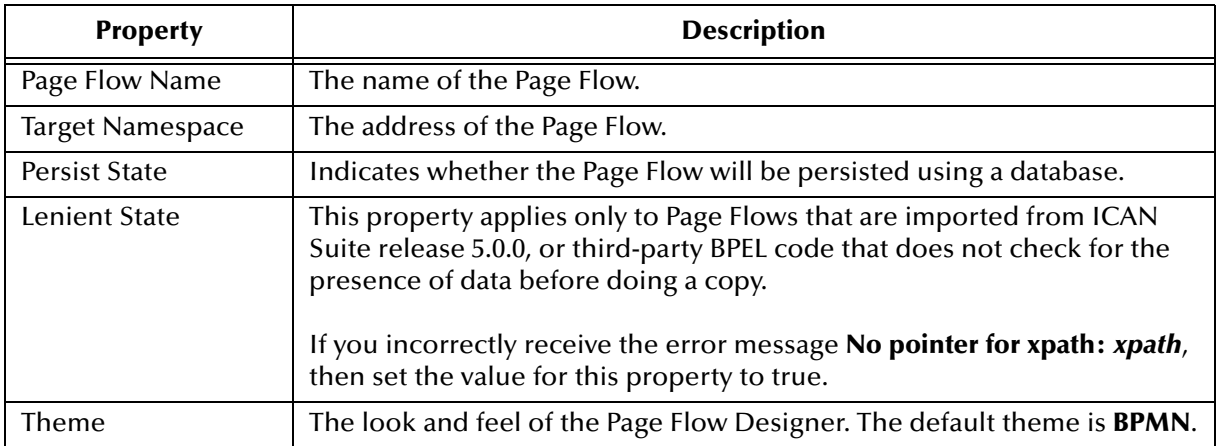

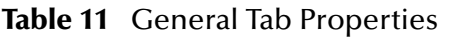

## 6.5.2. **Page Flow Attributes**

Page Flow Attributes are data values used by a Page Flow. They make it possible to share data between activities in a Page Flow as well as move data to and from the components that implement those activities. Complex structures such as Object Type Definitions (OTDs) and Collaborations are represented automatically in the Enterprise Explorer and are available for use in a Page Flow.

Some examples of Page Flow Attributes are:

- ! customer names
- addresses
- **•** order quantities
- **·** item descriptions

Page Flow Attributes are used to pass values between the Page Flow and external sources. You can assign Page Flow Attributes to specific activities. For example, the customer name is passed to an order process from the originating source. The customer name may be used by several of the activities in the Page Flow and is included in the Page Flow output.

eVision can pass all or part of a complex structure, or it can even assemble a composite input to a component or Web service from multiple Page Flow attributes.

#### **To create a Page Flow attribute**

- **1** In the Project Explorer, right-click the Page Flow.
- **2** On the context menu, select **Properties**.
- **3** Select the **Page Flow Attributes** tab.
- **4** Click **Create**.

The **New Page Flow Attribute** dialog box appears. See [Figure 82](#page-105-0).

**Figure 82** New Page Flow Attribute Dialog Box

<span id="page-105-0"></span>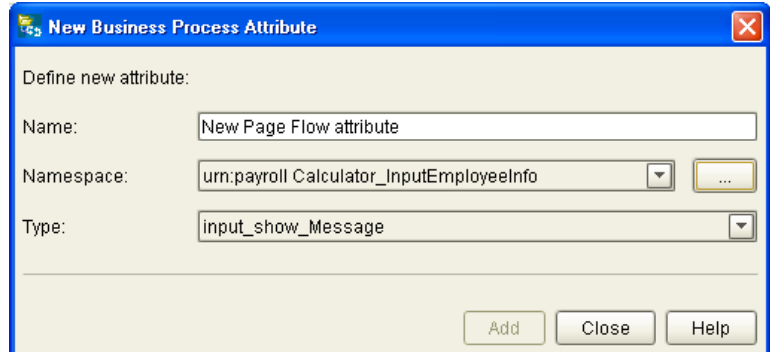

- **5** Do the following:
	- " Enter a **Name** for the attribute.
	- " Select or browse for an existing **Namespace**.
	- " Select an available **Type** for your attribute.
- **6** To save the attribute, click **Add**.
- **7** To return to the **Page Flow Properties** dialog box, click **Close**.

**To edit a Page Flow attribute**

<span id="page-105-1"></span>**1** On the **Page Flow Properties** dialog box, select the **Page Flow Attributes** tab. See [Figure 83](#page-105-1).

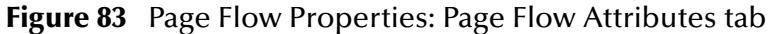

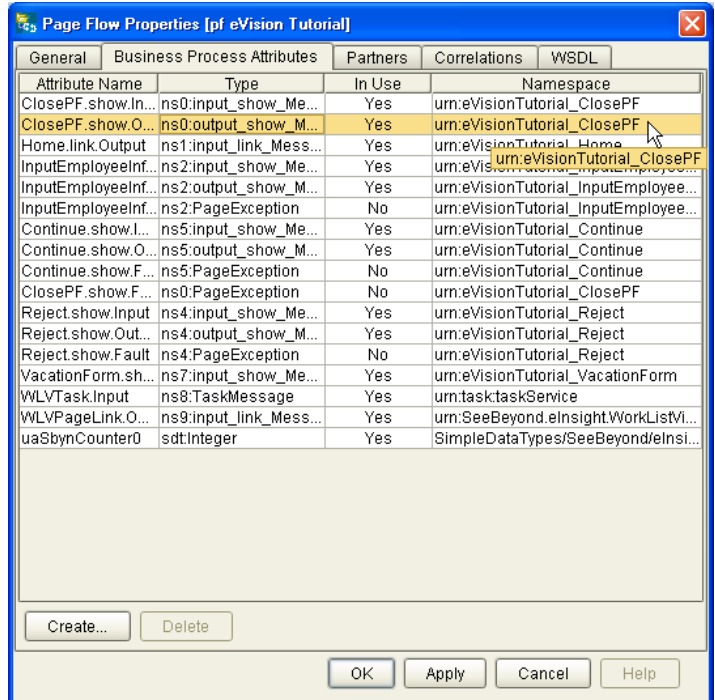

- **2** Select an existing attribute and do one of the following:
	- " To rename an attribute, double click the attribute text and type a new name. Some attributes cannot be renamed.
	- " To remove an attribute, select the attribute text and click **Delete**.
- **3** To save your changes and exit the **Page Flow Properties** dialog box, click **OK**.

#### 6.5.3. **Partners**

A partner is an abstracted identification for an external system that will appear in the binding box in the Connectivity Map Editor. Multiple activities can use the same external system; therefore, multiple Activities may have the same Partner. By default, eVision assigns this identification to speed up and automate the model development.

### 6.5.4. **Correlation Keys and Sets**

To configure correlation, perform the following steps:

- ! **["Creating Correlation Keys" on page 107](#page-106-0)**
- ! **["Adding Correlation Sets" on page 109](#page-108-0)**
- ! **["Binding Correlation Sets to Page Flow Elements" on page 110](#page-109-0)**

#### <span id="page-106-0"></span>**Creating Correlation Keys**

A *correlation key* is a value that you can assign to a Page Flow, such as a Purchase Order number. The correlation key provides a way to associate and route information about specific Page Flow instances. For asynchronous message exchange between components, you must implement correlation of the instance identification. An example of when you use asynchronous message exchanges is when you create a Receive activity in the middle of a Page Flow.

#### **To create a correlation key**

- **1** In the Project Explorer, right-click the Page Flow.
- **2** On the context menu, select **Properties**.
- **3** Select the **Correlations** tab. See [Figure 84.](#page-107-0)

<span id="page-107-0"></span>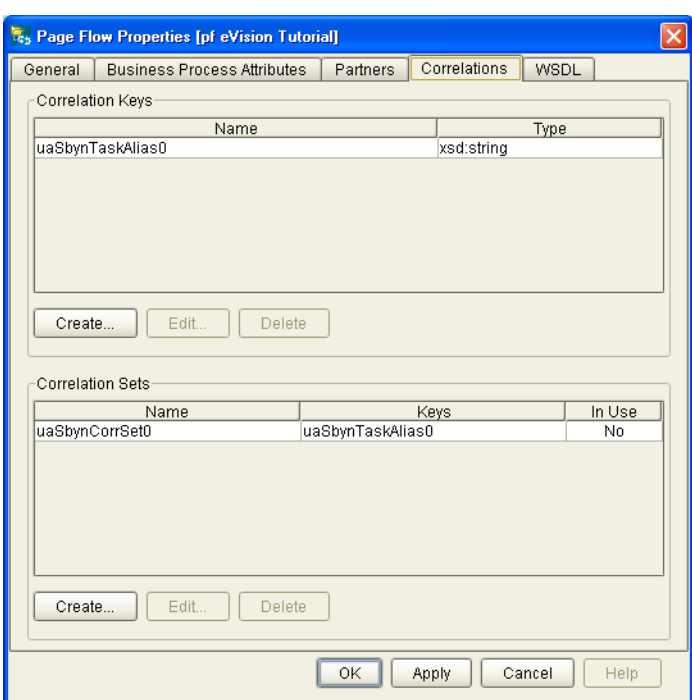

#### **Figure 84** Page Flow Properties: Correlations Tab

<span id="page-107-1"></span>**4** In the **Correlation Keys** section, click **Create**.

The **New Correlation Key** dialog box appears. See [Figure 85.](#page-107-1)

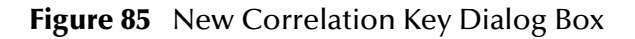

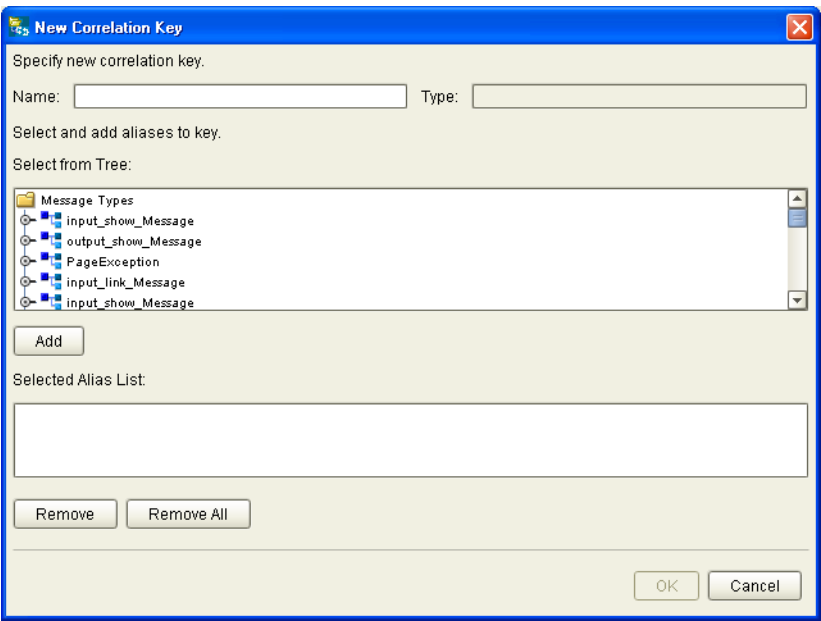

**5** Enter a **Name** (alias) for the correlation key.
- **6** Select a **Message Type** from the list to alias. Select one or more correlation keys that comprise a unique identifier for a step in a Page Flow.
- **7** To save the new alias to the **Selected Alias List**, click **Add**.
- **8** To save your changes and exit the **New Correlation Key** dialog box, click **OK**.

### **Adding Correlation Sets**

*Correlation sets* are groups of properties shared by all messages in the group. A correlation set matches messages and conversations with a Page Flow instance. For example, you may want to assign a Purchase Order number and an invoice number to a transaction, so that all information about the purchase and payment are associated.

#### **To add a correlation set**

- **1** Select the **Correlations** tab. See [Figure 84.](#page-107-0)
- <span id="page-108-0"></span>**2** In the **Correlation Sets** section, click **Create**.

The **New Correlation Set** dialog box appears. See [Figure 86.](#page-108-0)

**Figure 86** New Correlation Set Dialog Box

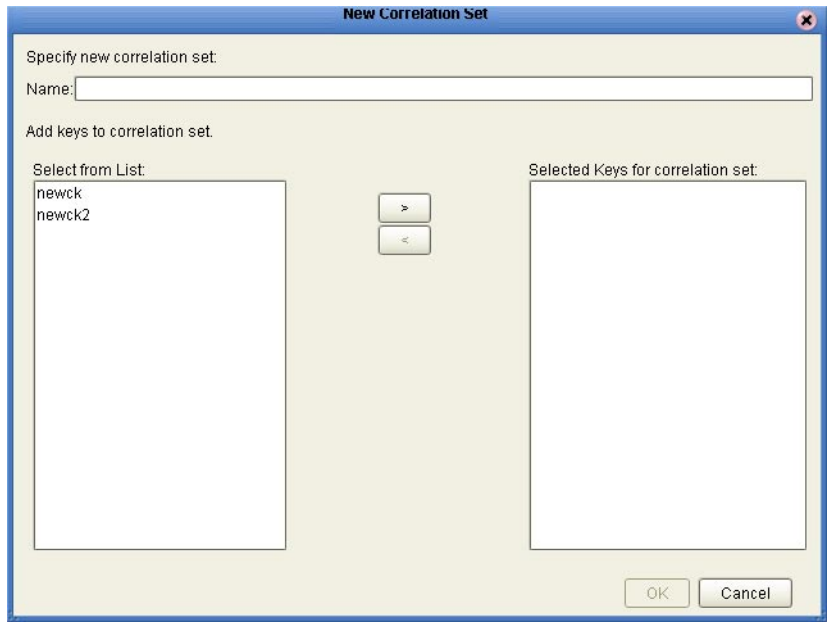

- **3** In the **Name** field, enter a name for the correlation set.
- **4** To add to the correlation set, select correlation keys from the list.
- **5** To move your selections to the correlation set, click the arrow button.
- **6** To save your changes and exit the **New Correlation Set** dialog box, click **OK**.

### **Binding Correlation Sets to Page Flow Elements**

When you use one or more correlation sets in a Page Flow, the values must be initialized at some point. If the user chooses to initialize the set within an Activity, they will also identify which Page Flow Attribute will be used (or both).

#### **To bind correlation sets to Page Flow elements**

- **1** Select a Page Flow element.
- <span id="page-109-0"></span>**2** On the Page Flow Designer toolbar, click the **Show Property Sheet** icon. The properties window appears. See [Figure 87](#page-109-0).

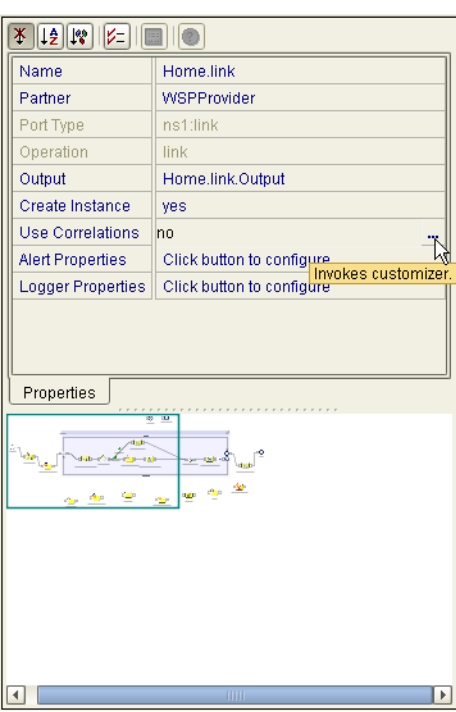

**Figure 87** Page Flow Element Properties Window

- **3** Locate the **Use Correlations** property and click the **no** field.
- **4** In the **no** field, click the **Command (...)** button. The **Use Correlations** dialog box appears.
- **5** Click **Add**. The **Assign Correlation Set** dialog box appears.
- **6** In the left pane, select the correlation set that you want to add to the Page Flow element.
- **7** Click the arrow button to move it to **Selected Correlation Set(s)** area.
- **8** Click **OK**.
- **9** In the **Use Correlations** dialog box, click **OK**.

### 6.5.5. **WSDL Files**

Web Services Description Language (WSDL) is an XML-based language used to describe business services. WSDL provides a way for individuals and other businesses to electronically access those services. In the Page Flow Designer, WSDL files are used to invoke and operate Web services on the Internet and to access and invoke remote applications and databases.

The WSDL tab is available from the **Page Flow Properties** dialog box. You can upload a WSDL file with predefined Page Flow Attributes for use in your Page Flow.

#### **To upload a WSDL file**

- **1** In the Project Explorer, right-click the Page Flow.
- **2** On the context menu, select **Properties**.
- <span id="page-110-0"></span>**3** Select the **WSDL** tab. See [Figure 88.](#page-110-0)

#### **E<sub>s</sub>** Page Flow Properties [pf eVision Tutorial] General | Business Process Attributes | Partners | Correlations | WSDL Loaded WSDL Documents Prefix Namespace In Use ServiceLinkTypes/SeeBeyond/elnsight/11dbb32:f885a6196d: Yes slink um:eVisionTutorial\_ClosePF Yes  $ns0$ urn:eVisionTutorial\_Home Yes ns1 urn:eVisionTutorial\_InputEmployeeInfo Yes  $ns2$ um:eVisionTutorial\_Process N<sub>o</sub>  $ns3$ urn:eVisionTutorial\_Reject Yes  $ns4$ urn:eVisionTutorial\_Continue Yes ns5 urn:eVisionTutorial\_EmployeeHours **No**  $ns6$ urn:eVisionTutorial\_VacationForm Yes  $ns7$ ⋤ Unresolved Target Namespaces Prefix Namespace http://bpel.seebeyond.com/hawaii/5.0/privateExtension/tracing/ sbyntracing http://bpel.seebeyond.com/hawaii/5.0/privateExtension/runtime/ sbynruntime  $\sf{Delete}$ Create Load. View **OK** Apply Cancel Help

#### **Figure 88** Page Flow Properties: WSDL Tab

**4** To upload a WSDL file, click **Load**.

The **Load WSDL** dialog box appears. See [Figure 89](#page-111-0).

#### **Figure 89** Load WSDL Dialog Box

<span id="page-111-0"></span>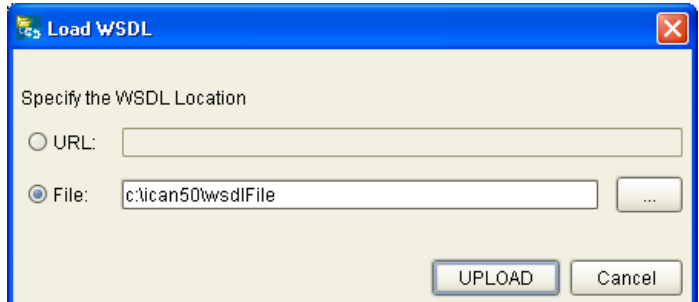

- **5** To specify the location of your WSDL, select **URL** or **File**.
- **6** In the text field, type the path to the WSDL file.
- **7** Click **UPLOAD**.

### 6.6 **Page Flows in Connectivity Maps**

When you create the Connectivity Map for a Project that contains one or more Page Flows, you must add each Page Flow in the Project to a Service. You then link each Service to a Web Connector.

### 6.6.1. **Adding Each Page Flow to a Service**

<span id="page-111-1"></span>For each Page Flow in the Project, create a Service and then drag the Page Flow from the Project Explorer into the Service. The red gears in the Service change to a Page Flow symbol. See [Figure 90](#page-111-1).

**Figure 90** Change in Appearance of Service

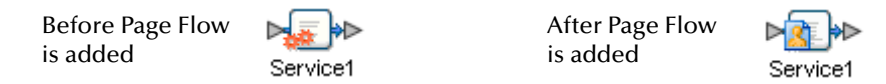

As a shortcut, you can drag the Page Flow from the Project Explorer without creating a service.

### 6.6.2. **Linking Each Service to a Web Connector**

The Web Connector is a logical representation of the Web container in which an eVision Studio Web application runs.

Drag a Web Connector from the Connectivity Map Editor toolbar onto the canvas. Double-click each Service that contains a Page Flow. A binding box appears. Link the **WSPProvider** Implemented Service to the Web Connector. Link the **eVision\_user** Invoked Service to the Web Connector. See [Figure 91.](#page-112-0)

#### **Figure 91** Service Binding Box

<span id="page-112-0"></span>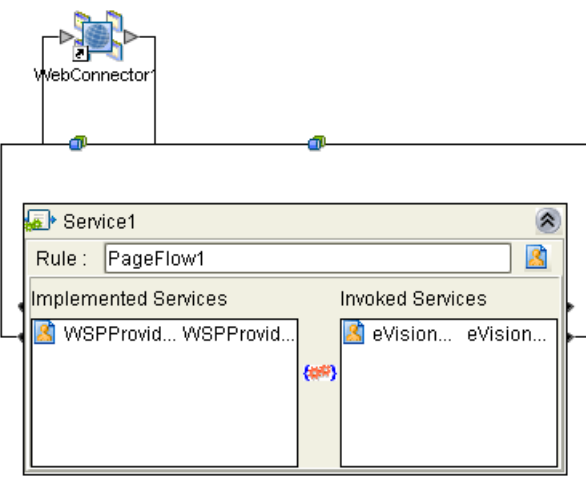

Implemented Services represent the Web services that are implemented and thus served by the Page Flow. The **WSPProvider** service is the entry point (the home page) of the Web application.

Invoked Services represent the Web services that are called by the Page Flow.

<span id="page-112-1"></span>When you close the binding box, the connectors will appear crossed. This is normal. In addition, a connection icon appears on the link. See [Figure 92.](#page-112-1)

#### **Figure 92** Linked Service and Web Connector

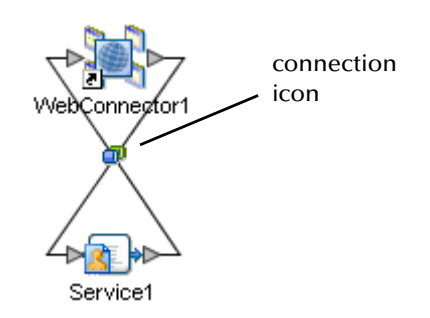

The Web application consists of a presentation component and a back-end component. To configure properties for the presentation component of the application, open the binding box and double-click the connection icon between the **WSPProvider** Implemented Service and the Web Connector. The **Properties** dialog box appears.

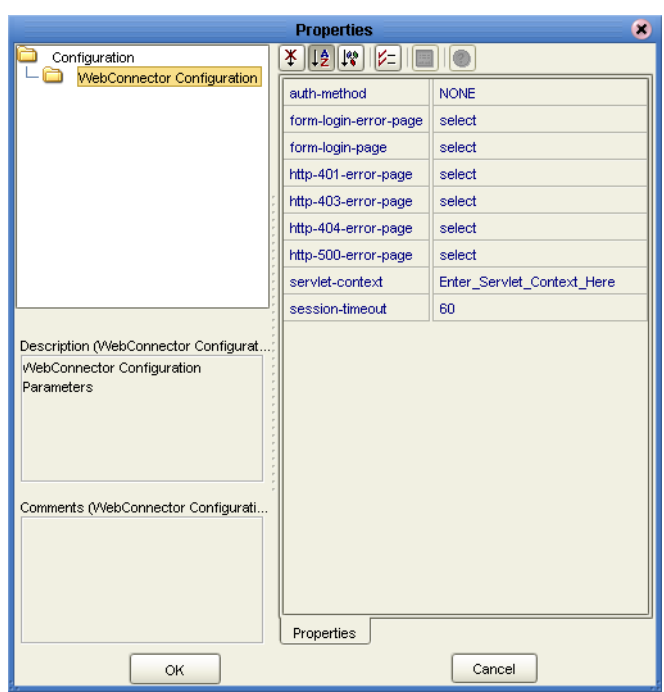

#### **Figure 93** Web Connector Configuration Properties

#### **[Chapter 9](#page-154-0)**, **["Authentication and Error Handling"](#page-154-1)** describes the following properties:

- ! auth-method
- ! form-login-error-page
- ! form-login-page
- ! http-401-error-page
- ! http-403-error-page
- ! http-404-error-page
- ! http-500-error-page

**["Application URL" on page 115](#page-114-0)** describes the **servlet-context** property.

The **session-timeout** property is expressed in a whole number of minutes.

## 6.7 **Deploying Page Flows**

The general steps for deploying a Project are:

- **1** Create an Environment.
- **2** Create and activate a Deployment Profile.
- **3** Start the Logical Host.

The *eGate Integrator User's Guide* describes the first two steps. The *eGate Integrator System Administration Guide* describes the third step.

This section contains information that is specific to deploying Projects that contain Page Flows.

### <span id="page-114-0"></span>6.7.1. **Application URL**

To access an eVision Studio Web application, users enter the *application URL* in the address field of their browser.

The application URL has the form:

http://*hostname*:*portnumber*/*servletcontext*

For example:

#### **http://avalon:18004/Project1Deployment1**

<span id="page-114-1"></span>When you activate the Deployment Profile, the **eVision Application URL** dialog box displays the application URL. See [Figure 94](#page-114-1).

**Figure 94** eVision Application URL Dialog Box

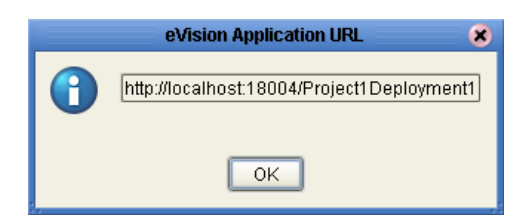

*Note: The eVision Application URL dialog box allows you to copy and paste the URL.*

#### **Hostname**

The hostname portion of the application URL represents the computer where the Integration Server is run.

In the **eVision Application URL** dialog box, the hostname is derived from the Integration Server's **Web Server Host Name** property. The default value for this property is **localhost**.

If the Integration Server is run on a computer other than the local host, then the hostname in the **eVision Application URL** dialog box will not be correct. However, users will still be able to access the Web application using the hostname of the computer where the Integration Server is run.

If you want to ensure that the **eVision Application URL** dialog box displays the correct hostname, perform the following steps before activation:

- **1** In the Environment Explorer of Enterprise Designer, right-click the Integration Server.
- **2** On the context menu, select **Properties**.
- <span id="page-115-0"></span>**3** Expand the tree and select **Web Container Configuration**. See [Figure 95](#page-115-0).

**Figure 95** Integration Server Properties - Web Container Configuration

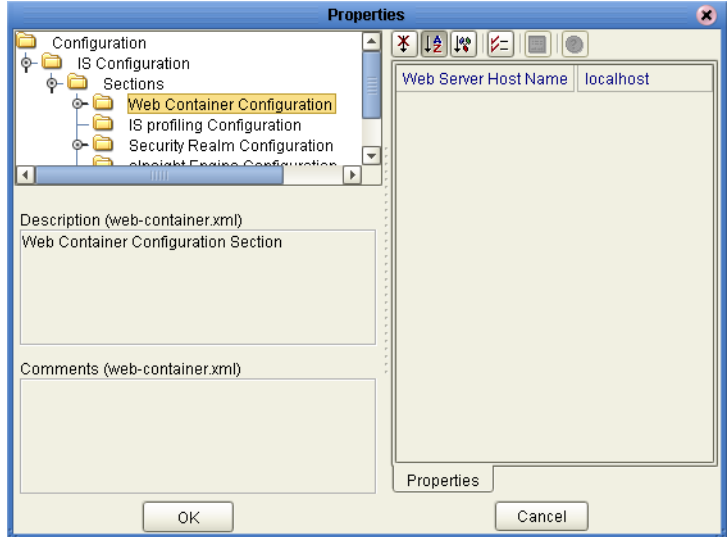

- **4** Set the value of the **Web Server Host Name** property to the hostname of the computer where the Integration Server is run.
- **5** Click **OK**.

#### **Servlet Context**

The default value of the servlet context is the Project name concatenated with the Deployment Profile name. If you want to change the servlet context to a more userfriendly value, perform the following steps before activation:

- **1** In the Connectivity Map Editor, open the binding box and double-click the connection icon between the **WSPProvider** Implemented Service and the Web Connector.
- **2** Change the value of the **servlet-context** property.
- **3** Click **OK**.

### **Multiple Web Applications**

<span id="page-116-1"></span>eVision support multiple Web applications in the same deployment. See [Figure 96.](#page-116-1)

**Figure 96** Connectivity Map with Multiple Web Applications

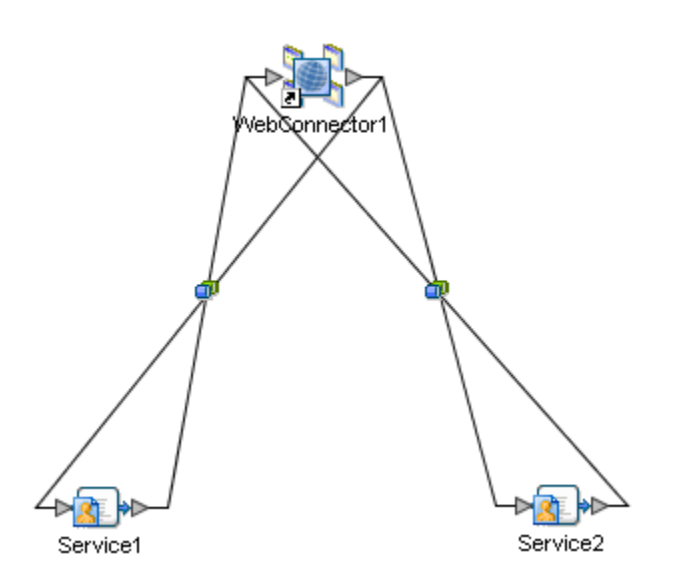

You must configure each application to have a different URL. To do this, open the connection icons and ensure that the **servlet-context** properties have different values. See [Figure 97](#page-116-0).

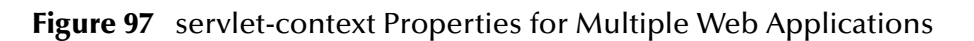

<span id="page-116-0"></span>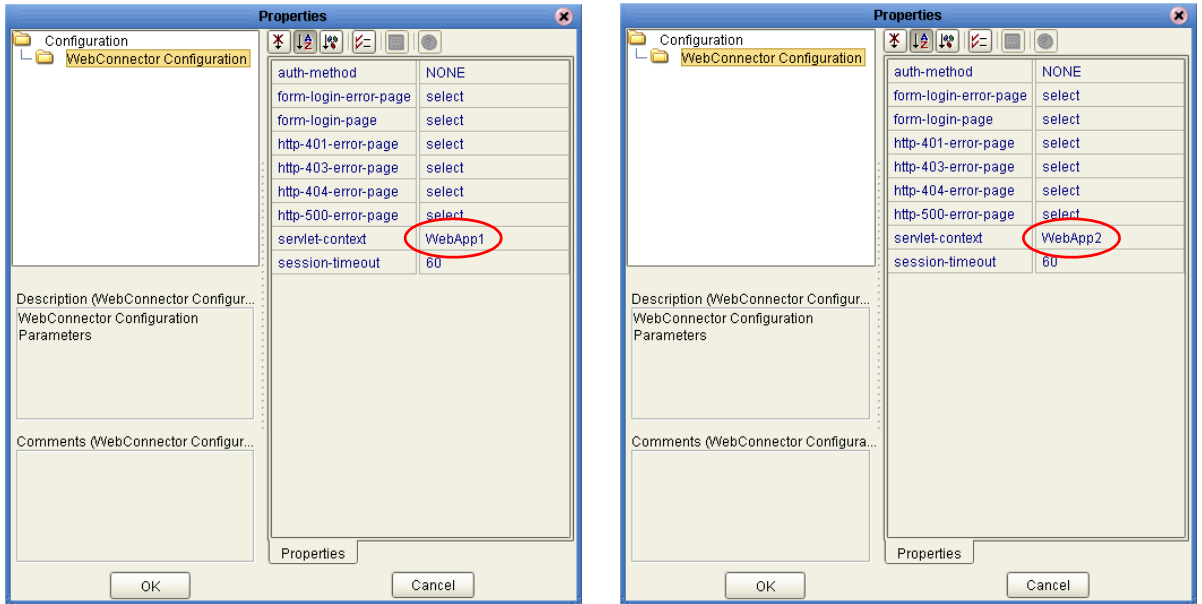

If you do not perform this step, then the generated Web application will not deploy, because multiple **.war** files will conflict with the same servlet context.

### 6.7.2. **eVision External System**

When you create the Environment, you must include an eVision External System. The eVision External System is a logical representation of the Web container in which an eVision Studio Web application runs. It is where the presentation component of the application will execute.

The eVision External System contains a **user-role** property, which is used in authentication. For more information, see **[Chapter 9](#page-154-0)**, **["Authentication and Error](#page-154-1)  [Handling"](#page-154-1)**.

When you create the Deployment Profile, some of the components in the left panel of the Deployment Profile Editor will contain a Web Connector. Drag these components into the eVision External System. See [Figure 98.](#page-117-0)

<span id="page-117-0"></span>**Figure 98** Web Connector Components in eVision External System

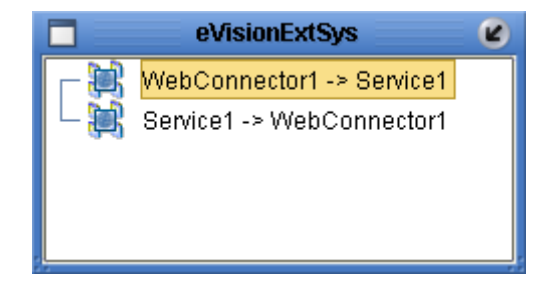

### **Chapter 7**

# <span id="page-118-1"></span>**Page Flow Designer Tutorial**

This chapter guides you through the process of creating and deploying a Web application.

**This Chapter Includes:**

- ! **["Overview" on page 119](#page-118-0)**
- ! **["Downloading the Sample Project" on page 120](#page-119-0)**
- ! **["Importing the Sample Project into the Repository" on page 121](#page-120-0)**
- ! **["Checking Out the Project Components" on page 122](#page-121-0)**
- ! **["Creating the Page Flow" on page 122](#page-121-1)**
- ! **["Creating the Connectivity Map" on page 136](#page-135-0)**
- ! **["Creating the Environment" on page 137](#page-136-0)**
- ! **["Creating and Activating the Deployment Profile" on page 138](#page-137-0)**
- ! **["Running and Testing the Application" on page 140](#page-139-0)**
- ! **["Importing the Working Sample Project" on page 142](#page-141-0)**

### <span id="page-118-0"></span>7.1 **Overview**

In the following tutorial, you import, assemble, and run the sample Web application that is packaged with eVision Studio. Going through the Page Flow creation process allows you to work with several of the most-used Page Flow Designer tools while assembling the necessary components to complete a Web application that you can deploy, then run on the Logical Host, and access with your browser.

[Figure 99](#page-119-1) shows the Page Flow Designer view of the sample application, which allows employees to request vacation time.

<span id="page-119-1"></span>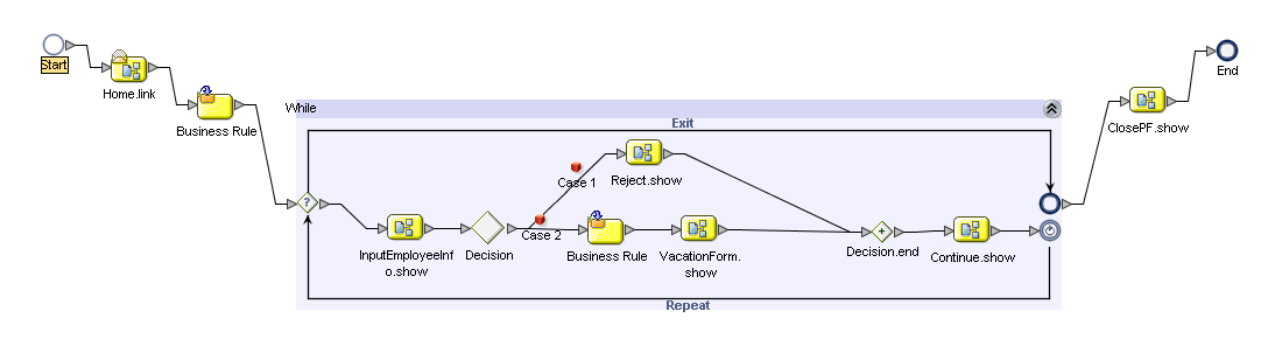

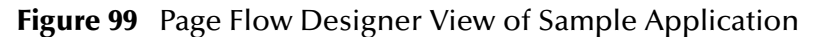

### <span id="page-119-0"></span>7.2 **Downloading the Sample Project**

Download the sample project only if you have not already done so. If you created the sample Web page as described in **[Chapter 5](#page-68-0)**, **["Page Flow Designer Tutorial"](#page-118-1)**, then you already downloaded the files. Skip to **["Importing the Sample Project into the](#page-120-0)  [Repository" on page 121](#page-120-0)**.

The sample project is provided in **.zip** file format. It is included in the eVision Studio documentation **.sar** file. The first step in this tutorial is to download the sample project from the Repository.

The Repository must be running before you can use Enterprise Manager or Enterprise Designer. The first step of any procedure is to make sure that the Repository is running. The *SeeBeyond ICAN Suite Installation Guide* describes how to start the Repository.

#### **To download the sample project**

- **1** Start Internet Explorer.
- **2** In the **Address** field, enter **http://***hostname***:***portnumber*

where

*hostname* is the TCP/IP host name of the server where the Repository is installed.

*portnumber* is the base port number of the Repository.

The **SeeBeyond Customer Login** window of Enterprise Manager appears.

- **3** Enter your username and password.
- **4** Click **Login**.

The Enterprise Manager home page appears.

- **5** Click the **DOCUMENTATION** tab.
- **6** In the left frame of the Documentation page, click **eVision Studio**.
- *Note:* If you do not see an eVision Studio link in the left frame, then the eVision Studio *Documentation .sar file must be uploaded. See* **[Chapter 3](#page-24-0)***,* **["Installing eVision](#page-24-1)  [Studio" on page 25](#page-24-1)***.*
	- **7** In the right frame of the Documentation page, click **Download Sample**.
	- **8** Using an archive utility (such as WinZip), extract the sample files to a folder on your computer. Remember where you saved the files. If you use the default folder names, the sample files will be stored in a directory called **eVision\_Sample**.

The **eVisionSampleComponents.zip** file contains the pre-built Web pages that you will use to create the sample application.

The **eVisionTutorial\_sample.zip** file is for reference and analysis *after* you successfully build the sample application from the pre-built components.

<span id="page-120-0"></span>7.3 **Importing the Sample Project into the Repository**

You import the **eVisionSampleComponents.zip** Project using Enterprise Designer. Make sure that the Repository is running before you start Enterprise Designer.

*Note: Do not import the eVisionTutorial\_sample.zip Project until you finish this tutorial.*

#### **To import the sample project into the Repository**

- **1** Start Enterprise Designer.
- **2** In the Project Explorer, right click the Repository.
- **3** On the context menu, select **Import**. The **Import** dialog box appears.
- **4** Assuming that you have saved any changes to other Projects, click **Yes**. Import Manager appears.
- **5** Click **Browse** and navigate to the folder that contains the extracted sample files.
- **6** Select **eVisionSampleComponents.zip** and click **Open**.
- **7** Click **Import**.

When the import process is finished, a confirmation message appears.

- **8** Click **OK** and then click **Close**. The Repository refreshes.
- **9** In the Project Explorer, expand the Project to reveal the components. The Project contains a Page Link, five Page Layouts, and two image files. See [Figure 100](#page-121-2).

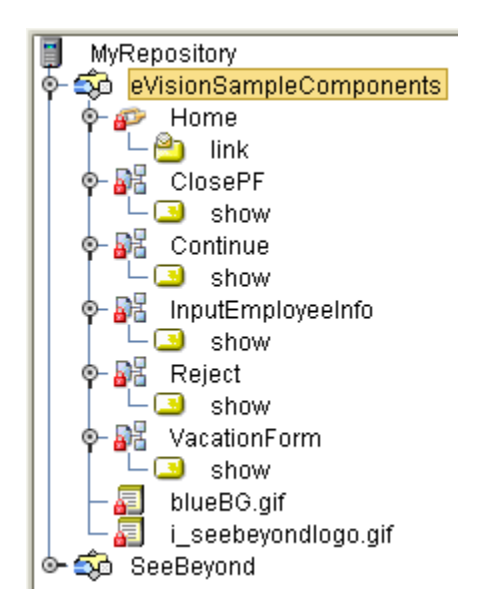

#### <span id="page-121-2"></span>**Figure 100** Sample Project Components in Project Explorer

## <span id="page-121-0"></span>7.4 **Checking Out the Project Components**

The icon for each component includes a red lock, which means that the component is checked into the Version Control system. Before you can use the components, you must check them out one at a time.

#### **To check out the Project components**

- **1** In the Project Explorer, under **eVisionSampleComponents**, right-click the **Home** Page Link.
- **2** On the context menu, click **Check Out**. The **Version Control Check Out** dialog box appears.
- **3** Click **OK**. The red lock disappears, and a writing pad icon appears.
- **4** Repeat these steps for each component.

### <span id="page-121-1"></span>7.5 **Creating the Page Flow**

This section describes how to assemble the eVision components to create a Page Flow.

Because the Page Link and the Page Layouts are provided in the sample project, you do not need to create them.

You will use elements in the Page Flow Designer's toolbar to connect the components in a Page Flow. These elements are described in detail in **[Chapter 6](#page-86-0)**, **["Using the Page](#page-86-1)  [Flow Designer"](#page-86-1)**. See [Figure 101](#page-122-0).

#### **Figure 101** Page Flow Designer Toolbar

<span id="page-122-0"></span>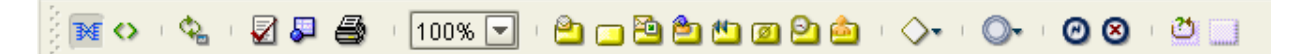

[Table 12](#page-122-1) describes the Page Layouts in the sample project. You can open each Page Layout and examine it. However, do not modify any of the Page Layouts.

<span id="page-122-1"></span>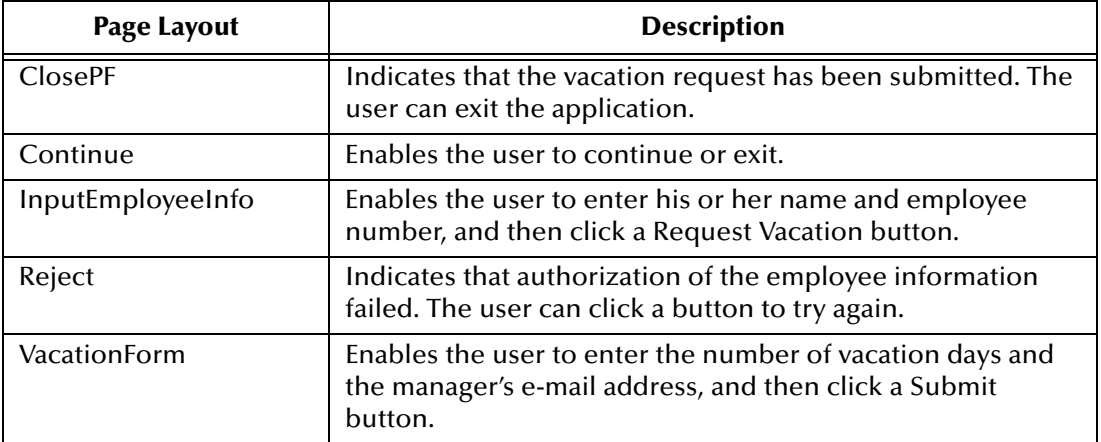

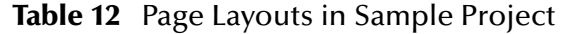

### 7.5.1 **Starting a New Page Flow**

#### **To start a new Page Flow**

- **1** In the Project Explorer, right-click **eVisionSampleComponents**.
- **2** On the context menu, click **New**, and then select **Page Flow**.

A new Page Flow icon appears in the Project Explorer tree under **eVisionSampleComponents**, and a blank Page Flow appears on the Page Flow Designer canvas (the right pane of Enterprise Designer). The default name is **PageFlow1**. A new Page Flow always contains both **Start** and **End** elements.

### 7.5.2 **Adding the Page Flow Elements**

In this procedure, you add the Page Flow elements to the Page Flow.

#### **To add the initial Page Flow elements**

- **1** In the Project Explorer, expand the **Home** Page Link, if necessary.
- **2** From the Project Explorer, drag the **Home.link** operation onto the canvas. Place the **Home.link** icon to the right of and below the **Start** element.
- **3** From the Page Flow Designer toolbar, drag a **Business Rule** element onto the canvas.

Place the **Business Rule** element to the right of and below the **Home.link** icon.

- **4** From the Page Flow Designer toolbar, drag a **While** element onto the canvas. Place the **While** icon between the **Business Rule** element and the **End** element.
- **5** Double-click the **While** icon to expand it.
- **6** Check your progress. The Page Flow should look like the example in [Figure 102](#page-123-0).

#### **Figure 102** Initial Page Flow Elements

<span id="page-123-0"></span>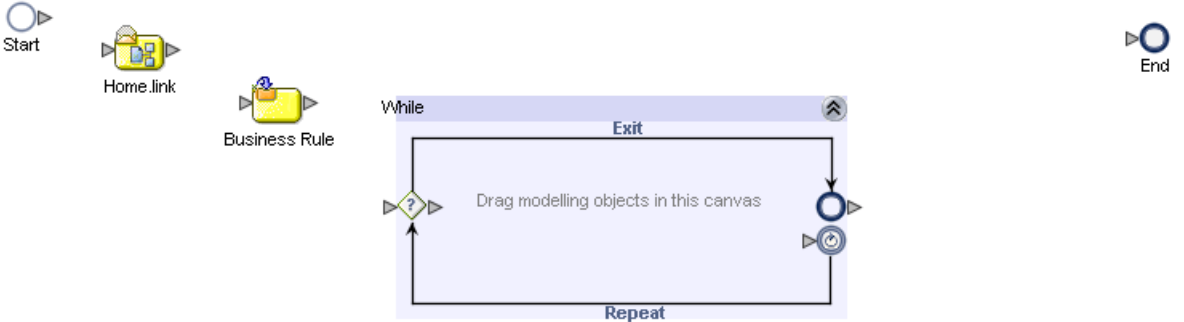

**To add the Page Flow elements inside the While loop**

**1** From the Project Explorer, drag the **InputEmployeeInfo.show** operation onto the canvas.

Without releasing the mouse button, place the **InputEmployeeInfo.show** icon to the far left inside the **While** Loop boundaries.

- *Caution: Do not place the icon outside of the While Loop and then drag the icon inside the While Loop.*
	- **2** On the Page Flow Designer toolbar, click the **Branching Activities** icon. On the drop-down menu, click **Decision**, and drag the **Decision** element onto the canvas.

Without releasing the mouse button, place the **Decision** element to the right of and aligned with the **InputEmployeeInfo.show** icon inside the **While** loop.

Two icons appear: **Decision** and **Decision.end**.

- **3** Move the **Decision.end** icon to the right so that you have enough room to place two icons between **Decision** and **Decision.end**. Notice how the **While** loop becomes wider.
- **4** From the Page Flow Designer toolbar, drag a **Business Rule** element onto the canvas.

Without releasing the mouse button, place the **Business Rule** element to the right of and aligned with the **Decision** element inside the **While** loop.

**5** From the Project Explorer, drag the **VacationForm.show** operation onto the canvas.

Without releasing the mouse button, place the **VacationForm.show** icon to the right of and aligned with the **Business Rule** element inside the **While** loop.

**6** From the Project Explorer, drag the **Continue.show** operation onto the canvas.

Without releasing the mouse button, place the **Continue.show** icon to the right of and aligned with the **Decision.end** element inside the **While** loop.

**7** From the Project Explorer, drag the **Reject.show** operation onto the canvas.

Without releasing the mouse button, place the **Reject.show** icon above the other elements and center it in the **While** loop. Notice how the **While** loop becomes taller.

**8** Check your progress. The **While** loop should look like the example in [Figure 103.](#page-124-0)

<span id="page-124-0"></span>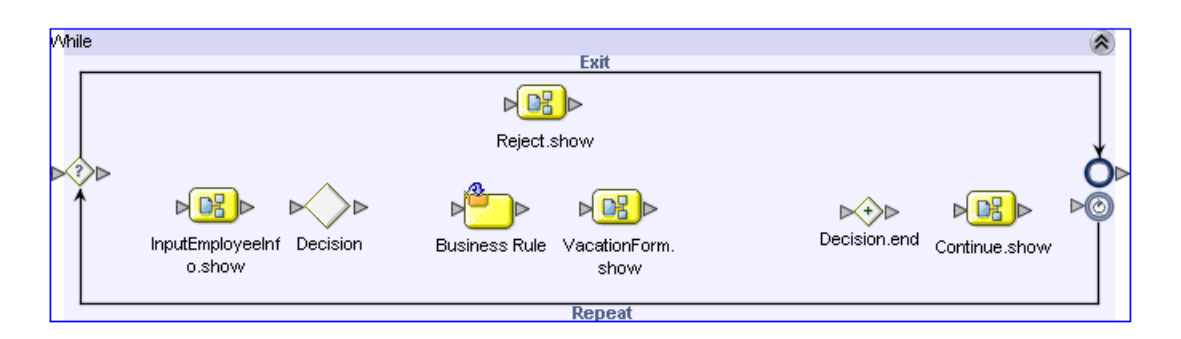

**Figure 103** Page Flow Elements Inside the While Loop

#### **To add the final Page Flow element**

- **1** From the Project Explorer, drag the **ClosePF.show** operation onto the canvas. Place the **ClosePF.show** icon between the **While** loop and the **End** element.
- **2** Check your progress. The Page Flow should look like the example in [Figure 104](#page-124-1).

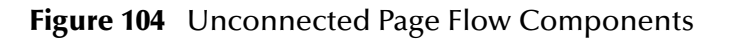

<span id="page-124-1"></span>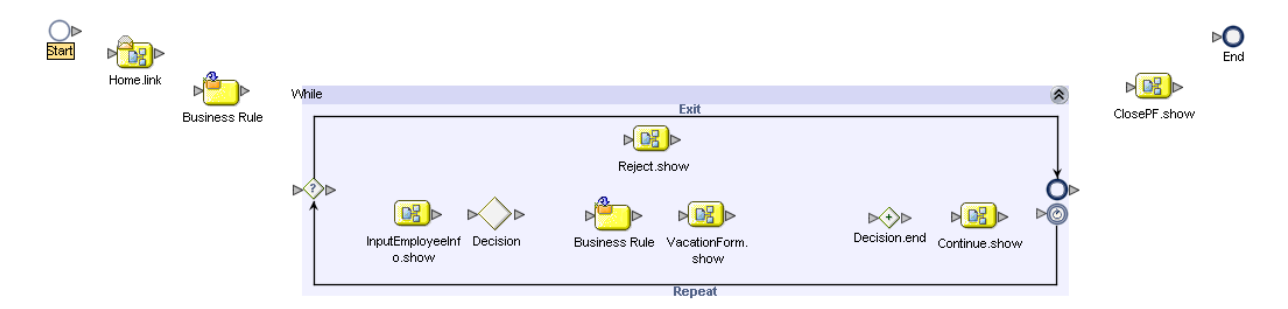

### 7.5.3 **Connecting the Page Flow Elements**

In this procedure, you link the Page Flow elements that you added to the Page Flow.

#### **To connect the Page Flow elements**

- **1** Hover your mouse pointer over the arrow on the right edge of the **Start** icon until the pointer changes to the hand symbol.
- **2** Click and drag a connection line onto the **Home.link** element and release the mouse button.
- **3** Proceeding from left to right, connect all of the Page Flow components. See [Figure](#page-125-0)  [105](#page-125-0).

Note that the **Decision** element has two branching links. To ensure that Case 1 is on the top and Case 2 is on the bottom, create the link between the **Decision** element and the **Reject.show** icon and then create the link between the **Decision** element and the **Business Rule** element.

<span id="page-125-0"></span>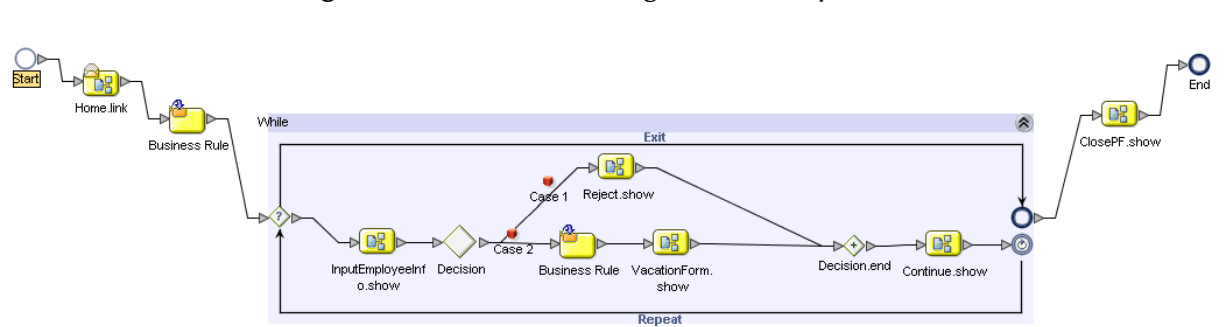

#### **Figure 105** Connected Page Flow Components

**4** On the **File** menu, click **Save All**.

### 7.5.4 **Configuring the First Business Rule Element**

In the following procedures, you use the Business Rule Designer to configure relationships between Output and Input Attributes. The Business Rule Designer consists of three panes:

- ! **Output** (on the left)
- ! **Mapper** (in the center)
- ! **Input** (on the right)

**To configure the first Business Rule element**

**1** Click the **Display Business Rule Designer** icon on the Page Flow Designer toolbar. See [Figure 106.](#page-126-0)

#### **Figure 106** Displaying the Business Rule Designer

Display Business Rule Designer

<span id="page-126-0"></span>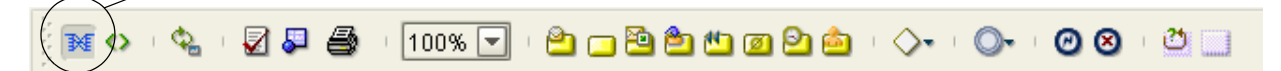

The Business Rule Designer appears in the lower pane of the Page Flow Designer.

- **2** On the Page Flow Designer canvas, select the **Business Rule** element that resides outside and to the left of the **While** loop.
- *Caution: Do not select the Business Rule element that resides inside the While loop.*

The Business Rule Designer is populated with Output and Input Attributes.

**3** In the Business Rule Designer **Input** pane (the right pane), expand **Continue.show.Output** to expose the **radiogroup0** node.

The **radiogroup0** node represents the **Radio Group** component in the **Continue** Page Layout. **radiogroup0** is the value of the component's **lname** property.

- **4** Expand the **radiogroup0** node to expose the **value** element.
- **5** From the Business Rule Designer Method Palette, drag the **string literal** icon onto the Mapper. The **Input** dialog box appears.
- **6** In the **Enter a Literal Value** box, type **yes**. Make sure that the text is lower-case.
- **7** Click **OK**.
- **8** Select the **string literal** container within the **yes** box, drag it into the **Input** pane, and drop it onto the **value** element. See [Figure 107.](#page-126-1)

<span id="page-126-1"></span>

| <b>Business Rule Designer</b>                            |                                                                                            |                                                           |  |  |
|----------------------------------------------------------|--------------------------------------------------------------------------------------------|-----------------------------------------------------------|--|--|
| $\bullet$ $\bullet$ $\bullet$<br>AND /                   | $\mathbb{R}$ = OR » NOT » $\mathbb{R}$ (A so » $\mathbb{E}$ (b) in $\div$ » (1) $\Sigma$ » |                                                           |  |  |
| All<br>Output                                            |                                                                                            | All<br>Input                                              |  |  |
| Business Process Attributes                              |                                                                                            | Business Process Attributes                               |  |  |
| o - E Home.link.Output                                   |                                                                                            | Home.link.Output <sup>and</sup> -                         |  |  |
| <sup>o-</sup> La InputEmployeeInfo.show.Input            |                                                                                            | InputEmployeeInfo.show.Input                              |  |  |
| O- To InputEmployeeInfo.show.Output                      |                                                                                            | InputEmployeeInfo.show.Output                             |  |  |
| <sup>o</sup> <sup>B</sup> L InputEmployeeInfo.show.Fault |                                                                                            | InputEmployeeInfo.show.Fault                              |  |  |
| O- Le VacationForm.show.Input                            |                                                                                            | VacationForm.show.Input                                   |  |  |
| O- La VacationForm.show.Output                           | A string literal                                                                           | VacationForm.show.Output                                  |  |  |
| O- Le VacationForm.show.Fault                            |                                                                                            | VacationForm.show.Fault <sup>11</sup> 4-0                 |  |  |
| <b>O-</b> Continue.show.Input                            | ves                                                                                        | Continue.show.Input <sup>and</sup>                        |  |  |
| <sup>O-</sup> Le Continue.show.Output                    |                                                                                            | Continue.show.Output <sup>#1</sup> 4-0                    |  |  |
| O- Le Continue.show.Fault                                |                                                                                            | Output <b>DE</b> - O                                      |  |  |
| O- "L" Reject.show.input                                 |                                                                                            | form0 $\frac{1}{2}$ - $\circ$                             |  |  |
| O- E Reject.show.Output                                  |                                                                                            | submit0 <                                                 |  |  |
| O TE Reject.show.Fault                                   |                                                                                            | radiogroup0 <sup>1</sup>                                  |  |  |
| O- Le ClosePF.show.Input                                 |                                                                                            | $\rightarrow$ value $\rightarrow \rightarrow \rightarrow$ |  |  |
| ClosePF.show.Output                                      |                                                                                            | HttpRequest <b>1</b> - 0                                  |  |  |
| O- Le ClosePF.show.Fault                                 |                                                                                            | Continue.show.Fault                                       |  |  |
|                                                          | Þ.<br>∢<br><b>THEFT</b>                                                                    | Reject.show.Input                                         |  |  |
| PageFlow1                                                |                                                                                            |                                                           |  |  |

**Figure 107** Mapping a String Literal

### 7.5.5 **Configuring the While Loop**

In this procedure, you specify the boolean expression that controls whether the **While** loop is executed.

#### **To configure the While loop**

<span id="page-127-0"></span>**1** At the left boundary of the **While** loop, click the diamond with a question mark inside it. See [Figure 108](#page-127-0).

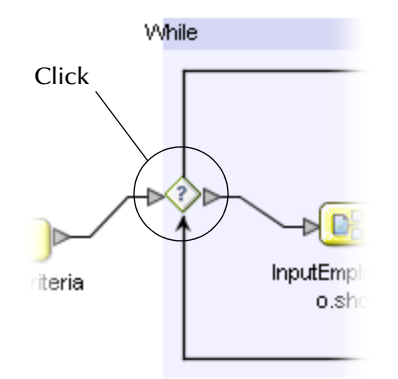

**Figure 108** While Loop Icon

- **2** In the Business Rule Designer **Output** pane (the left pane), expand the **Continue.show.Output** node to expose the **radiogroup0** node.
- **3** Expand the **radiogroup0** node to expose the **value** element.
- **4** From the Business Rule Designer Method Palette, drag the **string literal** icon onto the Mapper. The **Input** dialog box appears.
- **5** In the **Enter a Literal Value** box, type **yes**. Make sure that the text is lower-case.
- **6** Click **OK**.
- **7** From the Business Rule Designer Method Palette, drag the **EQUAL** icon (a "doubleequal" sign) onto the Mapper.
- **8** Click the **string literal** container within the **yes** box and drag the cursor onto the **any1** connector node on the **EQUAL** container.
- **9** From the **Output** pane, click the **radiogroup0 value** node and drag it onto the **any2**  connector node on the **EQUAL** container.
- **10** Click the **EQUAL** container on the **return boolean** operator window, drag the **return boolean** element into the **Input** pane, and drop it onto the **Result** icon. See [Figure 109.](#page-128-0)

<span id="page-128-0"></span>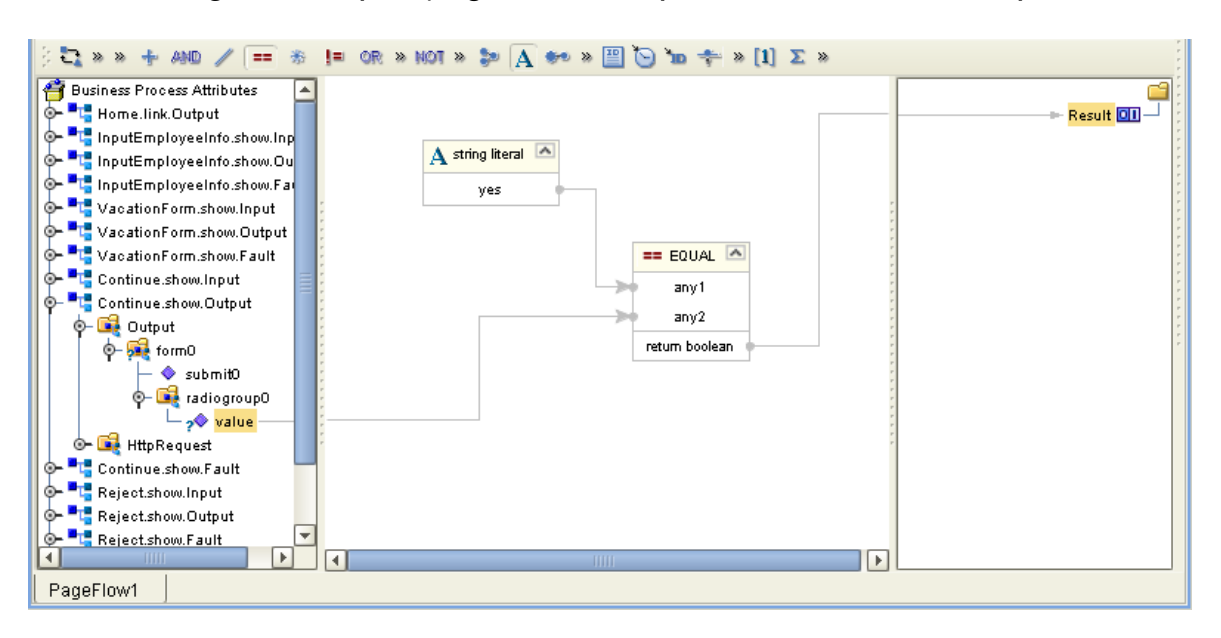

#### **Figure 109** Specifying a Boolean Expression for the While Loop

### 7.5.6 **Configuring the Decision Logic**

A **Decision Gate** element must have its properties defined such that, based on incoming events, there can be two or more path possibilities within the Page Flow. In this procedure, you define properties for a **Decision Gate** element that contains two cases.

### **Opening the Decision Gate Properties Window**

You configure the decision logic from the **Decision Gate Properties** window.

**To open the Decision Gate Properties window**

<span id="page-128-1"></span>**1** On the Page Flow Designer canvas, double-click the **Decision** element inside the **While** loop. See [Figure 110.](#page-128-1)

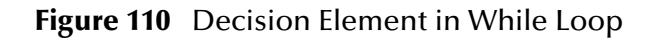

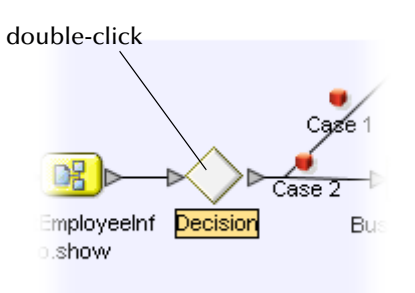

The **Decision Gate Properties** window appears. See [Figure 111.](#page-129-0)

<span id="page-129-0"></span>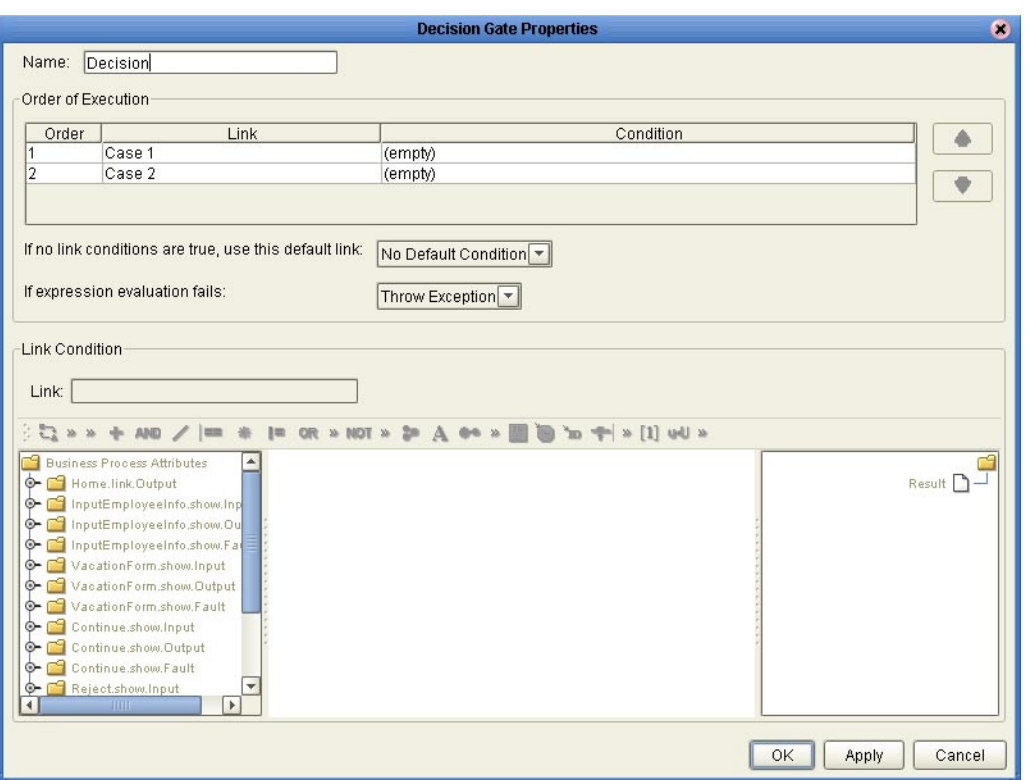

#### **Figure 111** Decision Gate Properties Window

- **2** Under the **Order of Execution** heading, click **Case 1** to activate the Mapper.
- **3** When you define the properties for Case 1, you use the **greater than** function in the Method Palette. If the **greater than** function does not currently appear on the toolbar, perform the following steps:
	- **A** To launch the Method Palette dialog box, click the chevrons to the right of the **OR** operator. See [Figure 112](#page-129-1).

**Figure 112** Launching the Method Palette Dialog Box

<span id="page-129-1"></span>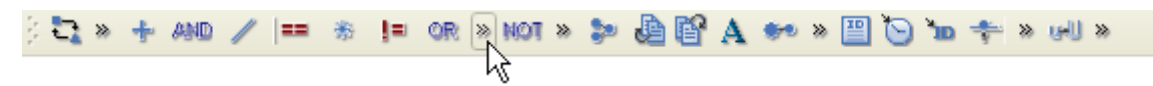

**B** Ensure that the **Operator** tab is selected. See [Figure 113](#page-130-0).

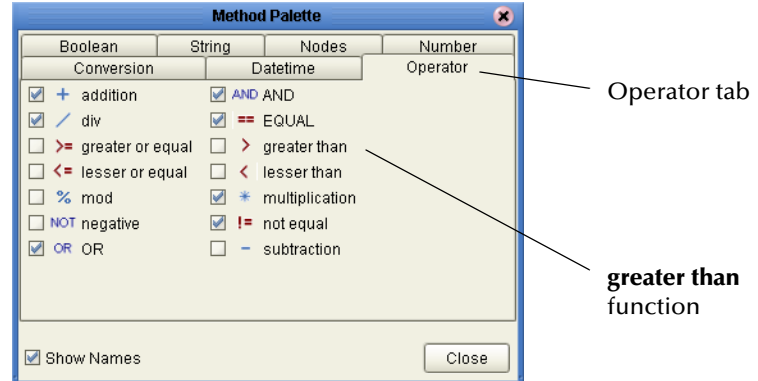

#### <span id="page-130-0"></span>**Figure 113** Method Palette Dialog Box with Operator Tab Selected

- **C** Click the **greater than** check box to add it to the toolbar on the **Decision Gate Properties** window.
- **D** Click **Close**.

#### **Defining the Properties for Case 1**

Case 1 is triggered when the user enters an invalid employee number in the **InputEmployeeInfo** Page Layout. Any number greater than 5000 is invalid.

#### **To define the properties for Case 1**

- **1** From the **Decision Gate Properties** toolbar, drag the **string literal** icon onto the Mapper. The **Input** dialog box appears.
- **2** In the **Enter a Literal Value** box, type **5000**. This number represents the highest valid employee number.
- **3** Click **OK**.
- **4** From the **Decision Gate Properties** toolbar, drag the **greater than** icon onto the Mapper.
- **5** In the **Output** pane (the left pane) of the **Decision Gate Properties** window, expand the **InputEmployeeInfo.show.Output** node until the **EmpNumber** node appears.

The **EmpNumber** node represents the text box to the right of the **Enter Employee Number** label in the **InputEmployeeInfo** Page Layout. **EmpNumber** is the value of the text box component's **lname** property.

- **6** Drag the **EmpNumber** node onto the Mapper and, on the **greater than** container, drop it onto the **any1** node.
- **7** Click the **string literal** container near the center of the value box (the value is 5000) and, on the **greater than** container, drop it onto the **any2** node.
- **8** Click the **greater than** container near the center of the **return boolean** box, drag it into the **Input** pane (the right pane), and drop it onto the **Result** icon. See [Figure](#page-131-0)  [114.](#page-131-0)

<span id="page-131-0"></span>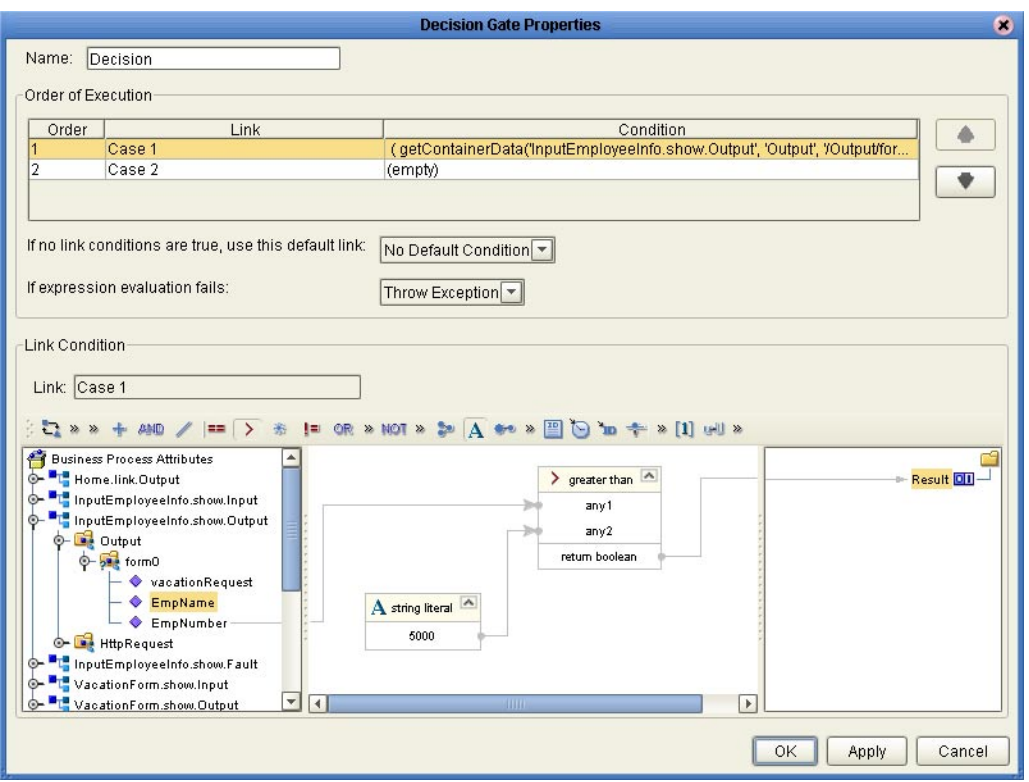

#### **Figure 114** Defining Decision Gate Properties: Case 1

### **Defining the Properties for Case 2**

Case 2 is triggered when the user enters a valid employee number in the **InputEmployeeInfo** Page Layout. Any number less than or equal to 5000 is valid.

**To define the properties for Case 2**

- **1** Under the **Order of Execution** heading, click **Case 2**.
- **2** In the **Output** pane (the left pane), expand the **InputEmployee.show.Output** node until the **vacationRequest** node is exposed.

The **vacationRequest** node represents the **Request Vacation** button in the **InputEmployeeInfo** Page Layout. **vacationRequest** is the value of the component's **lname** property.

**3** Click the **vacationRequest** node, drag it into the **Input** pane (the right pane), and drop it onto the **Result** icon. See [Figure 115.](#page-132-0)

<span id="page-132-0"></span>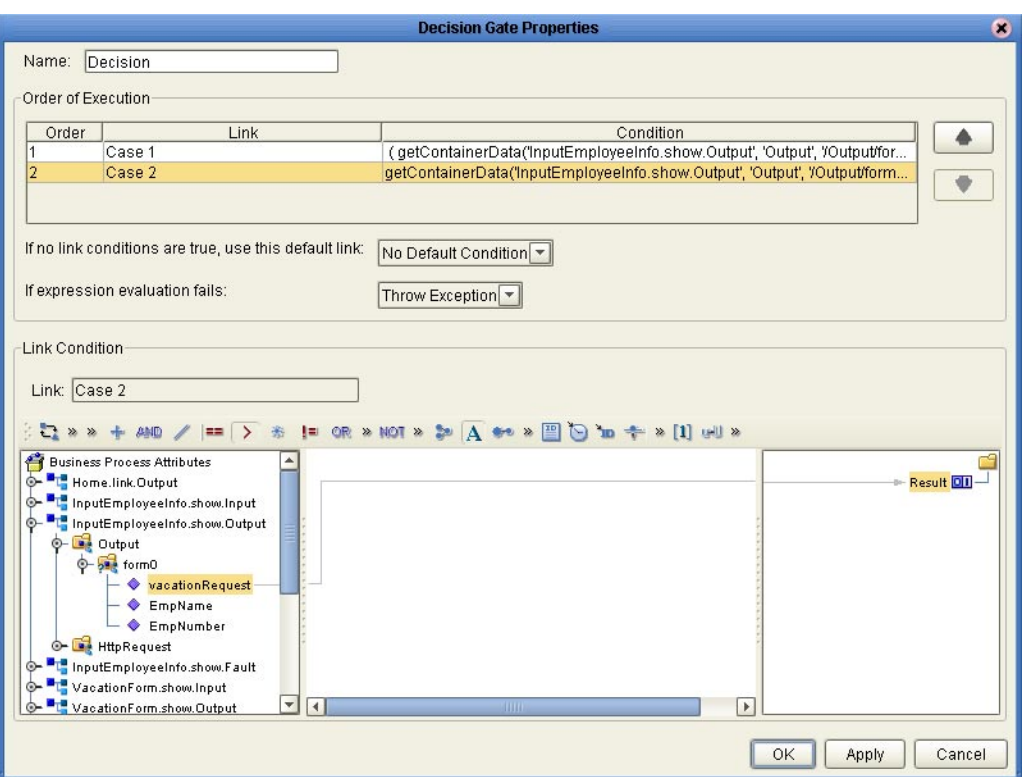

#### **Figure 115** Defining Decision Gate Properties: Case 2

- **4** Click **Apply**.
- **5** Click **OK**. The **Decision Gate Properties** window closes.

### 7.5.7 **Mapping the Employee Name to the Vacation Form**

In this procedure, you map the employee name that the user entered in the **InputEmployeeInfo** Page Layout to the **VacationForm** Page Layout.

**To map the employee name to the vacation form**

<span id="page-132-1"></span>**1** On the Page Flow Designer canvas, click the **Business Rule** element inside the **While** loop. See [Figure 116.](#page-132-1)

**Figure 116** Business Rule Element in the While Loop

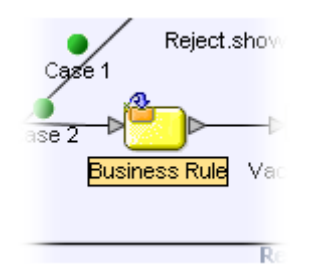

**2** In the Business Rule Designer **Output** pane (the left pane), expand the **InputEmployeeInfo.show.Output** node to expose the **EmpName** node.

The **EmpName** node represents the text box to the right of the **Enter Name** label in the **InputEmployeeInfo** Page Layout. **EmpName** is the value of the text box component's **lname** property.

**3** In the Business Rule Designer **Input** pane (the right pane), expand the **VacationForm.show.Input** node to expose the **empName text** node.

The **empName** node represents the upper **HTML Text** component in the **VacationForm** Page Layout. **empName** is the value of the component's **lname** property.

**4** Click the **EmpName** node, drag it onto the **Input** pane, and drop it onto the **text**  node. See [Figure 117.](#page-133-0)

<span id="page-133-0"></span>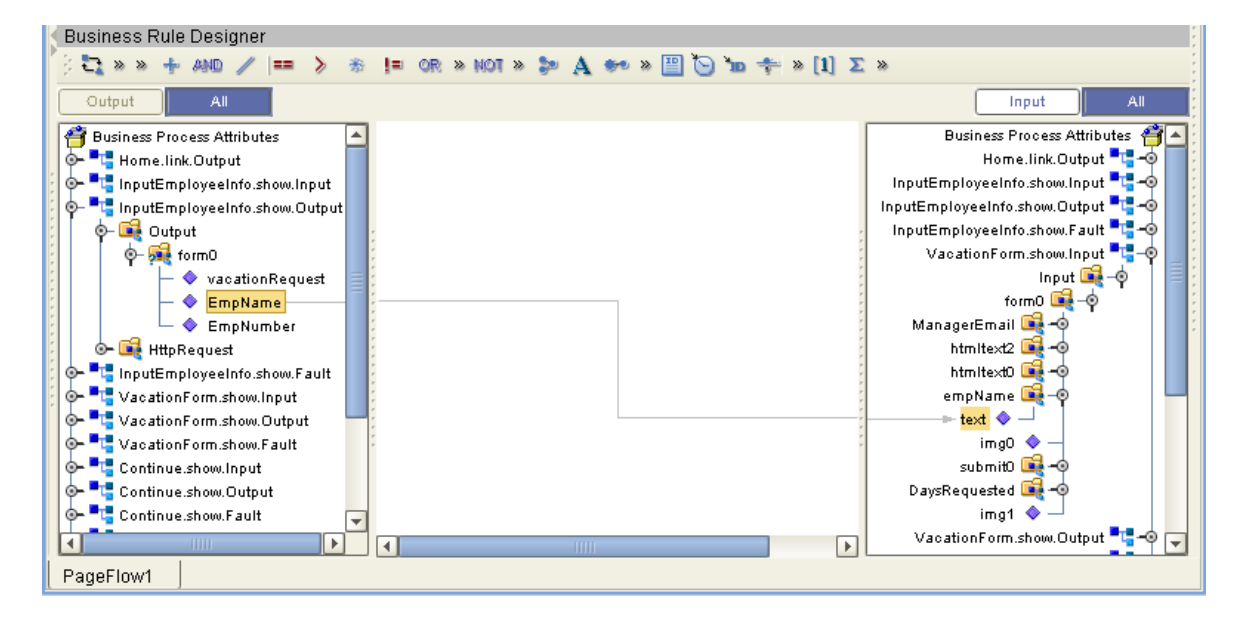

**Figure 117** Mapping the Employee Name to the Vacation Form

### 7.5.8 **Restoring the Input Values**

This is the last mapping procedure. In the Web application, when the user returns to the **InputEmployeeInfo** Page Layout, the input values are restored.

**To restore the input values**

- **1** On the Page Flow Designer canvas, right-click the connector between the **Continue.show** page and the **While** loop.
- **2** On the context menu, click **Add Business Rule**. See [Figure 118.](#page-134-0)

#### **Figure 118** Adding a Business Rule

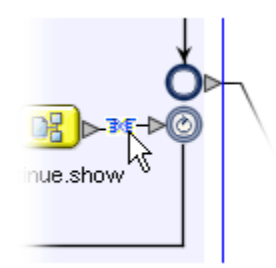

- <span id="page-134-0"></span>**3** In the **Output** pane, click **All**.
- **4** In the **Output** pane, expand the **InputEmployeeInfo.show.Output** node to expose the **EmpName** and **EmpNumber** nodes.
- **5** In the **Input** pane, expand the **InputEmployeeInfo.show.Input** node to expose the **value** nodes under the **EmpName** and **EmpNumber** nodes.
- **6** In the **Output** pane, click the **EmpName** node, drag it into the **Input** pane, and drop it onto the **value** node under the **EmpName** node.
- **7** In the **Output** pane, click the **EmpNumber** node, drag it into the **Input** pane, and drop it onto the **value** node under the **EmpNumber** node. See [Figure 119.](#page-134-1)

**Figure 119** Mapping the Employee Name and Employee Number

<span id="page-134-1"></span>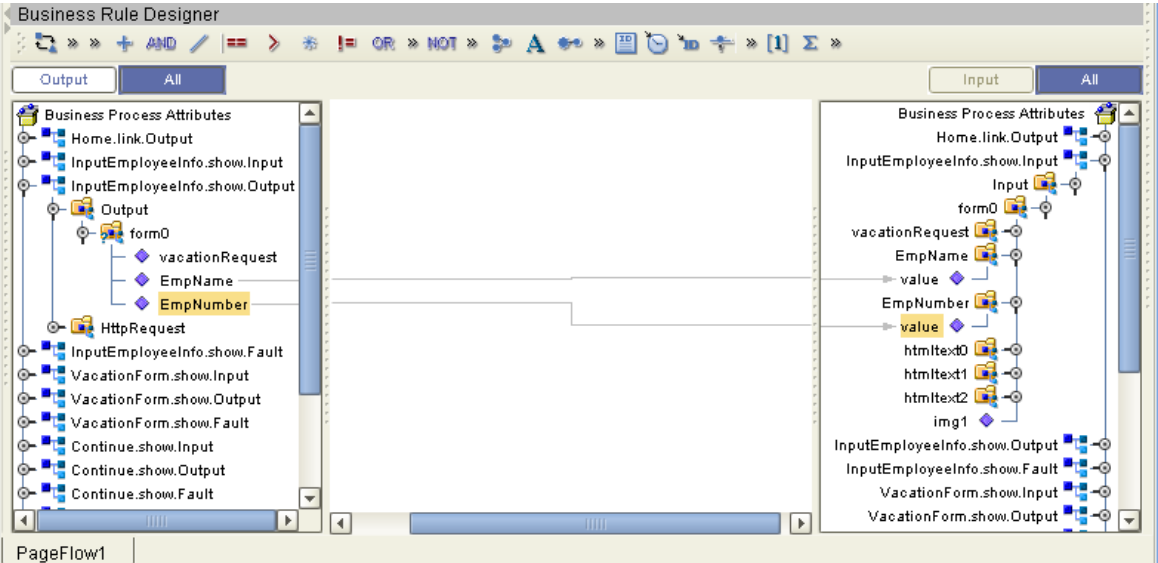

**8** On the **File** menu, click **Save All**.

The Page Flow is complete.

### <span id="page-135-0"></span>7.6 **Creating the Connectivity Map**

The Connectivity Map enables the connections between the system components and the back-end systems.

The Connectivity Map contains an eGate **Service** and a **Web Connector**. These components enable the project to run on the Logical Host. The Web Connector is a logical representation of the Web container in which the Web application runs.

#### **To create the Connectivity Map**

- **1** In the Project Explorer, right-click **eVisionSampleComponents**.
- **2** On the context menu, click **New**, and then select **Connectivity Map**.

A new Connectivity Map node appears in your Project. The default name is **CMap1**. The Connectivity Map Editor appears.

- **3** On the Connectivity Map Editor toolbar, select the **Service** icon and drag it onto the canvas.
- **4** In the Project Explorer, select the **PageFlow1** icon and drag it onto the **Service** icon on the canvas.

The **Service** icon changes to reflect containment of the Page Flow.

- **5** On the Connectivity Map Editor toolbar, select the **Web Connector** icon and drag it onto the canvas above the **Service** icon.
- **6** Double-click the **Service** icon. A binding box appears.
- <span id="page-135-1"></span>**7** Connect the **WSPProvider** Implemented Service to the **Web Connector** icon. Connect the **eVision\_user** Invoked Service to the **Web Connector** icon. See [Figure](#page-135-1)  [120](#page-135-1).

**Figure 120** Connecting the Service to the Web Connector

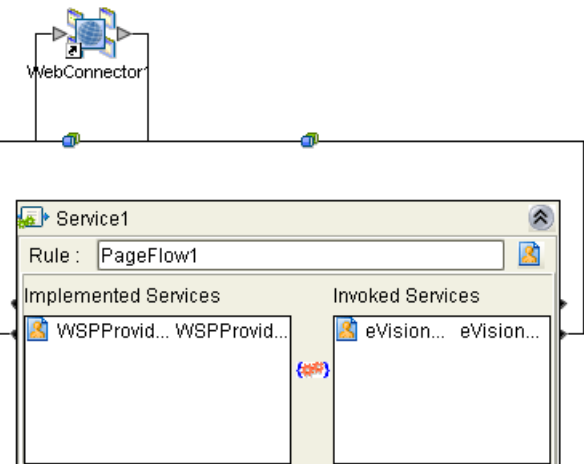

The connection icon between the **WSPProvider** Implemented Service and the Web Connector enables you to configure properties for the presentation component of the application. In this tutorial, you do not need to configure any of the properties. **8** Close the binding box. The connectors will appear crossed. This is normal.

#### **Figure 121** Crossed Appearance of Connectors

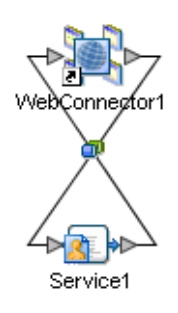

### <span id="page-136-0"></span>7.7 **Creating the Environment**

In this procedure, you create the run-time environment for the Web application. The environment consists of:

- ! A Logical Host (the run-time platform)
- ! A SeeBeyond Integration Server (provides run-time services for the application)
- ! An eVision External System (represents where the presentation component of the application will execute)

#### **To create the Environment**

- **1** On the **View** menu, click **Environment Explorer**.
- **2** Right-click the Repository icon and on the context menu, select **New Environment**.

The default name of the Environment is **Environment***n*, where *n* is the next sequential default Environment number. You can accept the default name.

**3** Right-click the Environment and on the context menu, select **New Logical Host**.

The default name of the Logical Host is **LogicalHost1**. You can accept the default name.

**4** Right-click the Logical Host and on the context menu, select **New SeeBeyond Integration Server**.

The default name of the Integration Server is **IntegrationSvr1**. You can accept the default name.

- **5** Right-click the Environment and on the context menu, select **New eVision External System**.
- **6** When prompted, enter **eVisionExtSys** and click **OK**.
- **7** On the **File** menu, click **Save All**.

### <span id="page-137-0"></span>7.8 **Creating and Activating the Deployment Profile**

Before you can deploy the Web application to the Environment, you must create and activate a Deployment Profile.

#### **To create the Deployment Profile**

- **1** On the **View** menu, click **Project Explorer**.
- **2** In the Project Explorer, right-click **eVisionSampleComponents**.
- <span id="page-137-1"></span>**3** On the context menu, click **New**, and then select **Deployment Profile**.

The **Create Deployment Profile** dialog box appears. See [Figure 122](#page-137-1).

**Figure 122** Create Deployment Profile Dialog Box

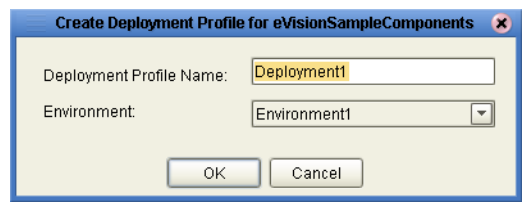

The default name of the Deployment Profile is **Deployment1**. You can accept the default name.

Ensure that the **Environment** drop-down list is set to the Environment that you just created.

- **4** Click **OK**. The Deployment Editor appears.
- <span id="page-137-2"></span>**5** Click the **Service1** icon in the left panel, drag it into the **LogicalHost1** window, and drop it onto the **IntegrationSvr1** icon. See [Figure 123.](#page-137-2)

**Figure 123** Service1 Icon in LogicalHost1 Window

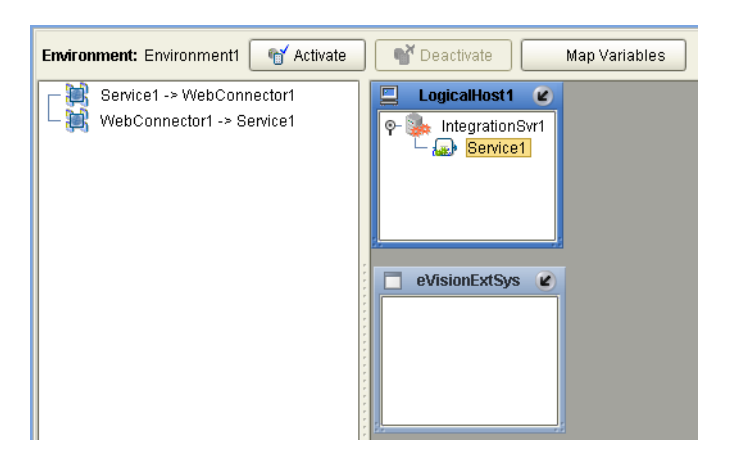

**6** One at a time, drag both Web Connector icons from the left panel into the **eVisionExtSys** window. See [Figure 124.](#page-138-0)

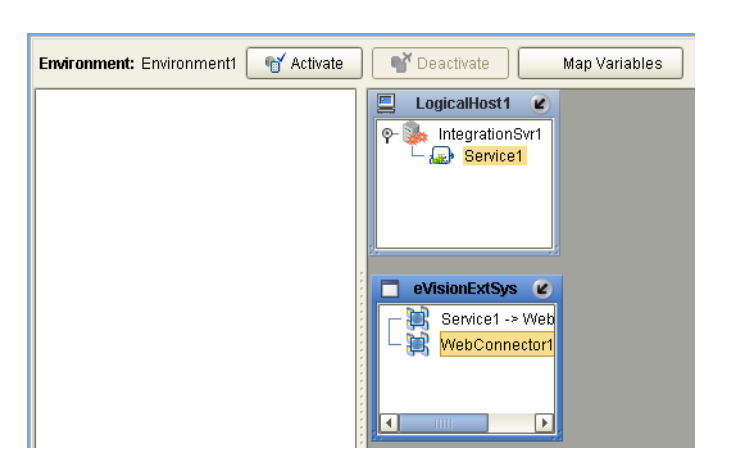

#### <span id="page-138-0"></span>**Figure 124** Web Connector Icons in eVisionExtSys Window

<span id="page-138-2"></span>**To activate the Deployment Profile**

**1** Click **Activate**. After a while, the **Activate** dialog box appears. See [Figure 125.](#page-138-2)

**Figure 125** Activate Dialog Box

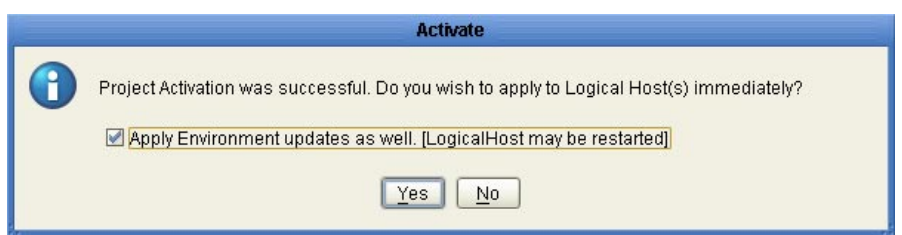

**2** Click **No**.

You click **No** because the Logical Host is not yet running. If you click **Yes**, the operation will fail. You will start the Logical Host in another operation.

Once a project is deployed and you modify it and then re-deploy it, you can click **Yes** (if the Logical Host is already running).

<span id="page-138-1"></span>**3** The **eVision Application URL** dialog box displays the URL for the Web application that you just created. You will need to enter the URL in the address field of your browser to access the Web application. Note that the **Application URL** dialog box allows you to copy and paste the URL. See [Figure 126](#page-138-1).

**Figure 126** eVision Application URL Dialog Box

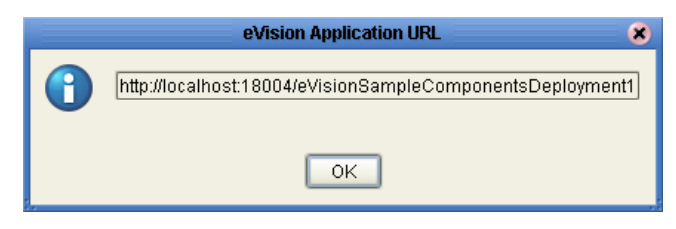

**4** Click **OK**.

### <span id="page-139-0"></span>7.9 **Running and Testing the Application**

Now that you have activated the Deployment Profile, you can start the Logical Host and access the Web application in your browser.

### 7.9.1 **Starting the Logical Host**

If you do not have a Logical Host installed, follow the instructions in the *SeeBeyond ICAN Suite Installation Guide* to install one.

The Logical Host bootstrap process executes the **eVisionSampleComponents** Project and starts the process of polling for input data. The bootstrap process will pick up the Deployment Profile the first time it runs; after that, you select **Reactivate** and click **Yes** to apply the most recent changes to the Logical Host.

To start the Logical Host, you run a bootstrap script. The syntax is:

```
bootstrap argument1 ... argumentN
```
Some of the arguments are required, and other arguments are optional. The following table describes the required arguments.

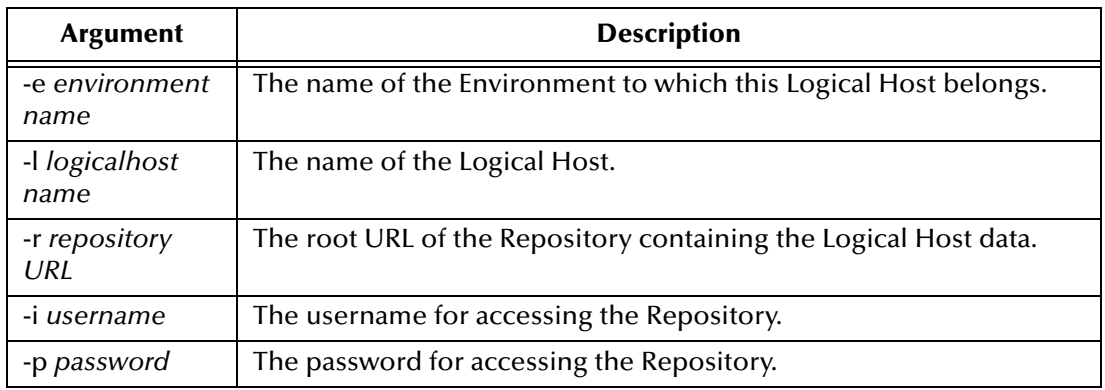

#### **Table 13** Logical Host Bootstrap Required Arguments

The following procedure assumes that the Logical Host is running on a Windows system.

#### **To start the Logical Host**

- **1** Open a command prompt.
- **2** Navigate to the *ICAN-root***\logicalhost\bootstrap\bin** directory.
- **3** Run the bootstrap script with the required arguments. For example:

```
bootstrap -e Environment1 -l LogicalHost1 
-r http://frodo.acme.com:12000/MyRepository 
-i Administrator -p STC
```
**4** Wait until a message appears indicating that the Logical Host is ready.

### 7.9.2 **Accessing the Web Application**

With the application running on the Logical Host, you can now access it in your browser.

#### **To access the Web application**

- **1** Ensure that the Repository is running.
- **2** Start your Web browser.
- **3** Enter the application URL.

<span id="page-140-0"></span>The first page should look like the example in [Figure 127](#page-140-0).

#### **Figure 127** Sample Web Application Startup Page

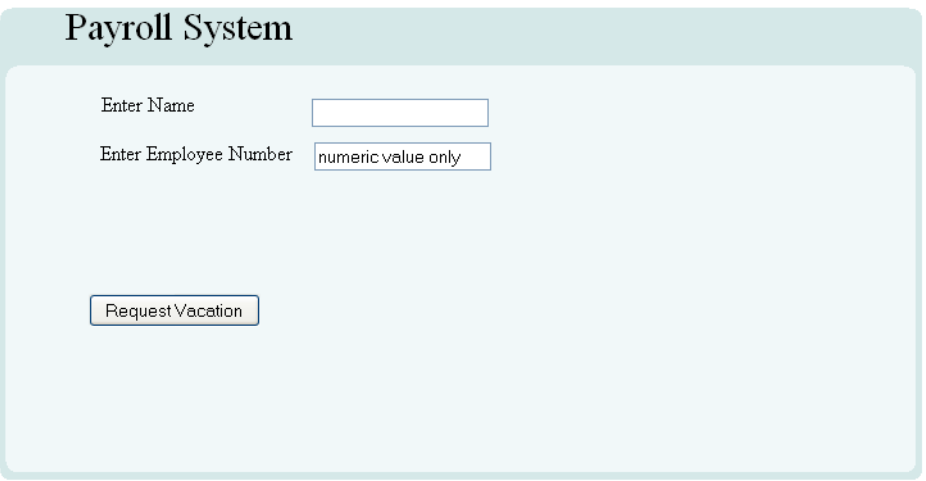

Enter an employee name and an employee number less than or equal to 5000, and then click **RequestVacation**. The vacation form prompts you to enter the desired number of days and your manager's e-mail address.

On the first page, you can try entering an employee number greater than 5000. A page with an error message will prompt you to try again.

### <span id="page-141-0"></span>7.10 **Importing the Working Sample Project**

When you are done with the tutorial, you can examine the sample reference Project in the **eVisionTutorial\_sample.zip** file.

The Project is called **eVisionTutorial**. The Project contains two Page Flows. Each Page Flow has a corresponding Connectivity Map. Therefore, the Project enables you to deploy two Web applications. See [Table 14.](#page-141-1)

<span id="page-141-1"></span>

| <b>Page Flow</b>    | <b>Connectivity Map</b> | <b>Description</b>                                                                                                    |
|---------------------|-------------------------|----------------------------------------------------------------------------------------------------|
| pf eVision Tutorial | cm eVision Tutorial     | This application is a completed version of<br>the application that you created in this<br>chapter.                                                                                                 |
| pfTutorial2         | pfTutorialcmap          | This application is a more complex version<br>of the application that you created in this<br>chapter. In addition to requesting vacation<br>time, employees can submit data for their<br>timecard. |

**Table 14** Page Flows and Connectivity Maps in eVisionTutorial Project

To deploy either application, you must import the Project, create an Environment, create and activate a Deployment Profile, and start a Logical Host.

When you create a Deployment Profile, the components for both Page Flows appear in the left panel. You can do one of the following:

- ! Deploy the components for the **pf eVision Tutorial** Page Flow
- ! Deploy the components for the **pfTutorial2** Page Flow
- ! Deploy the components for both Page Flows

If you deploy the components for both Page Flows, two versions of the **eVision Application URL** dialog box will appear.

The application URL for the **pf eVision Tutorial** Page Flow will end with **testPF**.

You can access the applications in your browser, and work through the finished applications from a user's perspective. You can also modify the Project to experiment with various features.

*Note:* When you import the Project, ensure that the Project name is eVisionTutorial. If *you use another name, some of the links may break when you open it in the Page Flow Designer.*

### **Chapter 8**

## **Creating Charts**

This chapter describes how to use the Chart GUI component. This component is available from the **Form Objects** palette in the Page Layout Designer.

**This Chapter Includes:**

- ! **["Overview" on page 143](#page-142-0)**
- ! **["Adding a Chart to a Page Layout" on page 143](#page-142-1)**
- ! **["Mapping Data into the Chart" on page 153](#page-152-0)**

### <span id="page-142-0"></span>8.1 **Overview**

eVision provides a variety of predefined chart types, including area charts, bar charts, line charts, and pie charts.

The process of creating a chart is divided into two phases:

- **1** Adding the chart to a Page Layout in the Page Layout Designer
- **2** Mapping data into the chart in the Page Flow Designer

### <span id="page-142-1"></span>8.2 **Adding a Chart to a Page Layout**

The Page Layout Designer allows you to add one or more charts to a Page Layout.

#### **To add a chart to a Page Layout**

- **1** From the **Form Objects** palette, drag the **Chart** component onto the canvas. An area chart with boilerplate information appears.
- **2** If you want to change the chart type, do the following in the **Properties** sheet:
	- **A** In the left column, click the **type** property.
	- **B** In the right column, select the chart type from the drop-down menu. **["Chart](#page-143-0)  [Types" on page 144](#page-143-0)** describes the available chart types.
- **3** Specify the behavior of each data set. See **["Data Sets" on page 151](#page-150-0)**.
- **4** Set additional properties as needed. See **["Additional Properties" on page 152](#page-151-0)**.
- **5** To preview the chart, click the **Preview** icon on the Page Layout Designer toolbar. This feature has the following limitations:
	- " Because you have not mapped data into the chart, you will see only boilerplate information. The actual data will appear at runtime.
	- " You cannot see the values of the **xAxisLabel** and **yAxisLabel** properties until runtime.
	- " You cannot see the color specified by the **bgColor** property until runtime.

### <span id="page-143-0"></span>8.2.1 **Chart Types**

This section describes the available chart types.

#### **Area**

An area chart fills in the portion of the chart between the category axis and the lines that connect the data points. eVision provides the following area chart types:

- ! **areaChart**
- ! **stackedAreaChart**
- ! **xyAreaChart**

The following figures show an example of the **areaChart** type.

**Figure 128** Source Data for areaChart Example

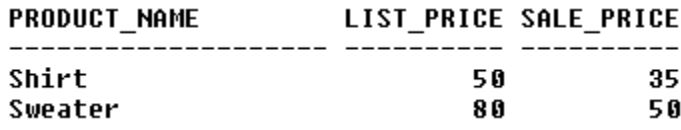

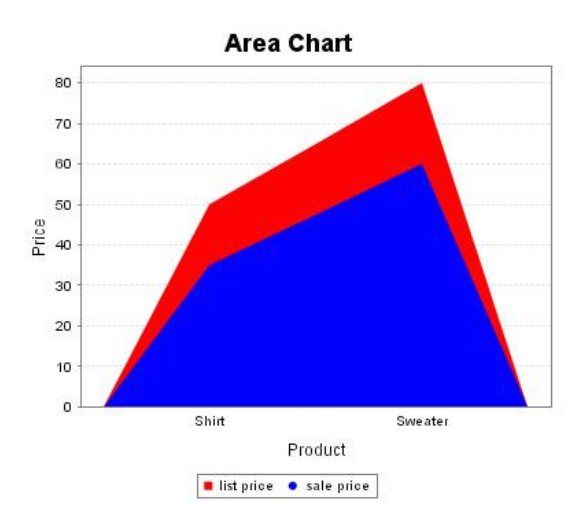

#### **Figure 129** areaChart Example
The **xyAreaChart** type displays (x,y) pairs of data. Rather than presenting a category axis and a value axis, this chart type presents two value axes.

#### **Bar**

A bar chart displays the data points as vertical rectangles. eVision provides the following bar chart types:

- ! **barChart**
- ! **barChart3D**
- ! **stackedBarChart**
- ! **stackedBarChart3D**

The following figures show an example of the **barChart** type.

**Figure 130** Source Data for barChart Example

<span id="page-144-0"></span>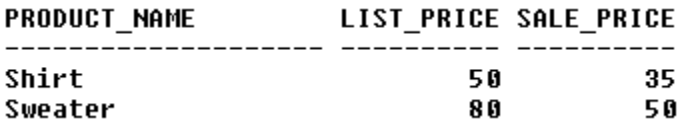

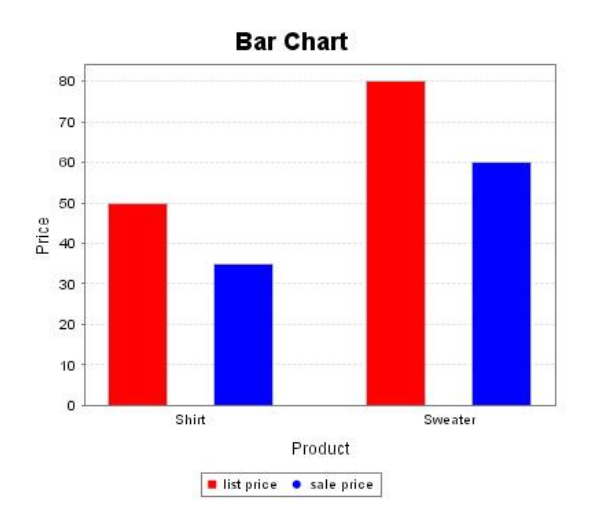

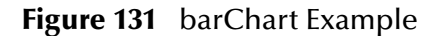

The **barChart3D** and **stackedBarChart3D** types provide a 3-D visual effect.

The **stackedBarChart** and **stackedBarChart3D** types use a single bar to display the values for each category.

### **Line**

A line chart connects the data points with lines. eVision provides the following line chart types:

- ! **lineChart**
- ! **xyLineChart**

The following figures show an example of the **lineChart** type.

**Figure 132** Source Data for lineChart Example

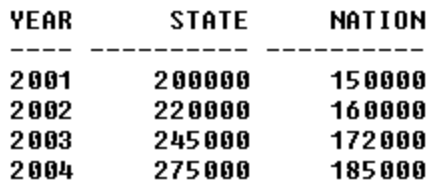

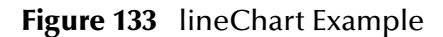

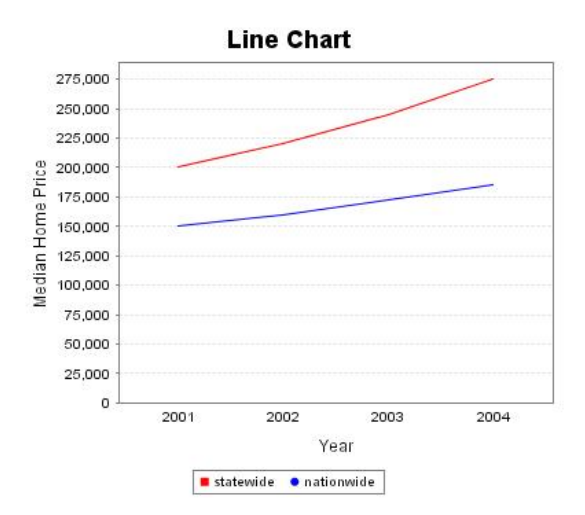

The **xyLineChart** type displays (x,y) pairs of data. Rather than presenting a category axis and a value axis, this chart type presents two value axes.

#### **Pie**

A pie chart displays the data as a circle that has been divided into two or more wedgeshaped segments. eVision provides the following pie chart types:

- ! **pieChart**
- ! **pieChart3D**

The following figures show an example of the **pieChart** type. In the chart, each segment is labeled with the raw number and the percentage.

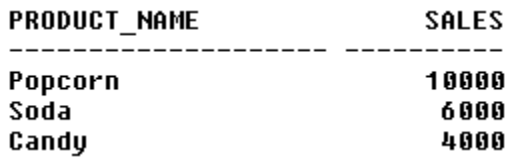

**Figure 135** pieChart Example

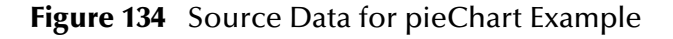

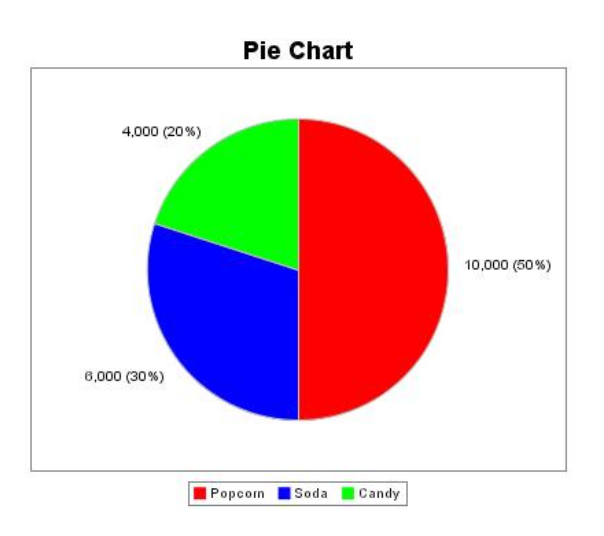

The **pieChart3D** type provides a 3-D visual effect.

## **Scatter Plot**

A scatter plot chart illustrates the correlation between  $(x,y)$  pairs of data. Rather than presenting a category axis and a value axis, this chart type presents two value axes. Each data point is represented by a dot. eVision provides the following scatter plot type:

#### ! **scatterPlotChart**

The following figures show an example of the **scatterPlotChart** type. In this example, the data has a high negative correlation.

**Figure 136** Source Data for scatterPlotChart Example

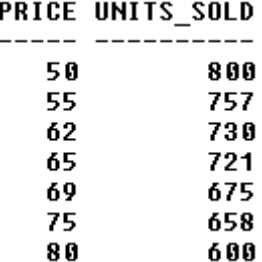

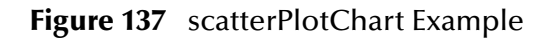

<span id="page-147-0"></span>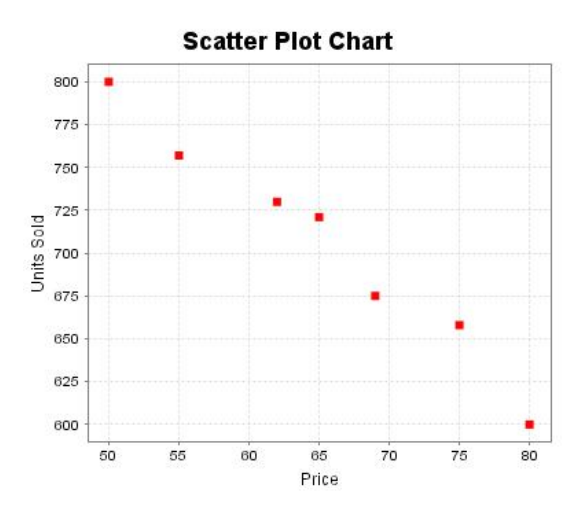

## **Waterfall**

A waterfall chart is a variation of the bar chart type. It displays the bars as floating vertical rectangles. eVision provides the following waterfall chart type:

#### ! **waterfallChart**

The following figures show an example of the **waterfallChart** type.

**Figure 138** Source Data for waterfallChart Example

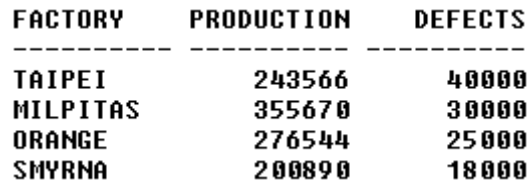

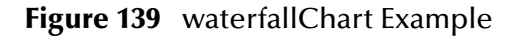

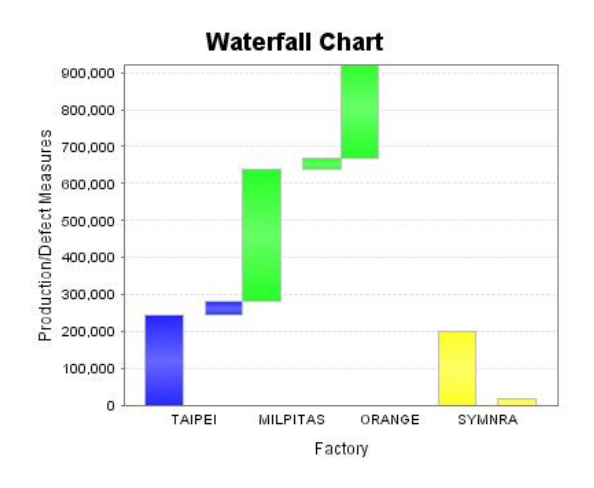

## **XY Step Area**

An xy step area chart illustrates the correlation between  $(x,y)$  pairs of data. Rather than presenting a category axis and a value axis, this chart type presents two value axes. Each data point is represented by a vertical rectangle. The rectangles are joined in a way that makes them resemble a series of steps. eVision provides the following xy step area chart type:

#### ! **xyStepAreaChart**

The following figures show an example of the **xyStepAreaChart** type.

**Figure 140** Source Data for xyStepAreaChart Example

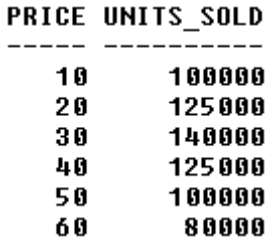

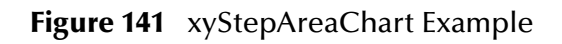

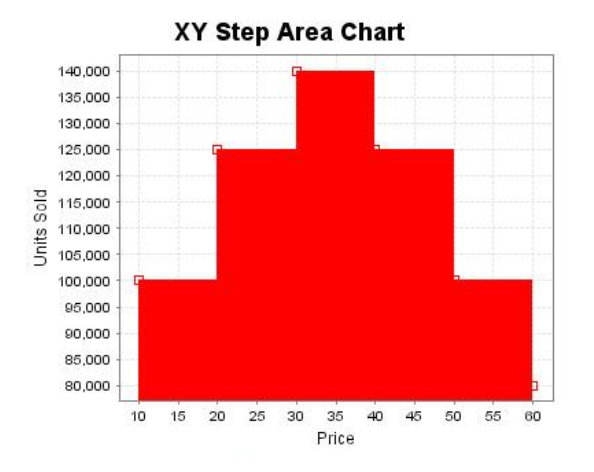

## 8.2.2 **Data Sets**

A data set is a group of related data points. Each chart has one or more data sets.

<span id="page-150-1"></span>The **datasets** property enables you to specify the characteristics of each data set. When you click the right column, the **Edit Datasets** dialog box appears. See [Figure 142.](#page-150-1)

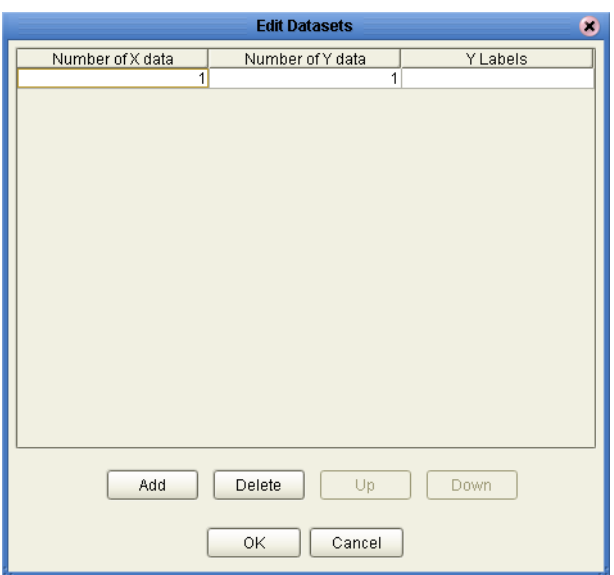

**Figure 142** Edit Datasets Dialog Box

By default, the dialog box contains one data set.

For the chart types that are based on categories, you typically need to specify only one data set. For the chart types that are based on xy series, you may need to specify more than one data set. [Table 15](#page-150-0) lists the number of data sets for each chart type.

<span id="page-150-0"></span>

| <b>Chart Type</b> | <b>Based On</b>  | <b>Number of Data Sets</b> |
|-------------------|------------------|----------------------------|
| areaChart         | Categories       | one                        |
| stackedAreaChart  | Categories       | one                        |
| xyAreaChart       | XY Series        | one or more                |
| <b>barChart</b>   | Categories       | one                        |
| barChart3D        | Categories       | one                        |
| stackedBarChart   | Categories       | one                        |
| stackedBarChart3D | Categories       | one                        |
| lineChart         | Categories       | one                        |
| xyLineChart       | <b>XY Series</b> | one or more                |
| pieChart          | Categories       | one                        |
| pieChart3D        | Categories       | one                        |
| scatterPlotChart  | XY Series        | one or more                |

**Table 15** Chart Types and Number of Data Sets

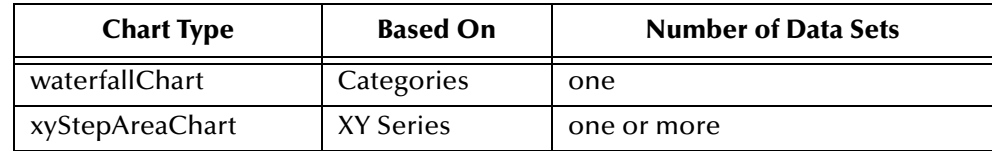

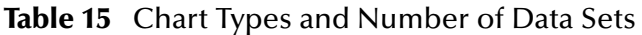

You will map data into the data set elements in the Page Flow Designer. See **["Mapping](#page-152-0)  [Data into the Chart" on page 153](#page-152-0)**.

## **Guidelines for Category Series Charts**

The **Number of X data** column specifies the number of input sources to be used for the categories. For example, if you were creating the bar chart in **[Figure 131 on page 145](#page-144-0)**, you would set this column to 1.

The **Number of Y data** column specifies the number of values for each category. For example, if you were creating the bar chart in **[Figure 131 on page 145](#page-144-0)**, you would set this column to 2.

If you are creating a pie chart, then you must set the **Number of Y data** column to 1.

The **Y Labels** column enables you to specify the names in the chart legend. Separate the values with a comma (as in **list price,sale price**).

## **Guidelines for XY Series Charts**

The **Number of X data** column specifies the number of input sources to be used for the  $x$  portion of the  $(x,y)$  pairs. For example, if you were creating the scatter plot chart in **[Figure 137 on page 148](#page-147-0)**, you would set this column to 1.

The **Number of Y data** column specifies the number of input sources to be used for the y portion of the  $(x,y)$  pairs. For example, if you were creating the scatter plot chart in **[Figure 137 on page 148](#page-147-0)**, you would set this column to 1.

The **Y Labels** column enables you to specify the names in the chart legend (as in **Price,Units Sold**).

If the number of  $(x,y)$  pairs in each series is different, you must specify more than one data set.

## 8.2.3 **Additional Properties**

As with all of the eVision Studio GUI components, be sure to change the default value of the **lname** property to a more descriptive value.

The **bgColor** property indicates the color that appears in the background of the chart. The default color is white.

You can resize a chart using the mouse, or by changing values of the **height** and **width** properties.

The **legend** property indicates the location of the chart legend: north, east, south, or west. You can also remove the chart legend.

The **orientation** property indicates whether the chart orientation is vertical or horizontal. The default setting is vertical.

*Note: The pie chart types do not use the orientation property.*

The **title** property enables you to add a title to the top of the chart. In addition, the value appears as a tooltip.

The **xAxisLabel** property enables you to specify a label for the category axis.

The **yAxisLabel** property enables you to specify a label for the value axis.

# <span id="page-152-0"></span>8.3 **Mapping Data into the Chart**

After adding the chart to a Page Layout, you specify what data will appear in the chart. You perform this step in the Page Flow Designer.

The example in this section maps data from an Oracle database into the chart. [Figure](#page-152-1)  [143](#page-152-1) shows the Page Flow.

<span id="page-152-1"></span>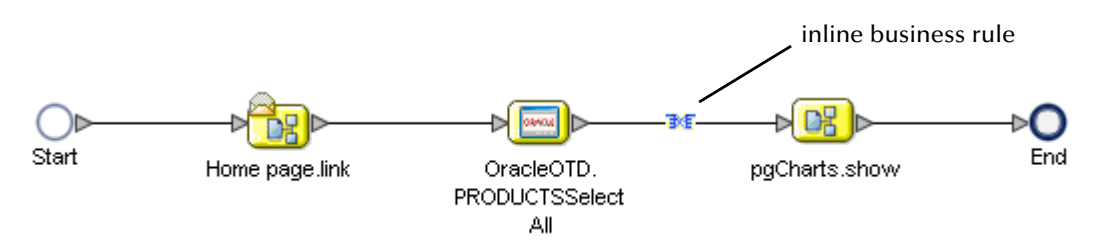

**Figure 143** Page Flow for Mapping Example

The mapping occurs in the inline business rule between the **SelectAll** operation of the Oracle OTD and the **show** operation of the Page Layout. [Figure 144](#page-153-0) shows the Business Rule Designer view of the inline business rule.

<span id="page-153-0"></span>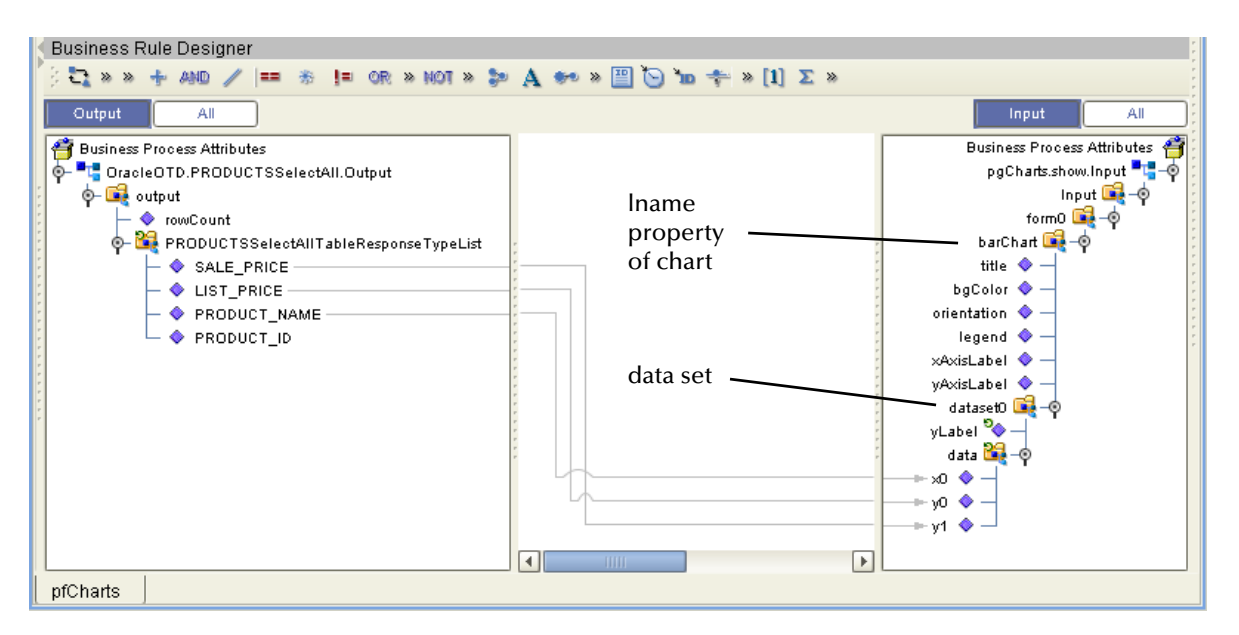

#### **Figure 144** Inline Business Rule Mapping

The Output pane (on the left) represents the output from the **SelectAll** operation of the Oracle OTD. The OTD was created for a table called **PRODUCTS** that contains the following columns: **PRODUCT\_ID**, **PRODUCT\_NAME**, **LIST\_PRICE**, and **SALE\_PRICE**.

The Input pane (on the right) represents the input to the Page Layout. Each chart in the Page Layout is identified by its **lname** property. [Figure 144](#page-153-0) shows one chart named **barChart**.

The data set in each chart is identified by **dataset***n*. The numeric portion starts from 0.

The x and y nodes under each data set correspond to the values that you entered in the **Edit Datasets** dialog box. The numeric portion starts from 0. For example, if you entered 2 in the **Number of X data** column and 4 in the **Number of Y data** column, the following nodes would appear:

- $\mathbf{x}$ 0
- $\mathbf{x}$ 1
- $\overline{\phantom{0}}$  y0
- $\mathbf{v}$  v1
- $\cdot \sqrt{2}$
- $\overline{v}$  v3

In the example, the **PRODUCT\_NAME** column represents the categories that will appear in the bar chart. Therefore, this column is mapped to the **x0** node.

The **LIST\_PRICE** and **SALE\_PRICE** columns represent the values that will appear for each category. Therefore, these columns are mapped to the **y0** and **y1** nodes, respectively.

**[Figure 131 on page 145](#page-144-0)** shows how the chart appears when the Project is activated.

# **Chapter 9**

# **Authentication and Error Handling**

This chapter describes how to add authentication to eVision Web applications, as well as how to return preconfigured pages for certain errors.

**This Chapter Includes:**

- ! **["Overview" on page 155](#page-154-0)**
- ! **["Creating Authentication and Error-Handling Pages" on page 156](#page-155-0)**
- ! **["Configuring the Connectivity Map" on page 157](#page-156-0)**
- ! **["Specifying Users and Roles" on page 159](#page-158-0)**

### <span id="page-154-0"></span>9.1 **Overview**

You have for three authentication options for an eVision Web application:

- ! No authentication.
- ! Using the default ICAN authentication.
- ! Using the preconfigured authentication pages that are provided with eVision. This is the most powerful option.

[Table 16](#page-154-1) describes the preconfigured authentication pages.

<span id="page-154-1"></span>

| <b>Authentication Page</b> | <b>Description</b>                                                                                                    | <b>Required?</b> |
|----------------------------|----------------------------------------------------------------------------------------------------|------------------|
| Login Page                 | This page allows the user to enter login information.                                                                                                    | yes              |
| Login Error                | This page is returned if the user enters an invalid<br>username and/or password.                                                                                                    | yes              |
| <b>Access Denied Error</b> | This page is returned if the user is not allowed to see<br>the requested eVision page. Access Denied Error<br>corresponds to the HTTP response codes 401 and<br>403. These response codes are two variations of the<br>same error. | no               |

**Table 16** Preconfigued Authentication Pages

You can also return preconfigured error-handling pages to the user when a requested page cannot be found or when a more serious internal error has occurred. You can create these pages regardless of which authentication option you are using.

[Table 17](#page-155-1) describes the preconfigured error-handling pages that are provided with eVision.

<span id="page-155-1"></span>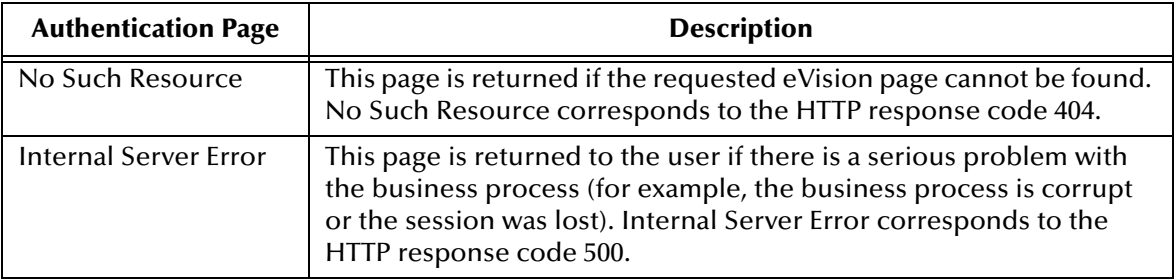

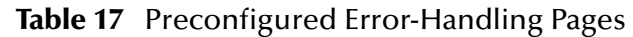

# <span id="page-155-0"></span>9.2 **Creating Authentication and Error-Handling Pages**

The following procedure describes how to add a preconfigured authentication page or a preconfigured error-handling page to your Project. Perform this procedure for each page that you want to create.

**To create an authentication or error-handling page**

- **1** In the Project Explorer of Enterprise Designer, right-click the Project.
- **2** On the context menu, click **New**, and then select **Page Layout**.

Step 1 of the Page Layout Wizard appears.

- **3** In the **Page Layout Name** field, type a unique name for the new Page Layout (for example, **MyLoginPage**).
- **4** Click **Next**.

Step 2 of the Page Layout Wizard appears.

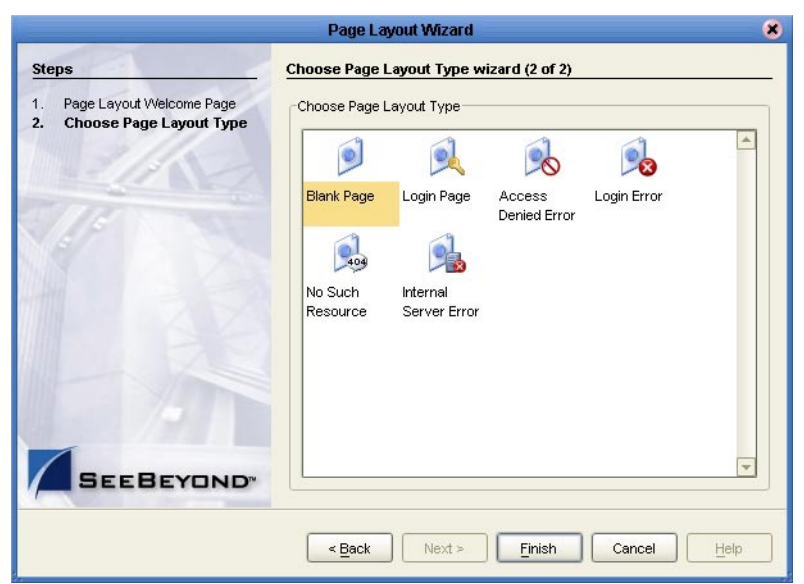

#### **Figure 145** Page Layout Wizard Page 2

- **5** Select the authentication or error-handling page that you want to create.
- **6** Click **Finish**.

The Page Layout Designer appears with the page that you chose.

**7** Because the page is preconfigured, you do not need make any changes in the Page Layout Designer. However, you might want to add a background or modify the title. You can perform these tasks in the **Properties** window.

# <span id="page-156-0"></span>9.3 **Configuring the Connectivity Map**

If you are using the default ICAN authentication or the preconfigured authentication pages, you must set configuration parameters for the Web Connector in the Connectivity Map.

You must also set configuration parameters for the Web Connector if you are using either of the preconfigured error-handling pages.

The following procedure assumes that you have created the Connectivity Map for your application. **["Creating the Connectivity Map" on page 136](#page-135-0)** describes how to do this.

#### **To configure authentication in the Connectivity Map**

- **1** In the Project Explorer of Enterprise Designer, right-click the Connectivity Map and select **Open**. The Connectivity Map Editor appears.
- **2** Open the service binding box and double-click the connection icon between the **WSPProvider** Implemented Service and the Web Connector. The **Properties** dialog box appears. See [Figure 146](#page-157-0).

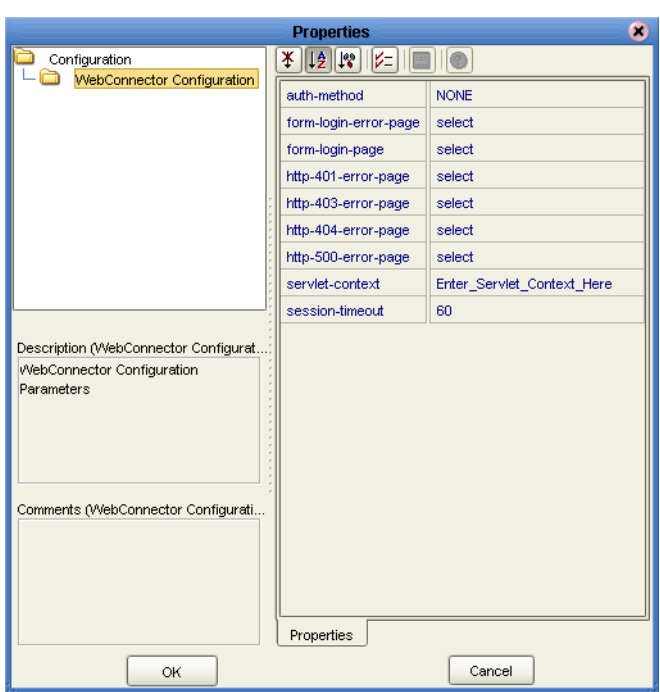

#### <span id="page-157-0"></span>**Figure 146** WebConnector Configuration Properties

- **3** If you want to use the default ICAN authentication, set the **auth-method** property to **BASIC**.
- **4** If you want to use the preconfigured authentication pages, do the following:
	- **A** Set the **auth-method** property to **FORM**.
	- **B** Set the **form-login-error-page** property to the Login Error Page that you created.
	- **C** Set the **form-login-page** property to the Login Page that you created.
	- **D** If you created an Access Denied Error Page, set the **http-401-error-page** and **http-403-error-page** properties to the Access Denied Error Page.

*Note: The Properties dialog box enables you to clear the values of the page properties.*

- **5** If you created a No Such Resource Page, set the **http-404-error-page** property to the No Such Resource Page.
- **6** If you created an Internal Server Error Page, set the **http-500-error-page** property to the Internal Server Error Page.
- **7** Click **OK**.

# <span id="page-158-0"></span>9.4 **Specifying Users and Roles**

The final step of implementing the default ICAN authentication or the preconfigured authentication pages is to specify which users and roles can access the application.

This step involves adding users and roles to the Environment and modifying the eVision External System to indicate which roles are authorized.

The following procedures assume that you have created an Environment for your application. The Environment must include an eVision External System. For more information, see **["Creating the Environment" on page 137](#page-136-0)**.

#### **To add users and roles to the Environment**

The "ICAN Security Features" chapter in the *eGate Integrator System Administration Guide* contains detailed information about how to add users and roles to an Environment. The following procedure is a condensed version of this information.

- **1** In the Environment Explorer of Enterprise Designer, right-click the Environment and select **User Management**. The **User Management** dialog box appears.
- **2** Click **Add**.
- **3** In the **User** field, enter a name for the user.
- **4** In the **Password** field, enter a password for the user.
- **5** In the **Confirm Password** field, enter the password again.
- **6** Click **Add Role**.
- **7** If you want to create a new role that can be assigned, do the following:
	- **A** Click **Create Role**.
	- **B** In the **Role** field, type the name of the role.
	- **C** Click **OK**.
- **8** Select the desired role(s) and click **OK**.
- **9** Click **OK**.
- **10** Click **Close**.

#### **To modify the eVision External System**

<span id="page-159-0"></span>**1** In the Environment Explorer of Enterprise Designer, right-click the eVision External System and select **Properties**. The **Properties** dialog box appears. See [Figure 147](#page-159-0).

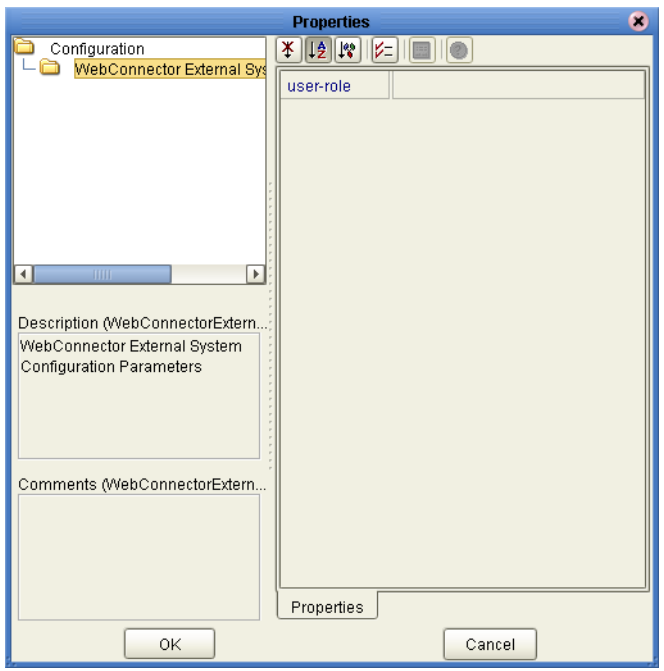

**Figure 147** eVision External System Properties

- **2** Select the **user-role** property and click the Command button (**...**).
- **3** For each role that you want to have access to the application, do the following:
	- **A** Click **Add**. The **Input** dialog box appears.
	- **B** Enter the role name (for example, **analyst**).
	- **C** Click **OK**.
- **4** When you are done adding roles, click **OK** to return to the **Properties** dialog box.
- **5** Click **OK**.

# **Appendix A**

# **Method Palette**

This appendix describes each method that appears in the Method Palette of the Business Rule Designer.

# A.1 **Operators**

Operators are the methods that allow you to manipulate data with standard mathematical operators.

| <b>Method Palette</b><br>× |  |                |                            |          |       |
|----------------------------|--|----------------|----------------------------|----------|-------|
| Boolean                    |  | String         | Nodes                      | Number   |       |
| Conversion                 |  |                | Datetime                   | Operator |       |
| $+$ addition<br>M          |  | AND AND        |                            |          |       |
| -div                       |  | $\vee$ = EQUAL |                            |          |       |
| $\geq$ greater or equal    |  | $\Box$         | $\rightarrow$ greater than |          |       |
| $\leq$ lesser or equal     |  | $\Box$         | $\leq$ lesser than         |          |       |
| $%$ mod                    |  | ⋇<br>M         | multiplication             |          |       |
| NOT negative               |  | !≕<br>M        | not equal                  |          |       |
| OR OR                      |  |                | $-$ subtraction            |          |       |
|                            |  |                |                            |          |       |
|                            |  |                |                            |          |       |
|                            |  |                |                            |          |       |
| <b>Show Names</b>          |  |                |                            |          | Close |

**Figure 148** Method Palette: Operator Tab

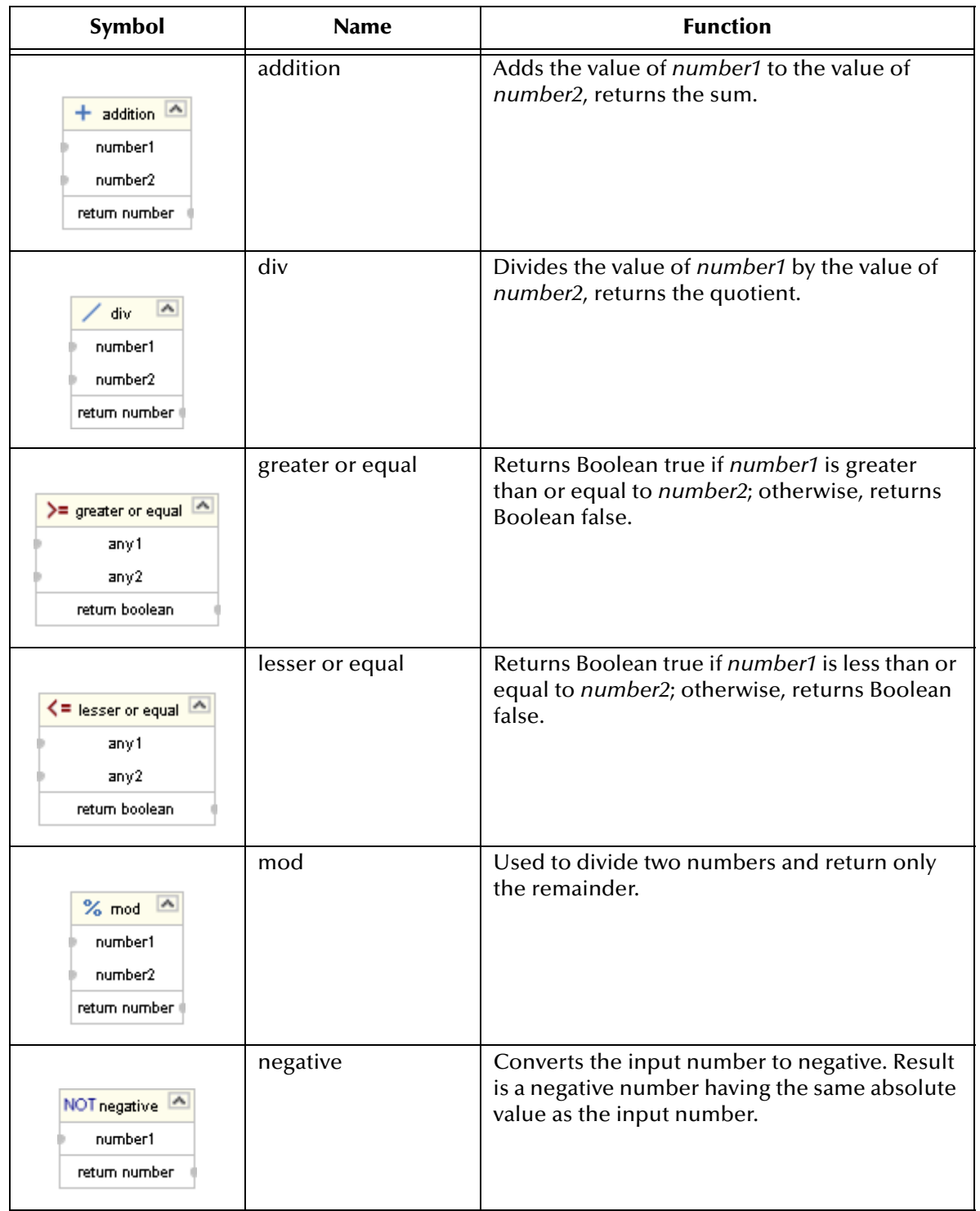

#### **Table 18** Operator Methods

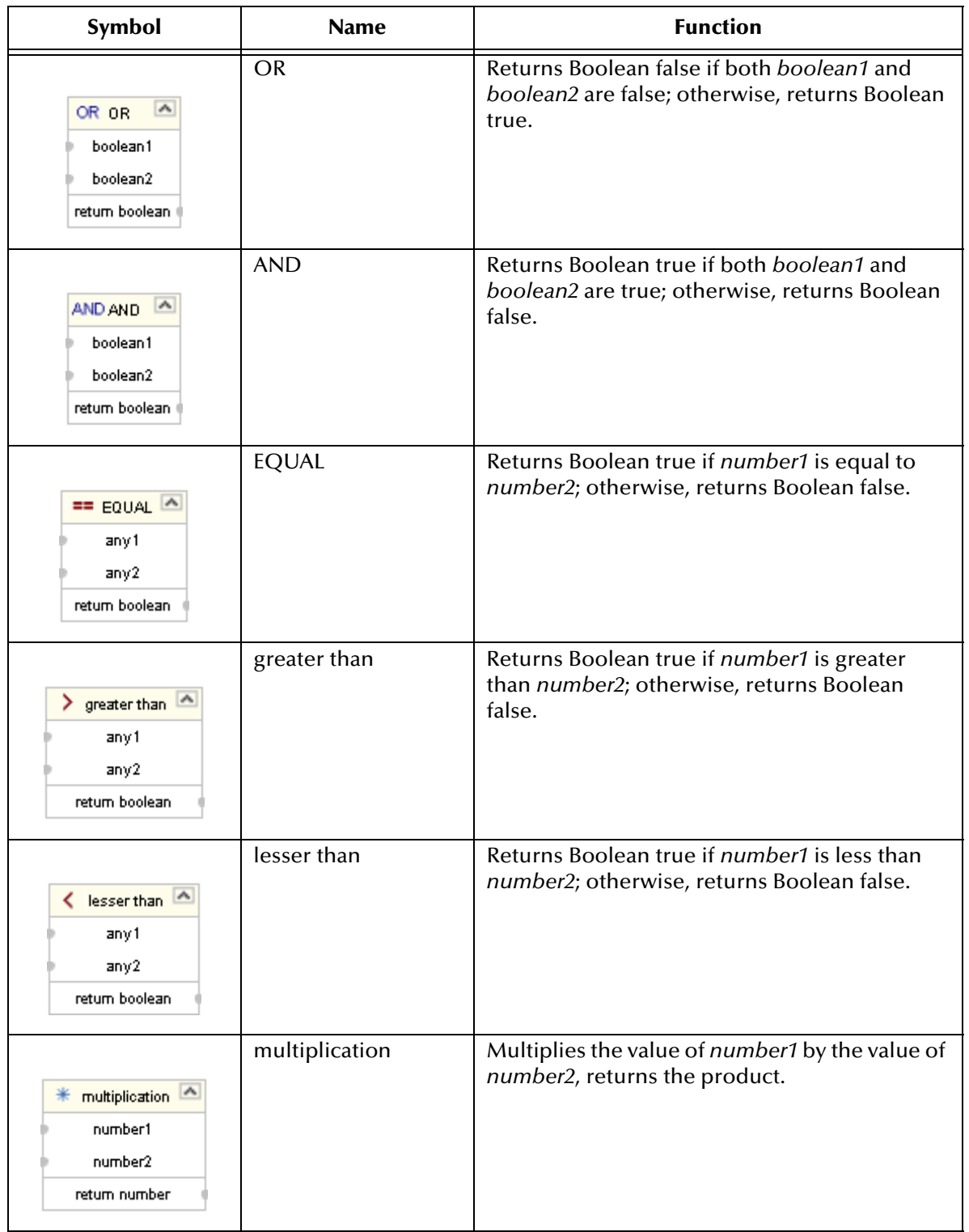

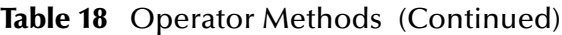

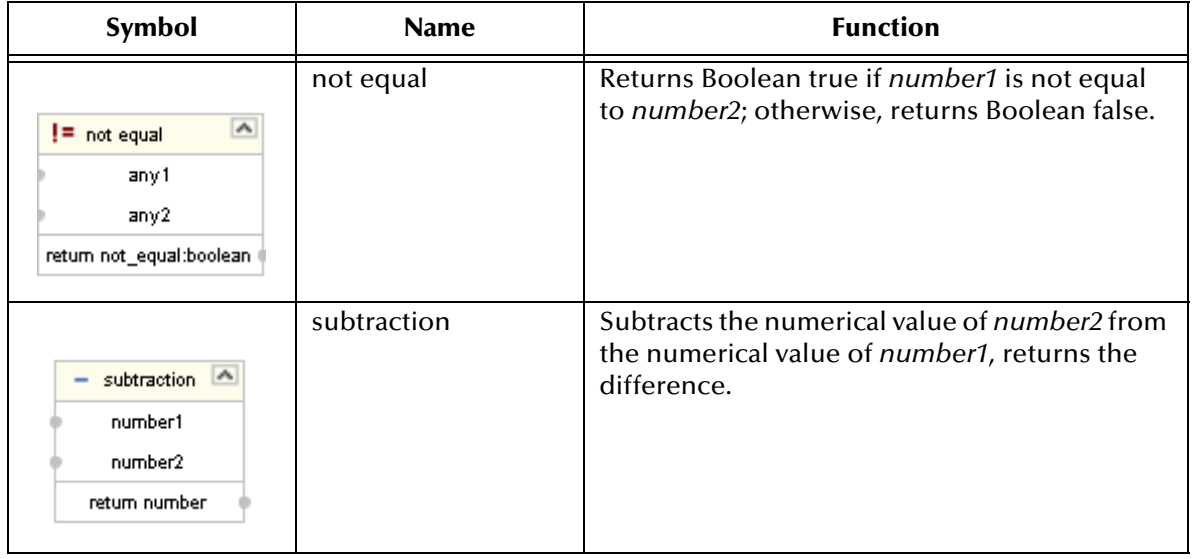

#### **Table 18** Operator Methods (Continued)

# A.1 **String**

The String methods allow you to manipulate string data.

#### **Figure 149** Method Palette: String Tab

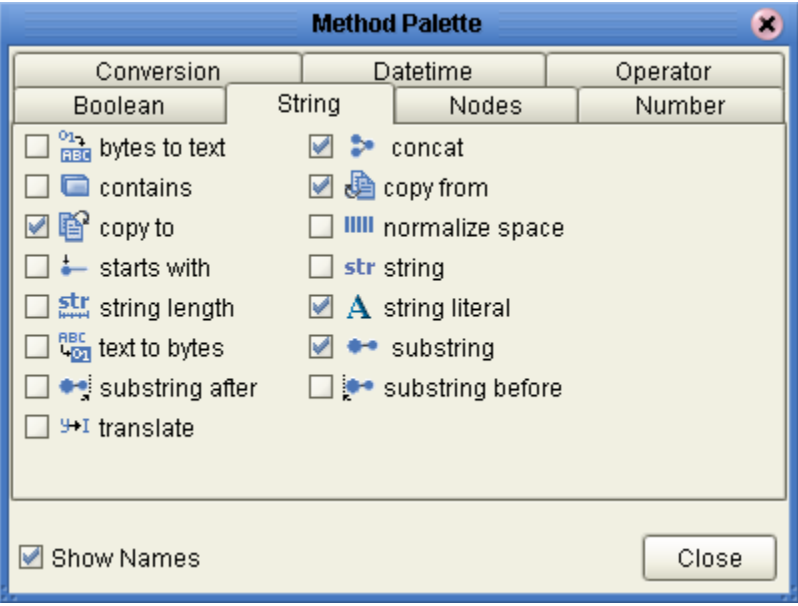

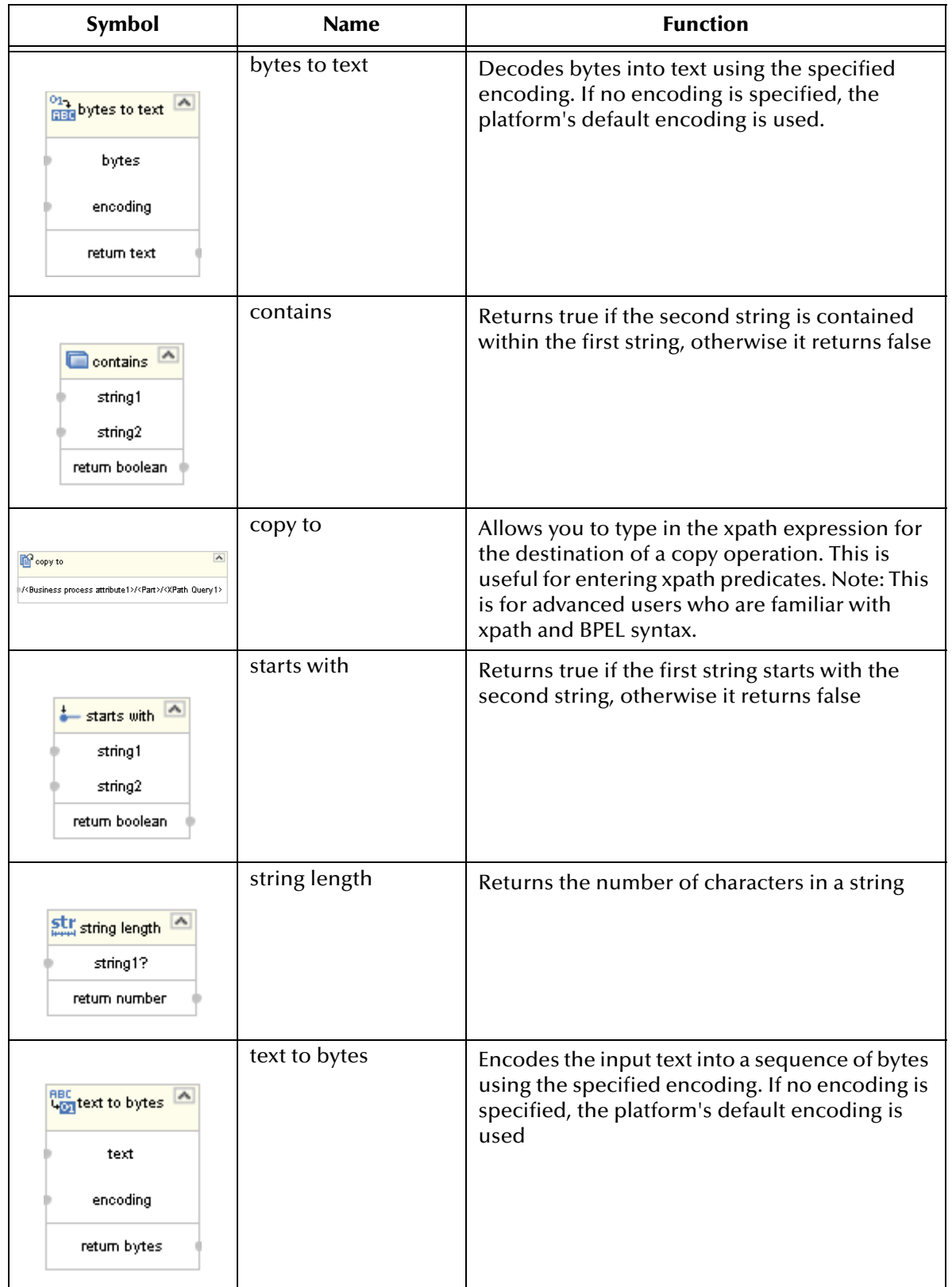

#### **Table 19** String Methods

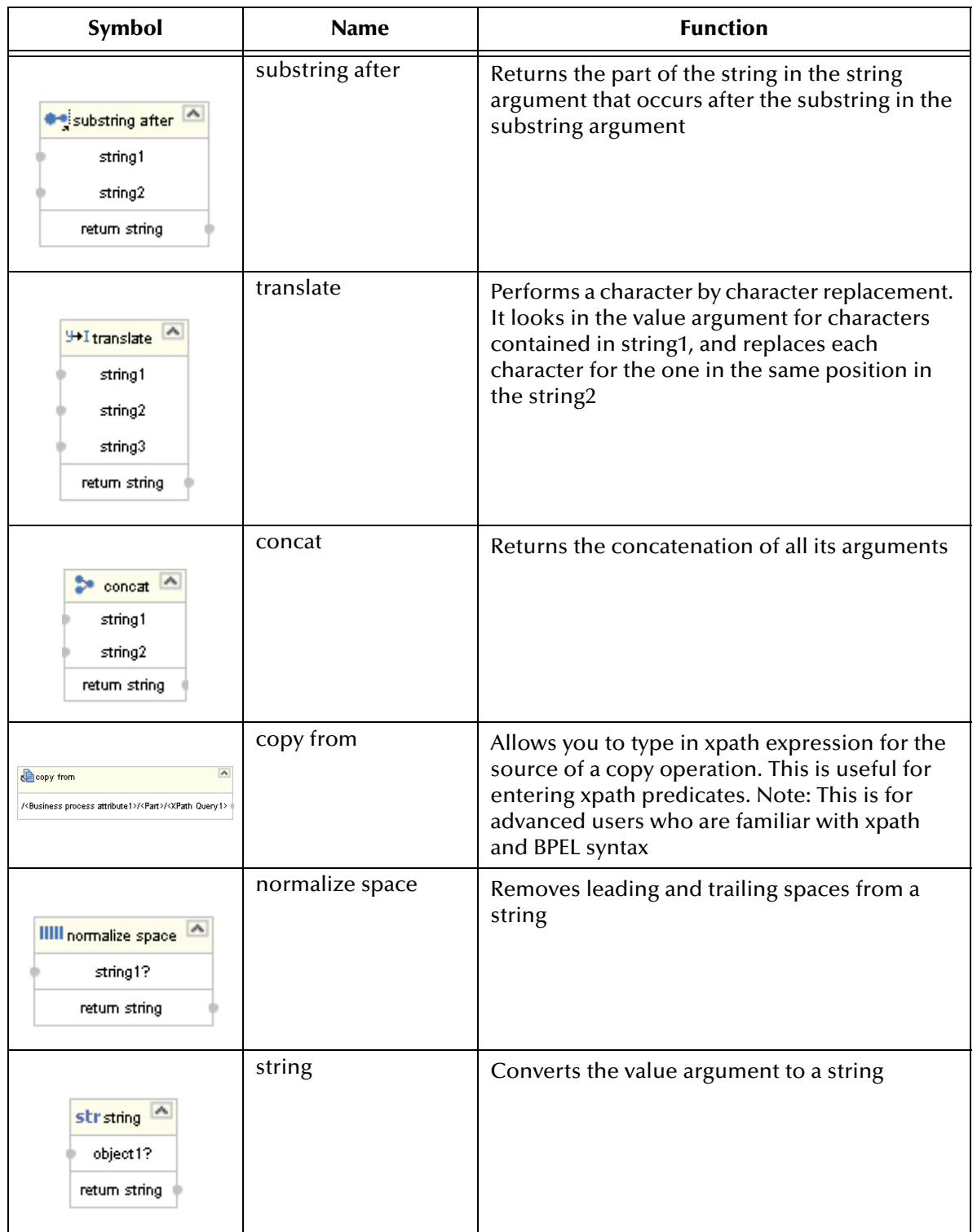

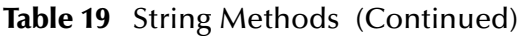

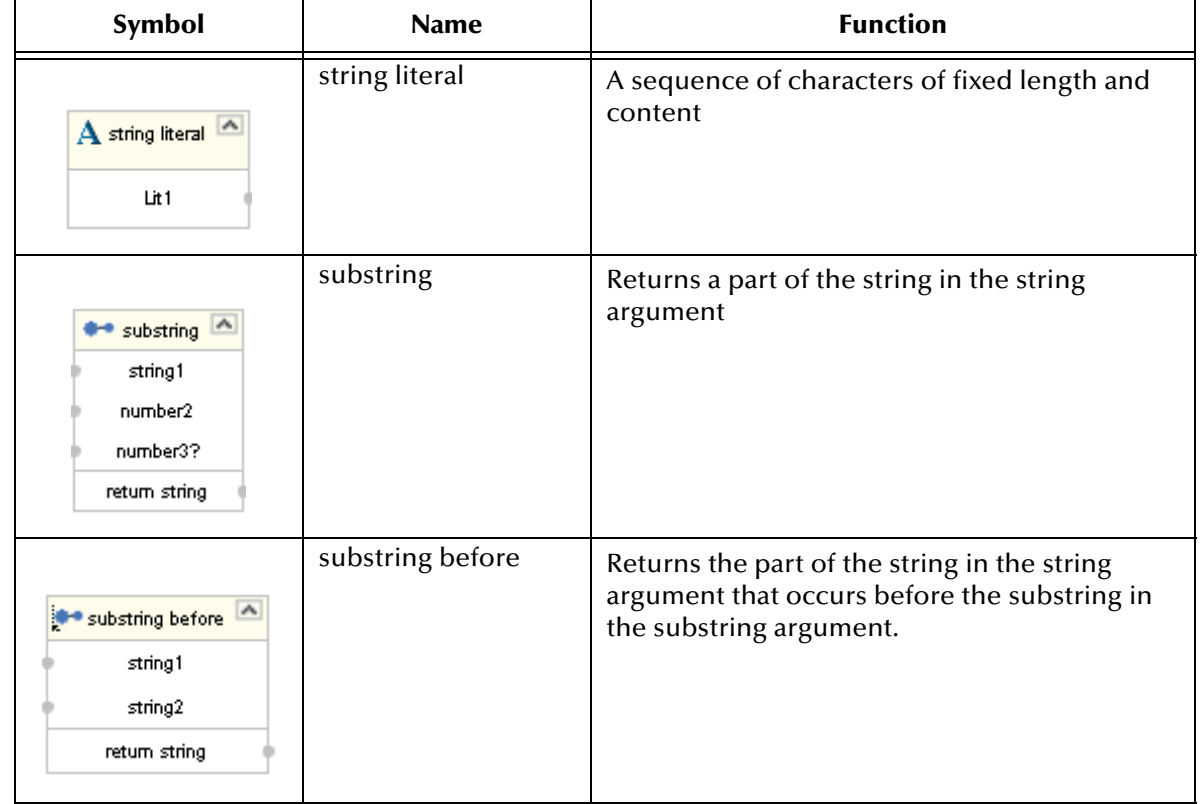

#### **Table 19** String Methods (Continued)

# A.2 **Number**

The Number methods allow you to work with number data.

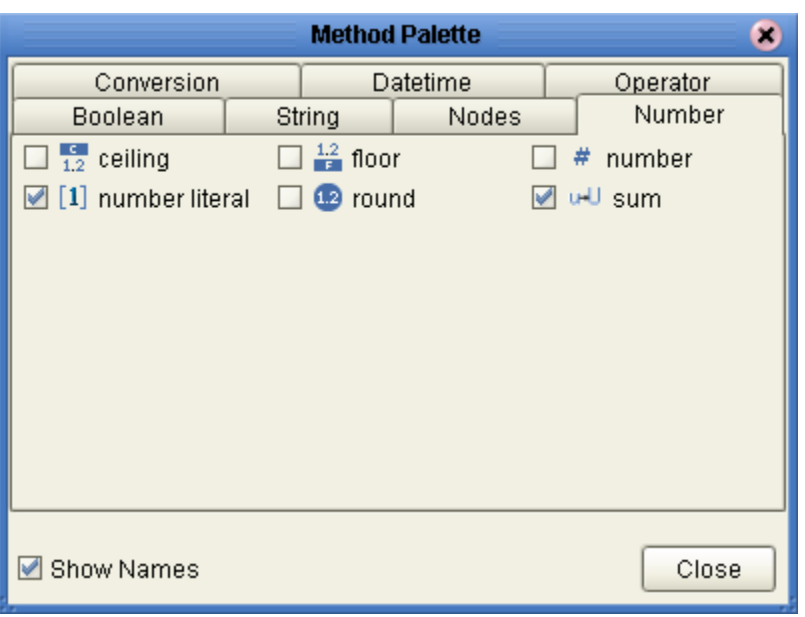

**Figure 150** Method Palette: Number Tab

#### **Table 20** Number Methods

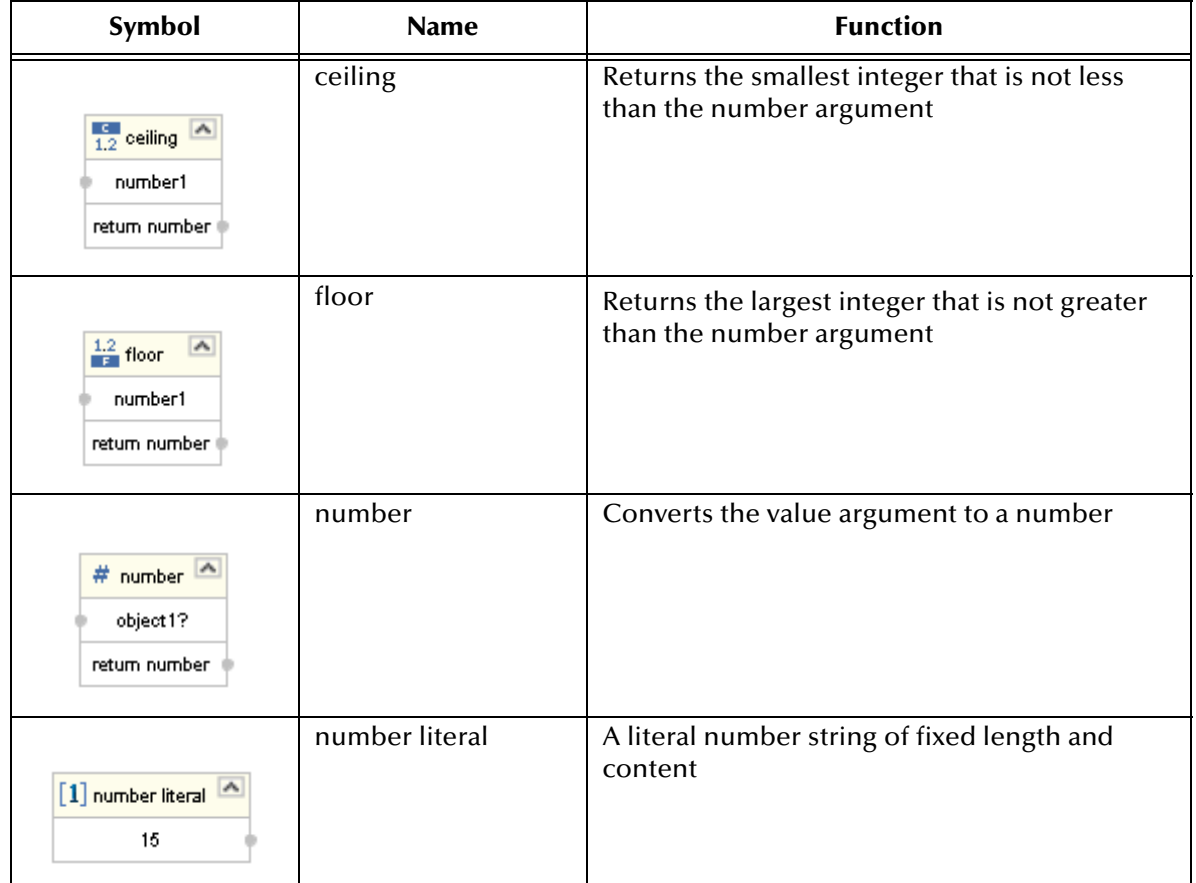

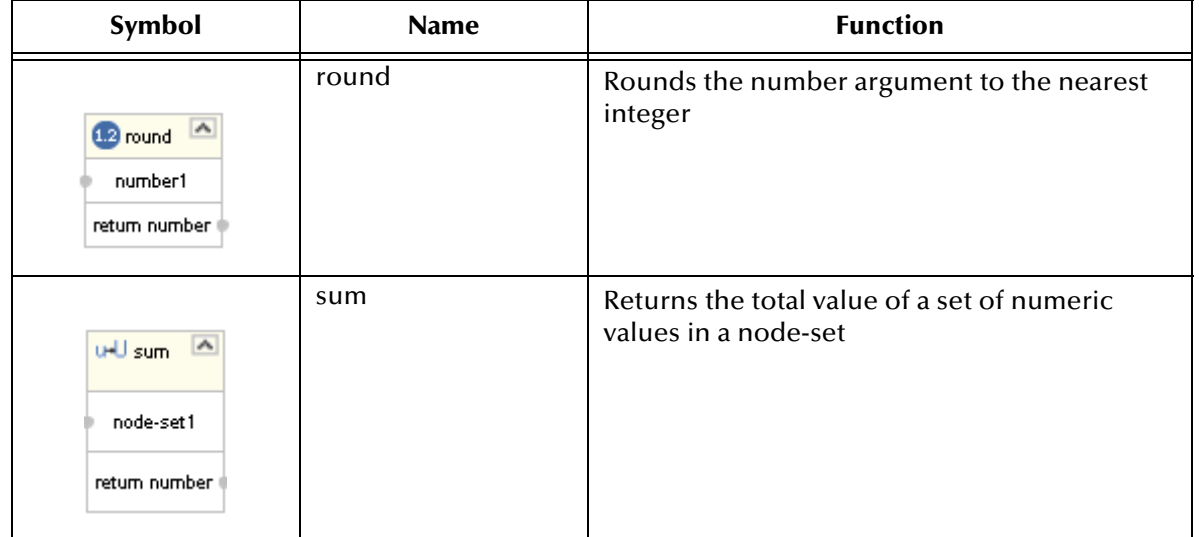

#### **Table 20** Number Methods (Continued)

# A.3 **Boolean**

Boolean methods allow you to apply boolean logic to your data.

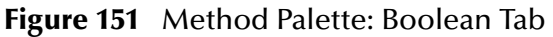

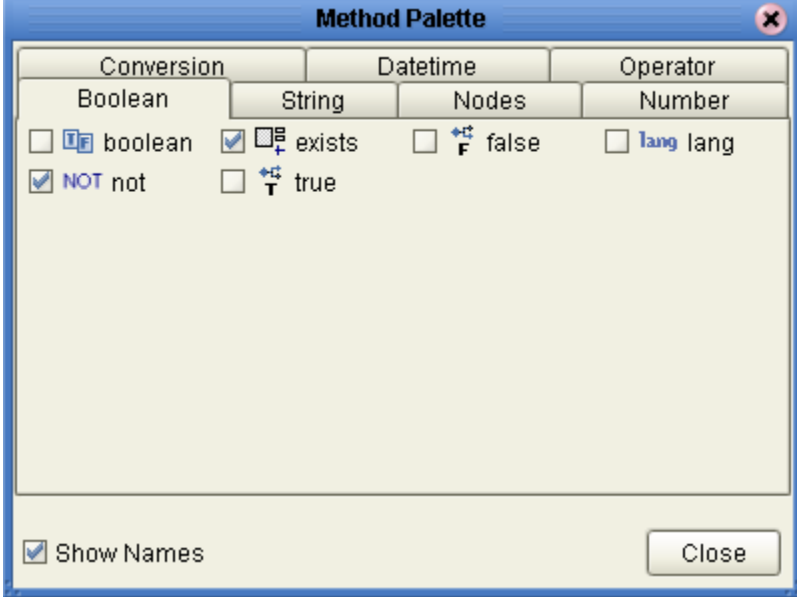

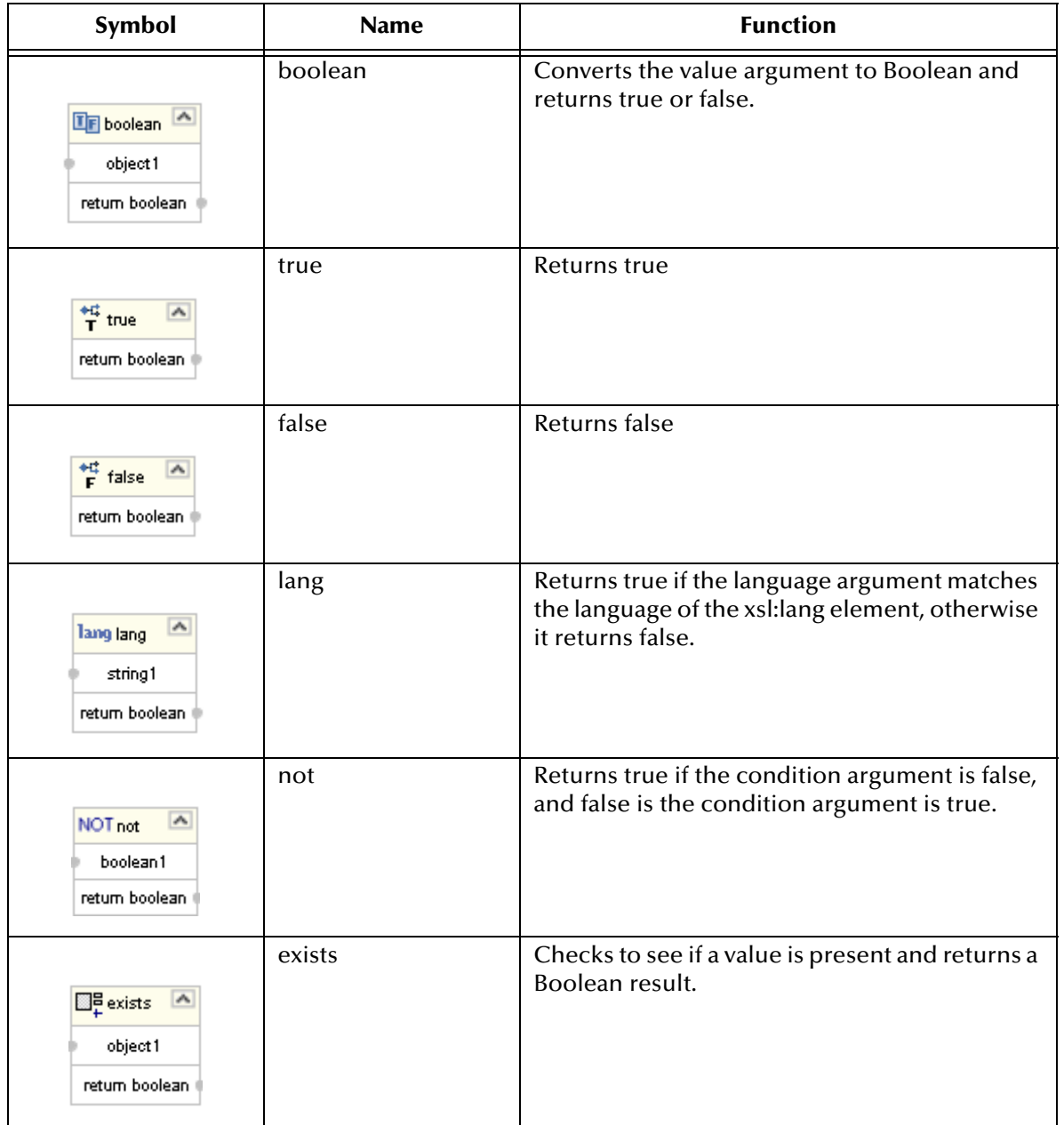

#### **Table 21** Boolean Methods

# A.4 **Nodes**

Node methods allow you to manipulate your data.

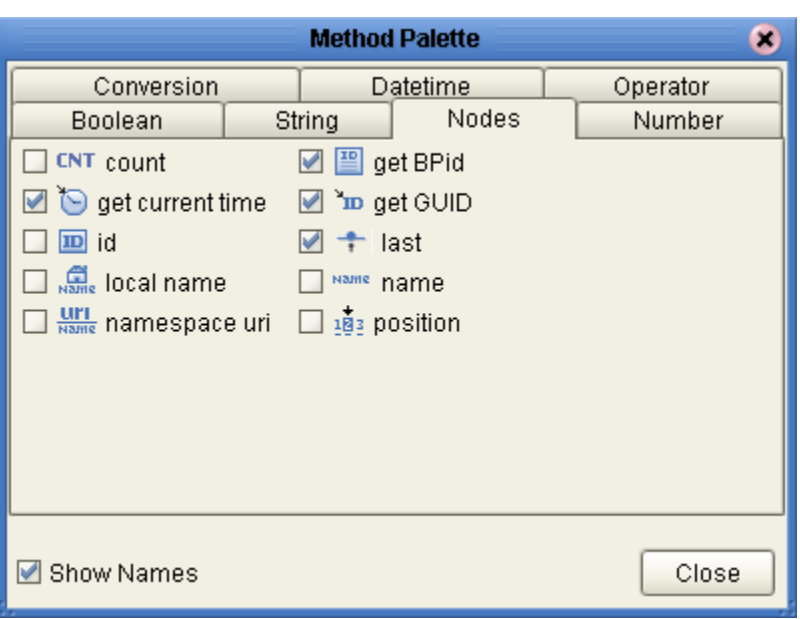

**Figure 152** Method Palette: Nodes Tab

**Table 22** Nodes Methods

| Symbol                                                            | <b>Name</b>      | <b>Function</b>                                                                                                  |
|-------------------------------------------------------------------|------------------|----------------------------------------------------------------------------------------------------|
| CNT count<br>node-set1<br>return number                           | count            | Returns the number of nodes in a node-set                                                                        |
| get current time<br>current time                                  | get current time | Gets the current time in ISO 8601 format (e.g.<br>2003-08-15T02:03:49.92Z).                                      |
| ٨<br>ID id<br>object1<br>return node-set                          | id               | Selects elements by their unique ID                                                                              |
| $\frac{1}{\text{Name}}$ local name<br>node-set1?<br>return string | local name       | Returns the local part of a node. A node usually<br>consists of a prefix, a colon, followed by the<br>local name |

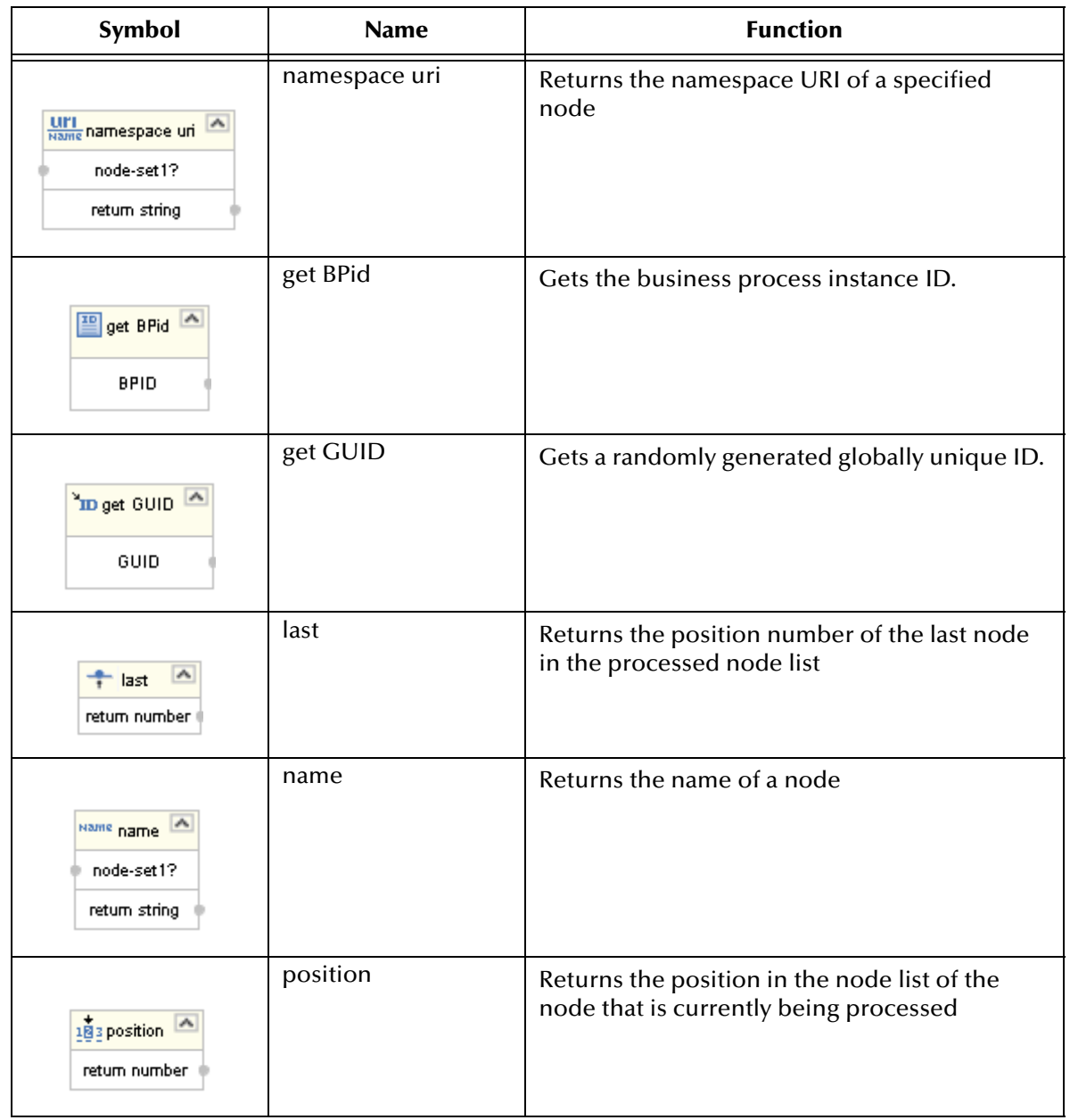

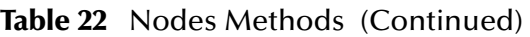

# A.5 **Datetime**

Datetime methods allow you to manipulate date, time, and duration of data.

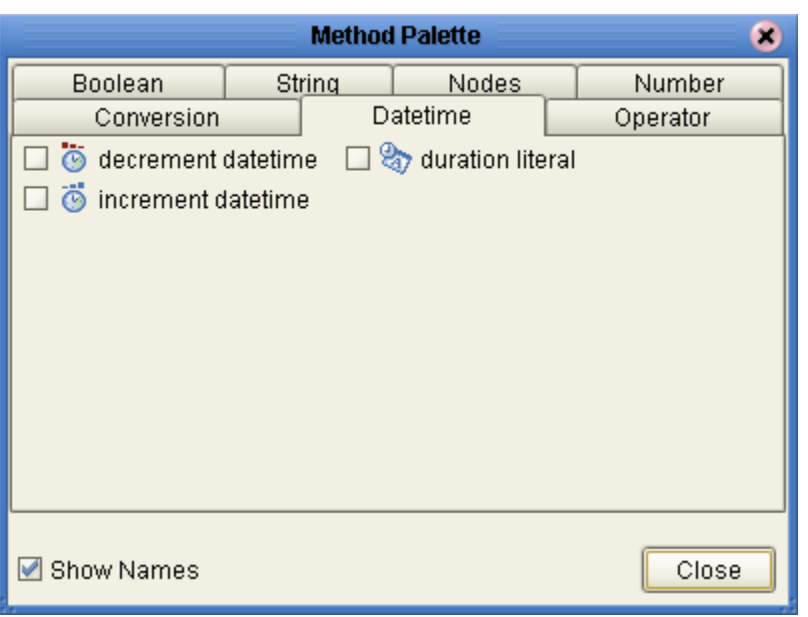

#### **Figure 153** Method Palette: Datetime Tab

#### **Table 23** Datetime Methods

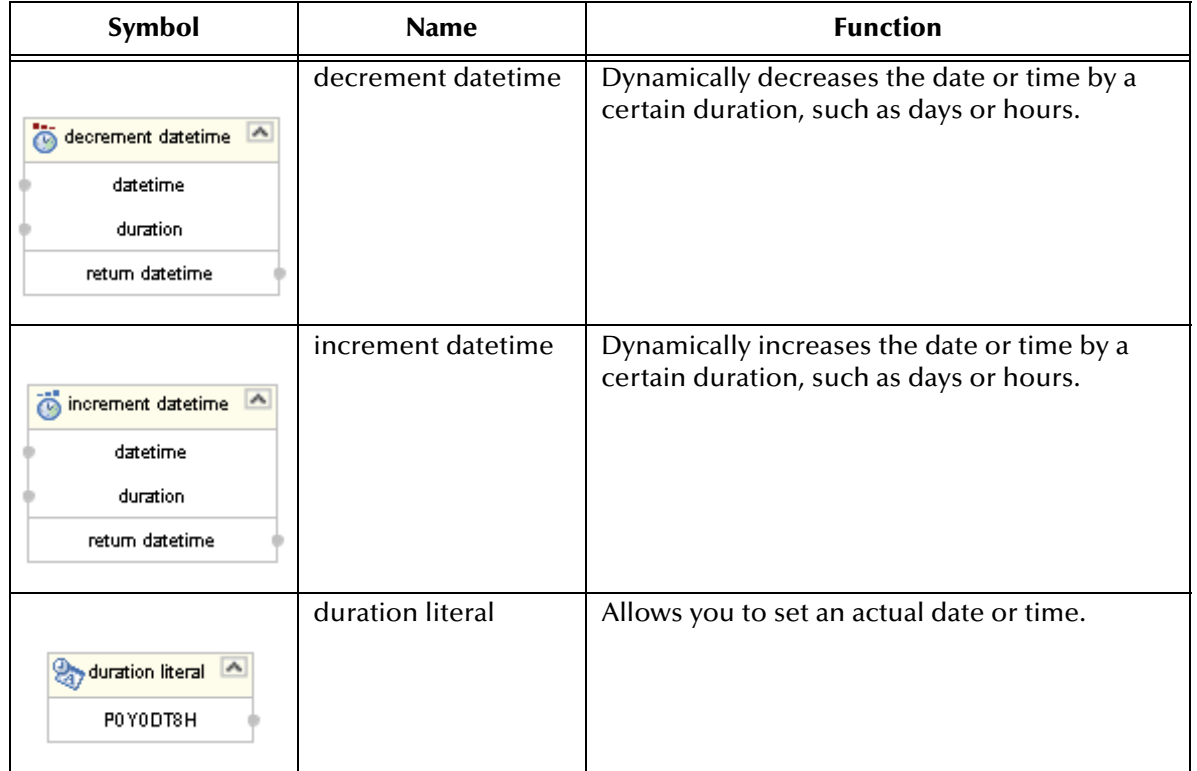

# A.6 **Conversion**

The Convert method allows you to make conversions from various data types.

| <b>Method Palette</b><br>× |        |          |          |  |  |
|----------------------------|--------|----------|----------|--|--|
| Boolean                    | String | Nodes    | Number   |  |  |
| Conversion                 |        | Datetime | Operator |  |  |
| ☑ टे convert               |        |          |          |  |  |
| ☑ Show Names               |        |          | Close    |  |  |

**Figure 154** Method Palette: Conversion Tab

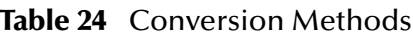

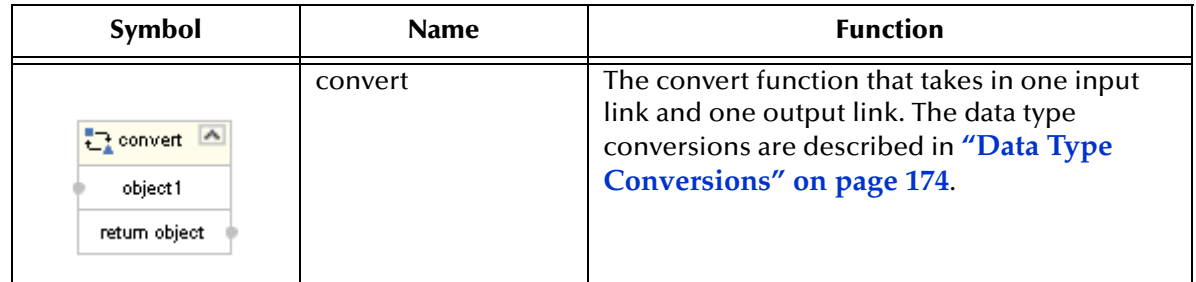

# A.6.1. **Data Type Conversions**

The Business Rule Designer supports a Convert function that takes in one input link and one output link. The Convert function is implemented from tree to tree mapping only. The Convert function is valid for conversions between leaf nodes. The Conversion function checks if the mapping is valid. The valid conversions are based off the following conversions.

# **String**

#### **Table 25 String**

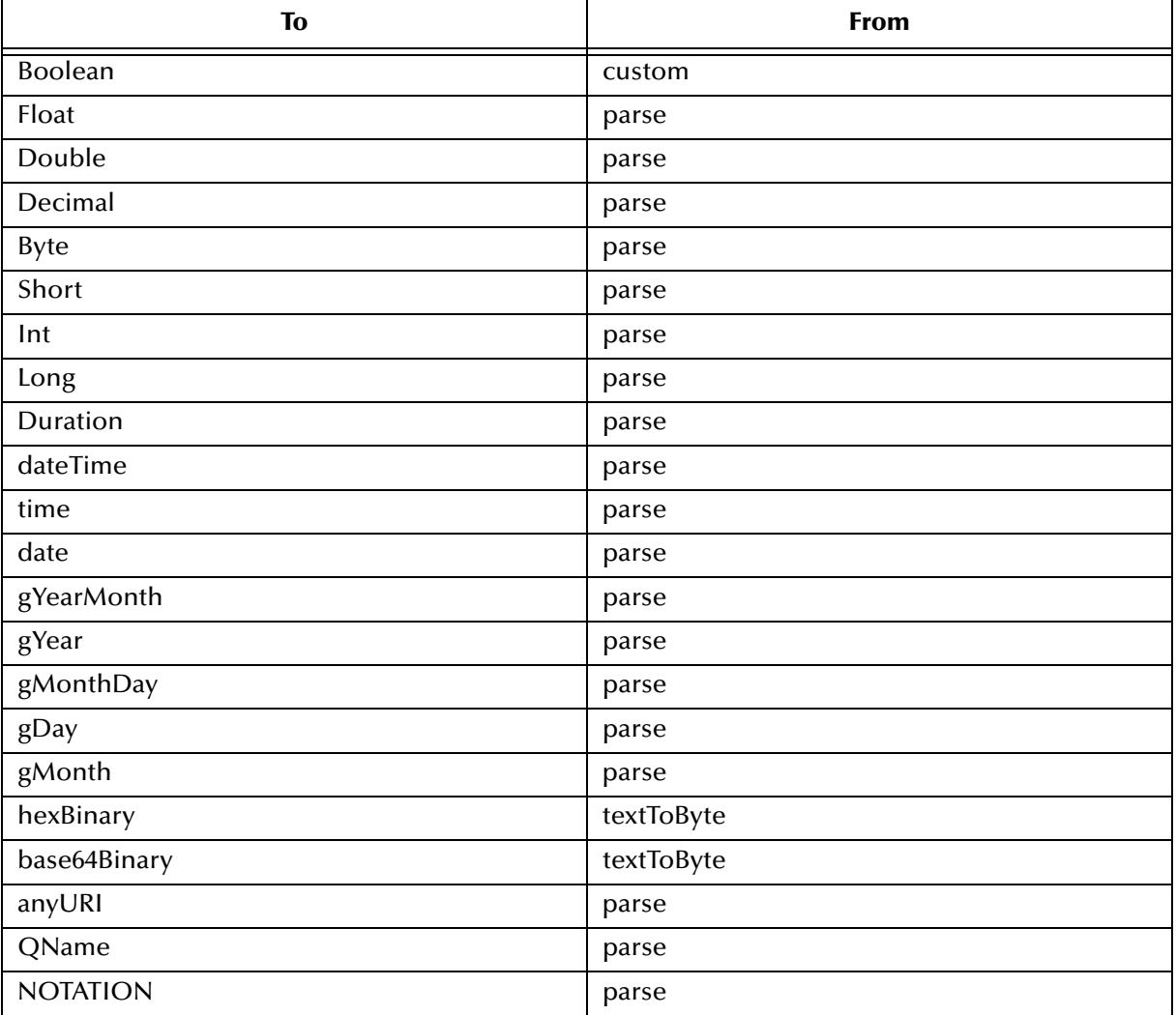

# **Boolean**

#### **Table 26 Boolean**

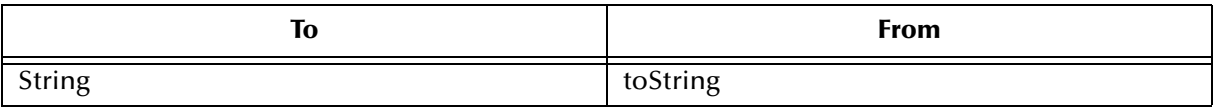

## **Float**

#### **Table 27 Float**

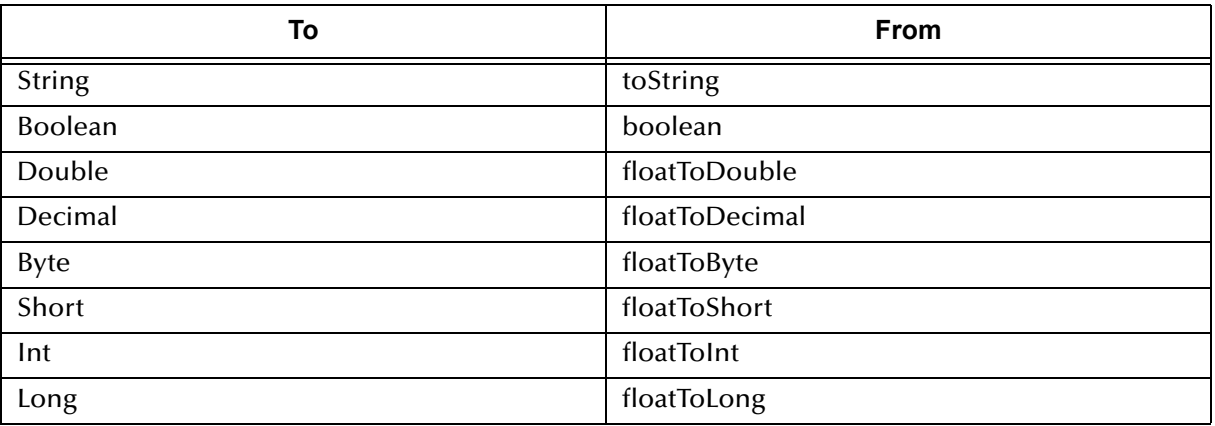

## **Double**

#### **Table 28 Double**

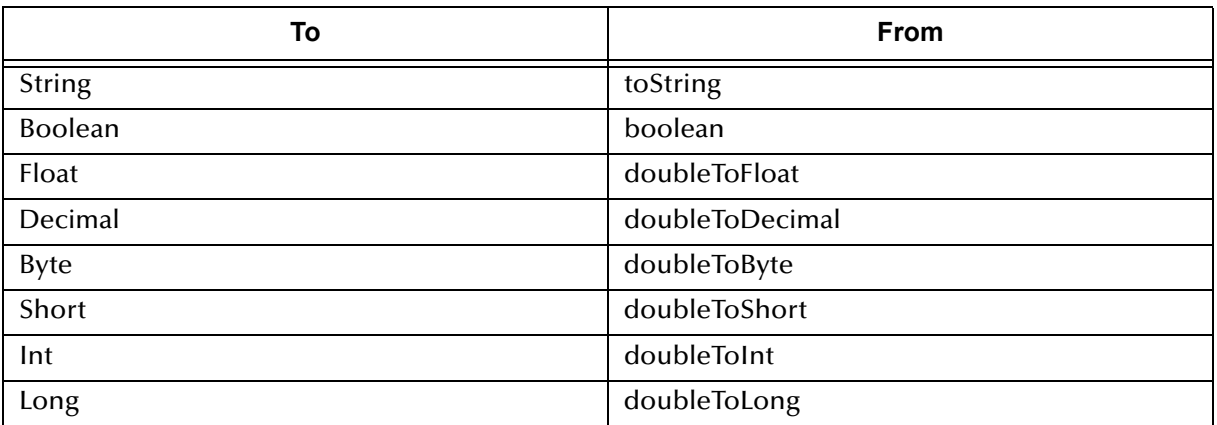

## **Decimal**

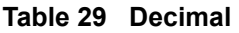

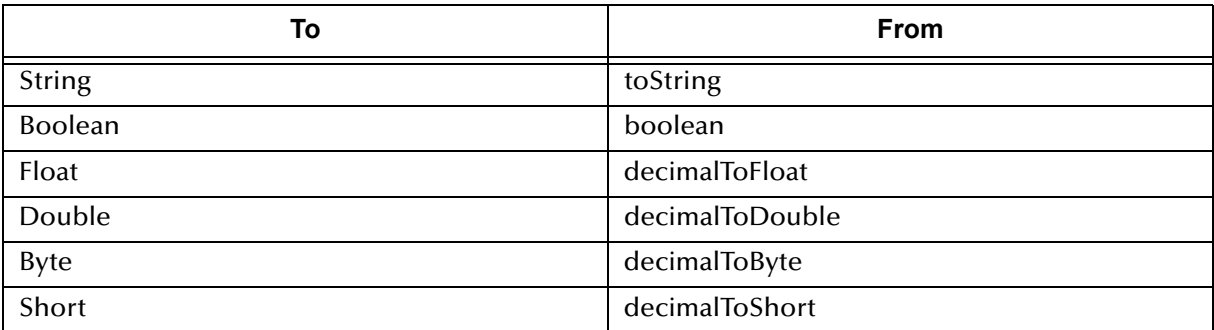

#### **Table 29 Decimal (Continued)**

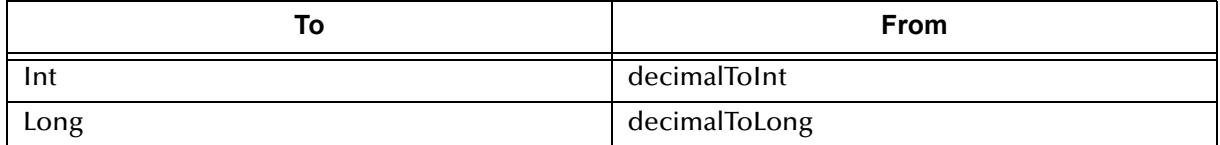

## **Byte**

#### **Table 30 Byte**

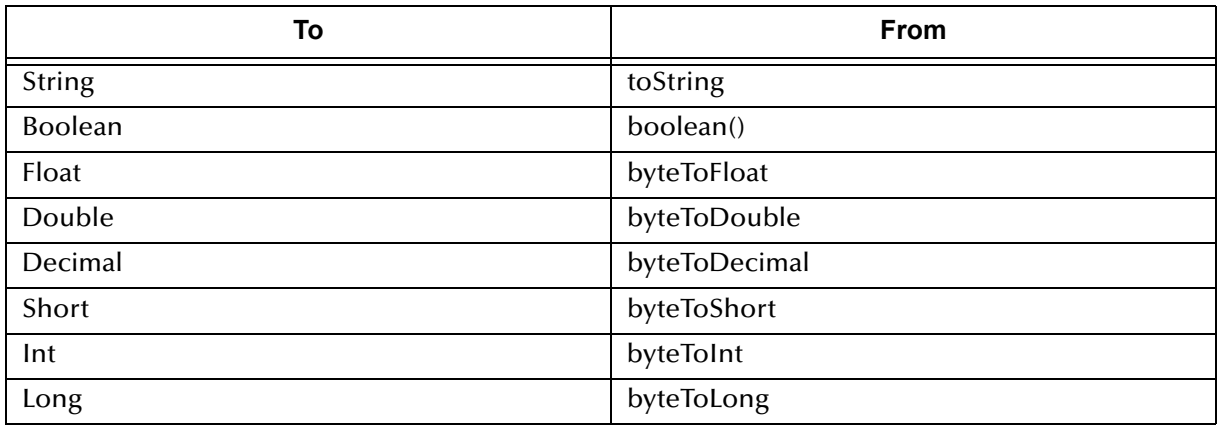

## **Short**

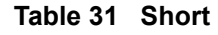

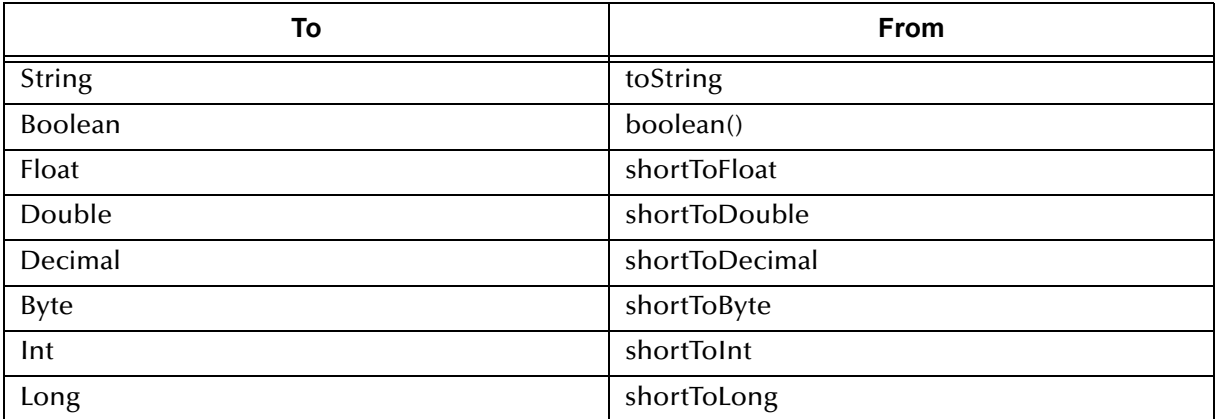

### **Int**

#### **Table 32 Int**

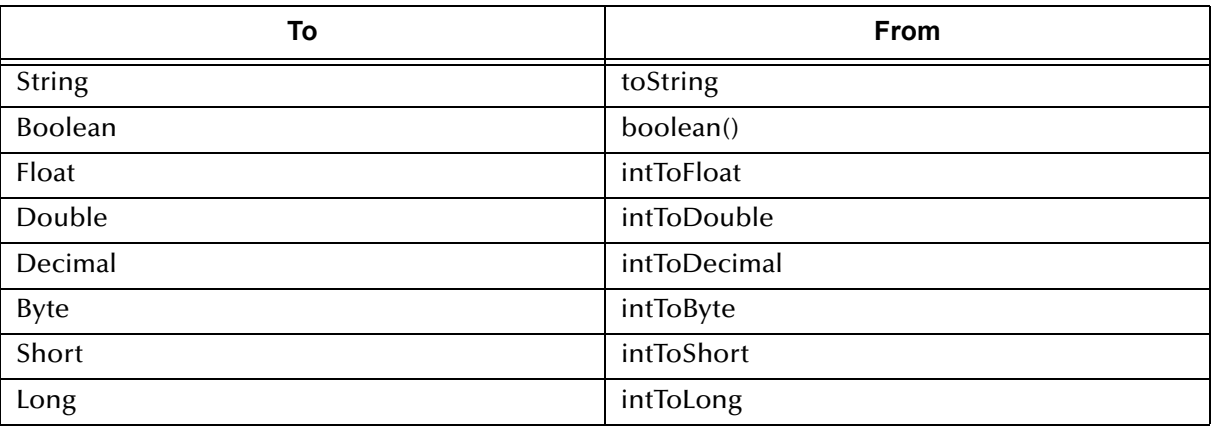

## **Long**

#### **Table 33 Long**

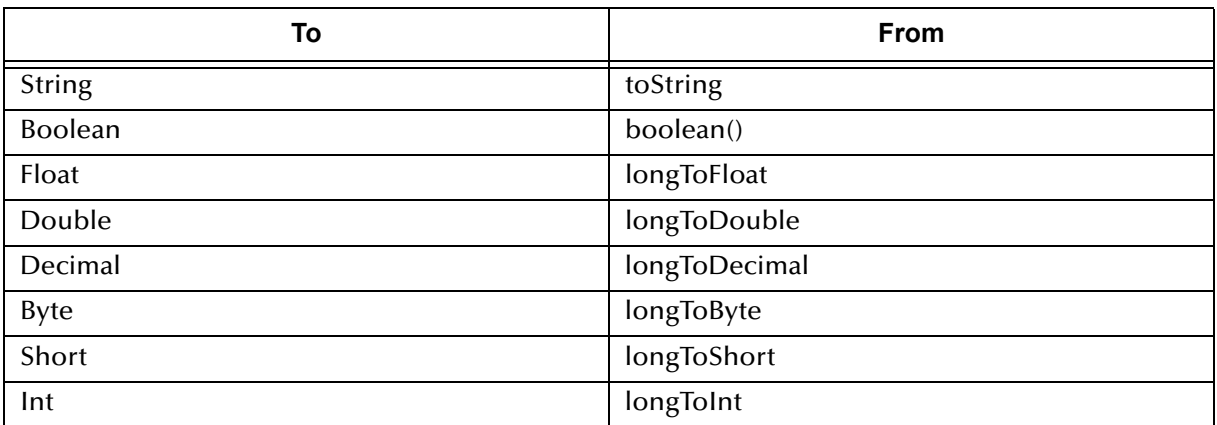

## **Duration**

#### **Table 34 Duration**

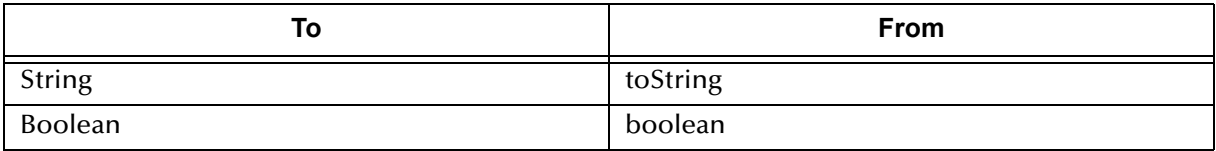

## **dateTime**

#### **Table 35 dateTime**

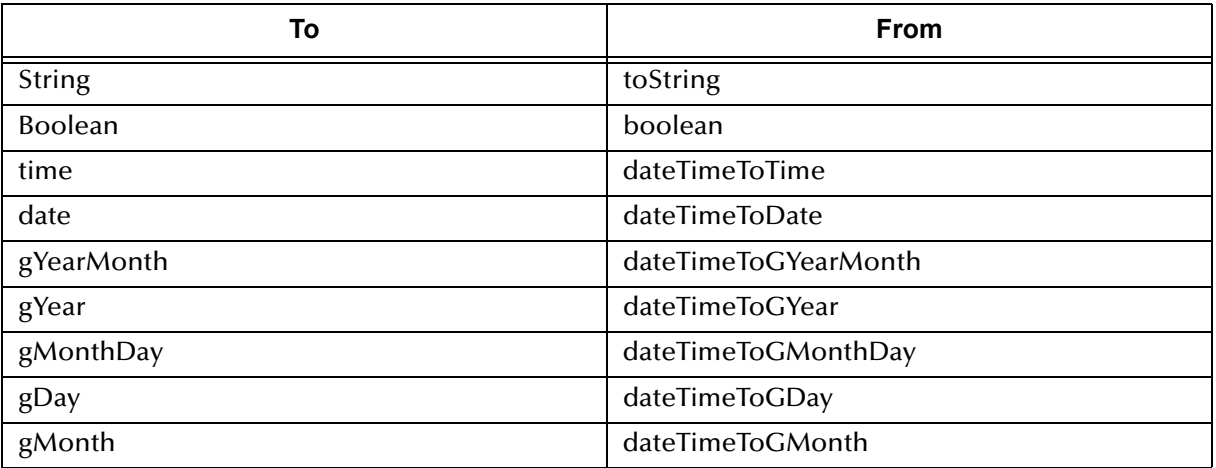

### **time**

#### **Table 36 time**

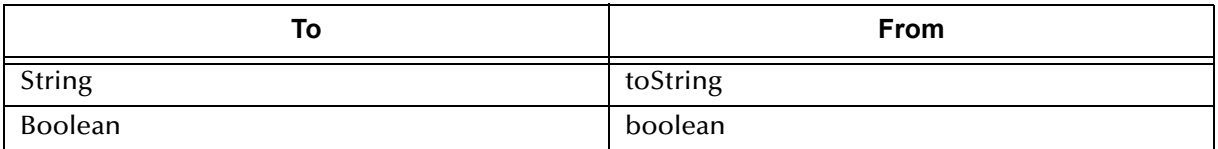

### **date**

#### **Table 37 date**

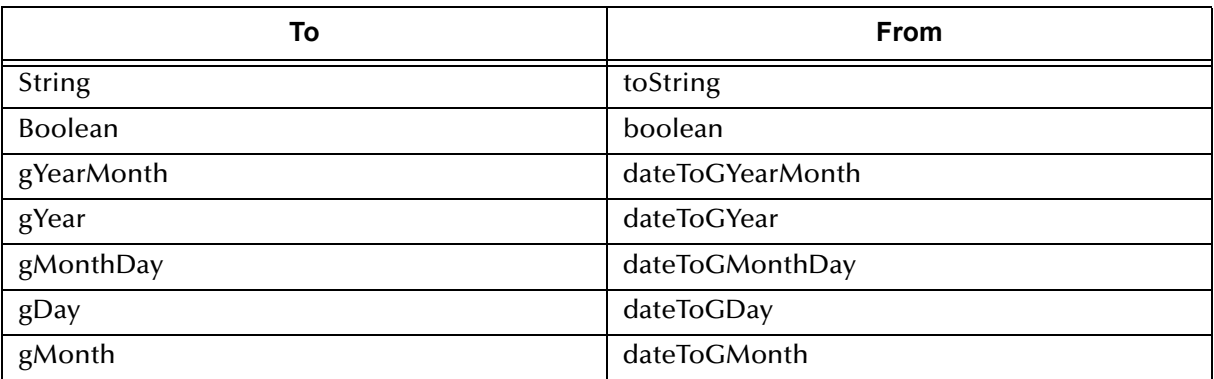

# **gYearMonth**

#### **Table 38 gYearMonth**

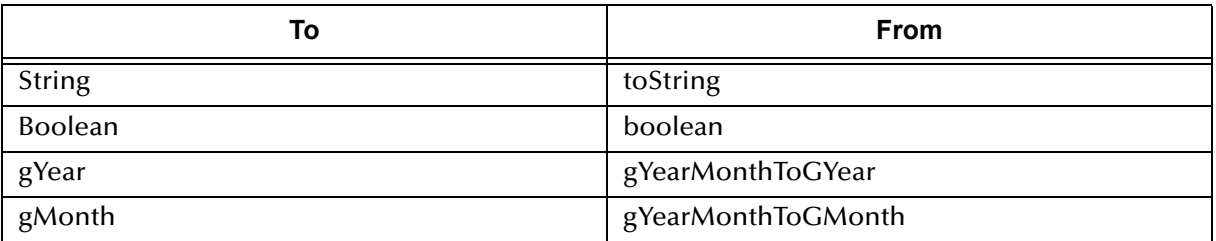

# **gYear**

#### **Table 39 gYear**

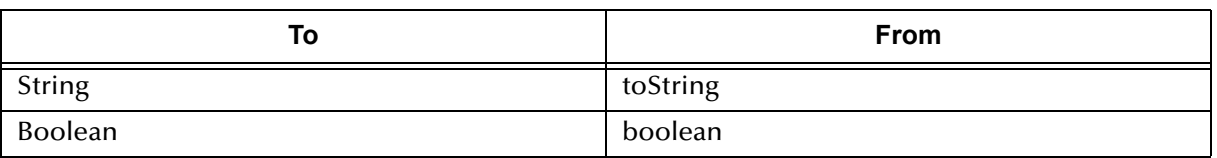

# **gMonthDay**

#### **Table 40 gMonthDay**

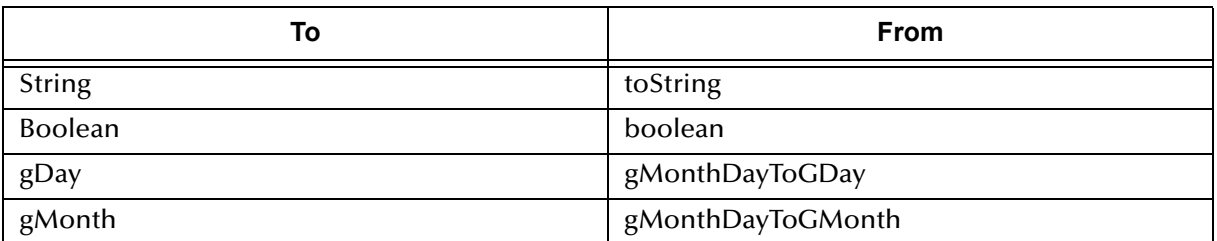

## **gDay**

#### **Table 41 gDay**

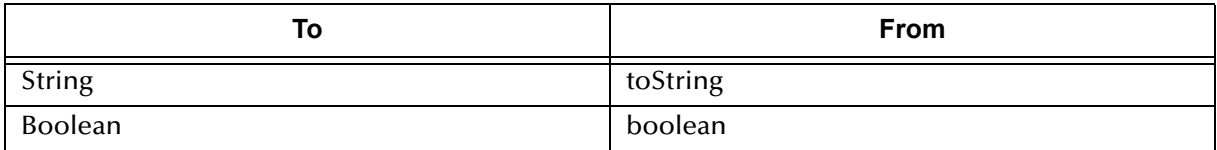
# **gMonth**

#### **Table 42 gMonth**

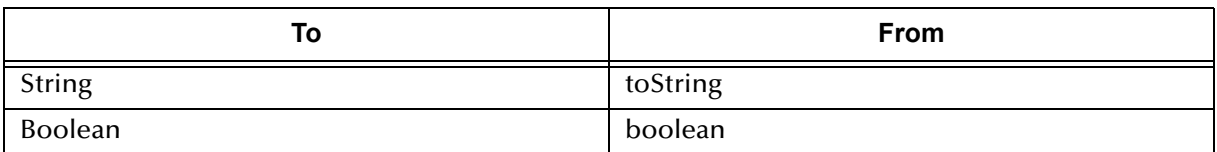

# **hexBinary**

#### **Table 43 hexBinary**

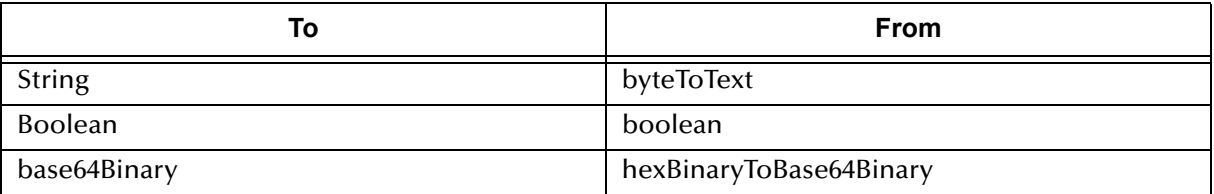

# **base64Binary**

#### **Table 44 base64Binary**

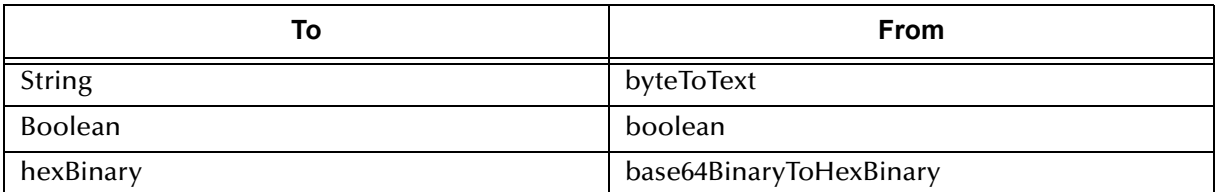

# **anyURI**

#### **Table 45 anyURI**

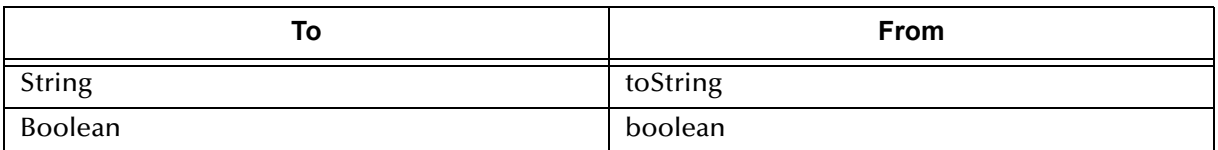

# **QName**

#### **Table 46 QName**

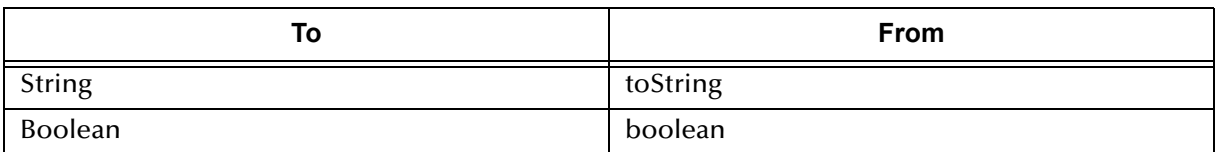

# **NOTATION**

#### **Table 47 NOTATION**

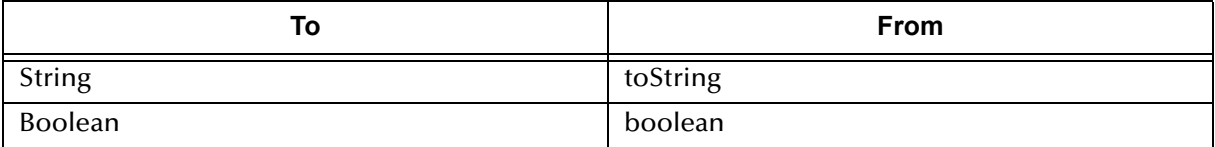

# **Appendix B**

# **Conversational State in eVision Studio Web Applications**

<span id="page-182-3"></span>This appendix describes the support for conversational state in eVision Studio Web applications.

**This Chapter Includes:**

- ! **["Overview"](#page-182-0)**
- ! **["Example" on page 184](#page-183-0)**

# <span id="page-182-0"></span>**B.1 Overview**

HTTP is a stateless protocol, which means that Web applications must use some type of mechanism to maintain conversational state with clients. For example, the application might store a cookie on the user's computer.

<span id="page-182-1"></span>In eVision Studio Web applications, Event Based Decision elements have the ability to maintain conversational state. When an Event Based Decision element is accessed in a Page Flow, the element keeps track of which Pages the user accesses. The user can leave a page and return to it as often as necessary.

<span id="page-182-2"></span>This feature is particularly effective in promoting smooth page transitions when a user is moving from page to page in an unpredictable or non-sequential manner.

# <span id="page-183-0"></span>B.2 **Example**

The following Page Flow will be used to illustrate conversational state in eVision Studio. Because of the size of the Page Flow, it is shown in two figures. The right boundary of [Figure 155](#page-183-1) continues to the left boundary of [Figure 156](#page-183-2). The letters A and B and the numbers 1 through 13 are used in the explanation that follows.

<span id="page-183-1"></span>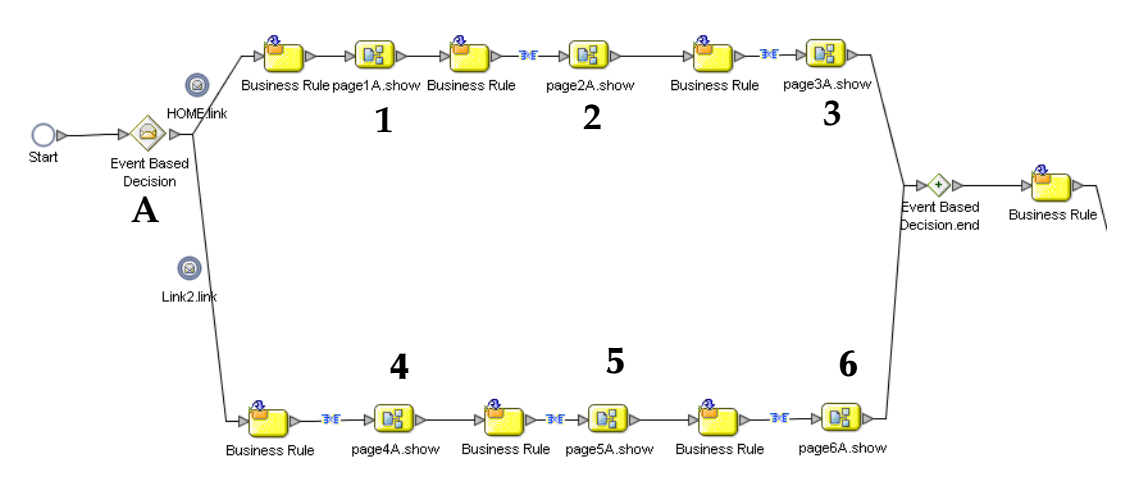

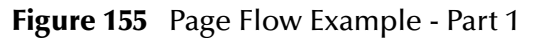

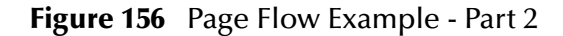

<span id="page-183-2"></span>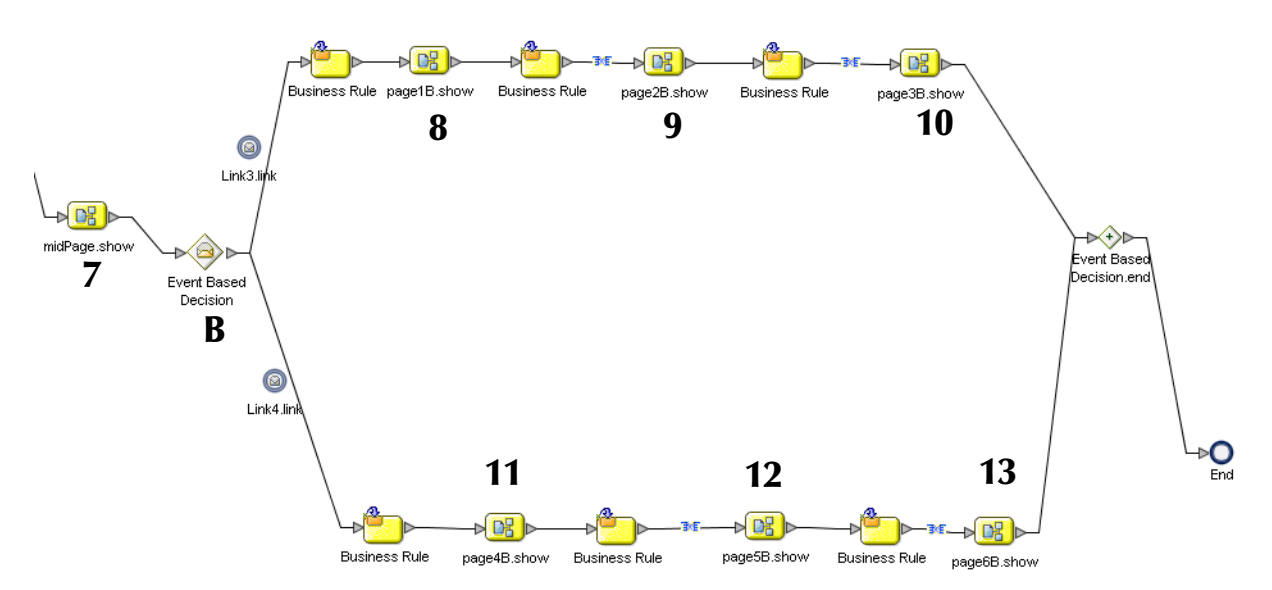

The Page Flow contains two Event Based Decision elements:

- ! Event Based Decision A contains six pages (1 through 6).
- ! Event Based Decision B contains six pages (8 through 13).

Page 7 is located between the Event Based Decisions.

Once a user enters Event Based Decision A and accesses the home page, Event Based Decision A becomes "active" for the remainder of the Page Flow. If the user jumps from page 1 to page 2 and then clicks the Back button, the state of page 1 is preserved. Similarly, the user can jump from page 1 to page 2 to page 3 to page 2 to page 1.

Event Based Decision A must be active before Event Based Decision B can become active.

In addition, the user must access page 7 before Event Based Decision B can become active. For example, the user can jump from page 1 to page 2 to page 3 to page 7 to page 8. The user *cannot* jump from page 1 directly to page 8.

Once a user enters Event Based Decision B and accesses either link, Event Based Decision B becomes active for the remainder of the Page Flow. As with Event Based Decision A, the user can click the Button button and the state of previous pages are preserved. For example, the following sequence is valid:

 $1 - 2 - 3 - 7 - 8 - 9 - 10 - 9 - 8 - 7 - 3 - 2 - 1 - 2 - 3 - 7 - 11 - 12 - 13$ 

# **Index**

# **A**

Access Denied Error page **[155](#page-154-0)** Activity element **[90](#page-89-0)** aligning **[83](#page-82-0)** application URL described **[115](#page-114-0)** format **[139](#page-138-0)** attributes **[105](#page-104-0)** authentication **[155](#page-154-1)**

#### **B**

background property **[42](#page-41-0)** bgColor property **[42](#page-41-1)**, **[152](#page-151-0)** binding box **[113](#page-112-0)** Blank Page **[72](#page-71-0)** blueBG.gif file **[71](#page-70-0)** border attributes **[58](#page-57-0)** border property **[42](#page-41-2)** Bottom Align tool **[35](#page-34-0)**, **[84](#page-83-0)** box attributes **[58](#page-57-1)** Branching elements **[92](#page-91-0)** Business Rule inline **[96](#page-95-0)** Business Rule Designer described **[95](#page-94-0)** Business Rule element **[91](#page-90-0)** Business Rules window **[102](#page-101-0)**

# **C**

Calendar component described **[40](#page-39-0)** case property **[40](#page-39-1)** Catch All Exceptions element **[93](#page-92-0)** Catch Named Exception element **[93](#page-92-1)** Center Align tool **[35](#page-34-1)**, **[84](#page-83-1)** character sets **[24](#page-23-0)** Chart component described **[40](#page-39-2)** charts creating **[143](#page-142-0)** types **[144](#page-143-0)** Checkbox Group component

creating **[47](#page-46-0)** described **[40](#page-39-3)** class attributes **[62](#page-61-0)** class property **[62](#page-61-1)** classes applying **[61](#page-60-0)** Close component creating **[46](#page-45-0)** described **[38](#page-37-0)** color chart background **[152](#page-151-0)** table background **[42](#page-41-1)** cols property **[42](#page-41-3)** Command button **[53](#page-52-0)** Compensate element **[91](#page-90-1)** Compensation Handler element **[93](#page-92-2)** Component Properties sheets **[52](#page-51-0)** Connectivity Map creating **[136](#page-135-0)** conventions path name separator **[17](#page-16-0)** Windows **[17](#page-16-1)** coords property **[46](#page-45-1)** Copy Components tool **[35](#page-34-2)** correlations **[107](#page-106-0)** Cut Components tool **[35](#page-34-3)**

# **D**

database support **[26](#page-25-0)** datasets property **[151](#page-150-0)** Decision element **[92](#page-91-1)**, **[124](#page-123-0)**, **[129](#page-128-0)** Decision Gate Properties window **[129](#page-128-1)** Decision logic configuring **[129](#page-128-2)** Delete tool **[35](#page-34-4)** Deployment Profile activating **[139](#page-138-1)** creating **[138](#page-137-0)** Designate as Home Page check box **[66](#page-65-0)** document conventions **[17](#page-16-2)** documentation uploading **[28](#page-27-0)** Drop-Down List component creating multiple entries **[49](#page-48-0)** described **[41](#page-40-0)** making dynamic **[50](#page-49-0)** dynamic tables about **[42](#page-41-4)** mapping data into **[98](#page-97-0)** pagination **[42](#page-41-5)** predicates **[99](#page-98-0)** sorting **[44](#page-43-0)**

# **E**

Edit CSS tool **[36](#page-35-0)**, **[57](#page-56-0)** element class **[61](#page-60-1)** Empty element **[91](#page-90-2)** Enterprise Designer updating with eVision modules **[28](#page-27-1)** Enterprise Manager logging in **[26](#page-25-1)**, **[70](#page-69-0)**, **[120](#page-119-0)** EQUAL method **[128](#page-127-0)** Event Based Decision element **[92](#page-91-2)**, **[183](#page-182-1)** eVision External System **[118](#page-117-0)** eVision Studio described **[16](#page-15-0)** installing **[25](#page-24-0)** overview **[19](#page-18-0)** system requirements **[25](#page-24-1)** eVision Style Editor **[58](#page-57-2)** eVision.css file **[57](#page-56-1)** eVision.sar file **[27](#page-26-0)** eVision\_user service **[112](#page-111-0)** eVision-default.css file **[57](#page-56-2)** eVisionDocs.sar file **[28](#page-27-2)** eVisionSampleComponents.zip file **[121](#page-120-0)** eVisionTutorial\_sample.zip file **[121](#page-120-1)**, **[142](#page-141-0)** External System eVision **[118](#page-117-0)**

#### **F**

firstImg property **[43](#page-42-0)** Flow element **[92](#page-91-3)** font **[58](#page-57-3)** font decoration **[58](#page-57-4)** Form Objects palette accessing **[37](#page-36-0)** described **[40](#page-39-4)** form property type **[64](#page-63-0)**

## **G**

GUI components described **[36](#page-35-1)** placing on the canvas **[75](#page-74-0)** selection palettes **[37](#page-36-1)**

## **H**

height property **[152](#page-151-1)** Hidden component described **[40](#page-39-5)** Home page designating **[66](#page-65-0)** horizontal element alignment **[58](#page-57-5)** Horizontal Line component described **[39](#page-38-0)** resizing **[56](#page-55-0)** Horizontal Spacing tool **[35](#page-34-5)** href property **[46](#page-45-2)**, **[50](#page-49-1)** HTML Objects palette accessing **[37](#page-36-2)** described **[38](#page-37-1)** HTML Text component creating **[77](#page-76-0)**, **[78](#page-77-0)** described **[39](#page-38-1)** HTML Text icon **[78](#page-77-1)**

#### **I**

i\_seebeyondlogo.gif file **[71](#page-70-1)** IBM AIX configuration changes **[31](#page-30-0)** If component described **[38](#page-37-2)** Image Button component described **[40](#page-39-6)** Image component creating **[75](#page-74-1)**, **[77](#page-76-1)** described **[39](#page-38-2)** Image Map component creating **[44](#page-43-1)** described **[39](#page-38-3)** images importing **[50](#page-49-2)** Implemented Services **[113](#page-112-1)** installing eVision Studio **[25](#page-24-0)** Intermediate events **[93](#page-92-3)** Internel Server Error page **[156](#page-155-0)** Invoked Services **[113](#page-112-2)**

## **J**

JavaScript **[50](#page-49-3)**

# **L**

lastImg property **[43](#page-42-1)** Left Align tool **[35](#page-34-6)**, **[84](#page-83-2)** legend property **[152](#page-151-2)** Link component described **[38](#page-37-3)** linking to another page **[44](#page-43-2)** links **[94](#page-93-0)** lname property described **[77](#page-76-2)** importance of **[52](#page-51-1)**

Logical Host starting **[140](#page-139-0)** Login Error **[155](#page-154-2)** Login Page **[155](#page-154-3)** Logout component creating **[47](#page-46-1)** described **[39](#page-38-4)**

#### **M**

mapping a String Literal **[127](#page-126-0)** mapping Page Flow attributes **[134](#page-133-0)** Message Event **[93](#page-92-4)** Method Palette Boolean methods **[169](#page-168-0)** Conversion methods **[174](#page-173-0)** Datetime methods **[172](#page-171-0)** Nodes methods **[170](#page-169-0)** Number methods **[167](#page-166-0)** Operator methods **[161](#page-160-0)** String methods **[164](#page-163-0)** method property **[63](#page-62-0)** moving objects **[56](#page-55-1)**

#### **N**

nextImg property **[43](#page-42-2)** No Such Resource page **[156](#page-155-1)**

# **O**

objects aligning **[83](#page-82-0)** manipulating **[55](#page-54-0)** moving **[56](#page-55-1)** resizing **[56](#page-55-2)** Oracle database **[153](#page-152-0)** orientation property **[153](#page-152-1)**

#### **P**

Page Flow Designer described **[24](#page-23-1)** tutorial **[119](#page-118-0)** Page Flow Engine described **[24](#page-23-2)** Page Flows creating **[87](#page-86-0)**, **[123](#page-122-0)** defined **[16](#page-15-1)** deploying **[115](#page-114-1)** non-sequential flow **[183](#page-182-2)** persisting **[26](#page-25-2)**

properties **[104](#page-103-0)** saving **[95](#page-94-1)** validating **[94](#page-93-1)** page format controlling **[57](#page-56-3)** Page Layout refreshing **[63](#page-62-1)** starting **[71](#page-70-2)** Page Layout Designer components **[37](#page-36-3)** described **[24](#page-23-3)** GUI **[34](#page-33-0)** toolbar **[34](#page-33-1)** tutorial **[69](#page-68-0)** Page Layout Wizard **[72](#page-71-1)** Page Link Wizard **[65](#page-64-0)** page links creating **[65](#page-64-1)** page property type **[52](#page-51-2)** paginateCount property **[43](#page-42-3)** pagination **[42](#page-41-5)** partners **[107](#page-106-1)** Password component described **[40](#page-39-7)** Paste Components tool **[35](#page-34-7)** persistence **[105](#page-104-1)** predicates **[99](#page-98-0)** Preview tool **[36](#page-35-2)**, **[50](#page-49-4)**, **[84](#page-83-3)** prevImg property **[43](#page-42-4)** ProductsManifest.xml file **[27](#page-26-1)** Progress Bar component described **[41](#page-40-1)** properties background **[42](#page-41-0)** bgColor **[42](#page-41-1)**, **[152](#page-151-0)** border **[42](#page-41-2)** case **[40](#page-39-1)** class **[62](#page-61-1)** cols **[42](#page-41-3)** coords **[46](#page-45-1)** datasets **[151](#page-150-0)** defining **[52](#page-51-3)** firstImg **[43](#page-42-0)** height **[152](#page-151-1)** href **[46](#page-45-2)**, **[50](#page-49-1)** lastImg **[43](#page-42-1)** legend **[152](#page-151-2)** lname **[77](#page-76-2)** method **[63](#page-62-0)** nextImg **[43](#page-42-2)** orientation **[153](#page-152-1)** paginateCount **[43](#page-42-3)** prevImg **[43](#page-42-4)** refresh **[63](#page-62-2)**

refreshSecs **[63](#page-62-2)** rows **[42](#page-41-6)** rules **[42](#page-41-7)** sort **[44](#page-43-3)** sortType **[44](#page-43-4)** src **[46](#page-45-3)**, **[47](#page-46-2)** styleSheet **[60](#page-59-0)** text **[77](#page-76-3)** title **[153](#page-152-2)** type **[143](#page-142-1)** value **[38](#page-37-4)**, **[80](#page-79-0)** width **[152](#page-151-1)** xAxisLabel **[153](#page-152-3)** yAxisLabel **[153](#page-152-4)** z-index **[77](#page-76-4)** property sheets **[36](#page-35-3)**

#### **R**

Radio Group component creating **[48](#page-47-0)** described **[41](#page-40-2)** Receive element **[90](#page-89-1)** Redo tool **[35](#page-34-8)** refresh automatic **[63](#page-62-1)** refresh property **[63](#page-62-2)** refreshSecs property **[63](#page-62-2)** repeating node **[42](#page-41-8)**, **[98](#page-97-1)** Reply element **[91](#page-90-3)** Reset Button component described **[41](#page-40-3)** Reset destination **[102](#page-101-1)** resizing objects **[56](#page-55-2)** Right Align tool **[35](#page-34-9)**, **[84](#page-83-4)** roles specifying **[159](#page-158-0)** rows property **[42](#page-41-6)** rules property **[42](#page-41-7)**

#### **S**

sample project downloading **[120](#page-119-1)** importing **[121](#page-120-2)** Save As feature **[64](#page-63-1)** Select Image Map tool **[44](#page-43-5)** Select Link Area tool **[44](#page-43-6)** servlet context **[116](#page-115-0)** servlet-context property **[116](#page-115-1)** session-timeout property **[114](#page-113-0)** sort property **[44](#page-43-3)** sorting

dynamic tables **[44](#page-43-0)** sortType property **[44](#page-43-4)** src property **[46](#page-45-3)**, **[47](#page-46-2)** state **[183](#page-182-3)** string literal method **[127](#page-126-1)** style editor **[58](#page-57-2)** style sheet applying **[60](#page-59-1)** customizing **[57](#page-56-4)** elements **[58](#page-57-6)** importing **[59](#page-58-0)** styleSheet property **[60](#page-59-0)** Submit Button component creating **[50](#page-49-5)**, **[83](#page-82-1)** described **[41](#page-40-4)** Switch component described **[40](#page-39-8)** system requirements **[25](#page-24-1)**

## **T**

Table component background color **[42](#page-41-1)** background image **[42](#page-41-0)** border **[42](#page-41-2)** described **[39](#page-38-5)** dynamic **[42](#page-41-4)** pagination **[42](#page-41-5)** sorting **[44](#page-43-0)** Target Namespace property **[105](#page-104-2)** Terminate Process handler **[93](#page-92-5)** Text Area component described **[41](#page-40-5)** Text Box component creating **[80](#page-79-1)**, **[81](#page-80-0)** described **[41](#page-40-6)** text property **[77](#page-76-3)** theme **[105](#page-104-3)** Throw handler **[93](#page-92-6)** Timer Event **[93](#page-92-7)** title property **[153](#page-152-2)** Top Align tool **[35](#page-34-10)**, **[84](#page-83-5)** tutorial Page Flow Designer **[119](#page-118-0)** Page Layout Designer **[69](#page-68-0)** type property **[143](#page-142-1)**

#### **U**

Undo tool **[35](#page-34-11)** Update Center Wizard **[28](#page-27-3)** Upload component described **[40](#page-39-9)** URL

eVision application **[115](#page-114-0)**, **[139](#page-138-0)** users specifying **[159](#page-158-0)** UTF-8 support **[24](#page-23-4)**

## **V**

value property **[38](#page-37-4)**, **[80](#page-79-0)** Version Control **[85](#page-84-0)**, **[122](#page-121-0)** vertical element alignment **[58](#page-57-7)** Vertical Spacing tool **[35](#page-34-12)**

#### **W**

Wait element **[91](#page-90-4)** Web Connector **[112](#page-111-1)**, **[136](#page-135-1)** While element **[94](#page-93-2)**, **[124](#page-123-1)** width property **[152](#page-151-1)** writing conventions **[17](#page-16-2)** WSDL **[111](#page-110-0)** WSPProvider service **[113](#page-112-3)**

# **X**

xAxisLabel property **[153](#page-152-3)**

# **Y**

yAxisLabel property **[153](#page-152-4)**

# **Z**

z-direction **[54](#page-53-0)** z-index property **[77](#page-76-4)**